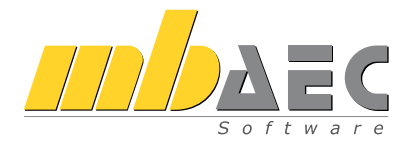

# Was ist neu mb WorkSuite 2020

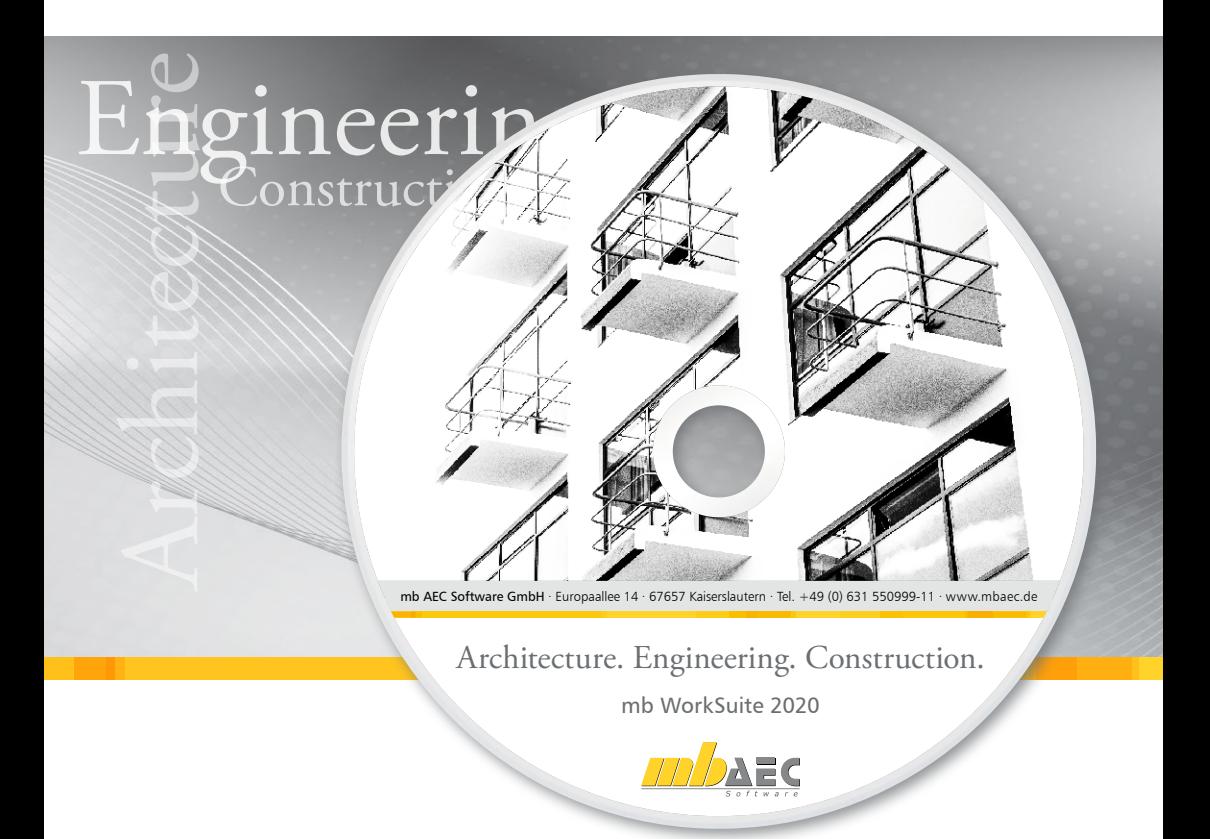

mb AEC Software GmbH

## mb WorkSuite 2020

Kaiserslautern, im Oktober 2019

Liebe Leserinnen und Leser,

in Händen halten Sie die Broschüre "Was ist neu", mit der wir Sie über die neue Version der mb WorkSuite informieren möchten. Wir haben alle Neuerungen und Erweiterungen detailliert aufgelistet und beschrieben – so können Sie sich leicht einen Überblick verschaffen oder, je nach Zeit und Interesse, auch punktuell nachlesen.

Die mb WorkSuite 2020 zeigt wieder viel Neues, die Ideen hierfür kommen zum einen von unseren Mitarbeitern der Hotline, Qualitätssicherung und Entwicklung, zum anderen finden wir auch immer wieder Anregung in Gesprächen mit den mb-Anwendern beispielsweise bei einer Veranstaltung, Schulung oder Hausmesse. Hier zeigt sich, dass es oft kleine Dinge sind, die mit einem großen Komfort einhergehen, insbesondere dann, wenn diese im Alltag häufig verwendet werden. Ein Highlight, das bei der mb WorkSuite 2020 in diesen Bereich fällt, betrifft die Ordner im BauStatik-Dokument, diese können nun jeweils mit einem eigenen Titelblatt versehen werden. Zu den großen Dingen der neuen Programm-Version gehören die Beurteilung der Aussteifung von Gebäuden beliebiger bzw. unregelmäßiger Geometrie in MicroFe-3D sowie die Neugestaltung der Objekt- und Sicht-Eigenschaften in ViCADo.

Wir wünschen Ihnen viel Freude bei der Lektüre und ein erfolgreiches Arbeiten mit der mb WorkSuite 2020.

Ihre

Dipl.-Ing. Uli Höhn Geschäftsführer - Vertrieb mb AEC Software GmbH

G. Criser stin

Dipl.-Ing. Johann Gottfried Löwenstein Geschäftsführer - Entwicklung mb AEC Software GmbH

# Inhalt

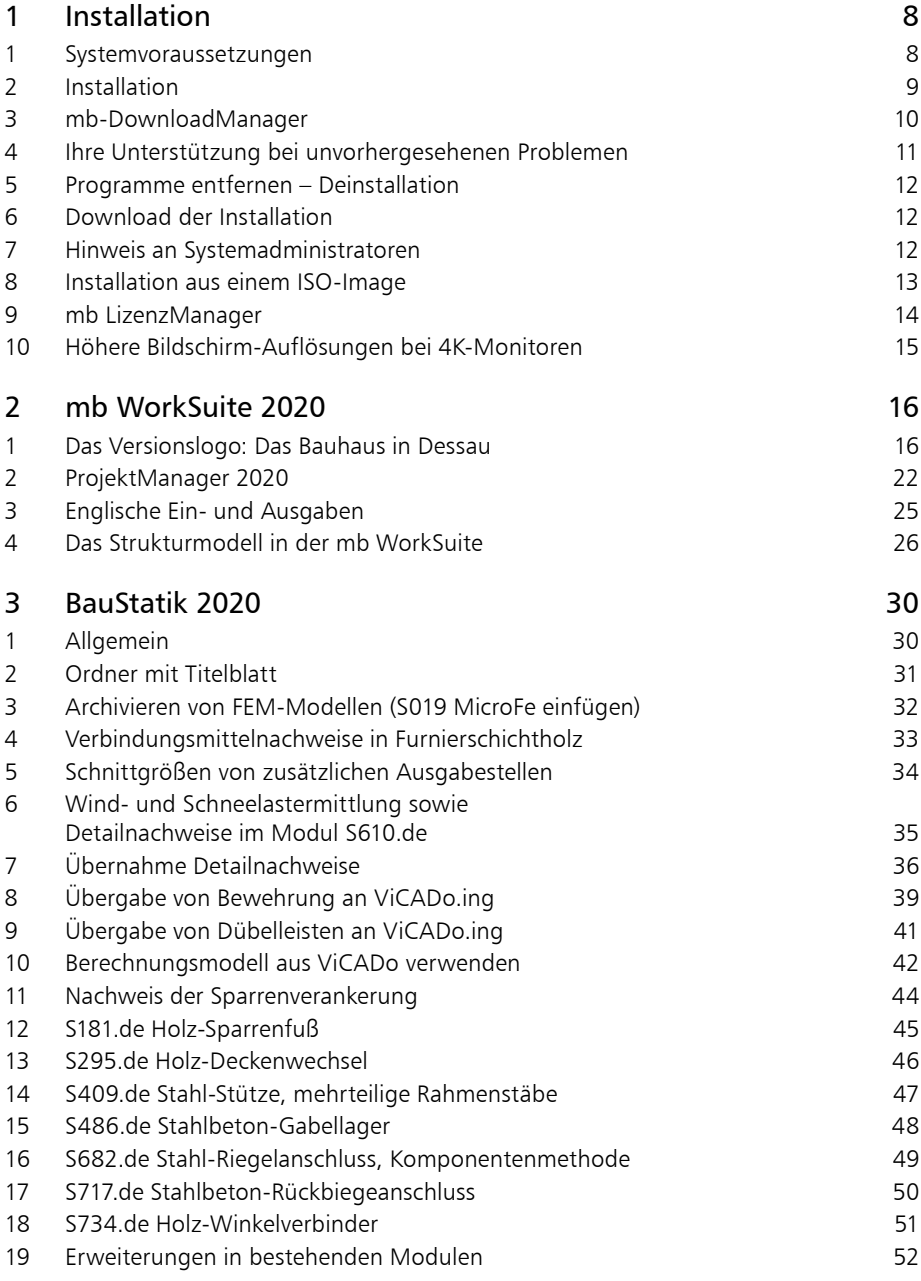

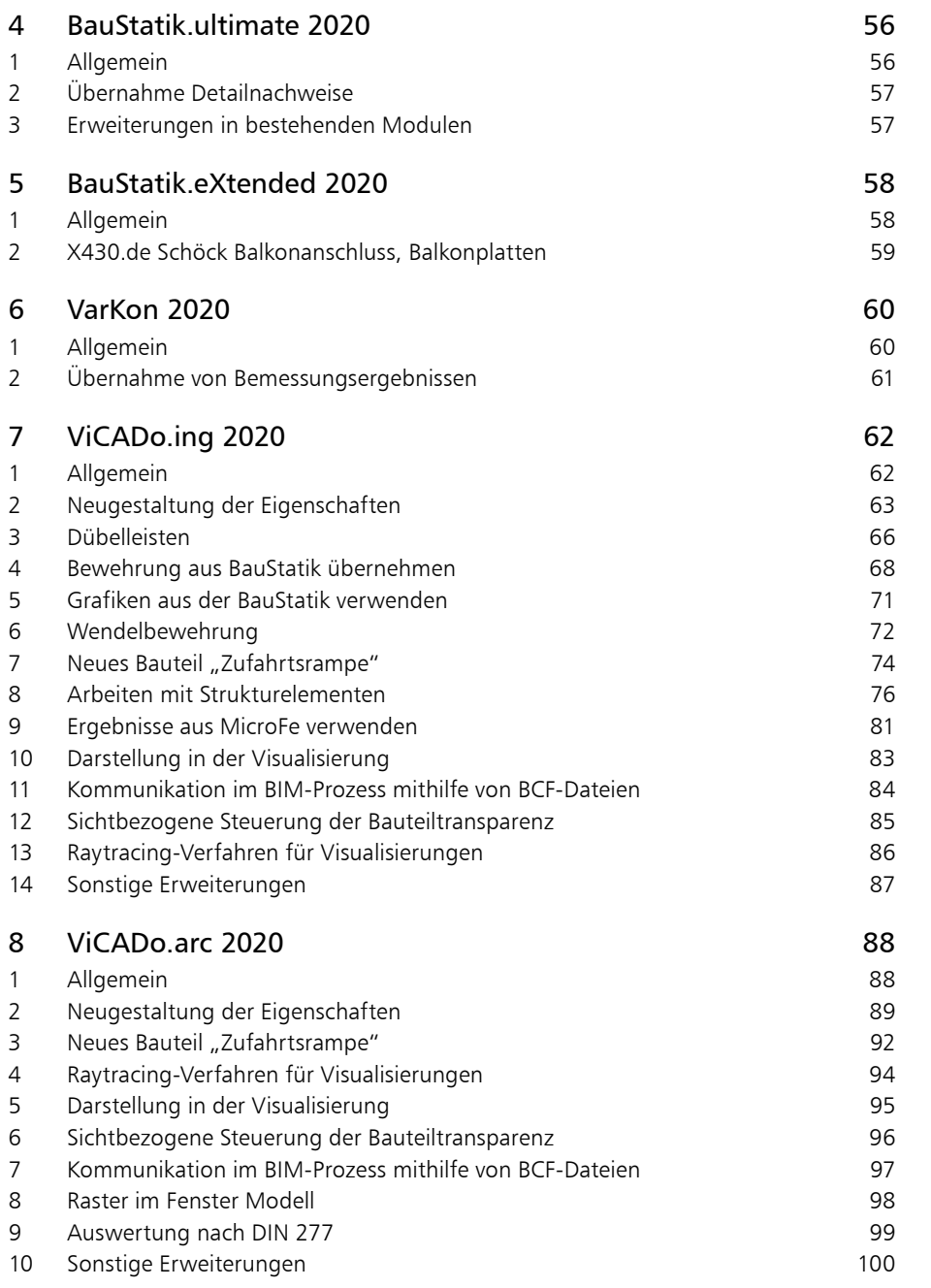

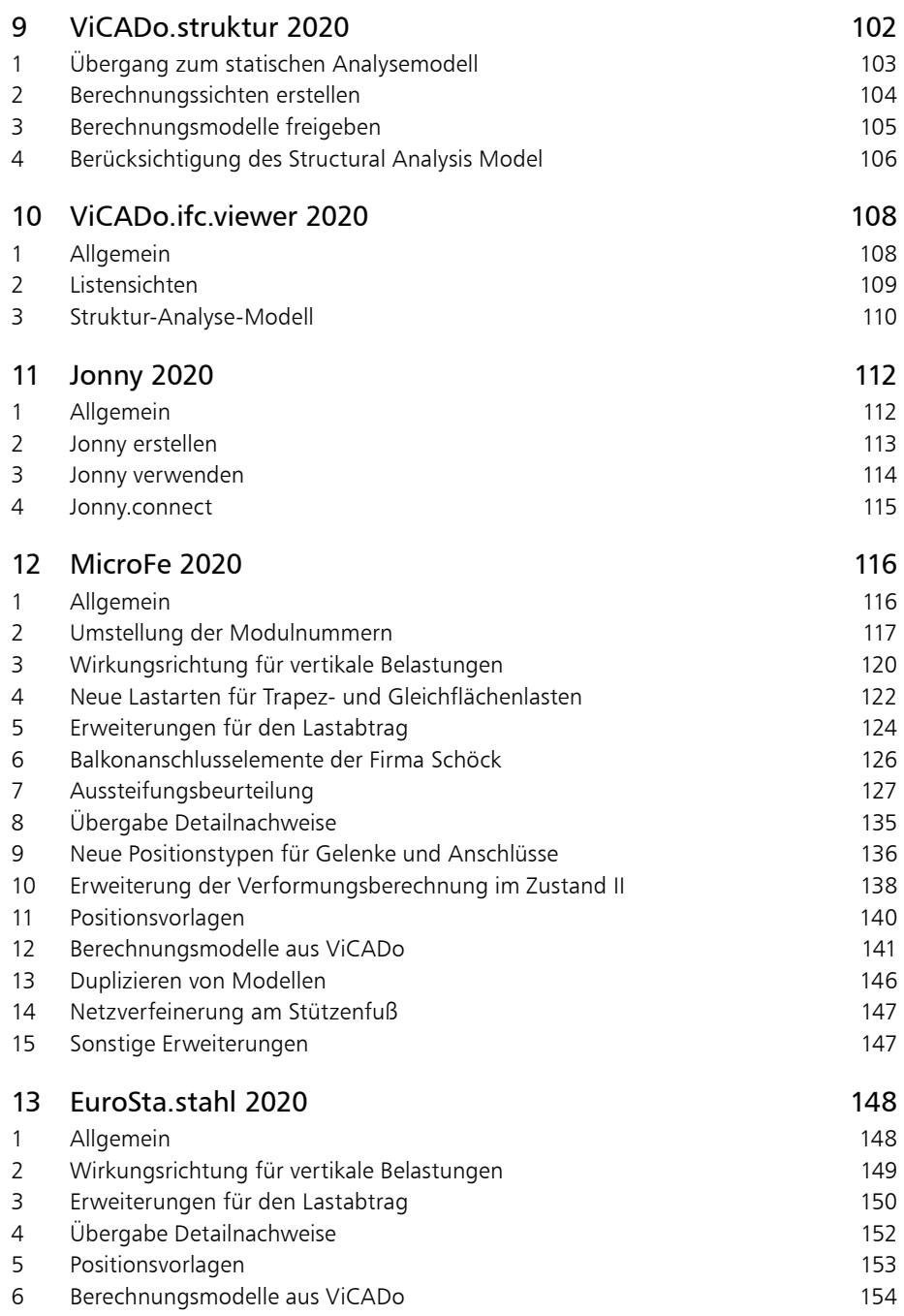

T

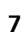

 $\mathsf{l}$ 

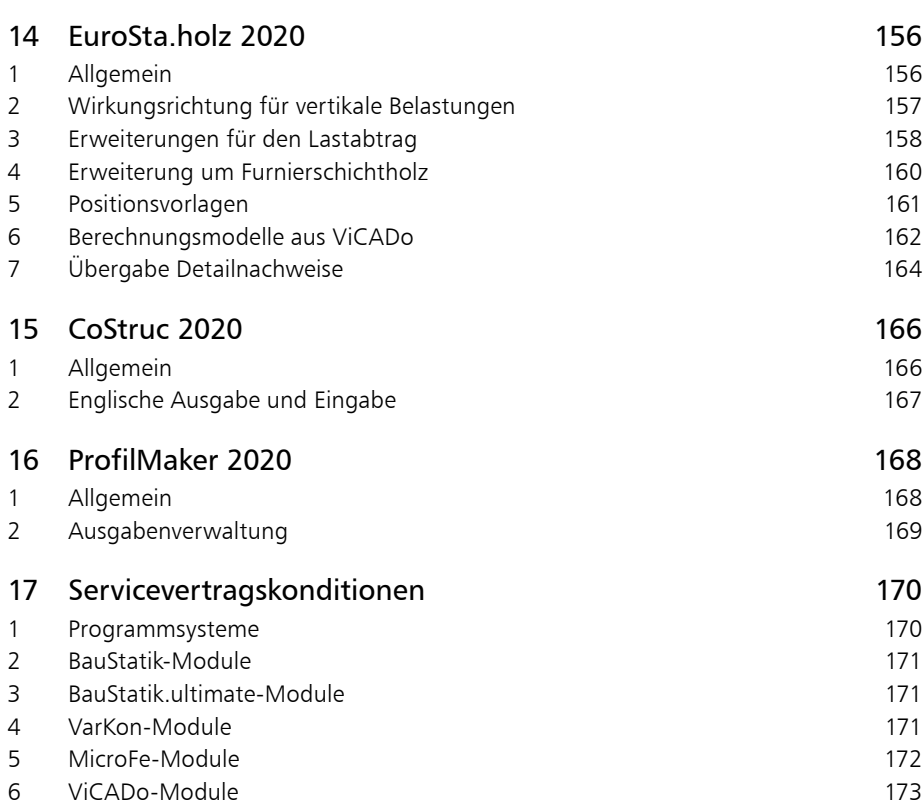

## <span id="page-7-0"></span>1 Systemvoraussetzungen

Die mb WorkSuite 2020 erfordert keine besondere Hardware. Die Mindestvoraussetzungen werden bereits von 2-3 Jahre alten Rechnern erfüllt und die empfohlene Konfiguration spiegelt die Ende 2019 üblichen Rechnersysteme wider.

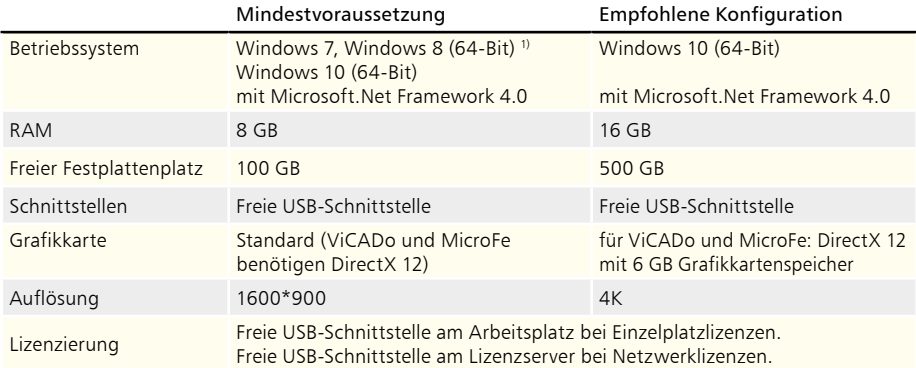

*1) Wir raten dringend zu einem Wechsel auf Windows 10, wegen der erhöhten Virengefahr nach dem von Microsoft angekündigtem Supportende von Windows 7 Anfang 2020.*

Die empfohlene Konfiguration sollte bei einer Neuanschaffung eines Rechners berücksichtigt werden; die Mindestvoraussetzung sollte erfüllt sein, damit eine Projektbearbeitung mit der mb WorkSuite 2020 überhaupt sinnvoll möglich ist.

Die Lizenzdateien werden i.d.R. per E-Mail ausgeliefert. Eine Auslieferung auf USB-Stick ist möglich. mb WorkSuite 2020 - Installationsassistent  $\times$ 

Die mb WorkSuite wird ständig auf dem Stand der Technik gehalten, um ein Maximum an Leistung und Nutzen zu bieten. Dies gelingt nur durch die optimale Ausnutzung der Systemfunktionen aktueller Betriebssysteme.

**Unterstützte Betriebssysteme:**

- Windows 7 (64-Bit)
- Windows 8 (64-Bit)
- Windows 10 (64-Bit)

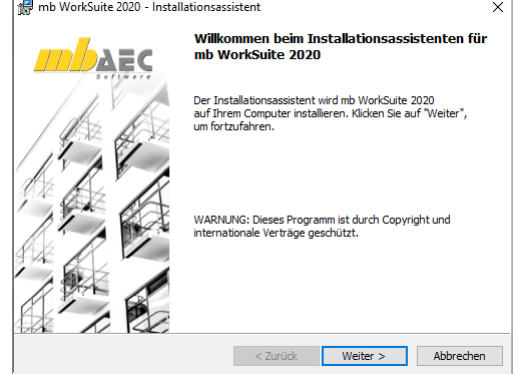

Andere Betriebssysteme werden nicht unterstützt.

## <span id="page-8-0"></span>2 Installation

Das Erste, womit sich die neue Version bemerkbar macht, ist das Installationsprogramm. Es hat die Aufgabe, alle Programmdaten ordnungsgemäß auf den Rechner des Anwenders zu installieren, auch wenn jeder Rechner sehr individuell eingerichtet ist und jeder Anwender individuelle Vorstellungen der eigenen Datenorganisation pflegt.

#### **Versionstreue Installation**

Die mb WorkSuite 2020 wird parallel, also versionstreu, zu eventuell vorhandenen früheren Versionen installiert. Damit können bereits begonnene Projekte in der jeweils verwendeten Version fertig bearbeitet werden.

#### **Lizenzfreie Installation**

Für die Installation wird keine Lizenz benötigt, da die mb AEC Software GmbH auch viele Anwendungen bereitstellt, die lizenzfrei genutzt werden können. Dies ermöglicht z.B. auch eine Installation im Sekretariat, um dort neue Projekte anzulegen,

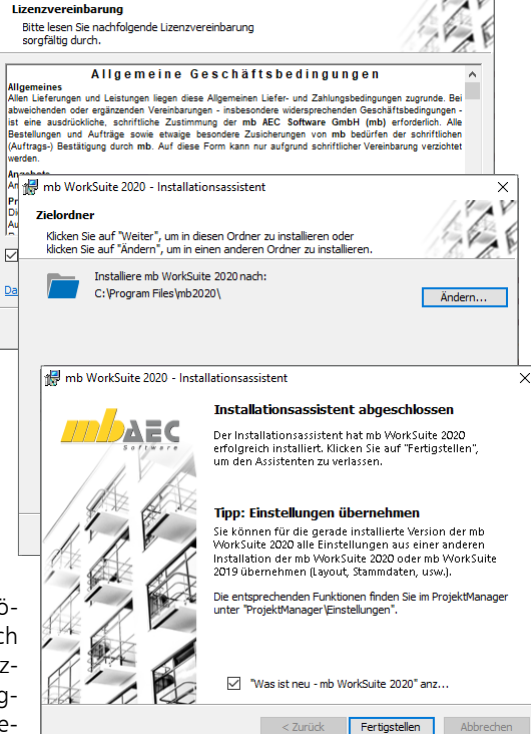

mb WorkSuite 2020 - Installationsassistent

die Dokumentenverwaltung zu nutzen, mit dem mb-Viewer Ergebnisse anzuschauen, Projekt-Archive anzulegen oder zu öffnen. Eine nachträgliche Lizenzierung zur Nutzung der lizenzpflichtigen mb-Anwendungen ist jederzeit über den ProjektManager möglich.

#### **Windows-konforme Installation**

Die Windows-Konformität der mb WorkSuite setzt voraus, dass bei der Installation zwischen Programmen und Benutzereinstellungen unterschieden wird. Deshalb werden alle EXEs und DLLs in das Windows-Programme-Verzeichnis und alle Dateien, welche der Benutzer verändern kann, in das User-Verzeichnis des Benutzers abgelegt.

#### **Festplatten, Speicherplatz und Geschwindigkeiten**

Die mb WorkSuite kann sowohl auf konventionellen Festplatten, als auch auf den modernen SolidStateDrives (SSD-Festplatten) betrieben werden. Die SSD-Festplatten zeichnen sich durch wesentlich höhere Zugriffsraten beim Lesen und Schreiben aus. Dieser Geschwindigkeitsvorteil ist auch bei der Arbeit mit der mb WorkSuite deutlich zu spüren. Wir empfehlen den Einsatz von SSD-Festplatten sowohl für das Betriebssystem und die Installation der mb WorkSuite als auch für die Projekte der mb WorkSuite.

### <span id="page-9-0"></span>3 mb-DownloadManager

#### **Gute Erfahrungen mit Patches**

Durch die Patchtechnik über das Internet können wir unseren Anwendern Korrekturen zeitnah zur Verfügung stellen. Tausende Anwender haben seither das Downloadangebot auf unseren Internetseiten erfolgreich genutzt, um ihre Software auf dem neuesten Stand zu halten. Der im ProjektManager integrierte mb-DownloadManager wird über das Systemmenü unter "Patches" konfiguriert.

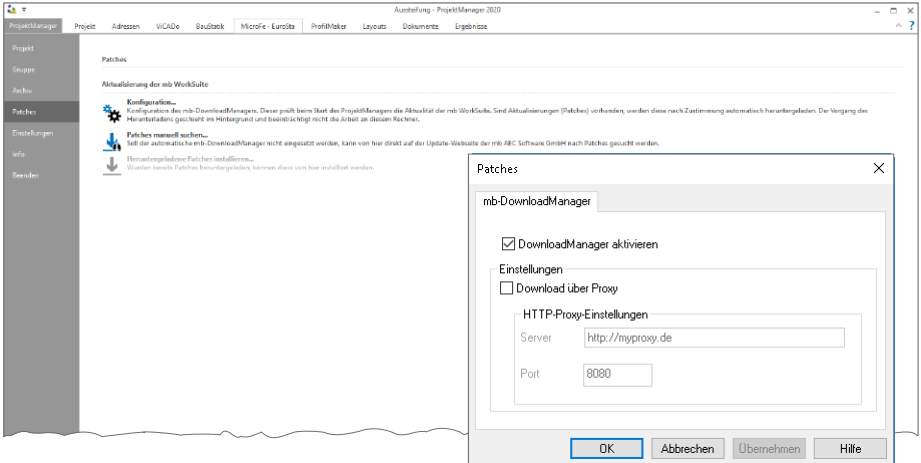

#### **Automatisch und im Hintergrund**

Ist der mb-DownloadManager aktiviert, überprüft der ProjektManager bei bestehender Internetverbindung, ob neue Downloads im Internet für die aktuell installierte Version vorliegen. In diesem Fall beginnt der mb-DownloadManager mit dem Download der verfügbaren Patches. Das Laden erfolgt im Hintergrund, ohne dass die normale Arbeit am PC beeinträchtigt wird. Selbst wenn der Rechner während eines Downloads ausgeschaltet wird, bleiben die bisher geladenen Daten erhalten und der mb-DownloadManager setzt nach erneutem Einschalten des Rechners den Download fort. Führt der mb-DownloadManager gerade einen Download durch, wird dies in der Statuszeile des ProjektManagers 2020 angezeigt. Sobald die Patches vollständig geladen wurden, bietet der ProjektManager die Installation. Man kann dann sofort mit der Installation beginnen oder man vertagt die Installation, bis man seine aktuelle Arbeit für die Installation, also den eigentlichen Patchvorgang, unterbrechen möchte. In diesem Fall wird im ProjektManager der Eintrag "Heruntergeladene Patches installieren..." im Systemmenü unter "Patches" aktiviert, über den dann zu einem beliebigen Zeitpunkt die Installation gestartet werden kann.

#### **Patches im Internet verfügbar**

Falls Sie Bedenken gegen das automatische Downloaden der Patches haben, stehen Ihnen diese im Internet auch zum manuellen Download zur Verfügung. Sie finden die Downloads unter www.mbaec.de/service im Download-Bereich.

## <span id="page-10-0"></span>4 Ihre Unterstützung bei unvorhergesehenen Problemen

Auch bei noch so guter Qualitätssicherung kann kein Softwarehersteller garantieren, dass es nicht zu unvorhergesehenen Problemen mit der ausgelieferten und installierten Software kommt. Dazu tragen auch die vielfältigen Rechnerarchitekturen, Treiberkonglomerate und manchmal selbst die Installationsreihenfolge bei. Um unsere Anwender optimal zu unterstützen, bieten wir seit vielen Jahren für jede Version Verbesserungen und Korrekturen in Form von Patches als Download aus dem Internet an. Dabei können wir auf Ihre Mitarbeit aufbauen, wenn Sie uns ein unvorhergesehenes Verhalten der mb WorkSuite-Installation mitteilen.

Im Falle eines unvorhergesehenen Problems können Sie wichtige Informationen der mb AEC Software GmbH zur Verfügung stellen. Dazu erscheint folgender Dialog:

#### **mb WorkSuite 2020**

Sehr geehrte Damen und Herren,

wir bedauern, dass es in der Anwendung mit der mb WorkSuite 2020 zu einem Problem gekommen ist und mb WorkSuite beendet werden muss.

Bitte unterstützen Sie uns in dem Bemühen, solche Fehler in Zukunft zu vermeiden und gestatten Sie der mb WorkSuite, einige Informationen über das aktuelle Problem an die Qualitätssicherung der Firma mb AEC Software GmbH in Kaiserslautern zu senden:

- Kundennummer 12345 und Hardlocknummer 6789
- Historie über die Installation und alle installierten Patches
- Informationen zum Auftreten des Fehlers ("minidump", "functionstack")
- Weitere Information zu dem, was Sie gerade gemacht haben, bevor das Problem auftrat. (Freiwillige Angaben, um das Problem leichter eingrenzen zu können)

Zur Übertragung ist eine Internetverbindung erforderlich. Es werden keine Daten übertragen, aus denen sich Projekte rekonstruieren lassen.

Falls Sie das nicht wünschen, beenden Sie bitte diesen Dialog. In diesem Fall werden keine Informationen weitergegeben.

Ihre

#### *mb AEC Software GmbH, Kaiserslautern*

Internetverbindung aufbauen und Informationen senden

Beenden

In diesem Dialog wird detailliert dokumentiert, welche Informationen weitergegeben werden. In der Summe handelt es sich um ca. 60 KByte, die zur mb AEC Software GmbH nach Kaiserslautern übertragen werden. Nach unserer bisherigen Erfahrung reichen diese Informationen aus, um die problematische Konstellation nachvollziehen und korrigieren zu können. Die Weitergabe dieser Informationen ist freiwillig. Ohne Ihre explizite Zustimmung werden keine Informationen übertragen. Sollten im Einzelfall Rückfragen erforderlich sein, dient uns die Kundennummer, um mit Ihnen in Kontakt zu treten.

## <span id="page-11-0"></span>5 Programme entfernen – Deinstallation

Ihre bestehende Programm-Version wird komplett von Ihrem Rechner entfernt. Alle installierten Dateien und Einträge in INI-Dateien und Registry werden rückgängig gemacht. Übrig bleiben standardmäßig alle von Ihnen erzeugten Daten und alle während der Arbeit mit den Programmen veränderten Dateien in den USER-Verzeichnissen der Benutzer.

## 6 Download der Installation

Die mb WorkSuite 2020 wird als Download ausgeliefert. Anwender mit Servicevertrag erhalten dann das Update per E-Mail mit einem Downloadlink und der entsprechenden Lizenzdatei.

**Download früherer mb WorkSuite-Versionen**

Wegen der aktuellen Umstellungsphase von Windows 7 auf Windows 10-Rechner und der erhöhten Nachfrage nach einer Download-Möglichkeit der jeweils letzten Version, bieten wir alle Windows 10-fähigen Versionen auf unserer Homepage zum Download als Iso-Image an.

Durch den Download des Iso-Images spart man sich die Installation der \*.000 Version und das langwierige schrittweise Patchen auf die höchste Versionsnummer. Über das Setup im Iso-Image kann direkt die letzte Version installiert werden. Auch bei Rechnern, die schon länger nicht mehr gepatcht wurden, kann das Setup aus dem Iso-Image verwendet werden. In diesem Fall wird ein Update über die bestehende Version installiert. Die aktuell höchsten Versionskennungen lauten:

- mb WorkSuite 2016.084
- mb WorkSuite 2017.090
- mb WorkSuite 2018 051
- mb WorkSuite 2019 050
- mb WorkSuite 2020.000

## 7 Hinweis an Systemadministratoren

Die mb WorkSuite wird in größeren Büros häufig auch durch Systemadministratoren installiert. Hier einige Tipps, um den Installationsaufwand möglichst gering zu halten:

- Die Installation aus dem heruntergeladenen Iso-Image vollständig auf ein Netzlaufwerk kopieren und an jedem Arbeitsplatz über das Netzlaufwerk durchführen oder den Pfad zum Netzlaufwerk an alle Arbeitsplätze mailen, damit die Mitarbeiter das Setup ausführen.
- Patches ebenfalls auf das Netzlaufwerk kopieren, Vorgehensweise wie bei Installation. Es ist abzuwägen, ob statt der Patches eine neue Installation auf dem Netzlaufwerk abgelegt wird. Informationen hierzu erhalten Sie bei der Installationshotline.
- Keine Dateien oder Verzeichnisse der Installation am Arbeitsplatzrechner löschen oder umbenennen.

## <span id="page-12-0"></span>8 Installation aus einem ISO-Image

ISO-Images sind vereinfacht ausgedrückt, Abbilder (engl. Images) einer kompletten CD oder DVD. Windows-10-Anwender können ISO-Dateien direkt verwenden, etwa für die Installation von Programmen. Das heißt, es ist nicht erforderlich das Image zuerst auf eine DVD zu brennen, sondern es kann im Windows Explorer direkt "bereitgestellt" werden.

Nach dem Download und Speichern einer mb WorkSuite ISO-Datei, kann diese mit Hilfe des Windows Explorers "bereitgestellt" werden. Dies wird für eine selektierte ISO-Datei, über das Menüband ermöglicht. Mit einem Klick auf die Schaltfläche "Bereitstellen", wird das ISO-Image in ein virtuelles Laufwerk entpackt. Hier kann mit einem Doppelklick auf Setup.exe die Installation gestartet werden.

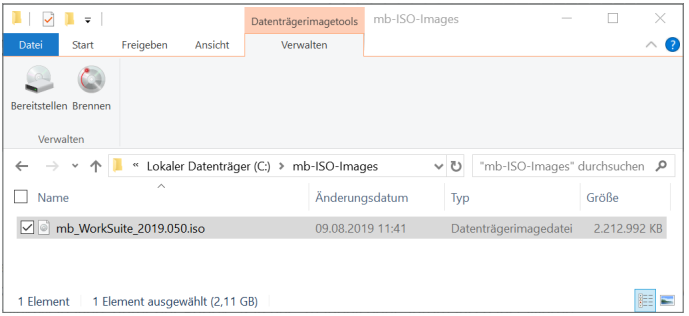

Nach der erfolgreichen Installation der mb WorkSuite kann das Image in dem virtuellen Laufwerk "ausgeworfen" werden. Um dies zu erreichen ist das virtuelle Laufwerk im Windows-Explorer zu markieren. In der angezeigten Registerkarte "Laufwerktools/ Verwalten" ermöglicht die Schaltfläche "Auswerfen" die gewünschte Option.

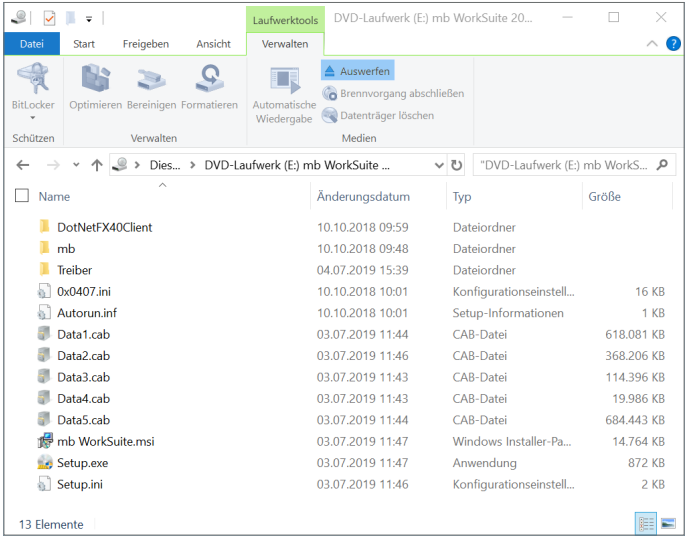

## <span id="page-13-0"></span>9 mb LizenzManager

Der mb LizenzManager verwaltet Arbeitsplatzlizenzen als "Floating License" im Netzwerk des Büros und steht bereits ab der Version mb WorkSuite 2019.050 zur Verfügung. Netzwerklizenzen für den mb LizenzManager haben den gleichen Preis wie Einzelplatzlizenzen, können aber, je nach Lizenzumfang, abwechselnd an jedem Arbeitsplatz im Büro eingesetzt werden.

Die bisherigen Netzlizenztechniken (Hardlock-Server und mb Lizenz-Server) werden bis zur mb WorkSuite 2022 (Ende 2022) unterstützt. Ab der mb WorkSuite 2023 wird nur noch der mb LizenzManager für Netzwerklizenzen möglich sein. Auf Wunsch können bestehende Netzlizenzen ab Version mb WorkSuite 2016, schon vor dem Ende der Übergangszeit, auf Arbeitsplatzlizenzen mit dem mb LizenzManager umgestellt werden.

#### **Lizenzierung**

Die Lizenzierung mit dem mb LizenzManager erfolgt über einen beliebigen Rechner im Netzwerk des Büros, auf dem der mb LizenzManager installiert wurde. An diesem Rechner (Lizenzserver) wird der passende Hardlock eingesteckt und der zugehörige Lizenzblock (\*.mbken) eingespielt. Im Vergleich zur Einzelplatz-Lizenzierung sind in einem Lizenzblock alle Arbeitsplätze des Lizenzumfanges enthalten.

#### **Arbeitsplatzlizenz verwenden**

Im ProjektManager erfolgt die Auswahl der gewünschten Arbeitsplatzlizenz (Systemmenü, "Einstellungen", "Lizenzierung"). Erreicht werden die einzelnen Arbeitsplatzlizenzen über den Dialog "Arbeitsplatzlizenz-Auswahl". Hier können Arbeitsplatzlizenzen ausgewählt oder freigegeben werden. Es ist immer erkennbar, wer im Büro welche Arbeitsplatzlizenz im Einsatz hat. Wird eine Arbeitsplatzlizenz längere Zeit nicht genutzt, kann diese von einem anderen Rechner aus verwendet werden. Bei jedem Start des ProjektManagers wird versucht, die zuletzt verwendete Arbeitsplatzlizenz wieder zu verwenden.

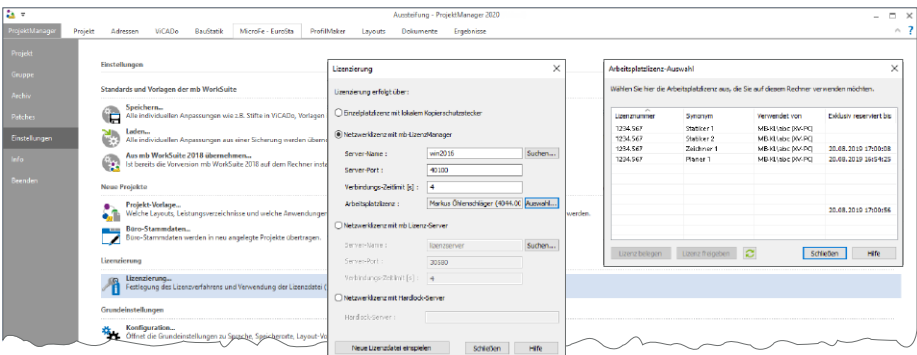

#### **Synonyme verwalten**

Über den mb LizenzManager kann jeder Arbeitsplatzlizenz ein Synonym zugewiesen werden. Die Synonyme können explizit auch mehrfach vergeben werden. Das ist z.B. sinnvoll, wenn identische Arbeitsplatzlizenzen an verschiedenen Arbeitsplätzen zum Einsatz kommen.

## <span id="page-14-0"></span>10 Höhere Bildschirm-Auflösungen bei 4K-Monitoren

Die Bildschirmgröße moderner Monitore steigt nicht linear mit der Anzahl der Pixel. In dem Maß wie die Pixel kleiner werden, werden auch die Bildschirmtexte verkleinert ausgegeben. Microsoft reagiert bereits seit Jahren auf diese Hardwareentwicklung und fordert von den Softwareherstellern die Unterstützung des sogenannten Darstellungsfaktors.

Bei Inbetriebnahme eines neuen, modernen und hochauflösenden 4K-Monitors stellt man sofort fest, dass die Icons und Schriften winzig klein abgebildet werden. Verdoppelt sich die Auflösung z.B. von FullHD auf 4K, sind die Pixel bei gleichen Bildschirmabmessungen nur noch halb so groß. Über einen prozentualen Faktor lässt sich nun einstellen, dass die Schriften und Icons doppelt so groß dargestellt werden sollen.

Mit der Umstellung der Oberflächen mit Menübändern (mb WorkSuite 2015) sowie mit der Umstellung auf vektorbasierte Icons (mb WorkSuite 2018), wird die mb WorkSuite kontinuierlich auf die Unterstützung von höheren Bildschirmauflösungen vorbereitet. Die mb WorkSuite 2020 unterstützt souverän das Arbeiten an hochauflösenden Bildschirmen mit 4K oder auch höheren Auflösungen.

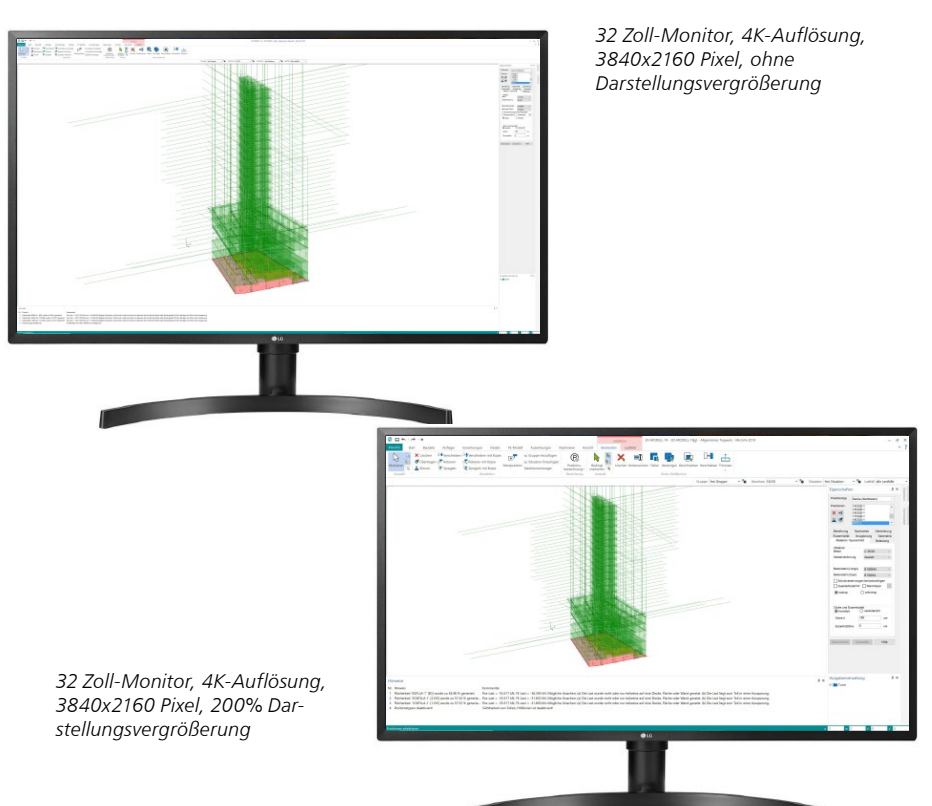

# <span id="page-15-0"></span>2 mb WorkSuite 2020

1 Das Versionslogo: Das Bauhaus in Dessau

# **Das Bauhaus in Dessau**

mb AEC Software GmbH · Europaallee 14 · 67657 Kaiserslautern · Tel. +49 (0) 631 550999-11 · www.mbaec.de

Architecture. Engineering. Construction. mb WorkSuite 2020

*MIDDAEC* 

Auch in diesem Jahr wird die mb WorkSuite von einem Logo begleitet. Dieses Logo erscheint nun auf unseren Printmedien und natürlich als Hintergrund auf dem Bildschirm, wenn die Version mb WorkSuite 2020 gestartet wird.

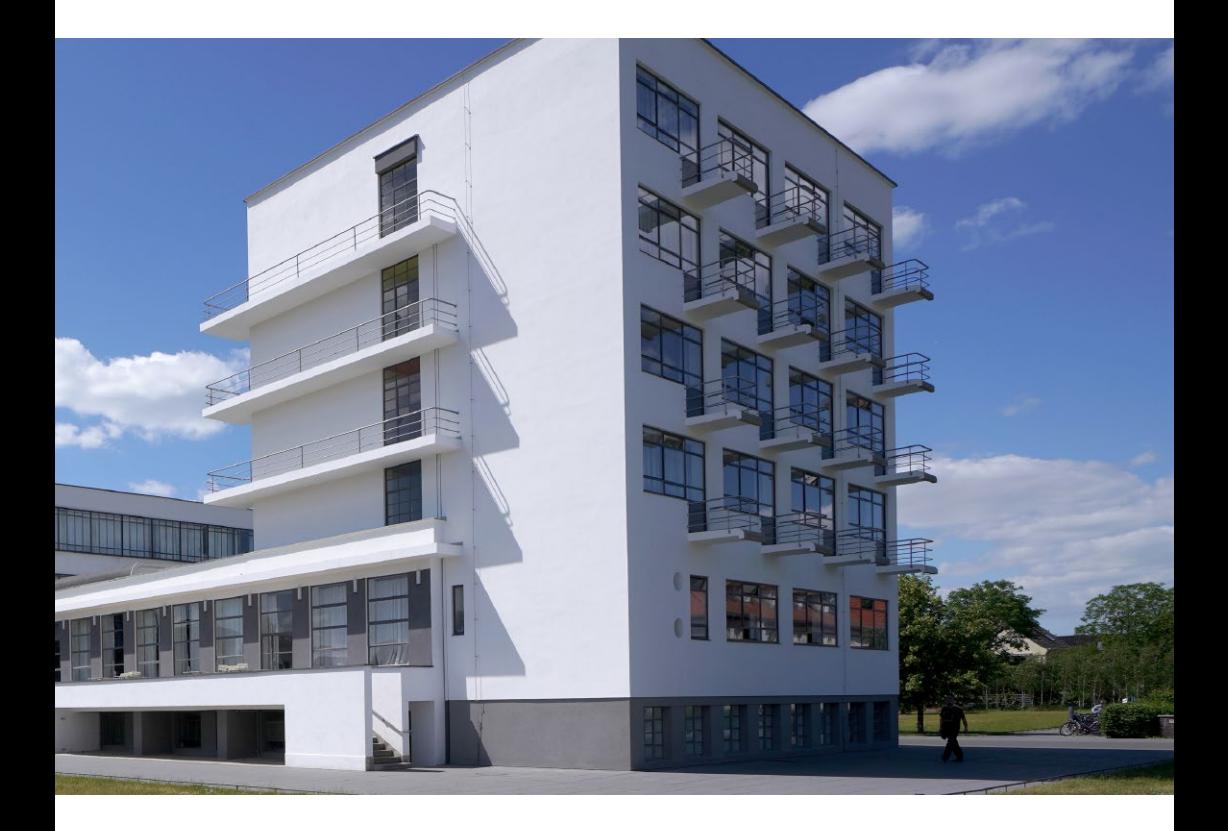

In diesem Jahr wird das Bauhaus 100 – ein Geburtstag, den wir durch das Versionslogo der mb WorkSuite 2020 würdigen möchten. Das Versionslogo zeigt die Ostfassade des Ateliers in Dessau, das sogenannte Prellerhaus, in dem sich die Wohnungen der Studenten befinden, jede ausgestattet mit einem kleinen, vorspringenden Balkon. Die Schrägen und Linien der Fassade sind bereits zu Bauhaus-Zeiten ein beliebtes Motiv und werden unter anderem von László Moholy-Nagy, Fotograf am Bauhaus, in Szene gesetzt.

Die Architektur der Moderne ist mit dem Bauhaus eng verknüpft, die Ideale und Ziele wirken bis in die Gegenwart und über die Grenzen Deutschlands hinaus.

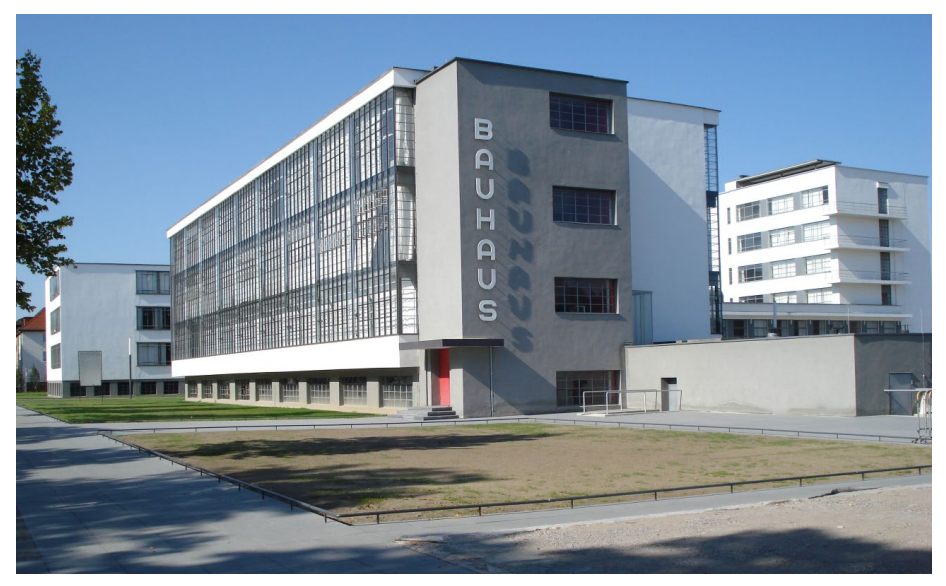

*Bild 1. Ansicht des Hauptgebäudes (Süd/West)*

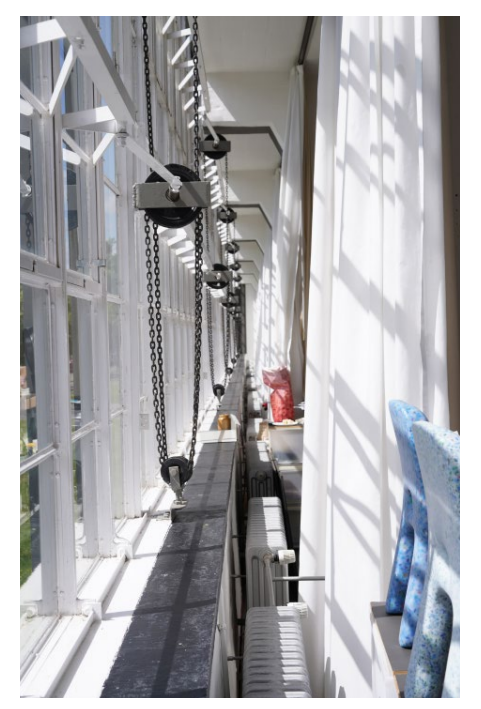

*Bild 2. Glasvorhangfassade der Werkstatt von innen, mit mechanisch gesteuerten Lamellenflügeln zur Lüftung*

Oft ist heute die Rede vom "Mythos Bauhaus". Seine Spuren werden durch zahlreiche Architektur- und Design-Denkmäler belegt und durch diese für uns wiedererlebbar. Das Gebäude in Dessau spielt hier eine Schlüsselrolle und wird von vielen als Symbol für das Bauhaus schlechthin gesehen. Anders als in Weimar, wo das Bauhaus aus der Kunstgewerbeschule hervorgeht und auch dessen Räume übernimmt, entsteht in Dessau zwischen 1925/26 ein Neubau, der genau auf das Bauhaus und seine Ideen abgestimmt ist. Die klare, lichte Gestalt der Werkstatt-Fassade mit den freitragenden verglasten Ecken ist besonders für ihre Zeit, ebenso die additive und einfache Formensprache des Gebäudes insgesamt.

Der Entwurf stammt vom Bauhausgründer Walter Gropius und entsteht damals im Auftrag der Stadt Dessau. Das Bauhaus ist hier sehr willkommen und mit der Dessauer Zeit lässt sich auch die Blüte des Bauhaus verbinden, in der ein Großteil der Bauten und Werke entsteht, die für uns bis heute im Gedächtnis sind.

Die Meisterhäuser von Walter Gropius oder die Stahlrohrmöbel von Marcel Breuer zählen sicherlich hierzu.

Doch was assoziieren wir mit dem Bauhaus heute sonst noch? Ein Blick auf die Geschichte verrät, dass sich eigentlich kein festes Schema finden lässt, keine konkrete Form, die sich über die Bauhaus-Werke als allgemein gültig stülpen ließe. Hierfür sind die Einflüsse auf das Bauhaus einfach zu zahlreich und unterschiedlich, und nicht zuletzt ist es abhängig von den politischen Wirren der Weimarer Republik bis hin zum Übergang ins Dritte Reich. Das Bauhaus besteht deshalb an verschiedenen Orten, von 1919 bis 1924 in Weimar, von 1925 bis 1932 in Dessau und von 1932 bis 1933 in Berlin.

Während dieser Zeit wird das Bauhaus von drei verschiedenen Direktoren geprägt, die als Architekten allesamt zur Avantgarde gehören: Walter Gropius, Hannes Meyer und Ludwig Mies van der Rohe.

Doch trotz wechselhafter Einflüsse durch verschiedene Orte, Direktoren, Meister und Schüler hält das Bauhaus stets an einer Idee fest: es sind die Werkstätten, auch Laboratorien genannt, mit dem Ziel, Kunst und Handwerk im Sinne einer Architektur als Gesamtkunstwerk zu vereinen. Neue Einflüsse aus dem Bereich der Reformpädagogik fließen außerdem ein. Und so ist das Bauhaus wohl auch als Schule des Lebens zu sehen, in der Wohnen, Arbeit und Freizeit miteinander verbunden sind. Ein Novum zur damaligen Zeit. Das Bauhaus-Gebäude in Dessau steht für diese Idee. Als Hochschule für Gestaltung mit Werkstatt, Gewerblicher Berufsschule, Verwaltung, Atelier sowie Aula, Mensa und Bühne, die sogenannte Festebene, führt es das Leben, die Kunst und das Handwerk zusammen. Der Ursprung hierfür jedoch liegt bereits in Weimar, wo die Studenten im Atelier nicht

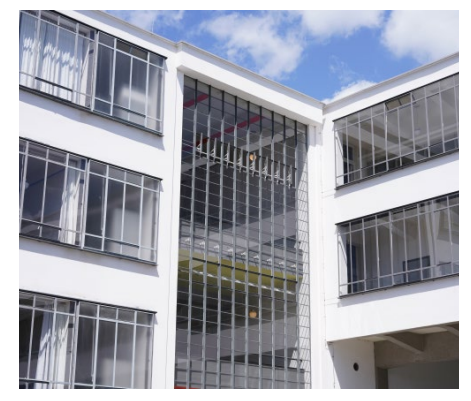

*Bild 3. Eingang Nordflügel mit angrenzender Brücke*

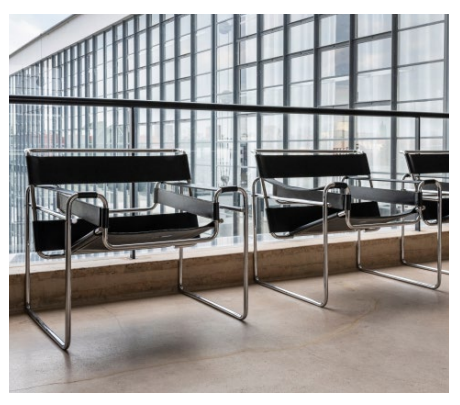

*Bild 4. Stahlrohr-Sessel (Marcel Breuer)*

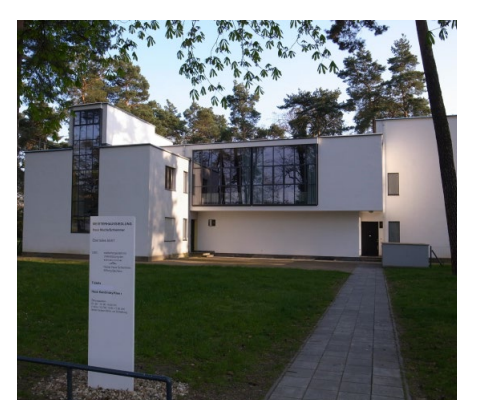

*Bild 5. Dessau Meisterhaussiedlung*

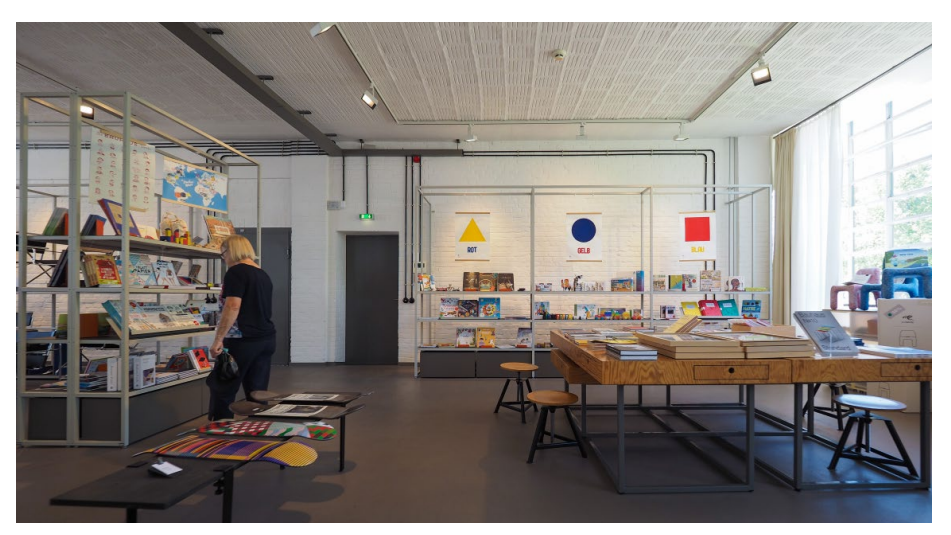

*Bild 6. Innenraum Werkstatt*

nur arbeiten, sondern auch schlafen. Eine besondere Maßnahme, die aus der Not nach dem ersten Weltkrieg heraus entstanden war. Das Atelier in Weimar trug den Namen seines Erbauers Louis Preller, dieser Name wird dann auch für den Atelierbau in Dessau übernommen. Das Prellerhaus verbindet also das Leben der Studenten ganz direkt mit der Schule. Und noch darüber hinaus, denn das Mobiliar der Wohnungen entstammt der eigenen Bauhaus-Werk-

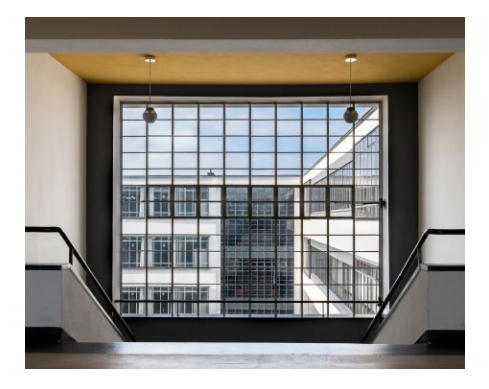

*Bild 7. Treppenhaus im Südflügel (Werkstatt) mit Blick zum Ostflügel*

statt, die Bettüberdecke der eigenen Weberei, die sogenannte Prellerdecke, nach einem Entwurf von Gunta Stölzl.

Das Prellerhaus geht insgesamt über fünf Geschosse, jedes davon ist ausgestattet mit sieben Wohnungen und einer gemeinsamen Küche. Die Wohnungen sind 20 m² groß, hell mit breiten Fenstern und manch ein Gespräch der Studenten wird damals von Balkon zu Balkon geführt. Auch gibt es Bereiche, in denen man gemeinsam aktiv sein kann. Im Sockel des Gebäudes liegt die Turnhalle mit Umkleide, Duschen und Bäder, das begehbare Dach wird von den Studenten zusätzlich als Treffpunkt genutzt. Umlaufende Balkone an der Süd-Fassade des Gebäudes sind außerdem von der gemeinsamen Küche aus erreichbar.

Das Bauhaus-Gebäude in Dessau zählt seit 1996 zum UNESCO-Weltkulturerbe und ist heute aufwendig saniert. Es zeigt mutig die neuen Ideen des Bauens und des Lebens damaliger Zeit. Alle Bauwerke entstehen in Zusammenarbeit von Architekten mit Künstlern und Handwerkern, die insbeson-

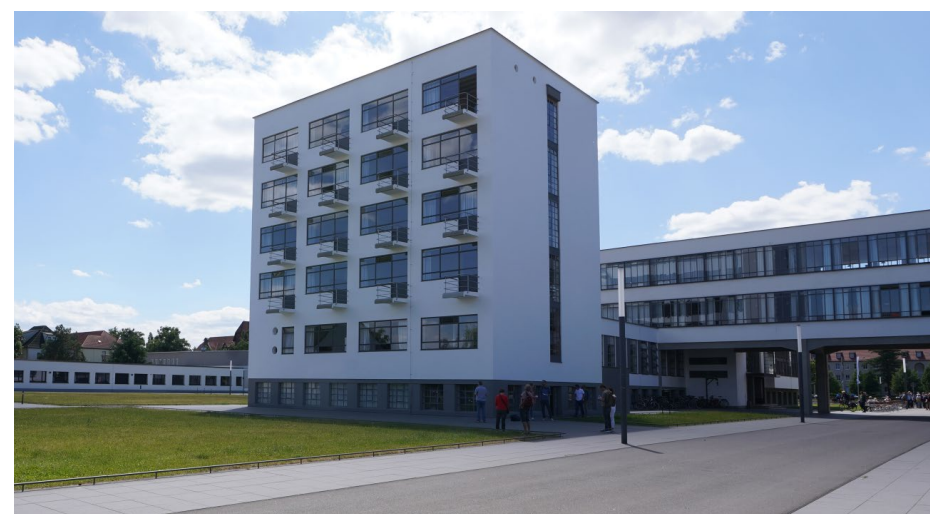

*Bild 8. Atelier (Prellerhaus) mit Wohnungen für die Studenten*

dere für die Gestaltung der Innenräume einbezogen werden. Das Ergebnis ist immer ein gemeinsames. Dies kann man im Sinne der verschiedenen Fachplanungen sehr gut auch auf die heutige Zeit beziehen. Dem Experimentieren kommt im Bauhaus stets die größte Bedeutung zu. Das Design von heute jedoch bewegt sich oft im digitalen Bereich, fern von Material und Haptik der Bauhaus-Werkstätten. Interaktions-Design, User Interface-Design oder User Experience sind Schlagworte, die in unserem Alltag als Software-Unternehmen der Baubranche im Vordergrund stehen. Hier gilt es, den Geist des Bauhaus einzufangen: viel ausprobieren, neue Wege gehen, etwas wagen – eben experimentieren. Ein Leitbild, das auch wir als mb AEC Software GmbH bei unserer Arbeit wichtig finden.

Dipl.-Ing. Britta Simbgen mb AEC Software GmbH

#### **Quellen**

- *• https://www.bauhaus-dessau.de/de/index.html*
- *• https://de.wikipedia.org/wiki/Bauhaus*
- *• https://de.wikipedia.org/wiki/Bauhaus\_Dessau*
- *• https://www.planet-wissen.de/kultur/ architektur/bauhaus/index.html*
- *• https://www.mdr.de/kultur/bauhausgrundwissen-102.html*
- *• https://www.kunst-zeiten.de/Bauhaus Allgemein*
- *• https://www.brenne-architekten.de/ bauhaus-dessau/*
- *• https://www.bauhaus-dessau.de/ sanierung-denkmalpflege.html*
- *• https://de.wikipedia.org/wiki/Prellerhaus\_ (Ateliergeb%C3%A4ude,\_Dessau)*
- *• https://shop.detail.de/chd/buecher/meinbauhaus.html*
- *• https://www.zeit.de/kultur/kunst/2019-01/bauhaus-moderne-dessau-berlin-walter-gropius*
- *• https://www.zeit.de/2019/04/bauhausarchitektur-100-jahre-modernismus-mythosrevolution*

#### **Bilder**

- *[1] Titelbild, Bild 2, 3, 8: Johann G. Löwenstein*
- *[2] Bild 1: https://commons.wikimedia.org/wiki/ File:Dessau\_Bauhaus\_neu.JPG#/media/Datei:- Dessau\_Bauhaus\_neu.JPG*
- *[3] Bild 5: https://commons.wikimedia.org/wiki/ File:Meisterhaus\_Muche-Schlemmer\_2010. jpg#/media/Datei: Meisterhaus\_Muche-Schlemmer\_2010.jpg*
- *[4] Bild 4, 6, 7: shutterstock.com*

#### <span id="page-21-0"></span>**22 mb WorkSuite 2020**

## 2 ProjektManager 2020

Der ProjektManager übernimmt die zentrale Verwaltung und Datenhaltung bei der Arbeit mit der mb WorkSuite. Mit seiner Hilfe lassen sich die Daten aller Anwendungen auf einheitliche Weise bearbeiten. Durch die übersichtliche projektbezogene Struktur haben alle Projektbeteiligten jederzeit sämtliche Daten, Adressen und Dokumente ohne umständliches Suchen im Zugriff.

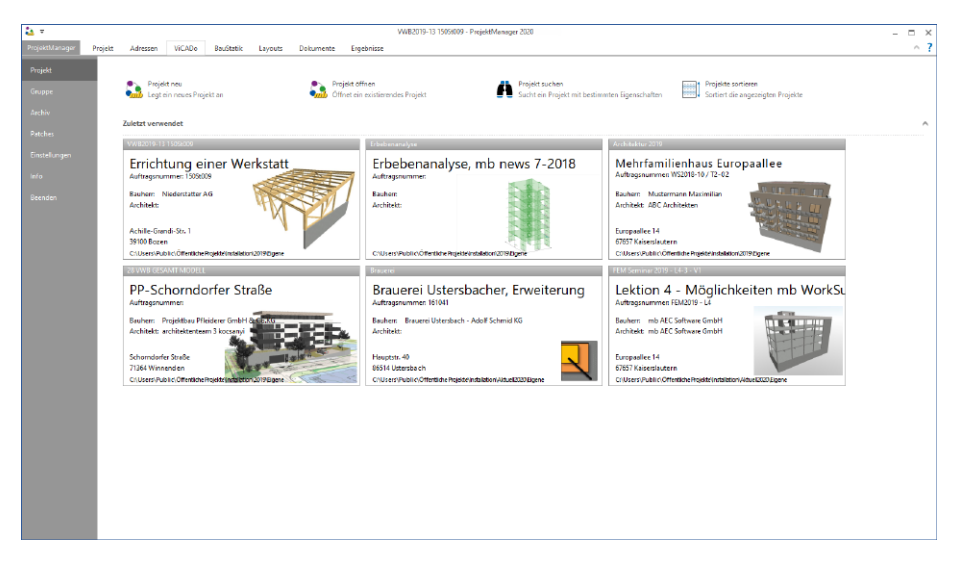

#### **Einheitliche Projektverwaltung**

Alle erforderlichen Aufgaben wie Berechnungen, Nachweise oder Pläne werden im Projekt-Manager am Projekt koordiniert. Im Projekt verwendete Programmsysteme werden jeweils durch ein gleichnamiges Kapitel dargestellt und können direkt aus dem ProjektManager heraus gestartet werden. Positionen, Modelle oder Profile werden systembezogen in diesen Kapiteln aufgeführt.

#### **Adressen der Projektbeteiligten**

Projektadresse, Bauherr, Architekt und Tragwerksplaner sind als Standard vorgesehen. Weitere Adressen wie z.B. für den Prüfer, Bodengutachter oder Lieferanten können beliebig ergänzt werden. Auf die Angaben innerhalb der Adressen kann im Layout der Statik-Dokumente oder den Schriftfeldern der CAD-Pläne referenziert werden.

Um lästige, wiederholende Eingaben der Projektbeteiligten zu vermeiden, können Personen mit ihren Kontaktdaten im ProjektManager verwaltet werden. Vorhandene Daten können z.B. aus Microsoft Outlook übernommen werden.

#### **Begleit-Dokumente im Projekt**

Dokumente und Dateien, die in einem Projekt benötigt werden, wie z.B. Bodengutachten, Nachweise mit Software von Bauteilherstellern, Rechnungen oder Fotos, können im Register "Dokumente" eines Projekts eingefügt werden. Zusätzlich zur Verwaltung von Dateien im Projekt bietet der ProjektManager die Verwaltung von Vorlagen beliebiger Programme wie z.B. Excel. Für eine übersichtlich gegliederte Verwaltung der Dateien in einem Projekt können Ordner angelegt werden. Eine einmal definierte Ordner-Struktur kann als Vorlage für folgende Projekte abgespeichert werden.

#### **Gruppieren von Modellen**

In den verschiedenen Registern im ProjektManager können die einzelnen Modelle wahlweise in der Karten-Ansicht oder der Listen-Ansicht dargestellt werden. Die aus der Listen-Ansicht bekannte Option, Modelle über Eigenschaften zu gruppieren **<sup>1</sup>** , kann im ProjektManager der mb WorkSuite 2020 auch bei der Karten-Ansicht genutzt werden.

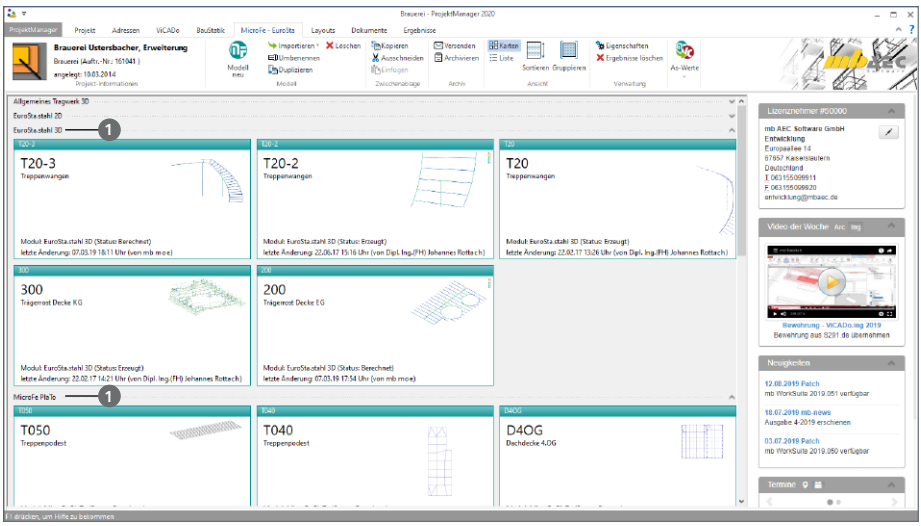

Für eine möglichst flexible Bildung von Gruppen wurden die ViCADo-, BauStatik- und MicroFe-Modelle um Zusatz-Felder erweitert. Diese können mit frei gewählten Bezeichnungen genauer erläutert und je Modell mit Inhalt gefüllt werden.

Über das Menüband-Register kann die gewünschte Gruppierung gewählt werden. Die gewählte Ansicht sowie Gruppierung wird für jedes Projekt und jede Anwendung der mb WorkSuite getrennt gespeichert.

#### **24 mb WorkSuite 2020**

**Umstellung der Register-Reihenfolge im Projekt**

Im Menüband des ProjektManagers fügt sich jede Anwendung der mb WorkSuite als Register ein. Die Anordnung der einzelnen Register wurde an den typischen Bearbeitungsablauf angepasst.

Nach den allgemeinen Registern zum Projekt und den Adressen der Projektbeteiligten, folgt das Register "ViCADo", mit den virtuellen Gebäudemodellen. Danach folgen die Register "BauStatik" und "MicroFe - EuroSta", mit den Modellen zur Tragwerksplanung.

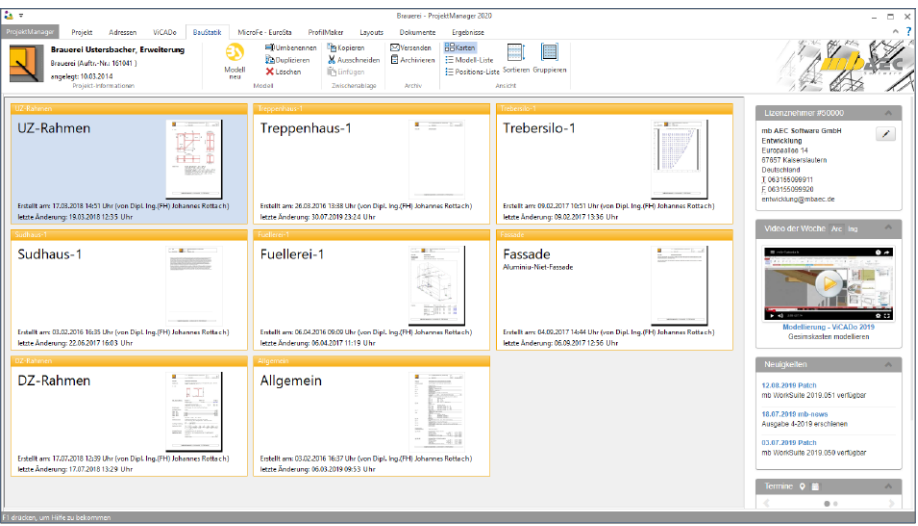

Im Anschluss folgt das Register "ProfilMaker". Hier können mit der Anwendung ProfilMaker individuelle Stahl- oder Aluminium-Profile erzeugt und zur weiteren Verwendung in die Projekt-Stammdaten abgelegt werden.

Den Abschluss bilden die Register "Layouts", "Dokumente" und "Ergebnisse".

Somit werden im Rahmen einer typischen Projektbearbeitung die einzelnen Register von links nach rechts durchgearbeitet.

## <span id="page-24-0"></span>3 Englische Ein- und Ausgaben

Die Sprachunterstützung der mb WorkSuite unterscheidet zwischen der englischen Eingabe und der englischen Ausgabe. Beides kann unabhängig voneinander eingestellt und jeweils mit der deutschen Sprache kombiniert werden. So kann z.B. eine Statik in deutscher Sprache erstellt werden, das Statik-Dokument entsteht aber in englischer Sprache. Neu ist jetzt die Möglichkeit, dass englischsprachige Mitarbeiter – im Team mit deutschsprachigen Kollegen – die mb WorkSuite in ihrer vertrauten Sprache bedienen können, die Ausgaben aber weiterhin in deutscher Sprache entstehen. Insofern unterscheidet sich die englische Ein- und Ausgabe ausdrücklich von einer "englischen Version".

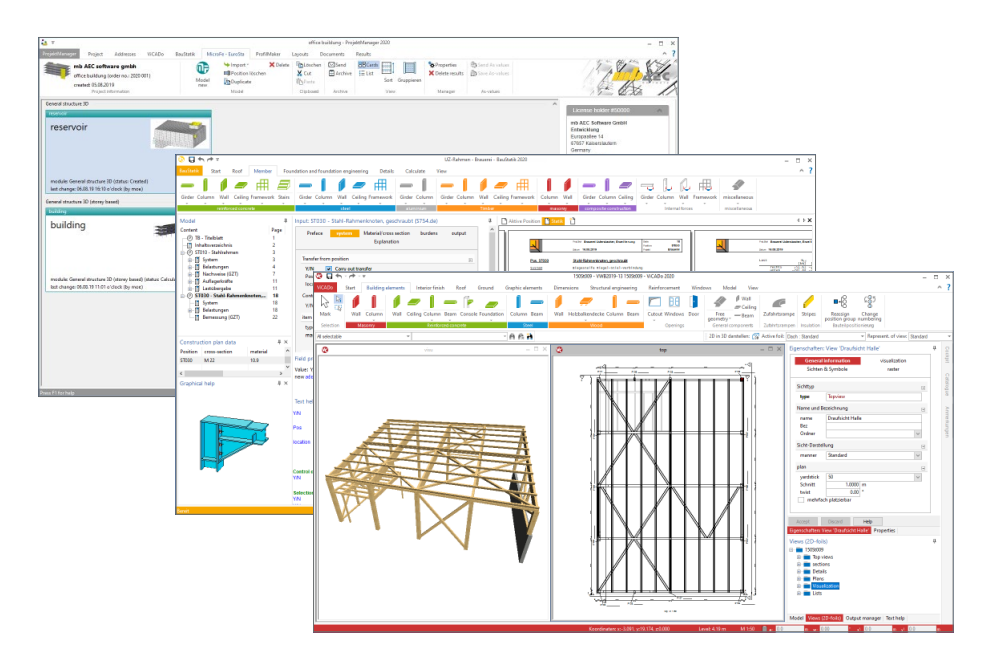

**Englische Ausgaben**

- S928 Englische Ausgabe (BauStatik)
- C928 Englische Ausgabe (CoStruc)
- M928 Englische Ausgabe (MicroFe, EuroSta, ProfilMaker)
- ViCADo.englisch Englische Ein- und Ausgabe

**Englische Eingaben**

- S929 Englische Eingabe (BauStatik, CoStruc)
- M929 Englische Eingabe (MicroFe, EuroSta, ProfilMaker)
- ViCADo.englisch Englische Ein- und Ausgabe

Die englischen Eingaben von ProjektManager, LayoutEditor und Stammdatenverwaltung stehen lizenzfrei zur Verfügung, sobald eines der aufgeführten Zusatzmodule zur englischen Eingabe vorhanden ist.

## <span id="page-25-0"></span>4 Das Strukturmodell in der mb WorkSuite

In der mb WorkSuite 2020 stellt das Strukturmodell die Basis für den bauteilbezogenen Informationsaustausch zwischen ViCADo, MicroFe und der BauStatik dar.

Über den in der mb WorkSuite 2020 vorhandenen Leistungsumfang hinaus bildet das Strukturmodell eine wichtige Grundlage für kommende Anforderungen, die durch das Zukunftsthema "BIM – Building Information Modeling" an die Tragwerksplanung gestellt werden.

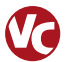

## **Das Architekturmodell**

Das Architekturmodell ist die digitale Abbildung des geplanten Bauwerks. Das Ziel bei der Modellierung ist die möglichst exakte Simulation des geplanten Bauvorhabens. Im Rahmen des BIM-Prozesses bildet es die Grundlage für Teil- und Fachmodelle.

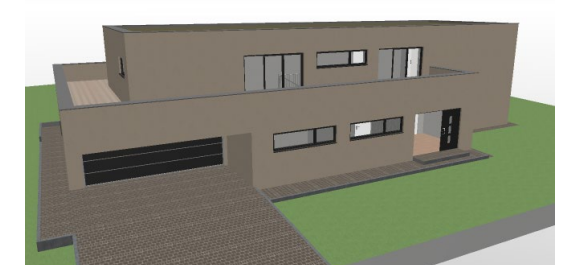

Das Architekturmodell wird in ViCADo.arc oder ViCADo.ing modelliert oder im IFC-Format aus einem anderen CAD-System importiert.

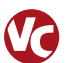

#### **Das Rohbaumodell**

Das Rohbaumodell ist Bestandteil des Architekturmodells. Es besteht aus den wesentlichen raumbildenden Elementen wie Wände, Stützen, Balken, Decken und Treppen. Das Rohbaumodell stellt eines der wichtigsten Teil- oder Referenzmodelle dar. Mit dessen Hilfe erfolgt im BIM-Prozess die Koordinierung verschiedenster Fachplaner.

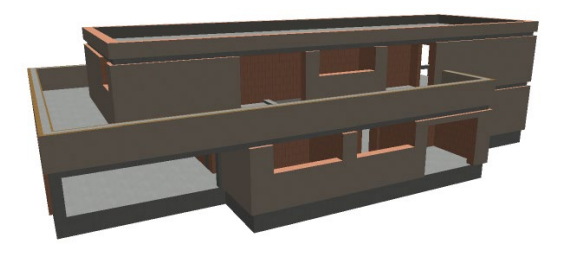

Durch die Steuerung der Sichtbarkeit von Geschossfolien oder Objekt-Kategorien wird das Rohbaumodell in ViCADo erzeugt. Alles, was nicht gebraucht wird, wird ausgeblendet. Idealerweise wird hierzu eine eigene Visualisierungssicht erzeugt, wodurch der IFC-Export vorbereitet ist und jederzeit aktualisiert werden kann.

#### **Das Strukturmodell**

Das Strukturmodell wird aus den tragenden Bauteilen erzeugt. Es bildet die Tragstruktur als Systemlinienmodell ab. Jedes am Lastabtrag beteiligte Bauteil wird als Strukturelement Teil des Strukturmodells. Ziel des Strukturmodells ist nicht die möglichst exakte Abbildung des Bauwerks, sondern die Idealisierung, um eine statische Analyse zu ermöglichen.

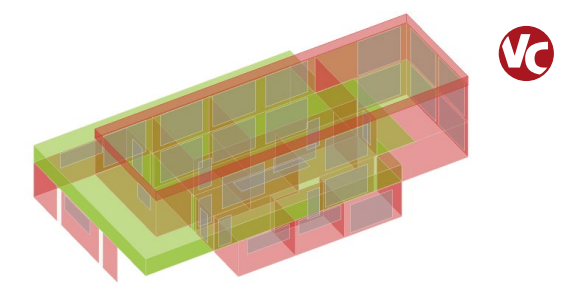

Die Erfahrung zeigt, dass kleinere geometrische Abweichungen, wie z.B. verspringende Wandachsen, verschmiert werden sollten.Für alle Bauteile, die im Architekturmodell als "tragend" definiert wurden, werden in ViCADo.ing Strukturelemente erzeugt. ViCADo bietet zur Idealisierung und Vereinfachung sowohl spezielle automatisierte als auch manuelle Strategien an.

**Die Berechnungsmodelle**

Aus dem Strukturmodell können in ViCADo.ing beliebig viele Berechnungsmodelle abgeleitet werden. Je nach gewünschtem Berechnungsverfahren, z.B. 2D-FE-Berechnung, werden Berechnungsmodelle für jede Geschossdecke erzeugt.

Die Strukturelemente können in mehreren Berechnungsmodellen enthalten sein und somit auch parallel mehrere Ergebnisse bereitstellen.

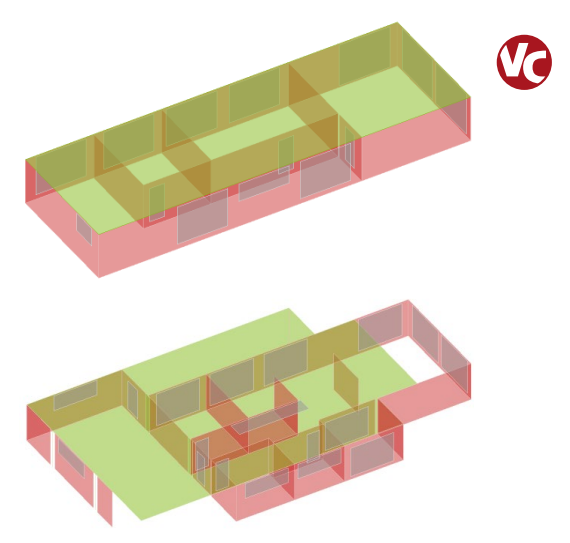

Mit ViCADo.ing oder ViCADo.struktur können Berechnungsmodelle für folgende FE-Modelltypen und BauStatik-Module erzeugt werden:

- MicroFe 2D Platten (M100.de)
- MicroFe 3D Geschossbau (M120.de)
- MicroFe 3D Aussteifung (M130.de)
- EuroSta.stahl 3D Stahl-Stabwerk
- EuroSta.holz 3D Holz-Stabwerk
- S033.de Erdbeben-Ersatzlastermittlung
- S811.de Aussteifungssystem mit Windlastverteilung
- S820.de Holz-Aussteifungssystem mit Windlastverteilung.

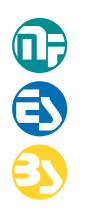

**Die Bemessungsmodelle**  Für die Berechnungen in MicroFe, EuroSta und den BauStatik-Modulen S033.de, S811.de und S820.de stehen die Berechnungsmodelle zur Verwendung bereit.

Diese werden in die Bemessungsmodelle überführt, bearbeitet und berechnet. Eine individuelle Bearbeitung ist hierfür sichergestellt, ohne dass dies Einfluss auf den Informationsaustausch hat.

#### **Die Struktur-Datenbank**

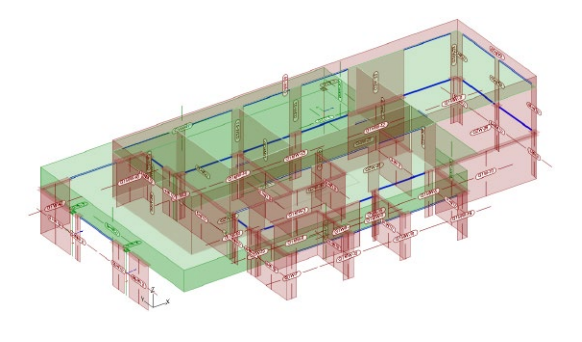

Als zentrale Verwaltung von Informationen fungiert die Struktur-Datenbank im Projekt der mb WorkSuite. Alle Strukturelemente mit ihren Verbindungen zu den Architektur-, Berechnungs- und Bemessungsmodellen werden hier verwaltet.

Für den Informationsaustausch im Projekt ist es notwendig, Verbindungen nicht z.B. durch Löschen von Bauteilen oder Modellen zu beeinflussen. Die mb WorkSuite unterstützt mit Informationen im Register "Tragstruktur" sowie mit Meldungen in den Anwendungen, sofern Aktionen diese Verbindungen betreffen.

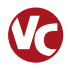

#### **IFC-Datenaustausch**

Die Strukturelemente können auch im Rahmens eines IFC-Exports an Programme außerhalb der mb WorkSuite weitergegeben werden.

Die Strukturelemente können zusätzlich zu den Architekturbauteilen als "Structural Analysis Model" exportiert werden. Auch ein IFC-Export, der nur das "Structural Analysis Model" beinhaltet, ist möglich.

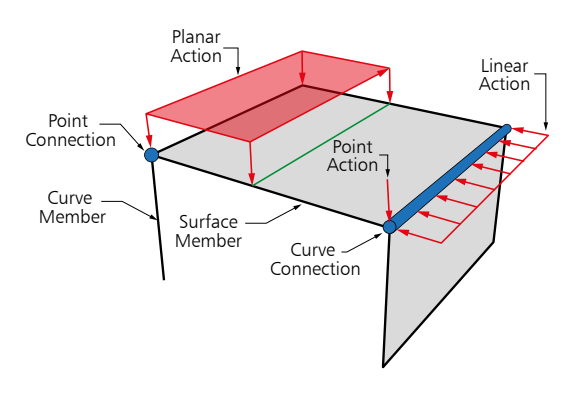

# **mb WorkSuite 2020 29 mb WorkSuite 2020**

Ing+ – Komplettpakete aus Statik, FEM und CAD

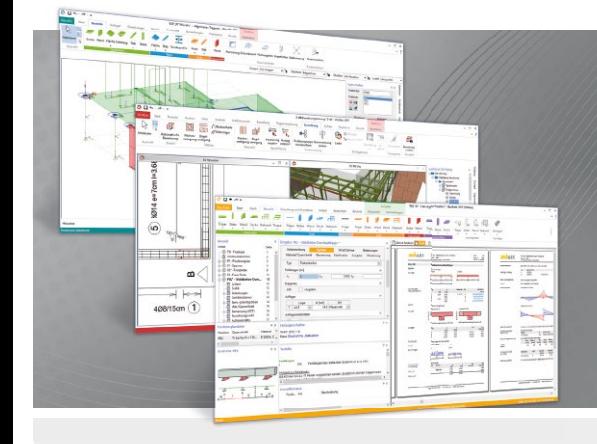

Die mb WorkSuite beinhaltet eine Fülle aufeinander abgestimmter Programme für Architekten und Ingenieure aus dem gesamten AEC-Bereich: Architecture. Engineering. Construction.

Mit Ing+ stehen drei Standardpakete zur Auswahl, die mit einem intelligenten Mix aus BauStatik, MicroFe und ViCADo eine Grundausstattung für Tragwerksplaner bilden. Von der Positionsstatik, den FE-Berechnungen, den Positions-, Schal- und Bewehrungsplänen bis hin zu den zugehörigen Dokumenten kann alles mit Ing+ bearbeitet und verwaltet werden.

#### **Ing+ – Komplettpakete aus Statik, FEM und CAD**

#### **Ing+ compact 2020**

Das Einsteigerpaket

Das preisgünstige Einsteigerpaket beinhaltet alle notwendigen Komponenten für den Ingenieurbau in kleineren und mittleren Ingenieurbüros.

- ProjektManager zentrale Projektverwaltung aller mb WorkSuite-Applikationen
- über 20 BauStatik-Module
- PlaTo MicroFe-Paket "Platten" zur Berechnung und Bemessung von Decken- und Bodenplatten

#### 2.490,- EUR

**Ing+ classic 2020** Das klassische Ing+-Paket

Das klassische Ing+-Paket enthält weitere BauStatik- Module und ViCADo.ing zur CAD-Bearbeitung:

- ProjektManager zentrale Projektverwaltung aller mb WorkSuite-Applikationen ▪ über 50 BauStatik-Module
- 
- PlaTo MicroFe-Paket "Platten" zur Berechnung und Bemessung von Decken- und Bodenplatten
- ViCADo.ing 3D-CAD für die Tragwerksplanung

7.490,- EUR

#### **Ing+ comfort 2020**

Das Rundum-Sorglos-Paket

Das Rundum-Sorglos-Paket umfasst alle Möglichkeiten des Komplettsystems Ing+ :

- ProjektManager zentrale Projektverwaltung aller mb WorkSuite-Applikationen
- über 80 BauStatik-Module
- MicroFe comfort Berechnung und Bemessung von ebenen und räumlichen Stab- und Flächentragwerken
- ViCADo.ing 3D-CAD für die Tragwerksplanung

9.990,- EUR

Detaillierte Paketbeschreibungen auf www.mbaec.de.

© mb AEC Software GmbH. Alle Preise zzgl. Versandkosten und ges. MwSt. Für Einzelplatzlizenz hardlock je Arbeitsplatz erforderlich (95,- EUR). Folgelizenz-/Netzwerkbedingungen auf<br>Anfrage. Es gelten unsere Allg. Geschäfts Stand: September 2019

Tel. +49 631 550999-11 Fax +49 631 550999-20 info@mbaec.de | **www.mbaec.de**

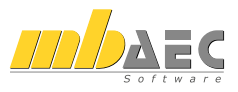

## <span id="page-29-0"></span>3 BauStatik 2020

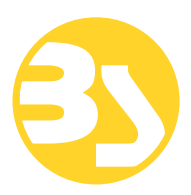

## 1 Allgemein

Mit der mb-BauStatik steht dem Tragwerksplaner ein sehr leistungsfähiges und besonders umfangreiches Statik-Programmsystem zur Verfügung. Mit den zahlreichen Modulen nach aktuellen Normen haben Sie alle Bereiche der Tragwerksplanung (Beton-, Stahlbeton-, Grund-, Holz-, Stahl- und Mauerwerksbau, etc.) sicher im Griff.

Schlagworte wie Lastübernahme mit Korrekturverfolgung, Dokument-orientierte Statik oder konsequente Vorlagentechnik sind nur einige Details, die man nicht mehr missen möchte.

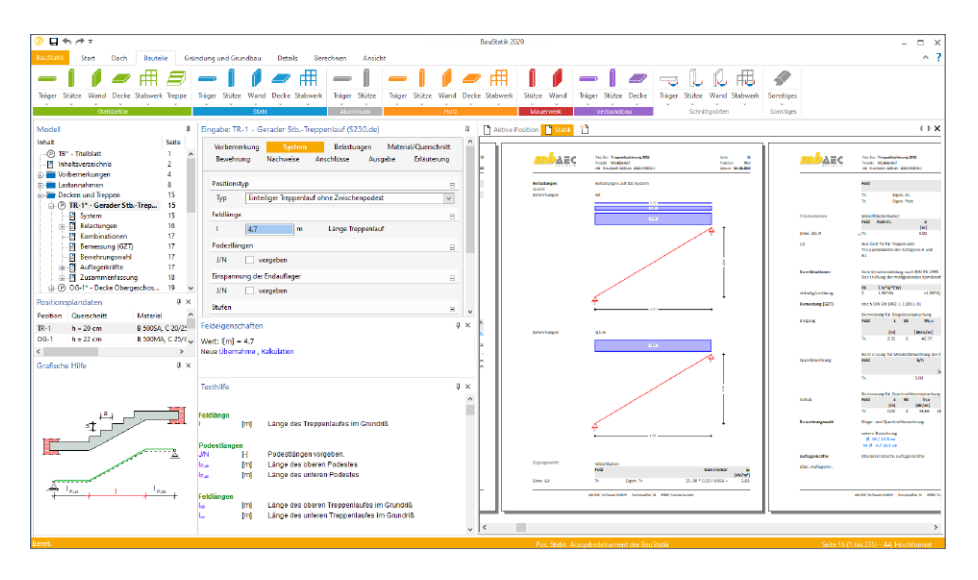

Mit jeder neuen Version der mb WorkSuite wächst der Leistungsumfang der BauStatik. Neben neuen leistungsfähigen Modulen werden auch die bereits bestehenden kontinuierlich weiterentwickelt und neue Optionen ergänzt.

Auf den folgenden Seiten werden all diese Neuerungen vorgestellt und erläutert.

## <span id="page-30-0"></span>2 Ordner mit Titelblatt

Die Ordner in der BauStatik helfen, die zum Teil vielzähligen Positionen in einem Statik-Modell zu gliedern. Zum einen wird hierdurch die Navigation und das Arbeiten in der BauStatik-Oberfläche erleichtert. Zum anderen helfen die Ordner das Statik-Dokument hierarchisch zu gliedern.

Wie der Ordner im Statik-Dokument abgebildet ist, kann über die neuen Eingaben des Ordners gesteuert werden. Grundsätzlich wird zwischen drei Arten der Darstellung unterschieden: mit Titelblatt, ohne Titelblatt oder Titelblatt als Deckblatt gestaltet.

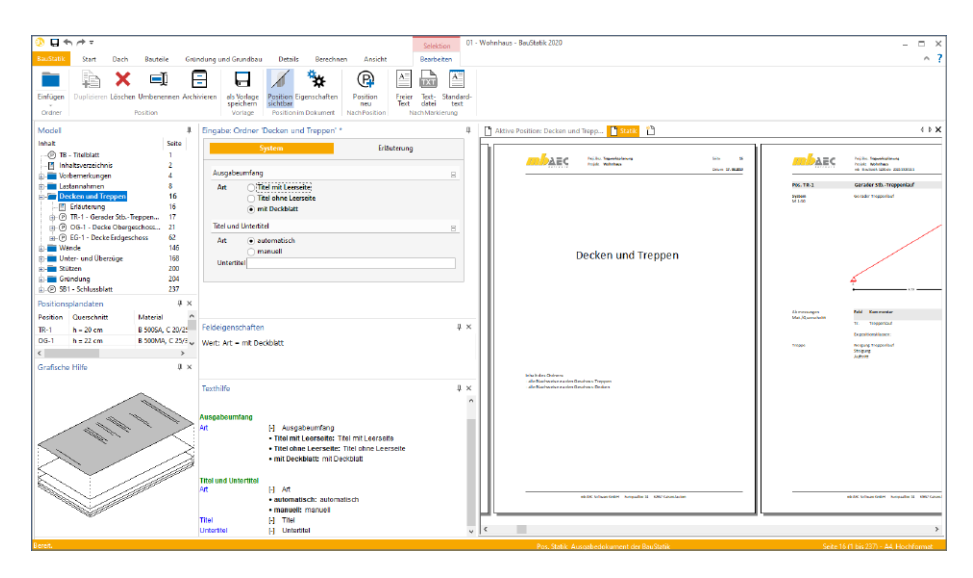

Die Gestaltung des Deckblattes erfolgt, wie beim Titelblatt, über ein neues, spezielles Seitenlayout. Dieses ist wie alle Seitenlayouts Bestandteil eines Layouts und kann über den LayoutEditor individuell editiert werden.

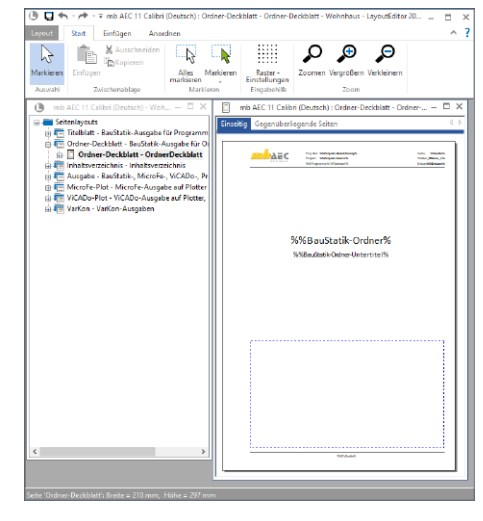

## <span id="page-31-0"></span>3 Archivieren von FEM-Modellen (S019 MicroFe einfügen)

Wichtiges Leistungsmerkmal der BauStatik ist die dokument-orientierte Arbeitsweise. Alle statischen Berechnungen und Nachweise fügen sich zu einem durchgehenden Dokument zusammen. Neben den Ausgaben der BauStatik-Module fügen sich auch die Ausgaben der weiteren Anwendungen der mb WorkSuite, über spezielle Module, in das Statik-Dokument ein. So ermöglicht das BauStatik-Modul "S019 MicroFe einfügen", die Einbindung von Ausgaben aus FE-Modellen, die mit MicroFe, EuroSta.stahl oder EuroSta.holz erstellt wurden.

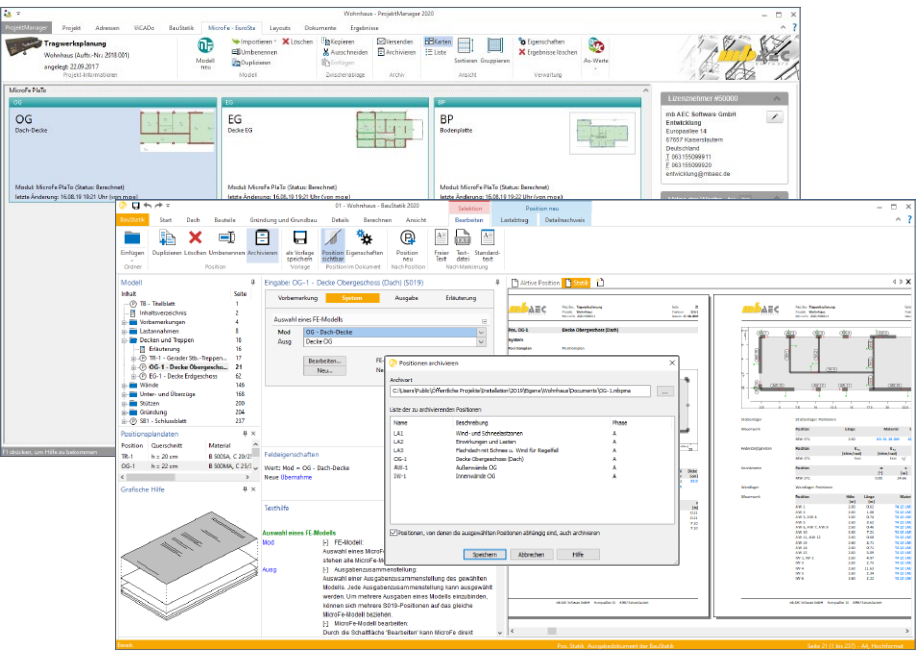

Wird aus dem BauStatik-Modell heraus eine Position des Moduls S019 archiviert, erfasst die BauStatik automatisiert das zugehörige MicroFe- oder EuroSta-Modell. Für die gewählten BauStatik-Positionen wird ein Projekt-Archiv erstellt. Neben dem Projekt-Register "BauStatik" wird in diesem auch das Projekt-Register "MicroFe", mit allen notwendigen FE-Modellen, enthalten sein.

Somit wird sichergestellt, dass beim Entpacken der archivierten Einzelposition auch das erforderliche FE-Modell enthalten ist.

## <span id="page-32-0"></span>4 Verbindungsmittelnachweise in Furnierschichtholz

Neben den klassischen Holzwerkstoffen wie Nadelholz oder Brettschichtholz werden in der Praxis auch Holzwerkstoffe, wie z.B. Furnierschichthölzer (FSH) der Hersteller Steico oder Kerto, in den Tragwerken eingesetzt. Die Nachweisführung der Verbindungsmittel wird auch für Furnierschichtholz (FSH) unterstützt.

Mit der BauStatik 2020 stehen bei der Auswahl von Furnierschichtholz und gleichzeitigem Einsatz von Verbindungsmitteln alle erforderlichen Bauteile und Verbindungsmittelnachweise in den Modulen der BauStatik zur Verfügung.

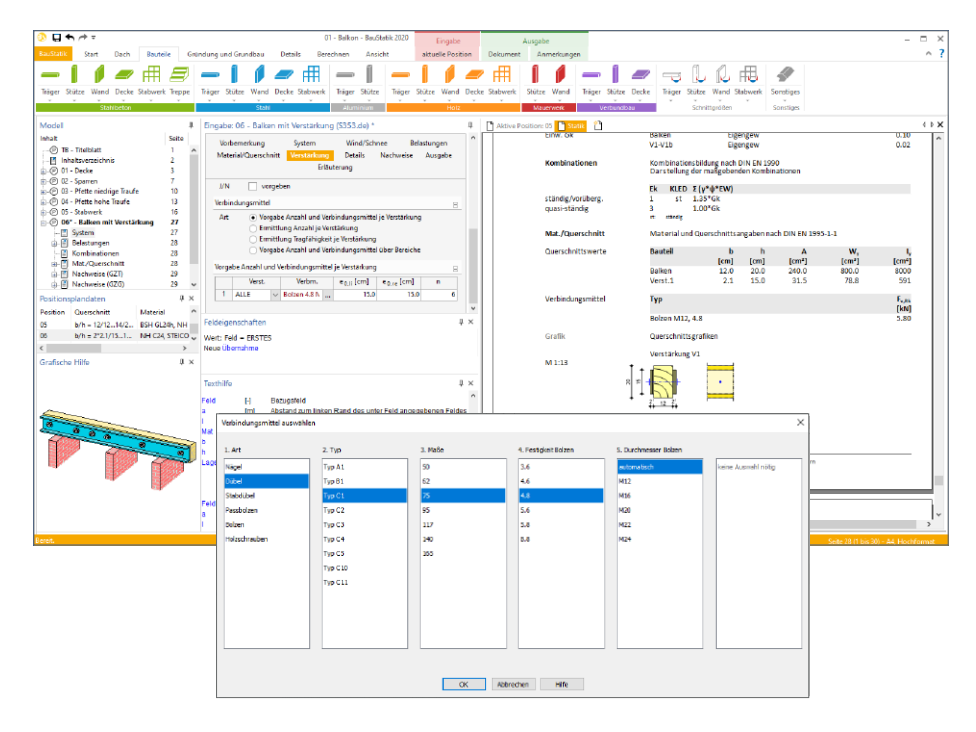

Besonders bei seitlichen Verstärkungen, wie es in den Modulen S112.de oder S341.de angeboten wird, kommen FSH-Bauteile häufig zum Einsatz. Diese Verstärkungen können inklusive der Verbindungsmittel komplett nachgewiesen werden.

## <span id="page-33-0"></span>5 Schnittgrößen von zusätzlichen Ausgabestellen

In den bauteilbezogenen BauStatik-Modulen können zusätzliche Ausgabenstellen definiert werden. Dies erfolgt z.B. bei Stützen, Balken oder Stabwerken im Kapitel "Ausgabe". Die dort angebotene Frage "Zusätzliche Ausgabestellen" ermöglicht die Definition von Ausgabestellen über den Verlauf des Bauteils. In allen Schnittgrößen- oder Nachweistabellen werden für die gewünschten Stellen im Bauteil, jeweils Zeilen mit Schnittgrößen und Nachweisen ausgegeben.

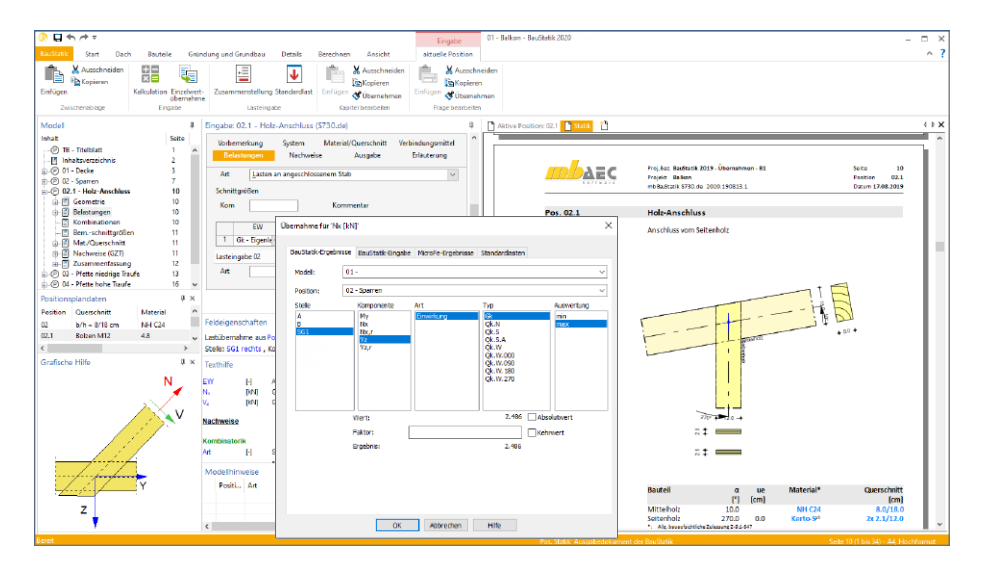

Die BauStatik 2020 erweitert die Möglichkeiten der zusätzlichen Ausgabestellen. Alle Schnittgrößen werden je Einwirkung charakteristisch zur Übernahme angeboten. Somit können diese über die Einzelwertübernahme erreicht werden. Um für den Leser der Statik eine gute Nachvollziehbarkeit zu gewährleisten, werden alle zusätzlichen Ausgabestellen im Ausgabe-Kapitel "Zusammenfassung" tabellarisch aufgeführt. Wird zur Übernahme eine Zusammenstellung genutzt, kann ohne weiteren Aufwand eine lückenlose Nachvollziehbarkeit erreicht werden.

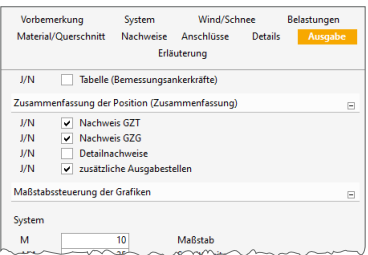

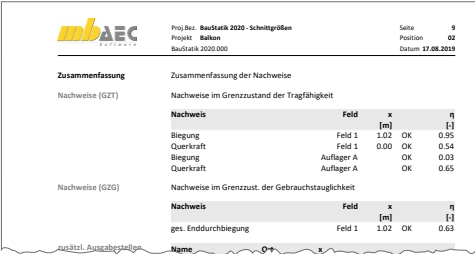

## <span id="page-34-0"></span>6 Wind- und Schneelastermittlung sowie Detailnachweise im Modul S610.de

Das BauStatik-Modul "S610.de Holz-Fachwerk, Dachbinder" führt alle erforderlichen Bauteilnachweise gem. DIN EN 1995-1-1 für ebene Fachwerkbinder aus Holz. Für eine möglichst schnelle und sichere Modellierung des Fachwerks werden nicht die einzelnen Bauteile wie Untergurt oder Streben einzeln definiert, sondern das komplette Fachwerk über Parameter, wie z.B. Dachneigung, Spannweite und Feldanzahl, beschrieben.

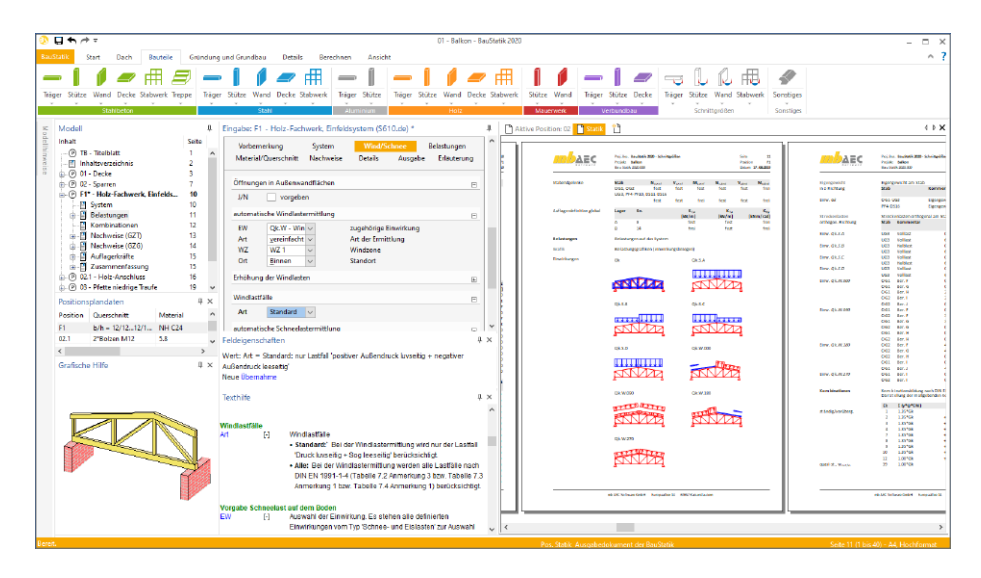

Mit der BauStatik 2020 wird das Modul um zwei wertvolle Komfort-Funktionen erweitert:

- Das Modul verfügt über eine integrierte Ermittlung von Lasten infolge Wind- und Schneeeinwirkung auf die Dachfläche, die das Fachwerk trägt. Die Windlastermittlung erfolgt gemäß DIN EN 1991-1-4, getrennt für alle vier Windanströmrichtungen, wahlweise mit Untersuchung der sowohl abhebenden als auch belastenden Windkräfte. Die Schneelasten werden gemäß DIN EN 1991-1-3 bestimmt.
- Als weitere wichtige Erweiterung verfügt das Modul nun über eine Übergabe zum Nachweis von Detailpositionen. Im Kapitel "Details" der Eingabe können die einzelnen Knoten, für die ein Nachweis der Knotenausbildung geführt werden soll, ausgewählt werden. Zur Nachweisführung kann auf das BauStatik-Modul "S732.de Holz-Fachwerkknoten" zugegriffen werden. Alle für den Nachweis benötigten Informationen zu den Schnittgrößen und den einzelnen Stäben werden für den Nachweis bereitgestellt.

## <span id="page-35-0"></span>7 Übernahme Detailnachweise

Dank der Übernahme von nachweisrelevanten Werten zu Material, Querschnitt und Bemessungsschnittgrößen, erzeugen Sie in kürzester Zeit Detailnachweise als Zusatz zu den Bauteilnachweis-Positionen.

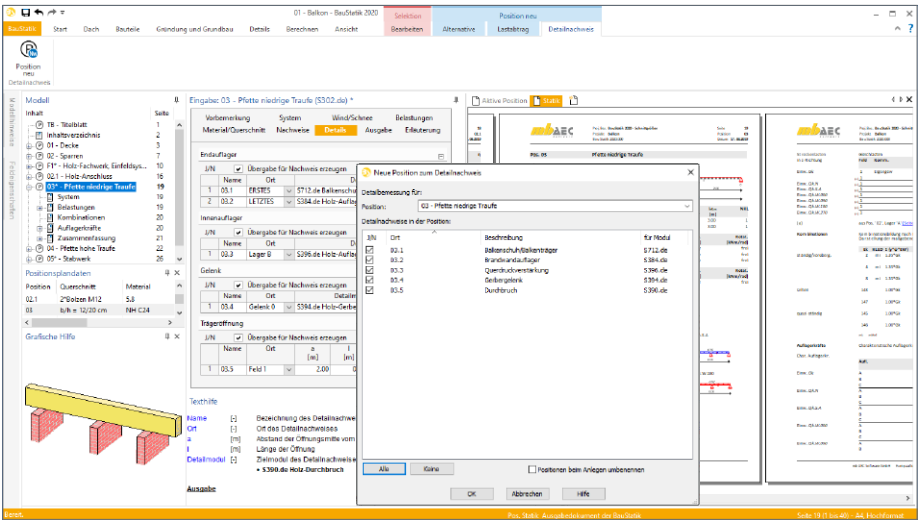

Die folgende Liste zeigt eine komplette Übersicht aller möglichen Übergaben zwischen Bauteil- und Detailposition bzw. Modul.

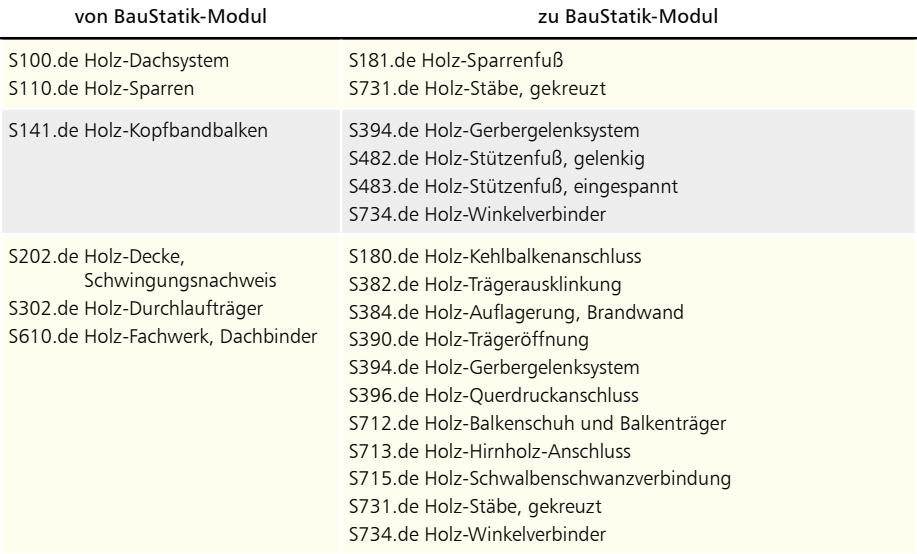
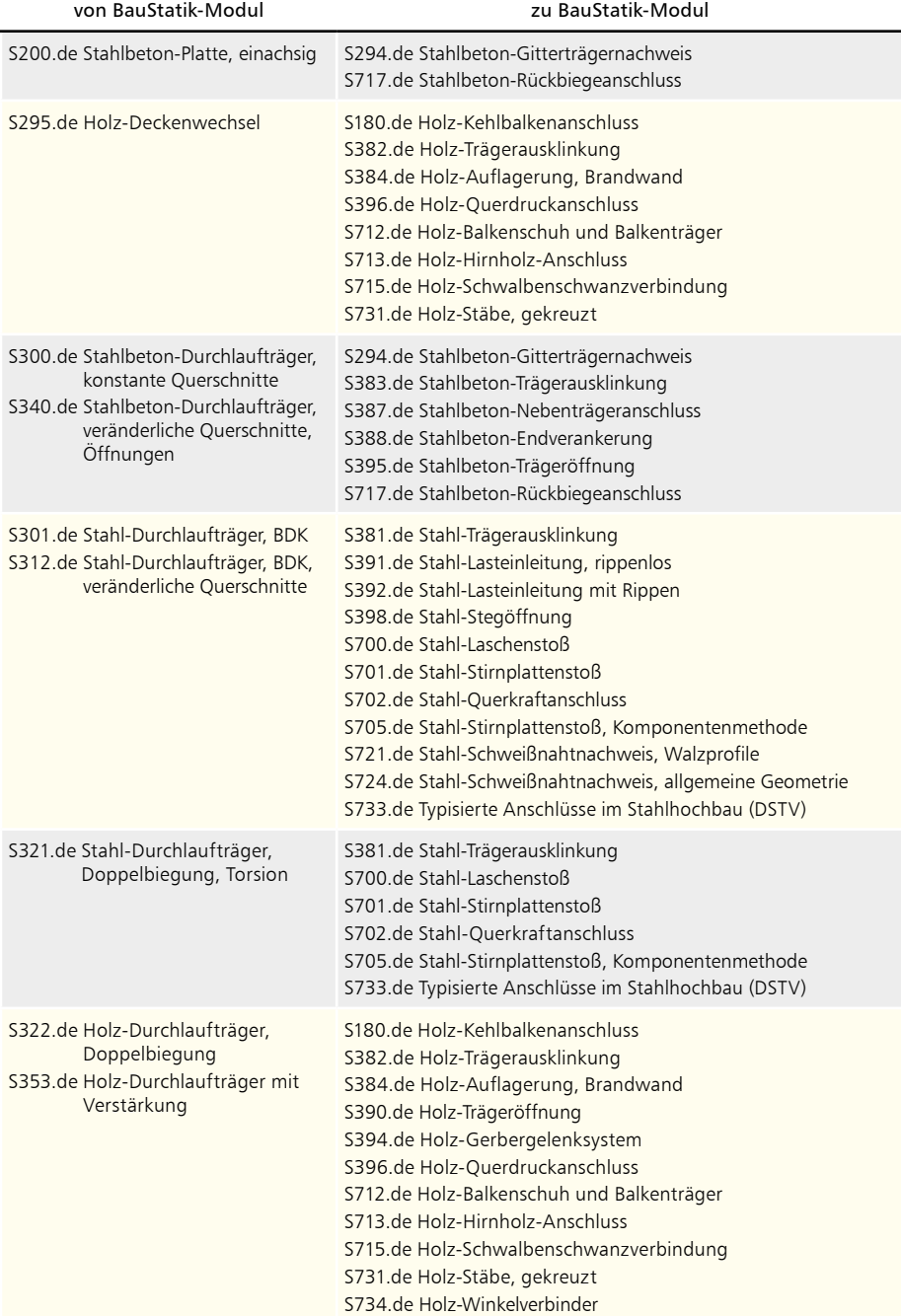

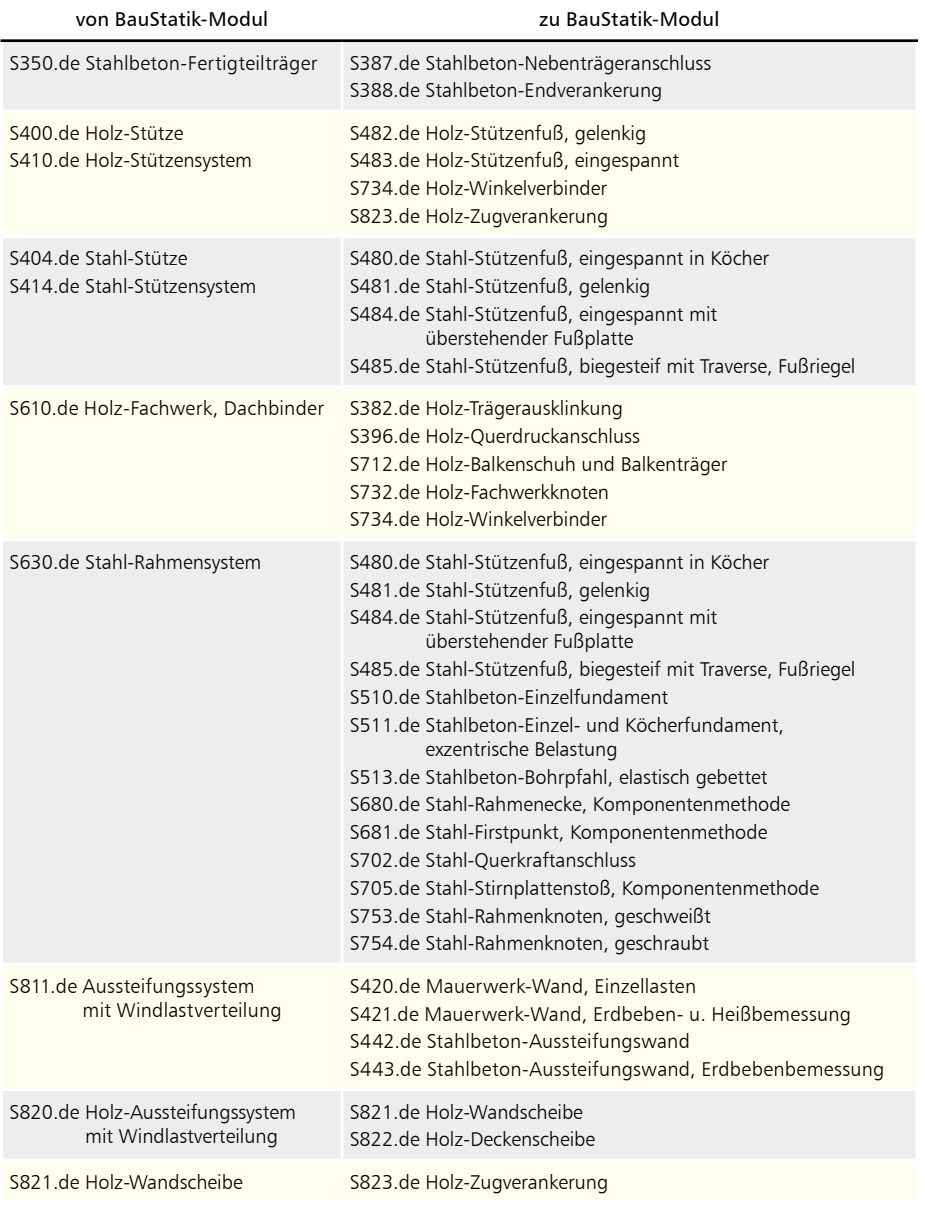

## 8 Übergabe von Bewehrung an ViCADo.ing

Die hochspezialisierten Module der mb-BauStatik ermöglichen eine besonders effiziente Bearbeitung von statischen Aufgabenstellungen. Für die Module zur Dimensionierung von Bauteilen oder Detailpunkten aus Stahlbeton ist die Ermittlung der erforderlichen Bewehrungsmengen und -anordnungen ein wesentlicher Teil der Ergebnisse.

Mit der direkten Übernahme der Bewehrungsverlegungen aus der Bewehrungswahl eines BauStatik-Moduls, wird die Effizienz der Bewehrungsplanung mit der mb WorkSuite weiter gesteigert. Nach der Bewehrungsübernahme aus der BauStatik stehen in ViCADo.ing vollwertige Bewehrungsobjekte und Verlegungen zur Verfügung. Diese werden, ebenso wie die in ViCADo.ing generierte Bewehrung, in allen Auswertungen aufgeführt. Darüber hinaus können die vorhandenen Verlegungen individuell angepasst werden, falls z.B. die Schenkellängen oder die Randabstände verändert werden sollen.

Mit der mb WorkSuite 2020, werden für die folgenden BauStatik-Module Bewehrungsübergaben für ViCADo.ing angeboten:

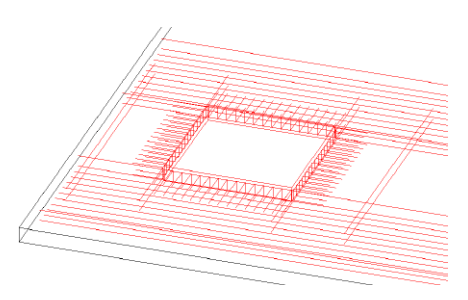

*S291.de Stahlbeton-Deckenöffnungen S292.de Stahlbeton-Deckenversatz*

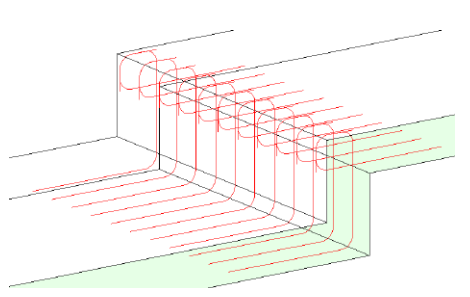

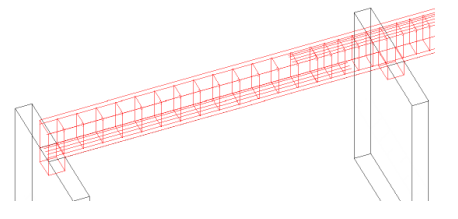

*S300.de Stahlbeton-Durchlaufträger, konstante Querschnitte*

*S340.de Stahlbeton-Durchlaufträger, veränderliche Querschnitte, Öffnungen*

*S383.de Stahlbeton-Trägerausklinkung*

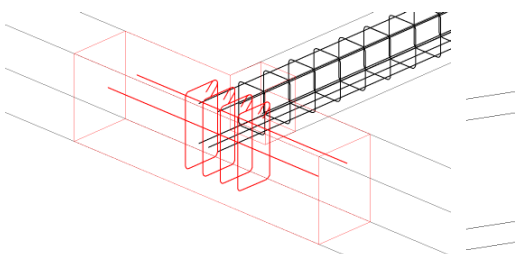

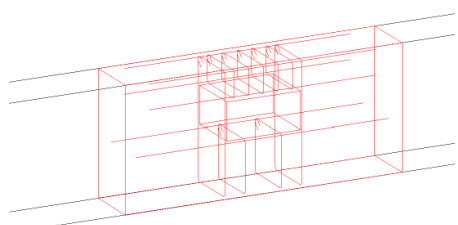

*S387.de Stahlbeton-Nebenträgeranschluss S395.de Stahlbeton-Trägeröffnung*

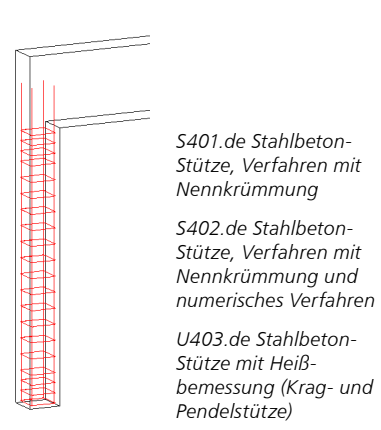

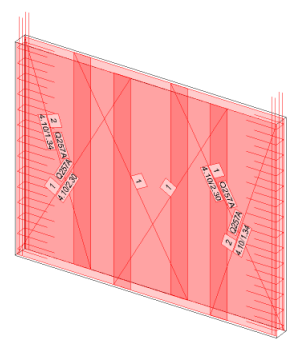

*S442.de Stahlbeton-Aussteifungswand S443.de Stahlbeton-Aussteifungswand, Erdbebenbemessung*

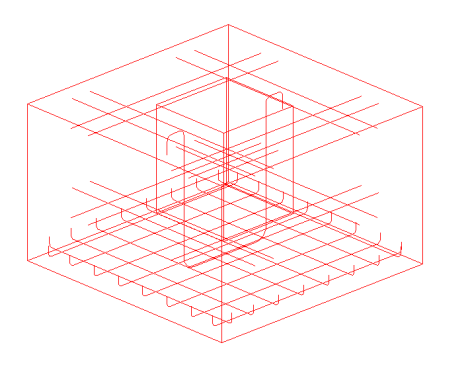

*S510.de Stahlbeton-Einzelfundament S511.de Stahlbeton-Einzel- und Köcherfundament, exzentrische Belastung*

*S755.de Stahlbeton-Rahmenknoten*

## 9 Übergabe von Dübelleisten an ViCADo.ing

Im Bereich von konzentrierter Lasteinleitung bei Flachdecken, z.B. bei Lagerreaktionen oder Einzellasten, werden zur Steigerung der Durchstanztragfähigkeit zusätzliche Bewehrung in die Decke eingeplant. Die erste Wahl in der Praxis ist die Zulage von Längsbewehrung. Wird dadurch die erforderlichen Tragfähigkeit noch nicht erreicht, können Dübelleisten als Bewehrungsobjekte eingeplant werden.

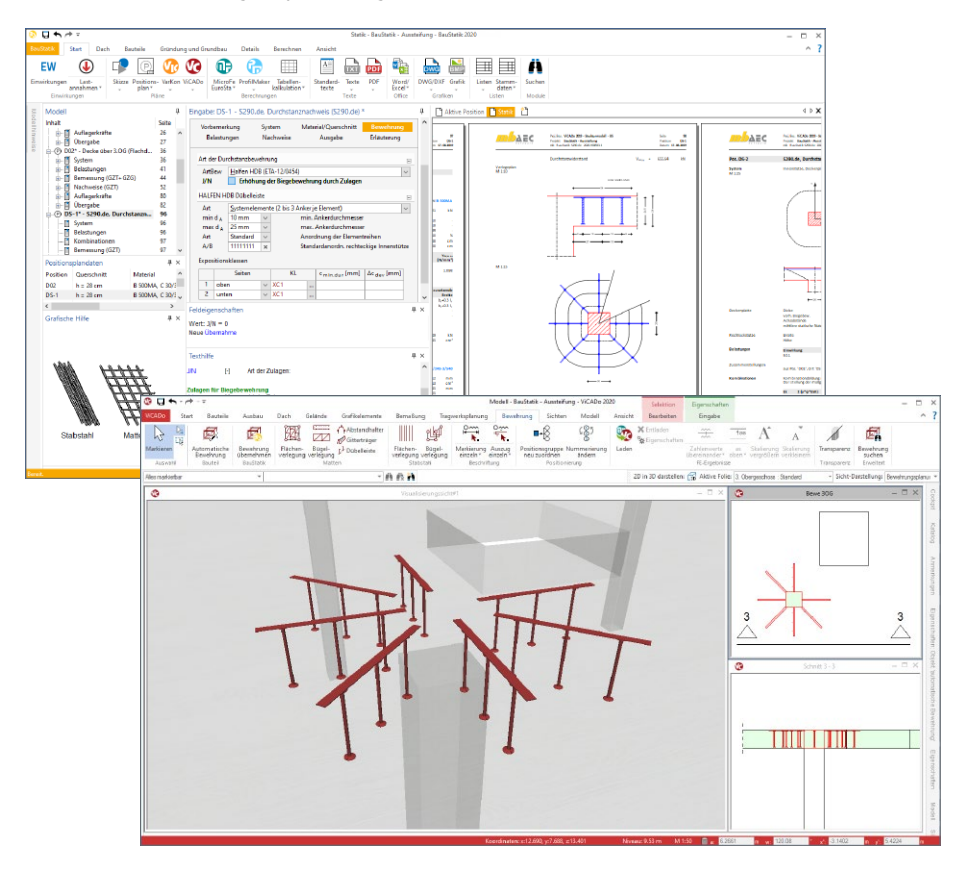

Das BauStatik-Modul "S290.de Stahlbeton-Durchstanznachweis" ermöglicht die Nachweisführung von Geschossdecken und Bodenplatten gegen Durchstanzen. Hierbei werden wahlweise Zulagen der Längsbewehrung oder auch Dübelleisten bemessen.

Alle von der BauStatik ermittelten Bewehrungsobjekte werden für die Übernahme in ViCADo.ing vorbereitet und angeboten. Für die Dübelleisten stehen spezielle Objekttypen bereit, die alle Informationen aus der BauStatik übernehmen. Nach der Übernahme stehen in ViCADo.ing vollwertige Bewehrungsobjekte und Verlegungen zur Verfügung, die frei nachbearbeitet werden können.

## 10 Berechnungsmodell aus ViCADo verwenden

Der Übergang vom Architekturmodell in ViCADo.ing zum Berechnungsmodell in der BauStatik wird in der mb WorkSuite über das Strukturmodell abgebildet. Dieses beschreibt die Tragstruktur und schafft neue Wege und Möglichkeiten zum Informationsaustausch in der mb WorkSuite.

#### **Berechnungsmodell erzeugen**

Teilmengen des Strukturmodells werden in ViCADo.ing in Berechnungssichten zusammengestellt und als Berechnungsmodelle für die BauStatik, MicroFe oder EuroSta freigegeben.

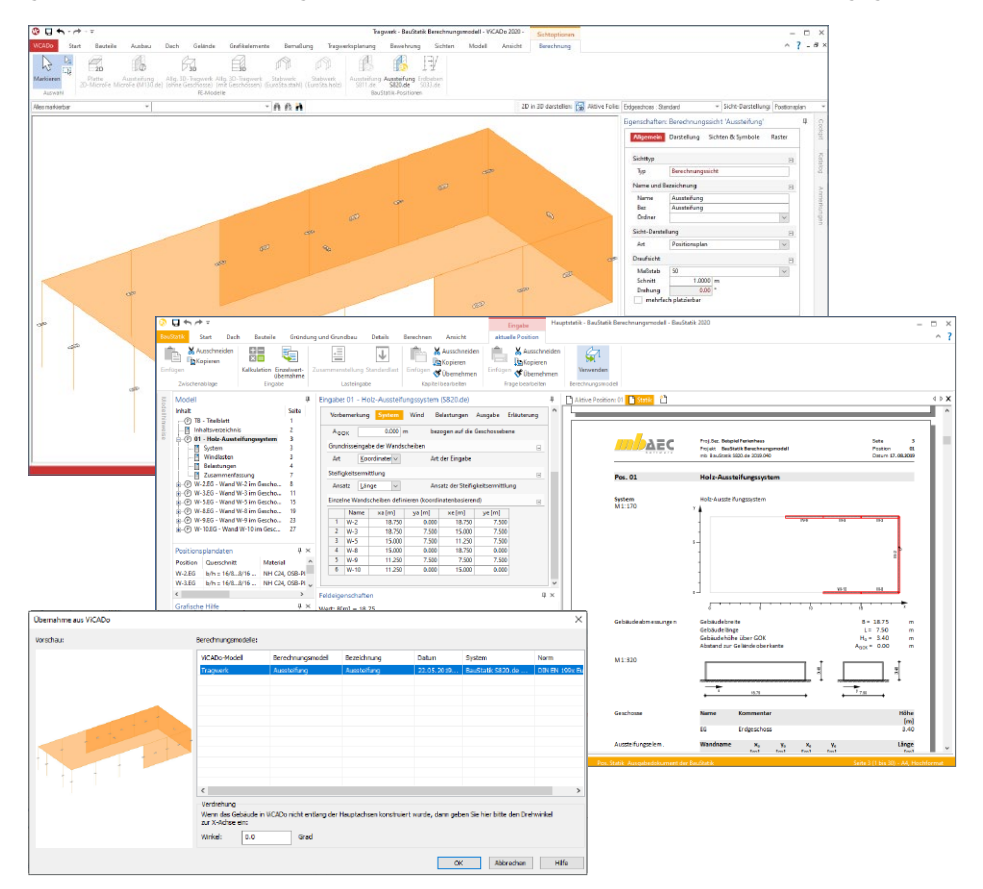

Erzeugt werden Berechnungssichten über das Register "Sichten". Hierbei handelt es sich um Draufsichten, die direkt in einer 3D-Darstellung gezeigt werden. Über die Steuerung der Sichtbarkeit, wahlweise über die Modellstruktur (Geschossfolien, Bauteil-Kategorien) oder über das ausblenden einzelner Strukturelemente, wird der gewünschte Teilmodellumfang festgelegt.

Berechnungsmodelle können für die folgenden BauStatik-Module freigegeben werden:

- S033.de Erdbeben-Ersatzlastermittlung
- S811.de Aussteifungssystem mit Windlastverteilung
- S820.de Holz-Aussteifungssystem mit Windlastverteilung

Für die beiden Module zur Beurteilung der Gebäudeaussteifung (S811.de, S820.de) sind nicht nur die aussteifenden Wände als Umfang für die Übergabe festzulegen. Für eine korrekte Windlastermittlung und Lastverteilung wird die komplette Gebäudeausdehnung benötigt. Hierzu sollten weitere Strukturelemente mit in das Berechnungsmodell übernommen werden. Häufig bietet es sich an, die Strukturelemente der Decken mit auszuwählen.

**Berechnungsmodell verwenden**

Über die jeweiligen Positionen stehen die Berechnungsmodelle im Kontextregister "Eingabe" zur Verwendung bereit. Der Import-Dialog zeigt alle Berechnungsmodelle mit Vorschaubild und Zusatzinformationen.

#### **Änderungen im Blick**

Wird es im Rahmen der Bearbeitung mit den BauStatik-Modulen erforderlich, Änderungen an den Bauteilen vorzunehmen, helfen die Listensichten im ViCADo-Modell, alle Unterschiede schnell herauszufinden.

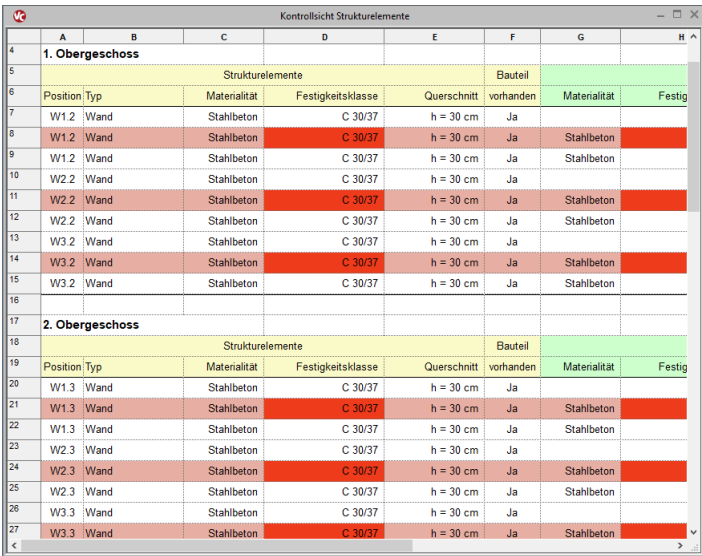

Die Abbildung zeigt die Unterschiede zwischen ViCADo und der BauStatik-Position zur Beurteilung der Aussteifung.

## 11 Nachweis der Sparrenverankerung

Viele BauStatik-Module bieten über das Eingabe-Kapitel "Anschlüsse" spezielle Nachweise, die die eigentliche Nachweisführung des Bauteils ergänzen. Für den Bereich des Dachtragwerks aus Holz wurden einige Module um den Nachweis der Verankerung erweitert.

Das Kapitel "Anschlüsse" ermöglicht die Verankerung des Bauteils wahlweise mit Nägeln oder mit Schrauben. Hierfür ist es erforderlich, das Bauteil, auf dem das aktuell Nachzuweisende aufliegt, zu beschreiben. Es sind neben der Auswahl des Materials auch die Querschnittsabmessungen vorzugeben.

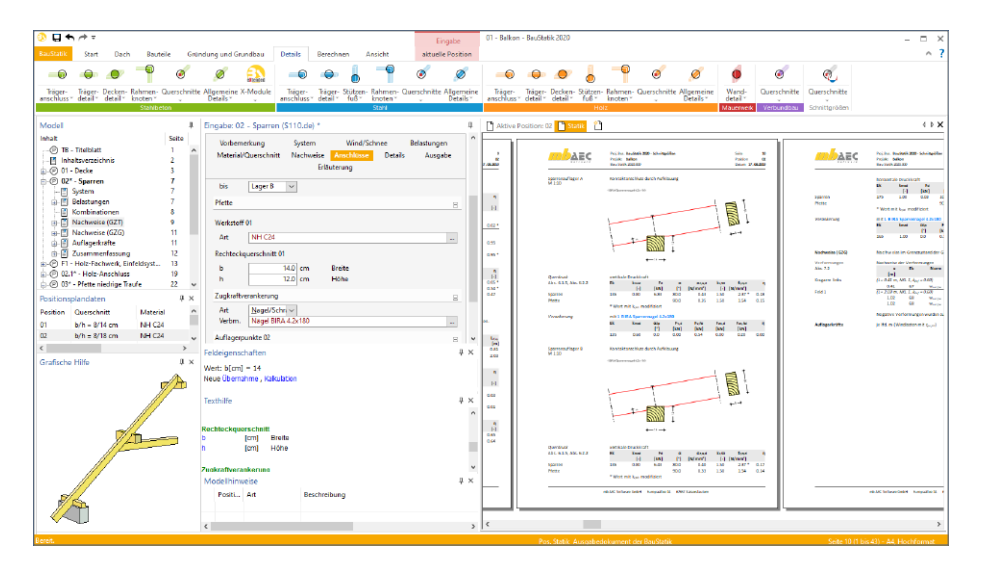

Die folgenden Module wurden um den Nachweis der Sparrenverankerung erweitert:

- S101.de Holz-Pfettendach
- S110.de Holz-Sparren
- S112.de Holz-Sparren, seitlich verstärkt
- S120.de Holz-Grat- und Kehlsparren

## 12 S181.de Holz-Sparrenfuß

#### **System**

- Sparrenanschluss mit Stahlblechformteil
- Anschluss auf Holz- oder Betonunterkonstruktion
- Vorgabe der Dachneigung
- Detailnachweis für EuroSta.holz-Modelle

#### **Belastung**

- Auflagerlasten aus dem Sparren (vertikale und horizontale Lastanteile)
- Lastabtrag von angeschlossenen Sparren-Positionen

**Nachweise**

- Grenzzustand der Tragfähigkeit, EC 5
	- Ermittlung und Nachweis des Stahlblechformteils
	- Überprüfung der Randbedingungen
	- Ermittlung des Nagelbilds

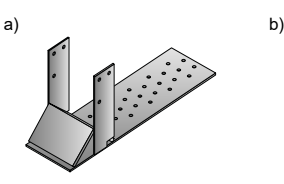

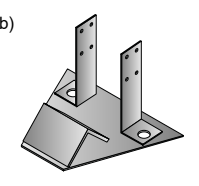

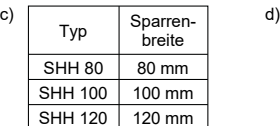

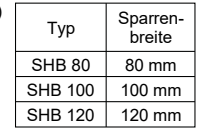

- *Bild 1. Sparrenhaltertypen*
	- *a) Sparrenhalter Typ SHH*
	- *b) Sparrenhalter Typ SHB*
	- *c) Verfügbare Größen des Sparrenhaltertyps SHH*
	- *d) Verfügbare Größen des Sparrenhaltertyps SHB*

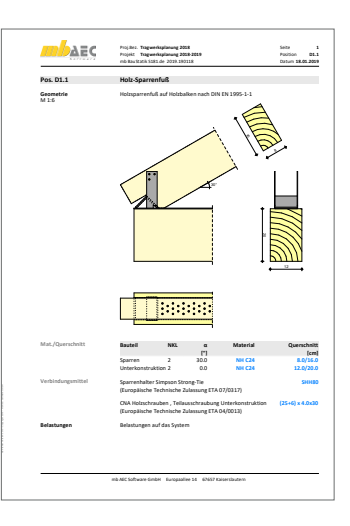

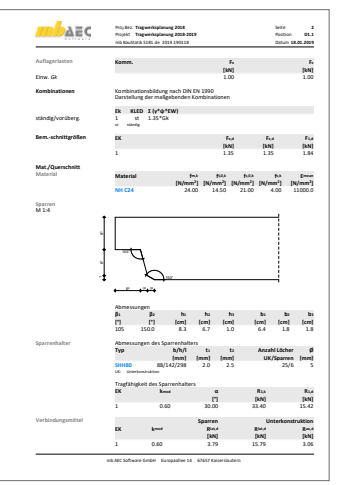

#### **46 BauStatik 2020**

## 13 S295.de Holz-Deckenwechsel

**System**

- Auswechslung einer Balkenlage infolge Öffnung
- Einachsig gespannte Holzbalkendecke
- Öffnung im Rand- oder Innenfeld (Berücksichtigung der Durchlaufwirkung)
- Wahlweise Auswechslung in Feldmitte, am Rand oder in der Ecke
- Aufteilung in Wechsel- und Stichbalken
- Wahlweise unterschiedliche Materialund Querschnittsangaben je Balken

#### **Belastung**

- Flächenlasten auf die Decke
- Automatische Verteilung der Flächenlasten auf die Balken
- Block-, Trapez- und Einzellasten auf Balken
- Lastabtrag von angeschlossenen Positionen

#### **Nachweise**

- Grenzzustand der Tragfähigkeit, EC 5
	- Biegetragfähigkeit
	- Querkrafttragfähigkeit
	- Auflagerpressung
	- Nachweis Balkenanschluss über Balkenschuhe

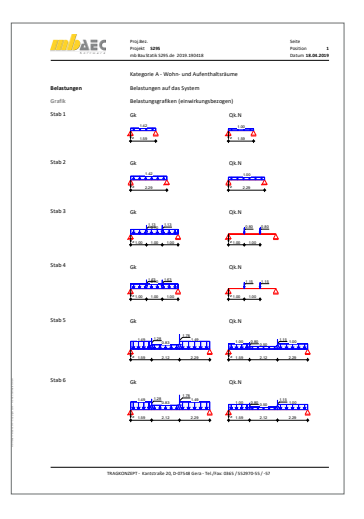

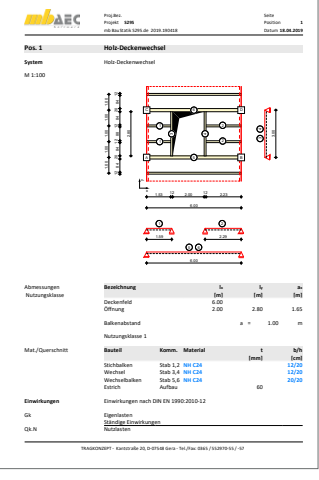

#### *a) Deckenmitte b) Deckenrand c) Deckenecke*

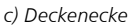

1

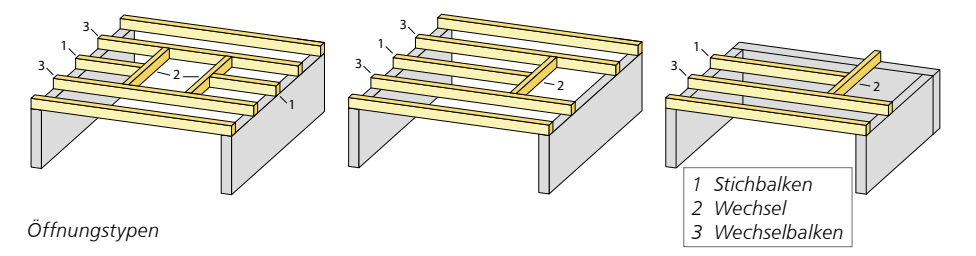

## 14 S409.de Stahl-Stütze, mehrteilige Rahmenstäbe

#### **System**

- Krag- und Pendelstütze
- Vorgabe der Stützenlänge
- Querschnitte:
	- L-Profile
	- U-Profile (U, UPE, …)
- Verschiedene Querschnittstypen
	- 2x L-Profil liegend oder stehend
	- 4x L-Profil kreuzweise oder rechteckig
	- 2x U-Profil liegend oder stehend
- Vorgabe der Bindebleche (Größe, Anzahl und Abstand)

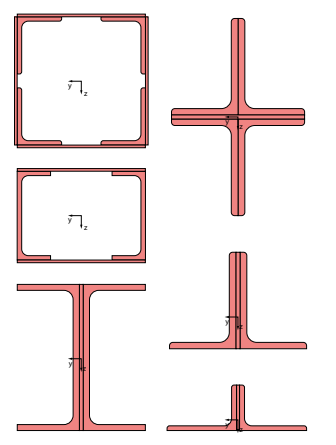

*Querschnittsformen* 

#### **Belastung**

- Ermittlung der Eigenlast (automatisch)
- Normalkraft am Stützenkopf (zentrisch)
- horizontale Einzellasten am Stützenkopf (x- und y-Richtung)
- Biegemomente am Stützenkopf (um x- und y-Achse)

### **Nachweise**

- Grenzzustand der Tragfähigkeit, EC 3
	- Stabilitätsnachweis rechtwinklig zur Stoffachse (mit Schnittgrößen nach Theorie II. Ordnung)
	- Stabilitätsnachweis rechtwinklig zur stofffreien Achse (mit Schnittgrößen nach Theorie II. Ordnung)
	- Nachweis gegen lokales Knicken des Gurtes zwischen den Bindeblechen mit dem Ersatzstabverfahren
	- Querschnittsnachweis der Bindebleche

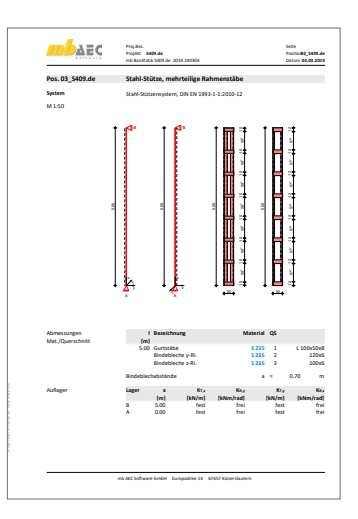

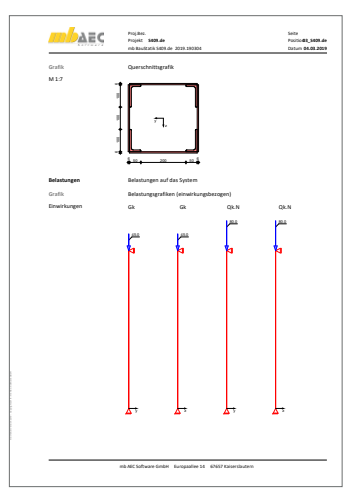

## 15 S486.de Stahlbeton-Gabellager

**System**

- Detailnachweis einer Gabellagerung auf einer Stahlbetonstütze
- rechteckige Stütze mit einseitiger oder zweiseitige Trägerauflagerung
- Ausbildung Gabellagerung wahlweise mit Schott oder Bolzen
- Auflagerung von Holz- oder Stahlbetonträgern
- Fugenausbildung mit Mörtel oder Lagerplatten
- Lagersicherung durch Scherbolzen
- Vorgabe der Träger-Spannweite und Auflagerabmessungen
- Querschnittstypen für aufgelagerte Träger:
	- Rechteckquerschnitt
	- Trapezquerschnitt
	- T-Querschnitt
	- I-Querschnitt (symmetrisch oder unsymmetrisch)
- **Belastung**
- Auflagerkräfte aus den Trägerbauteilen (Vertikallasten und Torsionsmoment)
- Horizontalkraft quer zur Längsrichtung inkl. vertikaler Exzentrizität
- wahlweise Vorgabe der Bemessungsquerkraft zur Ermittlung des Mindest-Torsionsmomentes

#### **Nachweise**

- Grenzzustand der Tragfähigkeit, EC 2
	- Ermittlung der Längs- und Querbewehrung für Seiten und Schott des Gabellagers
	- Steuerbare Lasteinleitung (Seiten oder Schott)
	- wahlweise Berücksichtigung des Mindest-Torsionsmomentes
- Bewehrungswahl
	- wahlweise symmetrische oder unsymmetrische Bewehrungswahl
	- manuelle Vorgabe der Bewehrung ist möglich

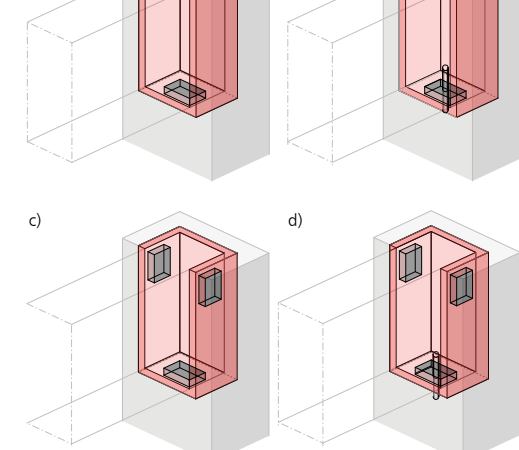

*Bild 6. Ausbildung der Fuge*

a) b)

- *a) Vergussmörtel und Lager unten*
- *b) Vergussmörtel und Scherbolzen unten*
- *c) Lager seitlich und unten*
- *d) Lager seitlich und Scherbolzen unten*

## 16 S682.de Stahl-Riegelanschluss, Komponentenmethode

#### **System**

- Biegesteif an Stütze angeschlossener oder auf Stütze aufliegender Riegel
- Vorgabe der Riegelneigung
- Steuerung der Stirnplatte
- Querschnitte:
	- I-Profile (HEA, HEB, HEC, HEM, IPE, IPEo, ...) ◦ symmetrisches Schweißprofil (I-Profil)
- Querschnitts- und Materialauswahl getrennt für Stütze, Riegel, Steife und Platten
- gevouteter Riegel; durchgehender oder unterbrochener Riegelflansch
- Aussteifung Schubfeld durch Stegsteife oder -blech
- Aussteifung der Stege durch Steife
- Steuerung der Schweißnähte
- 2- oder 4-reihige Schraubenreihen
- innen- und außenliegende Schraubenreihen mba-Viewer Version 2019 - mb AEC Software GmbH<br>Externe GmbH
- detaillierte Steuerung der Schraubenabstände
- Übernahmen zum Detailnachweis aus BauStatik-Positionen und EuroSta.stahl-Modellen

#### **Belastung**

- Riegelschnittgrößen am Rahmenknoten (MR, VR, NR)
- Stützenschnittgrößen am Rahmenknoten (MS, VS, NS)
- äußere Knotenlasten (My, Fz, Fx)
- wahlweise auf charakteristischem Lastniveau oder als Bemessungslast

#### **Nachweise**

- Grenzzustand der Tragfähigkeit, EC 3
	- Nachweisführung nach der Komponentenmethode für I/H-Anschlüsse, DIN EN 1993-1-8
	- Schrauben auf Zug (Komponente 10)
	- Stirnplatte sowie Stützenflansch auf Biegung (Komponente 4 und 5)
	- Trägersteg mit Zug (Komponente 8)
	- Stützensteg mit Querzug (Komponente 3)
	- Stützensteg mit Schub (Komponente 1)
	- Stützensteg mit Querdruck (Komponente 2)
	- Trägerflansch/-steg oder Voutenflansch mit Druck (Komponente 7)
	- Trägersteg mit Querdruck (Komponente 2)
	- Lochleibung (Komponente 12)
	- Abscheren (Komponente 11)
	- Schweißnähte (Komponente 19)
	- Ermittlung der Anfangsrotationssteifigkeit

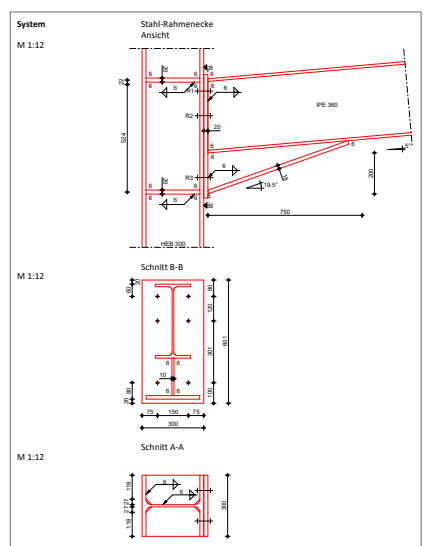

#### **50 BauStatik 2020**

## 17 S717.de Stahlbeton-Rückbiegeanschluss

#### **System**

- Verbindung von Bauteilen über Rückbiegeanschlüsse
- Abbildung von Betonierabschnitten
- Für kreuzende Bauteile
	- Wand Decke
	- Wand Podest
	- Wand Wand (T-Stoß)
- Für durchgehende Bauteile
	- Decke Decke
	- Wand Wand (Stoß)
- Berücksichtigung eines Höhenversatzes (oben oder unten)
- Auswahl Verwahrkasten
	- einlagig oder zweilagig
	- Betomax, H-Bau, Halfen
- Auswahl der Biegeform im Bauteil

#### **Belastung**

- Vorgabe der Belastungen in der Anschlussfuge
- Normallast
- Querkraft (zweiachsig)
- Moment

#### **Nachweise**

- Grenzzustand der Tragfähigkeit, EC 2
	- Querkraftnachweis des anzuschließenden Bauteils mit bzw. ohne Querkraftbewehrung
	- Schubkraftübertragung in der Anschlussfuge
	- Nachweis der Verankerung

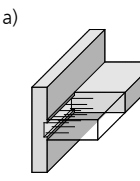

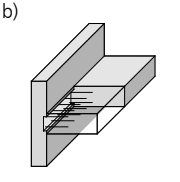

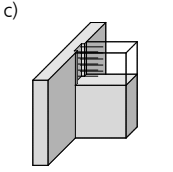

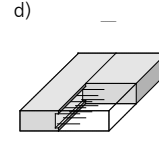

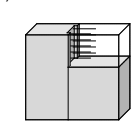

e)

Wand-Decke *Positionstypen*

#### Kreuzende Bauteile: *a) Wand – Decke*

*b) Wand – Podest c) Wand – Wand (T-Stoß)*

Durchgehende Bauteile: *d) Decke – Decke e) Wand – Wand (Stoß)*

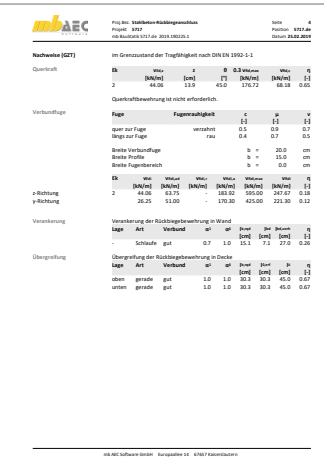

## 18 S734.de Holz-Winkelverbinder

**System**

- Verbindung von Bauteilen über Winkelverbinder
- Mögliche Holz-Holz-Verbindungen:
	- a) Holz-Träger gekreuzt b) Neben- an Hauptträger (Winkel seitlich)
	- c) Träger an Stütze (Winkel unterstützend)
	- d) Stütze auf Träger
	- e) Träger auf Stütze
- Weitere Verbindungen Holz-Untergrund:
	- f) Träger auf Untergrund
	- g) Trägerende seitlich gelagert
	- h) Trägerende aufgelagert
	- i) Stütze auf Untergrund
- Winkelverbinder der Fa. Strong-Tie

**Belastung**

- Vertikale Kräfte
- Horizontale Kräfte (zweiachsig)

**Nachweise**

- Grenzzustand der Tragfähigkeit, EC 5
	- Nachweis des Winkelverbinders
	- Nachweis gegen Aufspalten des Holzes
	- Überprüfung der Randbedingungen
	- Ermittlung des Nagelbilds
	- Ermittlung der Dübelkräfte

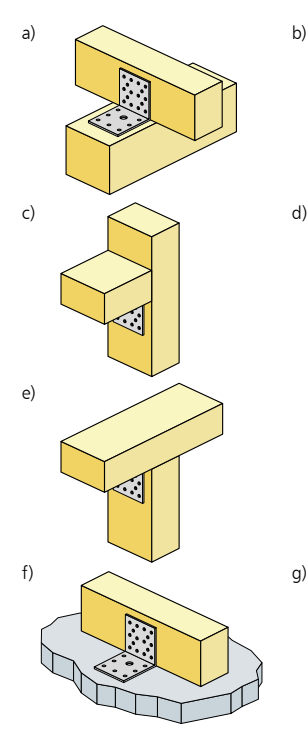

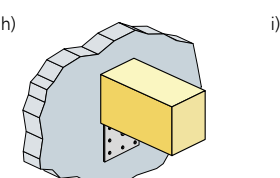

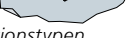

*Positionstypen* 

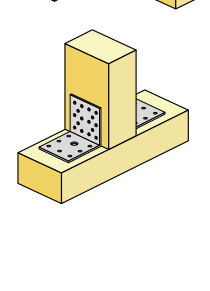

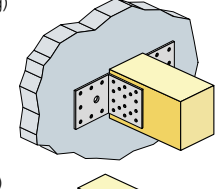

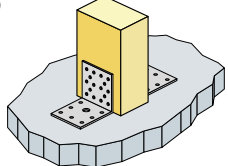

#### **52 BauStatik 2020**

## 19 Erweiterungen in bestehenden Modulen

#### **S019 MicroFe einfügen**

• Berücksichtigung der eingefügten MicroFe- oder EuroSta-Modelle beim Archivieren der S019-Position.

**S100.de Holz-Dachsystem**

• Die Nachweisführung der Verbindungsmittel wird auch für Furnierschichtholz (FSH) unterstützt.

**S101.de Holz-Pfettendach**

• Nachweis der Verankerung mit Schrauben und Nägeln.

**S110.de Holz-Sparren**

• Nachweis der Verankerung mit Schrauben und Nägeln.

**S112.de Holz-Sparren, seitlich verstärkt**

- Nachweis der Verankerung mit Schrauben und Nägeln.
- Die Nachweisführung der Verbindungsmittel wird auch für Furnierschichtholz (FSH) unterstützt.

**S120.de Holz-Grat- und Kehlsparren**

• Nachweis der Verankerung mit Schrauben und Nägeln

**S131.de Holz-Koppelpfette in Dachneigung**

• Die Nachweisführung der Verbindungsmittel wird auch für Furnierschichtholz (FSH) unterstützt.

**S140.de Windrispenband**

• Die Nachweisführung der Verbindungsmittel wird auch für Furnierschichtholz (FSH) unterstützt.

**S141.de Holz-Kopfbandbalken**

• Die Nachweisführung der Verbindungsmittel wird auch für Furnierschichtholz (FSH) unterstützt.

**S171.de Holz-Dachbinder, Satteldachbinder mit gekrümmter Unterkante**

• Die Nachweisführung der Verbindungsmittel wird auch für Furnierschichtholz (FSH) unterstützt.

**S180.de Holz-Kehlbalkenanschluss**

• Die Nachweisführung der Verbindungsmittel wird auch für Furnierschichtholz (FSH) unterstützt.

**S200.de Stahlbeton-Platte, einachsig**

- Umstellung der Eingaben zur Grundbewehrung. Feldweise Vorgabe der unteren Längsbewehrung, lagerbezogene Vorgabe der oberen Stützbewehrung.
- Manuelle Vorgabe der Längs- und Querbewehrung zur Nachweisführung.

**S201.de Holz-Beton-Verbunddecke**

• Die Nachweisführung der Verbindungsmittel wird auch für Furnierschichtholz (FSH) unterstützt.

**S291.de Stahlbeton-Deckenöffnungen**

• Bereitstellung der ermittelten Durstanzbewehrung (Dübelleisten und Stabstahlbewehrung) zur Übernahme in das virtuelle Gebäudemodell in ViCADo.ing.

**S300.de Stahlbeton-Durchlaufträger, konstante Querschnitte**

- Umstellung der Eingaben zur Grundbewehrung. Feldweise Vorgabe der unteren Längsbewehrung, lagerbezogene Vorgabe der oberen Stützbewehrung.
- Manuelle Vorgabe der Längs- und Querbewehrung zur Nachweisführung.

**S340.de Stahlbeton-Durchlaufträger, veränderliche Querschnitte, Öffnungen**

- Umstellung der Eingaben zur Grundbewehrung. Feldweise Vorgabe der unteren Längsbewehrung, lagerbezogene Vorgabe der oberen Stützbewehrung.
- Manuelle Vorgabe der Längs- und Querbewehrung zur Nachweisführung.

**S341.de Holz-Träger, zusammengesetzte Querschnitte**

• Die Nachweisführung der Verbindungsmittel wird auch für Furnierschichtholz (FSH) unterstützt.

**S353.de Holz-Durchlaufträger mit Verstärkung**

• Die Nachweisführung der Verbindungsmittel wird auch für Furnierschichtholz (FSH) unterstützt.

**S360.de Stahlbeton-Träger, wandartig**

• Neuer Nachweis für den Auflagerknoten

**S381.de Stahl-Trägerausklinkung**

• Erweiterung Eingabe der unteren Ausklinkungshöhe.

**S382.de Holz-Trägerausklinkung**

• Die Nachweisführung der Verbindungsmittel wird auch für Furnierschichtholz (FSH) unterstützt.

**S383.de Stahlbeton-Trägerausklinkung**

• Bereitstellung der ermittelten Bewehrung zur Übernahme in das virtuelle Gebäudemodell in ViCADo.ing.

#### **54 BauStatik 2020**

**S384.de Holz-Auflagerung, Brandwand**

• Die Nachweisführung der Verbindungsmittel wird auch für Furnierschichtholz (FSH) unterstützt.

**S387.de Stahlbeton-Nebenträgeranschluss**

• Bereitstellung der ermittelten Bewehrung zur Übernahme in das virtuelle Gebäudemodell in ViCADo.ing.

**S390.de Holz-Trägeröffnung**

• Die Nachweisführung der Verbindungsmittel wird auch für Furnierschichtholz (FSH) unterstützt.

**S394.de Holz-Gerbergelenksystem**

• Die Nachweisführung der Verbindungsmittel wird auch für Furnierschichtholz (FSH) unterstützt.

**S395.de Stahlbeton-Trägeröffnung**

• Bereitstellung der ermittelten Bewehrung zur Übernahme in das virtuelle Gebäudemodell in ViCADo.ing.

**S396.de Holz-Querdruckanschluss**

• Die Nachweisführung der Verbindungsmittel wird auch für Furnierschichtholz (FSH) unterstützt.

**S406.de Holz-Stütze, zusammengesetzte Querschnitte**

• Die Nachweisführung der Verbindungsmittel wird auch für Furnierschichtholz (FSH) unterstützt.

**S443.de Stahlbeton-Aussteifungswand, Erdbebenbemessung**

• Bereitstellung der ermittelten Bewehrung zur Übernahme in das virtuelle Gebäudemodell in ViCADo.ing.

**S482.de Holz-Stützenfuß, gelenkig**

• Die Nachweisführung der Verbindungsmittel wird auch für Furnierschichtholz (FSH) unterstützt.

**S483.de Holz-Stützenfuß, eingespannt**

• Die Nachweisführung der Verbindungsmittel wird auch für Furnierschichtholz (FSH) unterstützt.

**S511.de Stahlbeton-Einzel- und Köcherfundament, exzentrische Belastung**

• Bereitstellung der ermittelten Bewehrung für Köcherfundamente zur Übernahme in das virtuelle Gebäudemodell in ViCADo.ing.

**S590.de Stahlbeton-Rissbreitennachweis, weiße Wanne, Bodenplatte**

• Neue WU-Richtlinie

#### **S712.de Holz-Balkenschuh und Balkenträger**

• Die Nachweisführung der Verbindungsmittel wird auch für Furnierschichtholz (FSH) unterstützt.

**S713.de Holz-Hirnholzanschluss**

- Die Nachweisführung der Verbindungsmittel wird auch für Furnierschichtholz (FSH) unterstützt.
- **S720.de Zimmermannsmäßige Verbindungen (Versatz und Zapfen)**
- Die Nachweisführung der Verbindungsmittel wird auch für Furnierschichtholz (FSH) unterstützt.

**S730.de Holz-Verbindungen, mechanisch**

• Die Nachweisführung der Verbindungsmittel wird auch für Furnierschichtholz (FSH) unterstützt.

**S731.de Holz-Stäbe, gekreuzt**

• Die Nachweisführung der Verbindungsmittel wird auch für Furnierschichtholz (FSH) unterstützt.

**S732.de Holz-Fachwerkknoten**

• Die Nachweisführung der Verbindungsmittel wird auch für Furnierschichtholz (FSH) unterstützt.

**S750.de Holz-Rahmenecke mit Dübelkreis**

• Die Nachweisführung der Verbindungsmittel wird auch für Furnierschichtholz (FSH) unterstützt.

**S751.de Holz-Verbindungen, biegesteif**

• Die Nachweisführung der Verbindungsmittel wird auch für Furnierschichtholz (FSH) unterstützt.

**S770.de Holz-Verbindungsmittel, Herausziehen und Abscheren**

• Die Nachweisführung der Verbindungsmittel wird auch für Furnierschichtholz (FSH) unterstützt.

**S821.de Holz-Wandscheibe**

• Die Nachweisführung der Verbindungsmittel wird auch für Furnierschichtholz (FSH) unterstützt.

**S822.de Holz-Deckenscheibe**

• Die Nachweisführung der Verbindungsmittel wird auch für Furnierschichtholz (FSH) unterstützt.

**S823.de Holz-Zugverankerung**

• Die Nachweisführung der Verbindungsmittel wird auch für Furnierschichtholz (FSH) unterstützt.

# 4 BauStatik.ultimate 2020

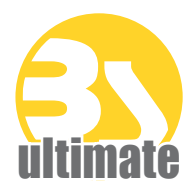

## 1 Allgemein

Das "U" in der Modulbezeichnung steht für "ultimate" und es kennzeichnet hochklassige, fachlich extrem anspruchsvolle, also ultimative BauStatik-Module, die wir in der BauStatik.ultimate-Klasse zusammenfassen.

Drei Gründe für die BauStatik.ultimate-Module:

- Die extreme Leistungsfähigkeit der BauStatik.ultimate-Module soll auch namentlich hervorgehoben werden.
- Für die BauStatik.ultimate-Module wird es Angebote außerhalb der 10er, 5er und 4er-Pakete geben.
- Die sehr hohen Entwicklungskosten der BauStatik.ultimate-Module werden den für alle Anwender pauschalen Betrag der BauStatik-Serviceverträge nicht beeinflussen.

Die "U"-Module sind wie die "S"-, "C"-, "V"- und "X"-Module voll in die Dokument-orientierte Statik integriert.

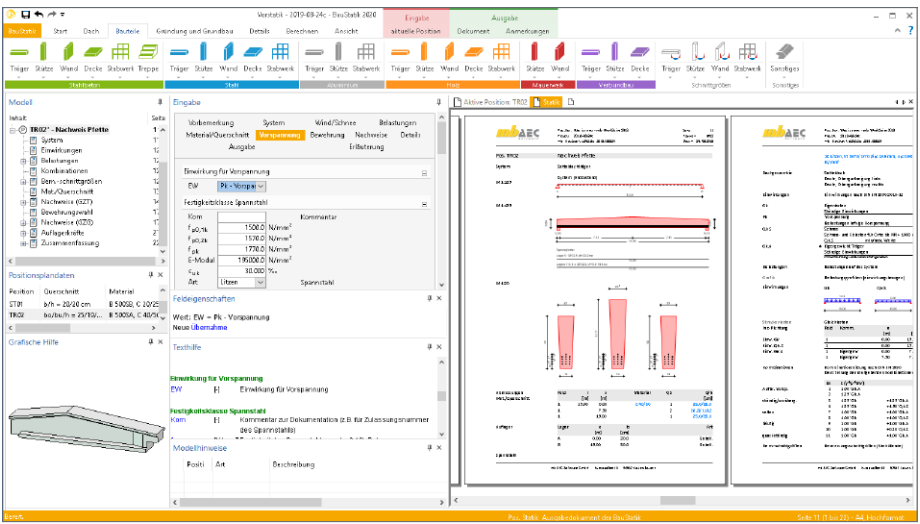

## 2 Übernahme Detailnachweise

Dank der Übergabe von nachweisrelevanten Werten zu Material, Querschnitt und Bemessungsschnittgrößen, erzeugen Sie in kürzester Zeit Detailnachweise als Zusatz zu Ihren Bauteilnachweis-Positionen.

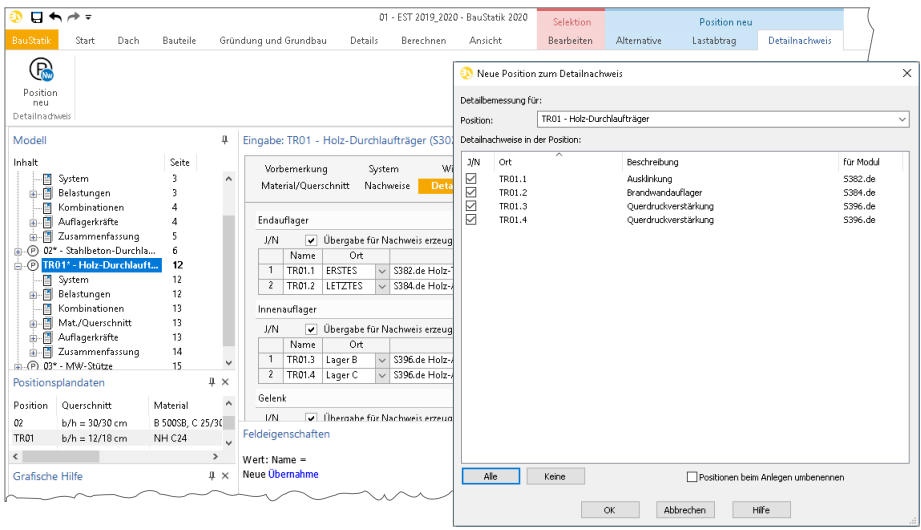

Die folgende Liste zeigt eine komplette Übersicht aller möglichen Übergaben zwischen Bauteil- und Detailposition bzw. Modul.

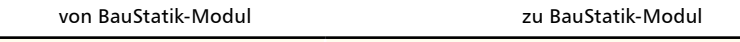

U362.de Spannbettbinder nach EC 2 S388.de Stahlbeton-Endverankerung

## 3 Erweiterungen in bestehenden Modulen

**U362.de**

- Als Positionstyp kann neben Satteldachträger und Parallelträger zusätzlich auch der Typ "Pultdachträger" ausgewählt und nachgewiesen werden.
- Ermittlung der Spaltzugbewehrung infolge Vorspannung im Bereich Lasteintragungslänge.

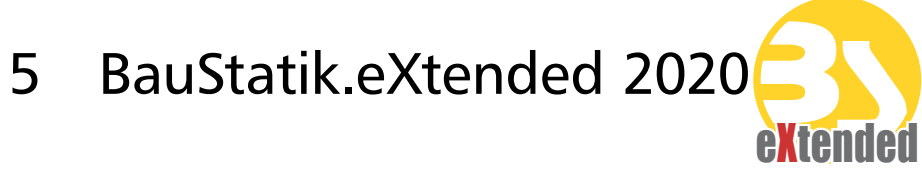

## 1 Allgemein

Mit den BauStatik.eXtended-Modulen werden Softwaretools, z.B. von Bauteillieferanten, in die Arbeitsweise der "Dokument-orientierten Statik" integriert. Damit gehen die BauStatik.eXtended-Module weit über die Integration z.B. einer PDF-Ausgabe in das Statikdokument hinaus, in dem sie die Leistungsmerkmale der BauStatik wie "Lastübernahme", "Korrekturverfolgung", "Projekthinweise", "Dokumentation von Zusammenstellungen und Übernahmen" und die "Vorlagentechnik" unterstützen.

Die BauStatik.eXtended-Module entstehen in enger Zusammenarbeit mit dem jeweiligen Softwareanbieter und stehen allen mb WorkSuite-Anwendern kostenlos zur Verfügung. Zur Unterscheidung von den normalen BauStatik-Modulen beginnen die eXtended-Module mit dem Buchstaben "X".

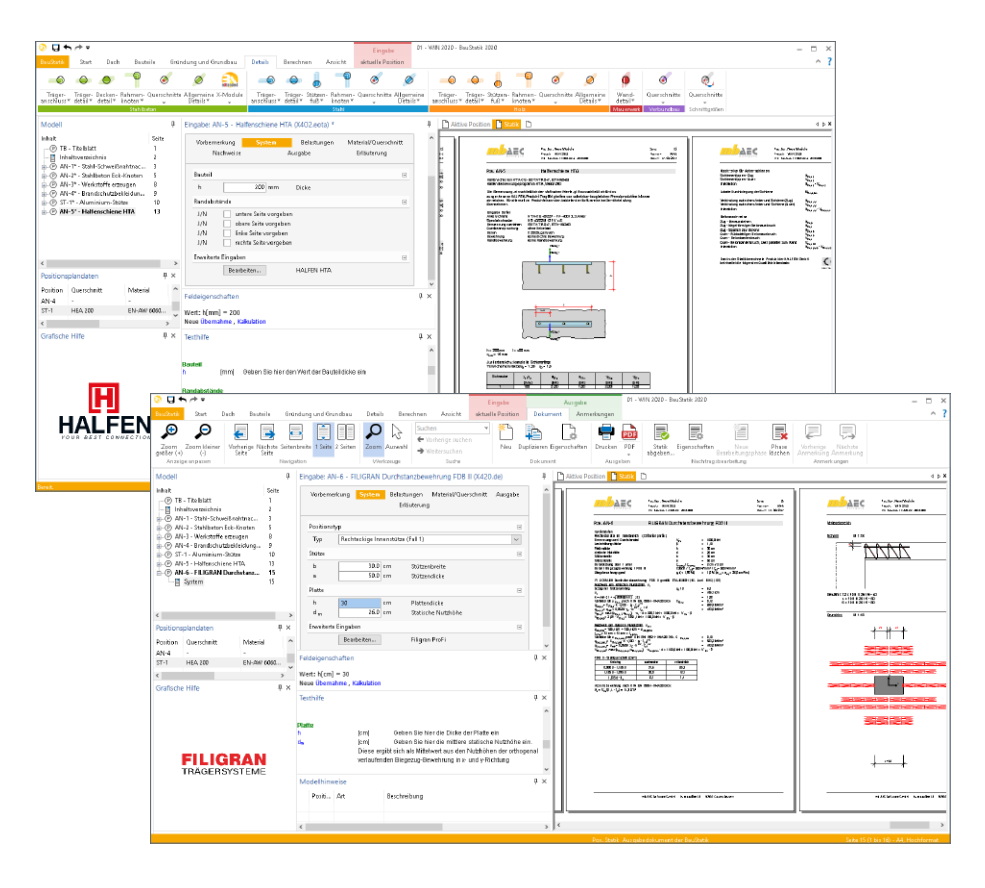

## 2 X430.de Schöck Balkonanschluss, Balkonplatten

Zur Nachweisführung eines Balkonanschlusses innerhalb einer Positionsstatik mit der BauStatik, steht das neue X-Modul "X430.de Schöck Balkonanschluss, Balkonplatten", kostenlos zur Verfügung.

Gemeinsam mit der Fa. Schöck wurde das X-Modul X430.de entwickelt, welches aus der BauStatik heraus auf die Schöck-Isokorb-Bemessungssoftware zugreift und die Bemessungsergebnisse direkt in das Statik-Dokument integriert.

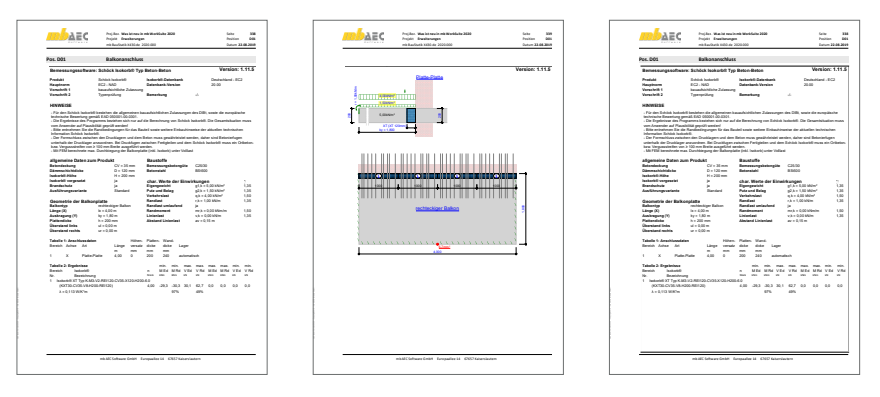

Das X-Modul X430.de wurde auf die Bemessung von typischen Balkonsituationen optimiert. Im Nachlauf zur Schnittgrößenermittlung erfolgt die Wahl der optimalen Isokorb-Anschlusselemente. Zuerst wird im X-Modul eine Balkonsituation, wie z.B. Kragplatte oder Eckbalkon, gewählt. Im Anschluss werden alle notwendigen Angaben zur Geometrie, zu Material und Querschnitt sowie zur Belastungssituation eingetragen. Hierbei kann über die Einzelwertübernahme auch auf Ergebnisse von Bauteil-Positionen zugegriffen werden.

Die komplette Bearbeitung der Anschluss-Positionen erfolgt in der gewohnten Umgebung der BauStatik. Die Kommunikation mit der Schöck-Isokorb-Bemessungssoftware erfolgt im Hintergrund.

## 6 VarKon 2020

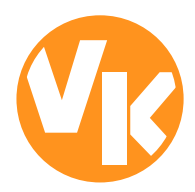

## 1 Allgemein

Mit VarKon-Modulen werden Schal- und Bewehrungspläne für Bauteile automatisiert und schnell erzeugt. Zusammen mit dem Bauteil werden die Bewehrung, die Bewehrungsauszüge, die Beschriftungen und die Bemaßungen erzeugt und auf einem Plan dargestellt.

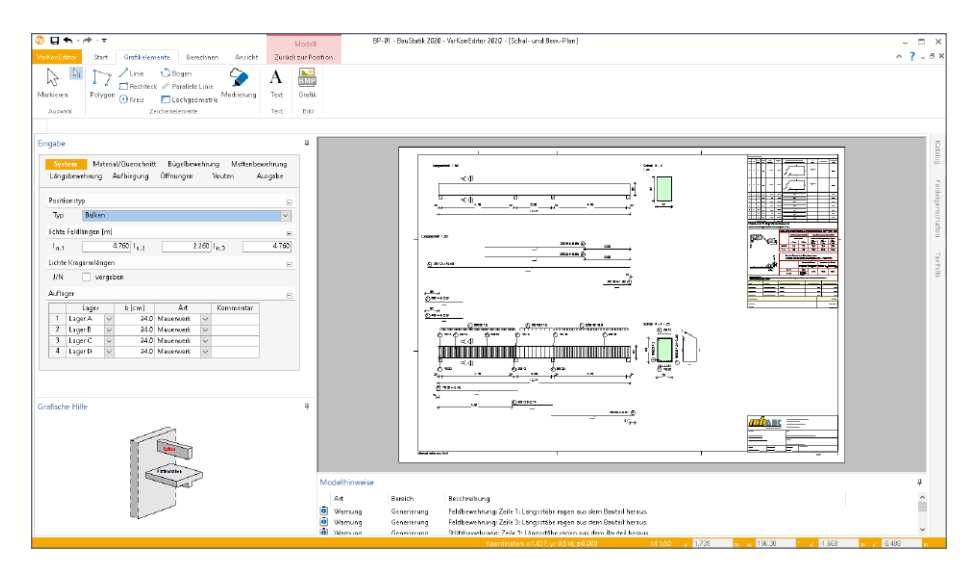

VarKons verzichten auf eine grafischen Konstruktion und ermöglichen eine rein parametrische Eingabe. So erlauben die VarKon-Module eine schnelle Generierung von Bewehrungsplänen ohne lange Einarbeitungszeit.

Ein weiteres wichtiges Merkmal der VarKon-Module ist der Import aus einem BauStatik-Modul. Dank der Import-Möglichkeit wird mit einem Klick der Bewehrungsplan zu einer vorhandenen statischen Position erstellt.

## 2 Übernahme von Bemessungsergebnissen

Dank der Übernahme aller notwendigen Bauteilinformationen wie z.B. Feldlängen bei Trägern und Querschnittsabmessungen, entstehen bauteilbezogene Bewehrungspläne in wenigen Schritten. Auch die allen BauStatik-Anwendern bestens vertraute parametrisierte Eingabe trägt dazu bei, dass anspruchsvolle und praxisbezogene Bewehrungspläne ohne spezielle CAD-Kenntnisse produziert werden können.

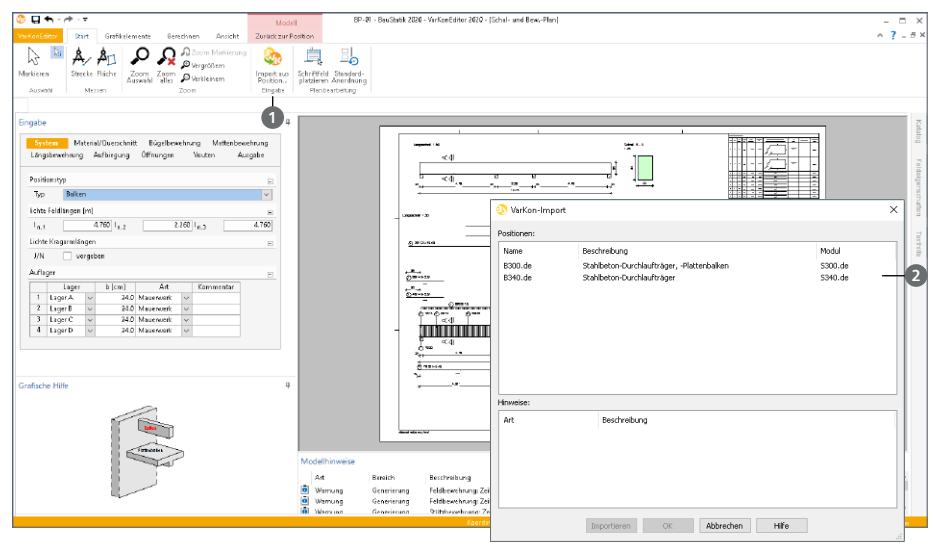

Gestartet wird die Übernahme in der VarKon-Oberfläche, Register "Start", Schaltfläche "Import aus Position…" **<sup>1</sup>** . Im Anschluss-Dialog werden alle zum VarKon-Modul passenden BauStatik-Positionen aufgelistet **<sup>2</sup>** . Eines kann zur Übernahme der Bauteil- und Bewehrungsinformationen gewählt werden.

Die nachfolgende Tabelle zeigt die möglichen Übernahmen zwischen BauStatik- und VarKon-Modulen.

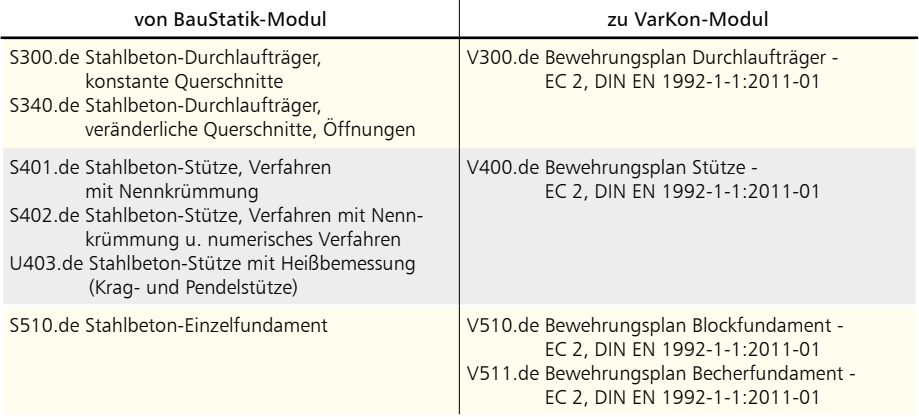

## ViCADo.ing 2020

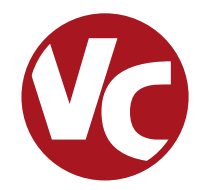

## 1 Allgemein

Mit ViCADo.ing bietet die mb AEC Software GmbH ein modernes CAD-System, das durch seine konsequente 3D-Gebäudemodellierung besticht. Diese gewährleistet eine einzigartige Durchgängigkeit von der Planung des Tragwerks über die Massenermittlung bis hin zur Ausarbeitung der Positions-, Schal- und Bewehrungsplanung.

Verschiedene Sicht-Typen ermöglichen dem Anwender eine komfortable Eingabe, zahlreiche Kontrollmöglichkeiten sowie eine individuelle Darstellung und Ausgabe von Plänen und textuellen Auswertungen.

**Wesentliche Merkmale von ViCADo.ing:**

- Arbeit mit einem einzigen, zentralen Daten- bzw. Gebäudemodell
- ständige Aktualität aller Daten
- unmittelbare Ableitung aller Ausgaben (Pläne, Listen, Übergabedaten) aus dem zentralen Datenmodell
- Vermeidung von wiederkehrenden Eingaben
- diverse Auswertungen des Modells
- ideales Werkzeug für den BIM-Planungsprozess

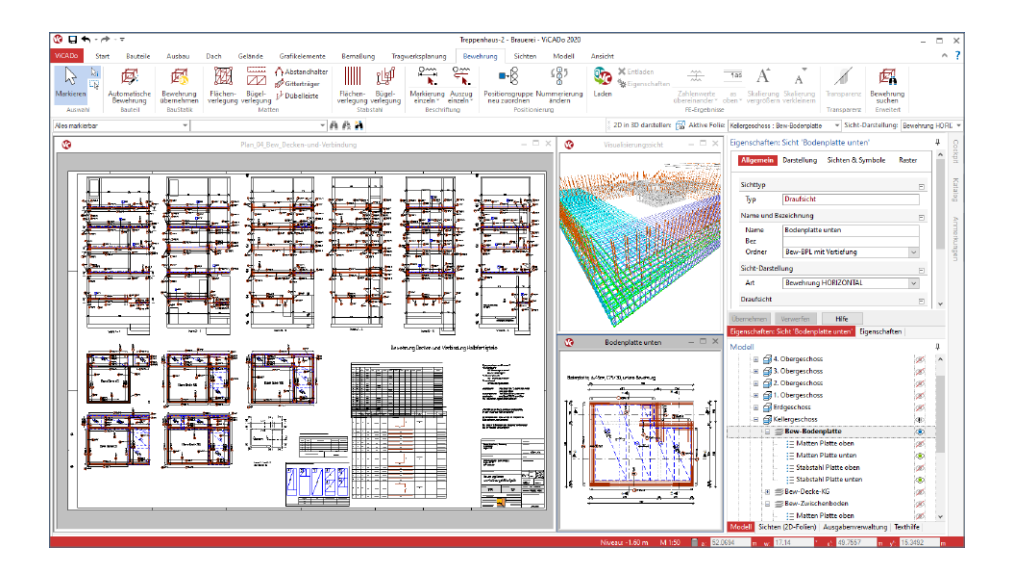

## 2 Neugestaltung der Eigenschaften

Eines der markantesten neuen Merkmale in ViCADo.ing 2020 ist die Neugestaltung der Objekt- und Sicht-Eigenschaften. Diese werden über das Fenster "Eigenschaften", welches im Standardfall auf der rechten Seite angeheftet ist, erreicht. Als Ergänzung und weitere Unterstützung werden für die Eigenschaften das Fenster "Texthilfe" und das Kontextregister "Eingabe" angeboten.

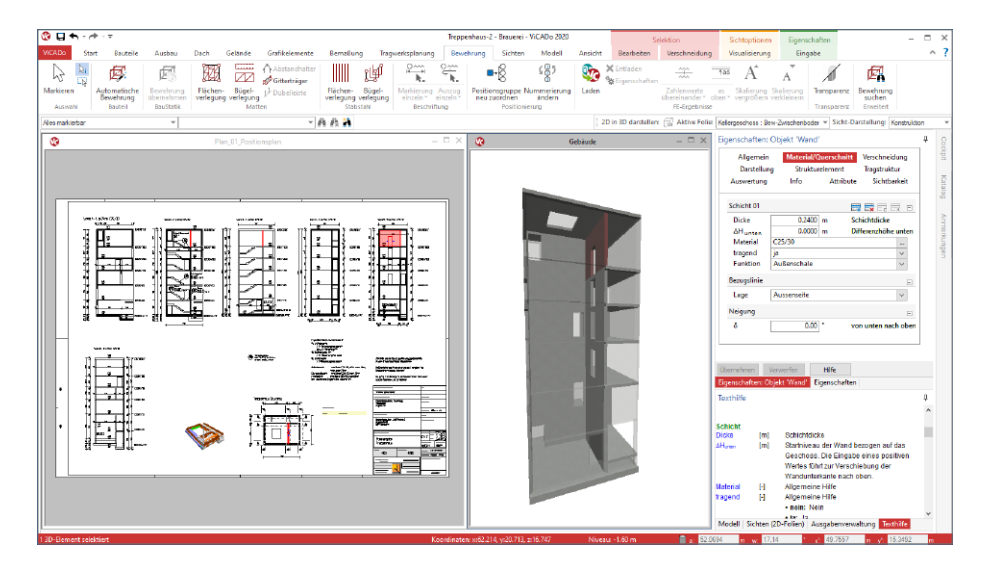

**Änderungen sofort im Blick**

Wichtigster Vorteil ist der schnelle Zugriff auf alle Eigenschaften mit direkter Änderungsmöglichkeit für alle selektierten Objekte. Wird z.B. eine Wand selektiert, werden ihre Eigenschaften angezeigt, können kontrolliert und ggf. geändert werden. Mit einem Klick auf "Übernehmen" fügen sich alle Änderungen am Objekt in das Modell ein. Somit entfällt der Rechtsklick für das Kontextmenü und das Öffnen des bisherigen Eigenschaften-Dialoges.

Gleiches gilt auch für die Sicht-Eigenschaften. Sobald kein Objekt markiert ist, werden im Fenster "Eigenschaften" die Sicht-Eigenschaften der aktiven Sicht angezeigt. Für eine Änderung, z.B. am Maßstab oder bei der Darstellung der verdecken Kanten, braucht kein Kontextmenü und Dialog mehr geöffnet zu werden.

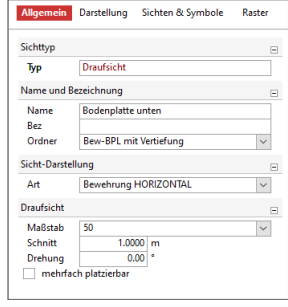

#### **Einheitliches Erscheinungsbild**

Mit der Umgestaltung der Eigenschaften erscheinen alle Optionen in einem einheitlichen Erscheinungsbild. Über alle Werkstoffe und Bauteiltypen hinweg erfolgen die zentralen Eingaben z.B. zu Material und Querschnitt immer an derselben Stelle, im Kapitel "Material/Querschnitt", und immer in derselben Art und Weise. Gleiches gilt auch für die Gestaltung von 2D-Objekten. Wird eine Füllung oder ein Rahmen benötigt, erfolgt dies immer einheitlich mit denselben Fragen und Optionen.

#### **Auf das Wesentliche reduziert**

Der Umfang der Eingaben im Eigenschaftenfenster reagiert dynamisch auf bereits vorhandene Eingaben. Z.B. bei einem Stahlbeton-Unterzug würden beim Wechsel von einem konstanten zu einem konischen Querschnitt weitere Eingabefelder hinzugefügt werden. Im Umkehrschluss entfallen je nach Option auch überflüssige Eingaben. Dieses Verhalten dient der Übersichtlichkeit.

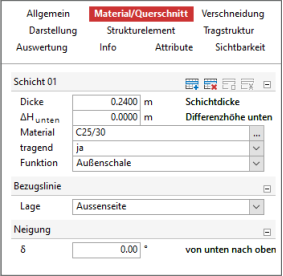

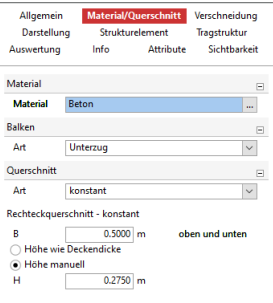

#### **Multiselektion**

Dank der neu gestalteten Eigenschaften spielt es für die Darstellung keine Rolle mehr, ob ein Bauteil oder viele Bauteile selektiert werden. In den Eigenschaften erfolgt immer eine einheitliche Darstellung und Gliederung der Fragen und Kapitel.

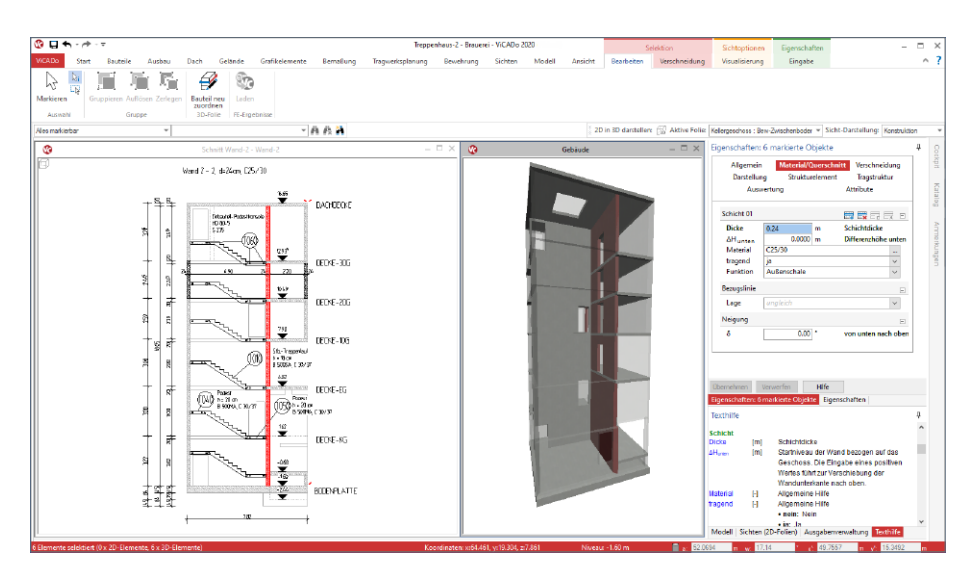

Werden mehrere Objekte selektiert hängt der Umfang der Darstellung von den Objekttypen ab. Handelt es sich um Objekte desselben Typs, wird der komplette Umfang der Eigenschaften dargestellt. Unterscheiden sich die Eingaben, wurden z.B. Wände mit unterschiedlicher Wanddicke markiert, wird in dieser Eingabe der Text "ungleich" angezeigt. Wird dieser überschrieben erhalten alle Objekte den neu eingetragenen Wert. Unterscheiden sich die selektierten Objekte von ihrem Typ, werden nur die einheitlich vorhandenen Kapitel und deren Fragen angeboten.

#### **Gliederung in Kapitel und Fragen**

Die Eigenschaften werden einheitlich in Kapitel und Fragen gegliedert. Je nach selektiertem Objekt- oder Sicht-Typ wird eine unterschiedliche Anzahl von Kapiteln angeboten. Diese folgen jedoch immer einem einheitlichen Konzept. Die Kapitel erscheinen am oberen Rand der Eigenschaften. Hierbei handelt es sich zum einen um standardisierte Kapitel, wie "Allgemein" oder "Darstellung", die bei allen Objekten einheitlich vorhanden sind, zum anderen um individuelle Kapitel, wie "Zusatzbauteile", die nur bei Öffnungen oder "Material/ Querschnitt", die nur bei Bauteilen vorhanden sind.

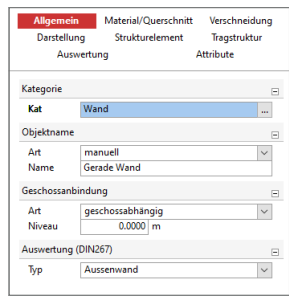

In den verschiedenen Kapiteln werden die Eigenschaften weiter in Fragen gegliedert. Optisch erhalten die Titelzeilen der Fragen eine graue Hintergrundfärbung. Über das "+/-" Symbol können Fragen geöffnet und geschlossen werden. Ein einheitliches schließen und öffnen aller Fragen eines Kapitels ist über das Kontextregister oder das Kontextmenü des Kapitels möglich. Diese Option schafft einen schnellen Überblick über alle Fragen. Innerhalb der Fragen ermöglichen verschiedene Eingabevarianten die Bearbeitung der Eigenschaften.

#### **Kontextregister Eingabe**

Mit den neu strukturierten Eigenschaften wird passend das Kontextregister "Eingabe" angeboten. Es bietet alle Optionen an, die zur Steuerung der Eigenschaften genutzt werden können. Dies betrifft z.B. die Tabellen in den Eigenschaften. Wenn Zeilen gelöscht oder hinzugefügt werden sollen, geschieht das über spezielle Schaltflächen. Zusätzlich können alle Fragen eines Kapitels mit einem Klick geöffnet oder geschlossen werden. Auch sind die Möglichkeiten Kapitel oder Fragen zu kopieren mit Schaltflächen erreichbar.

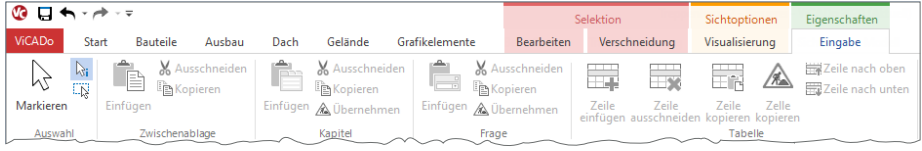

#### **Kapitel und Fragen kopieren**

Dank der neuen Eigenschaften können die Inhalte einzelner Fragen oder kompletter Kapitel kopiert und in andere Objekte übertragen werden. Neben der in ViCADo bekannten "Pinsel-Funktion" ist dies eine weitere Möglichkeit gezielt einzelne Informationen zwischen Objekten auszutauschen.

## 3 Dübelleisten

In der mb WorkSuite 2020 wurde ViCADo.ing um spezielle Objekte zur Modellierung von Dübelleisten erweitert. Diese Objekte werden im Rahmen der Nachweisführung als Schuboder Durchstanzbewehrung verwendet. Über das Register "Bewehrung" wird über drei Schaltflächen die Modellierung von Dübelleisten ermöglicht.

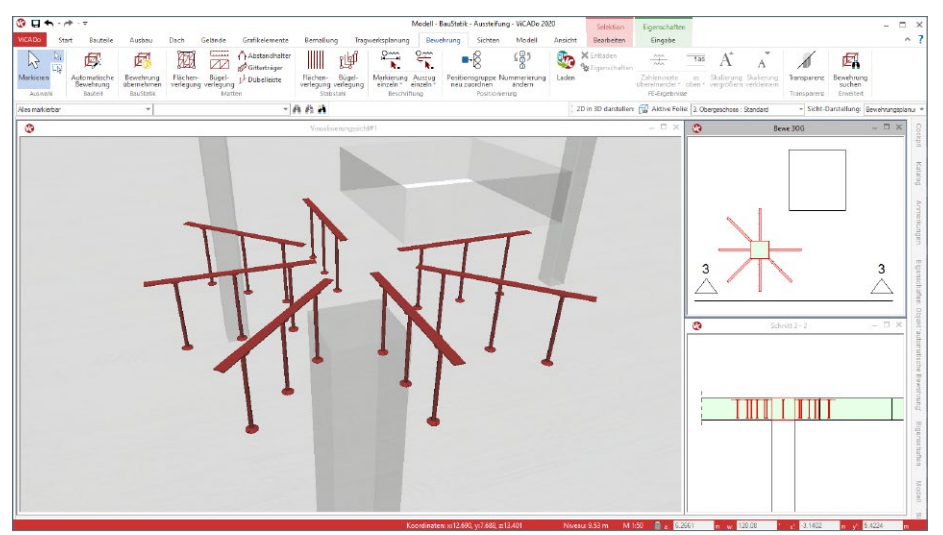

Die Schaltfläche "Dübelleiste" ermöglicht die geometrische Beschreibung einer Dübelleiste. Diese bestehen aus einem an einer Montageleiste angeordneten Kopfbolzen. In einer Verlegestrecke können mehrere Dübelleisten angeordnet werden.

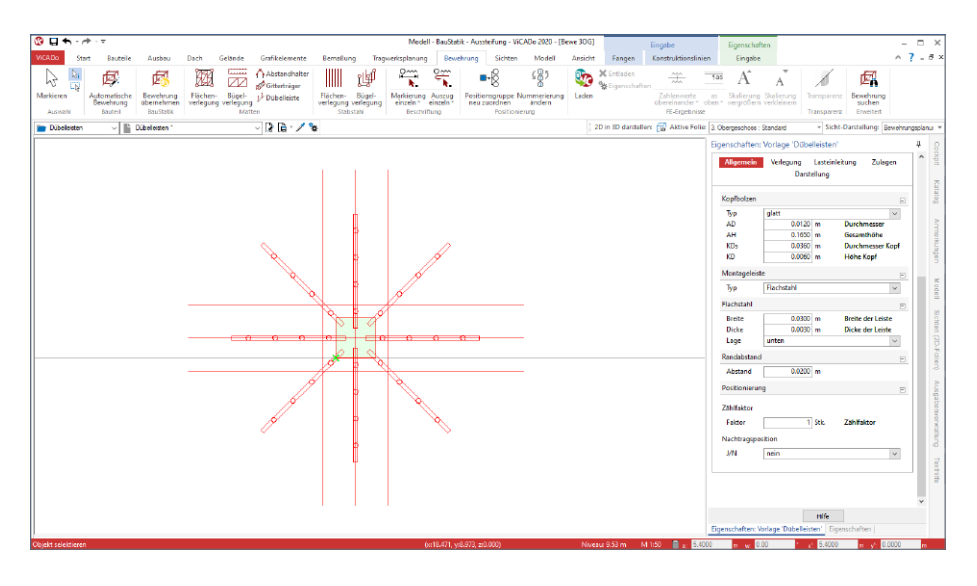

Der zweite Weg führt über die automatische Bewehrung. Mit dieser werden nicht nur einzelne Verlegungen in das Modell eingebaut, sondern komplette durchstanzgefährdete Bereiche mit radial angeordneten Dübelleisten inkl. wahlweiser vorhandener Zulagen modelliert.

Mit der Schaltfläche "Bewehrung übernehmen" wird die dritte und leistungsfähigste Variante der Modellierung von Dübelleisten gestartet. Hierbei werden die ermittelten Dübelleisten und Zulagebewehrungen einer Position des BauStatik-Moduls "S290.de Stahlbeton-Durchstanznachweis" aus dem Projekt zur Übernahme angeboten.

Alle Dübelleisten im ViCADo.ing-Modell werden eindeutig positioniert und können in Listen für Bewehrungspläne zusammengestellt und in den einzelnen Sichten beschriftet werden.

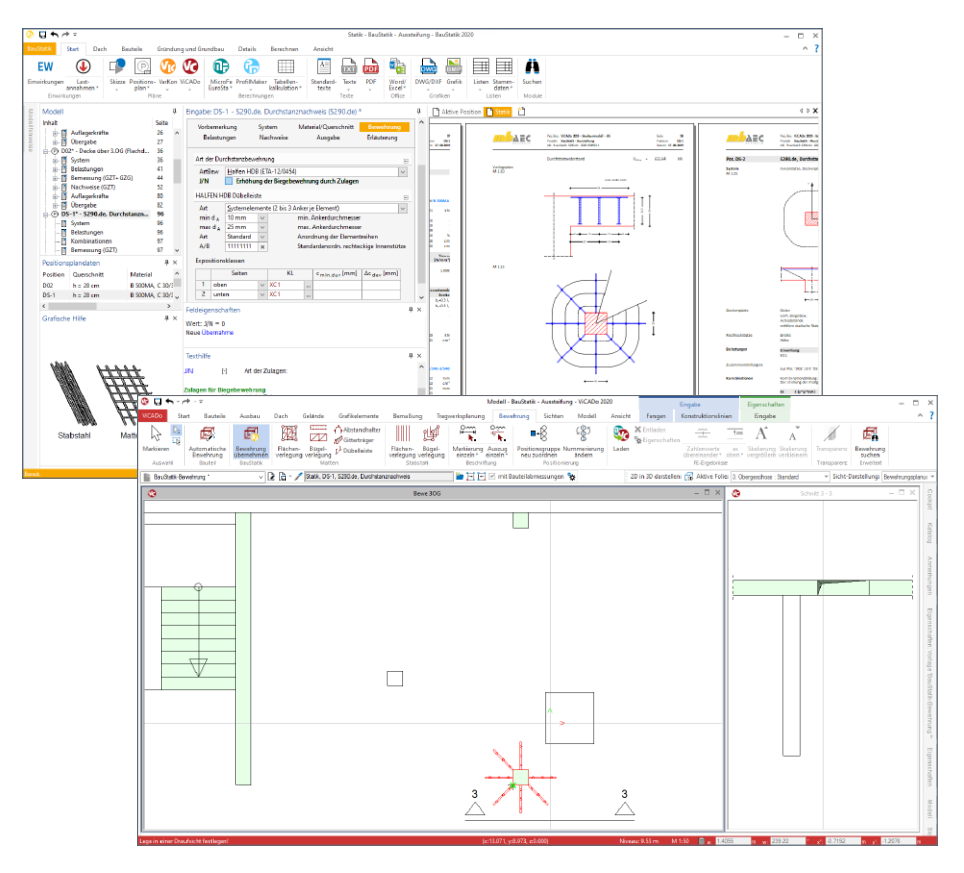

## 4 Bewehrung aus BauStatik übernehmen

Die Bewehrungsplanung in ViCADo.ing erfolgt auf Grundlage von 3D-Bewehrungsobjekten. Hierbei werden einzelne Bewehrungsverlegungen oder komplexe Verlegungen über die automatische Bewehrung erzeugt. In ViCADo.ing 2020 können zusätzlich Bewehrungsverlegungen aus BauStatik-Positionen übernommen werden.

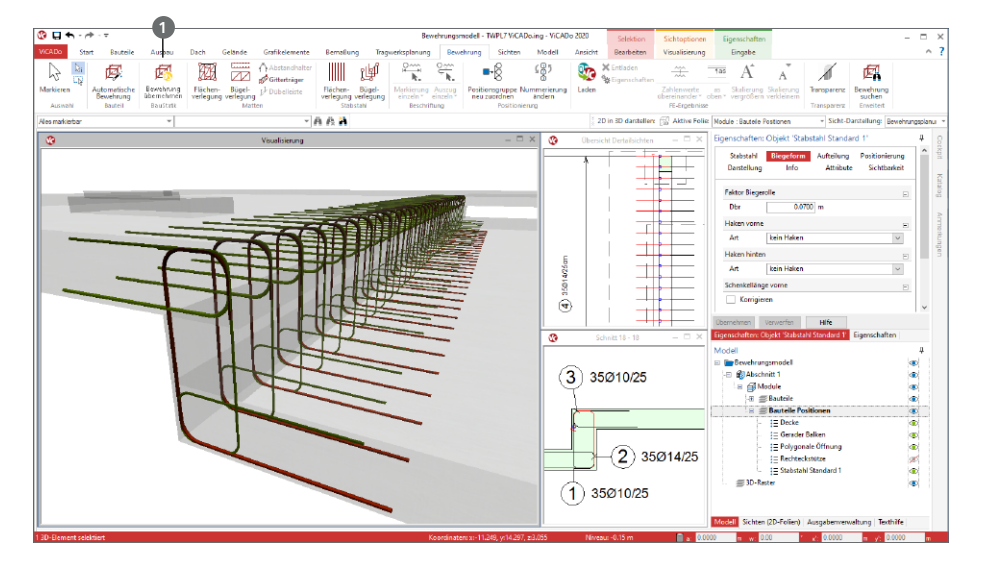

Die Übernahme der Bewehrungsverlegungen aus Bemessungen von BauStatik-Modulen wird über das Register "Bewehrung" mit der Schaltfläche "Bewehrung übernehmen"  $\bullet$ gestartet.

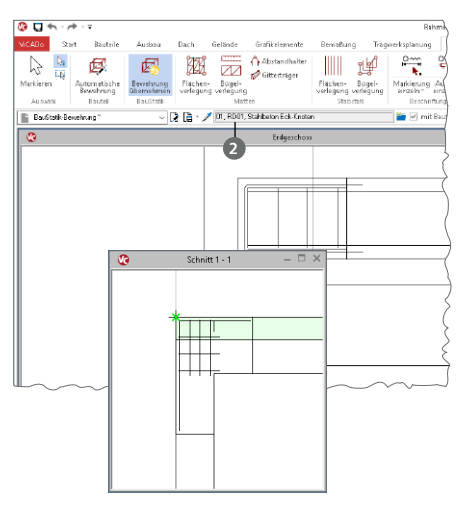

Die Übernahme wird zunächst über das Menüband gestartet, wenn wahlweise eine Draufsicht oder eine Sicht in 3D-Darstellung angezeigt wird.

Über die Optionenleiste wird die gewünschte BauStatik-Position ausgewählt **<sup>2</sup>** . Aufgeführt werden im gleichnamigen Dialog alle Positionen, die Bewehrung bereitstellen.

Wird die Übernahme in einer Draufsicht in 2D-Darstellung gestartet, wird zur exakten Platzierung der Bewehrung eine weitere Sicht, z.B. eine Schnittsicht, benötigt.

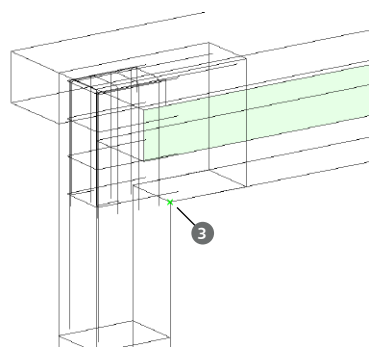

*S755.de Stahlbeton-Rahmenknoten*

Wird die Übernahme in einer in 3D-Sicht gestartet, können die übernommenen Verlegungen mit einem Klick **3** in das Gebäudemodell platziert werden.

Nach der Bewehrungsübernahme aus der BauStatik stehen in ViCADo.ing vollwertige Bewehrungsobjekte und Verlegungen zur Verfügung.

Diese werden, ebenso wie die in ViCADo generierte Bewehrung, in allen Auswertungen aufgeführt. Darüber hinaus können die vorhandenen Verlegungen individuell angepasst werden, falls z.B. die Schenkellängen oder die Randabstände verändert werden sollen.

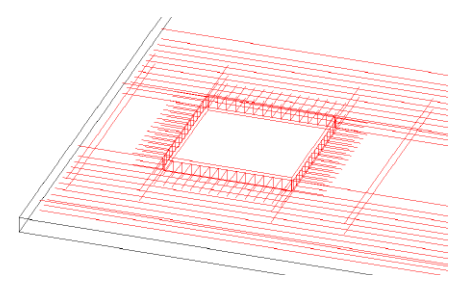

*S291.de Stahlbeton-Deckenöffnungen S292.de Stahlbeton-Deckenversatz*

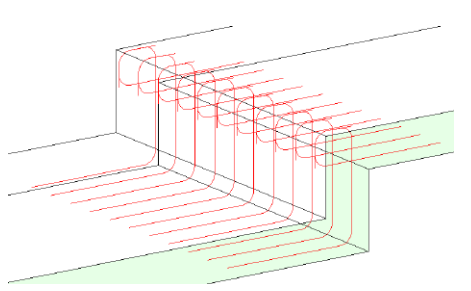

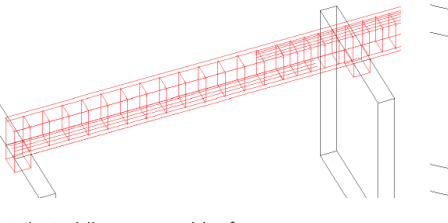

*S300.de Stahlbeton-Durchlaufträger, konstante Querschnitte*

*S340.de Stahlbeton-Durchlaufträger, veränderliche Querschnitte, Öffnungen*

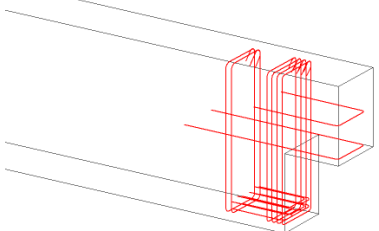

*S383.de Stahlbeton-Trägerausklinkung*

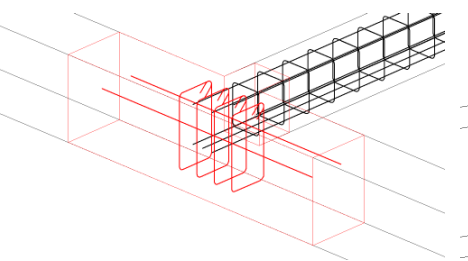

*S387.de Stahlbeton-Nebenträgeranschluss S395.de Stahlbeton-Trägeröffnung*

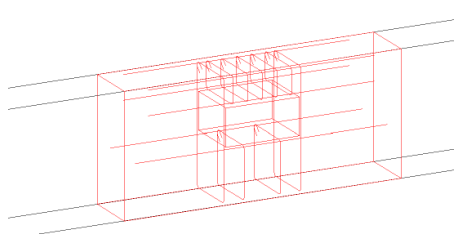

*S442.de Stahlbeton-Aussteifungswand S443.de Stahlbeton-Aussteifungswand, Erdbebenbemessung*

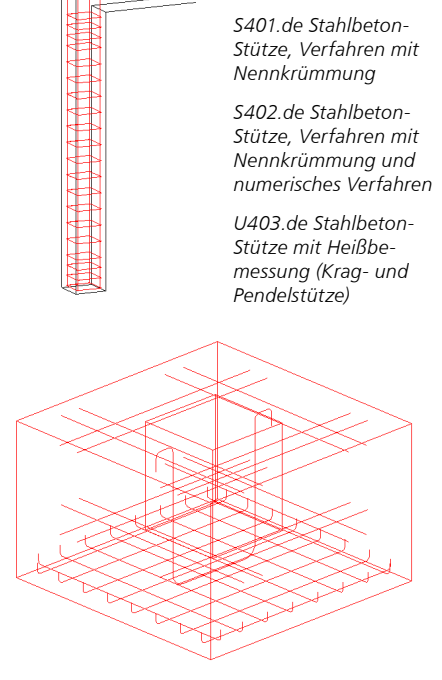

*S510.de Stahlbeton-Einzelfundament*

*S511.de Stahlbeton-Einzel- und Köcherfundament, exzentrische Belastung*

## 5 Grafiken aus der BauStatik verwenden

Das Statik-Dokument enthält viele Grafiken und Zeichnungen die unter Umständen auch in der CAD-Planung weiterverwendet werden sollen.

Über das Register "Tragwerksplanung", Schaltfläche "Grafik einfügen", kann direkt auf jede Grafik der Statik-Dokumente zugegriffen und in einer Sicht platziert werden. Für ein schnelles Auffinden der gewünschten Zeichnung werden alle Grafiken der BauStatik-Positionen nach Positionsnummer und Kapitelname sortiert.

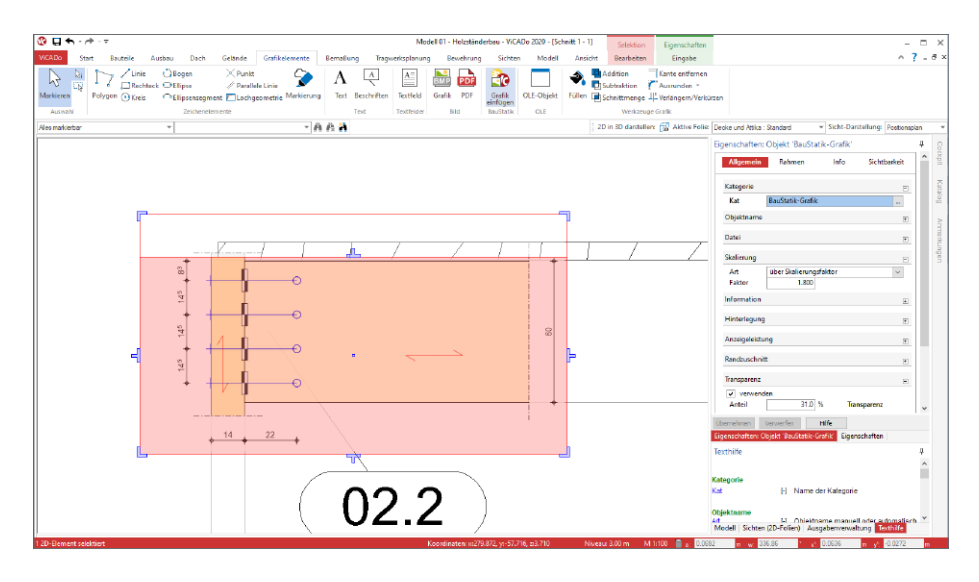

Das Einfügen der Grafiken erfolgt immer maßstabstreu. Nach der Auswahl der Grafik können verschiedene Einstellungen in den Eigenschaften vorgenommen werden. Neben dem Zuschnitt und der möglichen Skalierung kann gesteuert werden, ob die Grafik infolge der Korrekturverfolgung automatisiert aktualisiert werden soll.

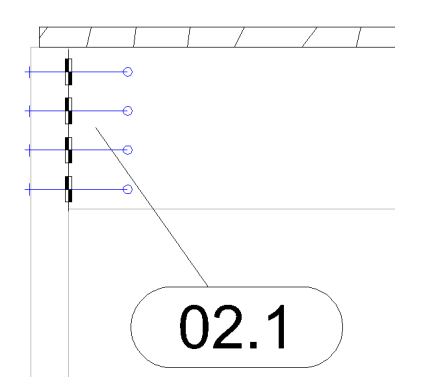

Besteht der Wunsch, die übernommenen Grafiken zu verändern oder um weitere Linien und Maßketten zu erweitern, können in ViCADo.ing 2020 die Grafiken zerlegt werden. Mit diesem Schritt werden die Grafiken in ViCADo-Grafikelemente überführt. Diese erhalten spezielle ViCADo-Stifte, um eine möglichst einfache und schnelle Nachbearbeitung zu erreichen. Über die Stiftverwaltung werden die Stifte für zerlegte BauStatik-Grafiken in der Gruppe "BauStatik-Zerlegung" aufgeführt.

## 6 Wendelbewehrung

Für die Bewehrung von runden Stahlbeton-Stützen können in ViCADo.ing 2020 auch für Kopf- und Fußbereiche von Stützen mit Wendelbewehrung verminderte Ganghöhen ausgewählt werden. Diese Option rundet die Möglichkeiten bei der Bewehrungsplanung mit Wendelbewehrung weiter ab.

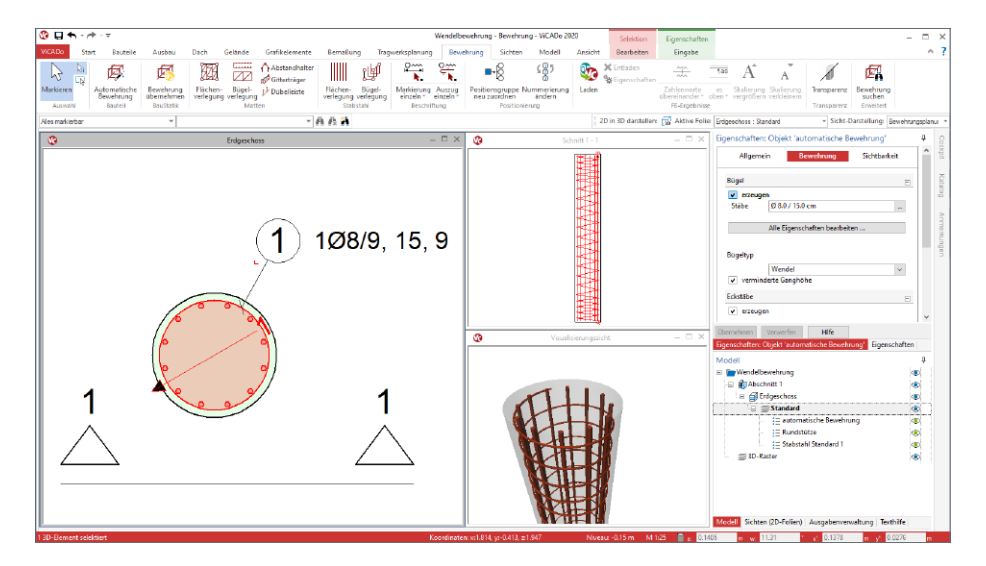

Sowohl in den Bewehrungslisten als auch in den Auszügen und Beschriftungen können alle relevanten Informationen zu den Ganghöhen dokumentiert werden.

Zusätzlich wird bei Verwendung von Wendelbewehrung die maximale Lieferlänge nicht mehr berücksichtigt, da diese Bewehrungselemente im Biegewerk hergestellt werden und somit keine einzelnen Bewehrungsstäbe sondern Bewehrung von der Rolle verarbeitet wird.

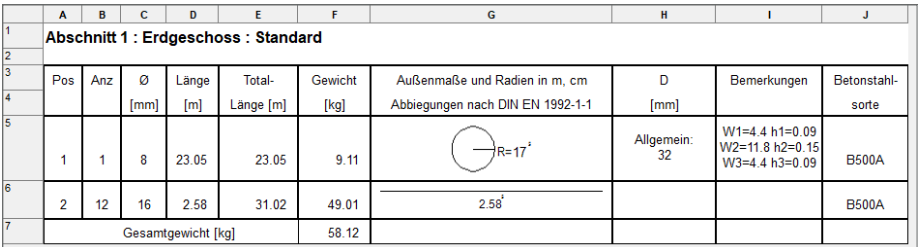
# **ViCADo 2020**

3D-CAD für Architektur & Tragwerksplanung

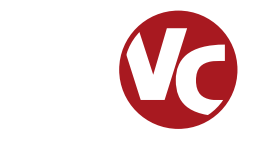

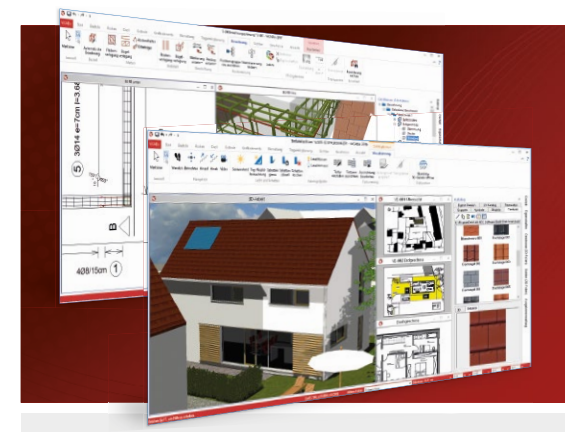

ViCADo ist ein objektorientiertes CAD-System, das den Anwender in allen Phasen der Projektabwicklung unterstützt. Intelligente Objekte, eine intuitive Benutzeroberfläche und die Durchgängigkeit des Modells sind wesentliche Leistungsmerkmale. ViCADo beherrscht alle BIM-Klassifizierungen von "little closed" bis "big open".

ViCADo ist ein Bestandteil der mb WorkSuite. Die mb WorkSuite umfasst Software aus dem gesamten AEC-Bereich: Architecture. Engineering. Construction.

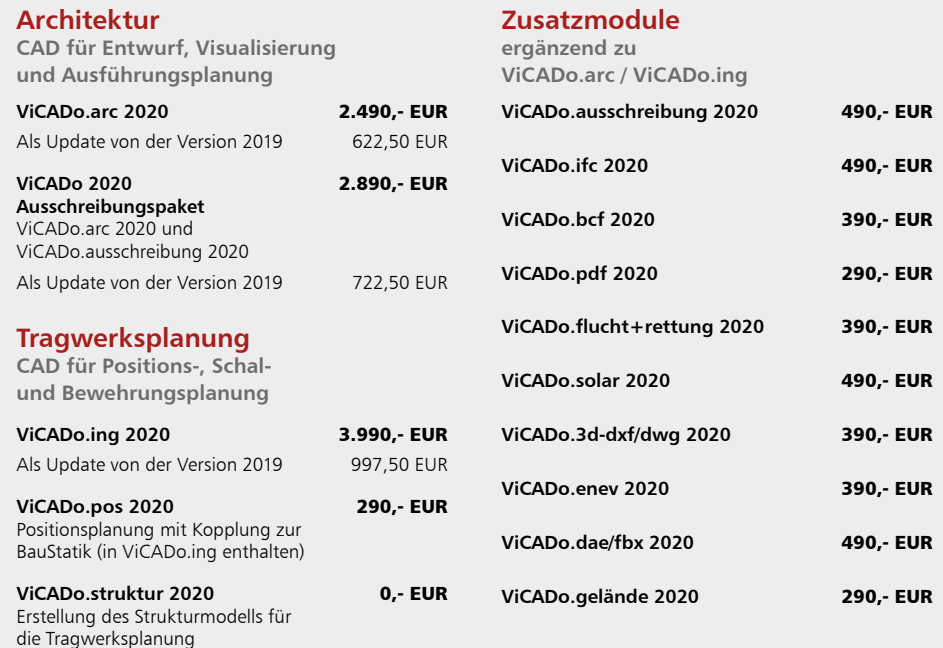

© mb AEC Software GmbH. Alle Preise zzgl. Versandkosten und ges. MwSt. Für Einzelplatzlenz Araldek je Arbeitsplatz erforderlich (95,- EUR). Folgelizenz-/Netzwerkbedingungen auf<br>Anfrage. Es gelten unsere Allg. Geschäftsbedi

mb AEC Software GmbH Europaallee 14 67657 Kaiserslautern

Tel. +49 631 550999-11 Fax +49 631 550999-20 info@mbaec.de | **www.mbaec.de**

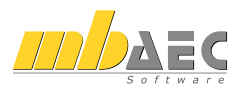

# 7 Neues Bauteil "Zufahrtsrampe"

Für die Modellierung von virtuellen Gebäudemodellen steht in ViCADo 2020, das neue Bauteil "Zufahrtsrampe" zur Verfügung. Über die gleichnamige Schaltfläche im Menüband-Register "Bauteile" wird die Modellierung gestartet.

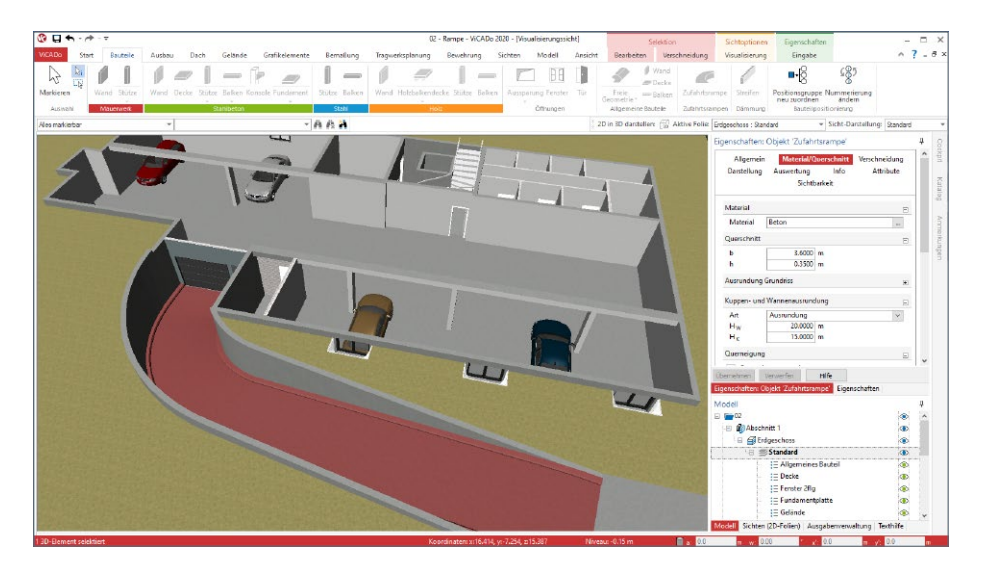

Die Modellierung erfolgt in einer Draufsicht. Das Bauteil verhält sich im Standardfall, vergleichbar zu den Treppen-Bauteilen, geschossorientiert. Wahlweise kann dieser Bezug auch durch eine manuell definierte Höhendifferenz ersetzt werden. Zusätzlich ermöglicht die Auswahl eines Zielgeschosses die Anbindung des Bauteils an die Höhen zweier Geschosse. Hierbei können auch Zwischengeschosse ausgewählt werden.

VICADo unterstützt bei der Modellierung und beachtet die Regelungen der "EAR 05, Empfehlungen für den ruhenden Verkehr". Wahlweise können entlang der Fahrbahn Ausrundungen oder Abflachungen erzeugt werden. Der Querschnitt der Fahrbahn wird im ersten Schritt konstant als Rechteck definiert. Wahlweise können Schrammborde an den Rändern oder in der Mitte der Fahrbahn erzeugt werden.

Zusätzlich zur Neigung in Längsrichtung der Zufahrtsrampe kann die Fahrbahn auch eine Querneigung erhalten.

Alle Parameter werden über die Eigenschaften des Bauteils gesteuert. Die Ersatzdarstellung in den Draufsichten werden automatisiert, mit allen erforderlichen Informationen zur Geometrie des Verlaufs der Zufahrtsrampe, beschriftet.

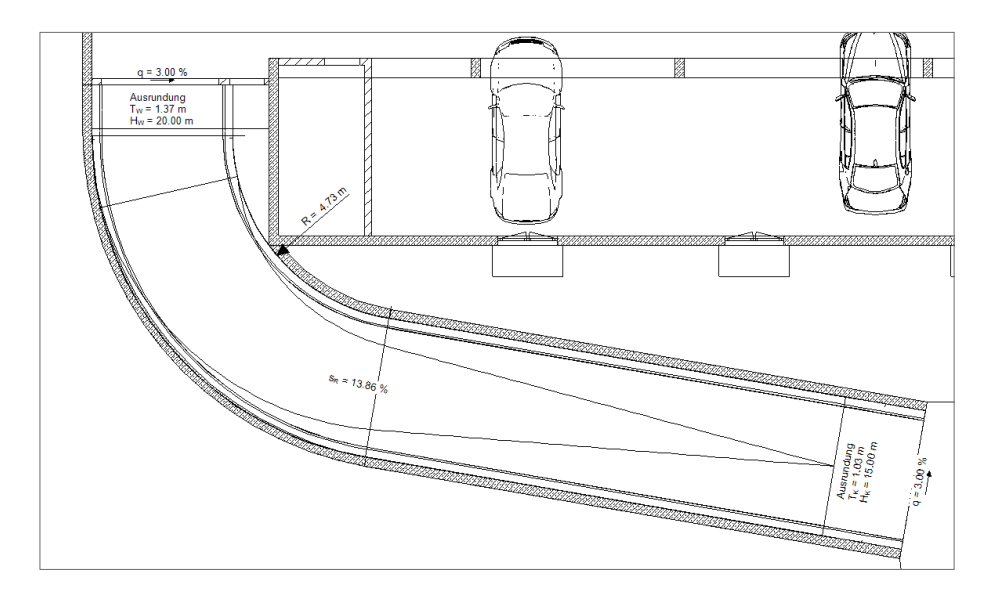

Durch die flexible Eingabe als Polygonzug können beliebige Zufahrtsrampen-Verläufe erzeugt werden. Somit werden spiralförmige Zufahrtsrampen (Bild unten) genauso wie eng an die räumlichen Gegebenheiten optimierte Verläufe (Bild oben) mit dem Bauteil "Zufahrtsrampe" in ViCADo realisiert.

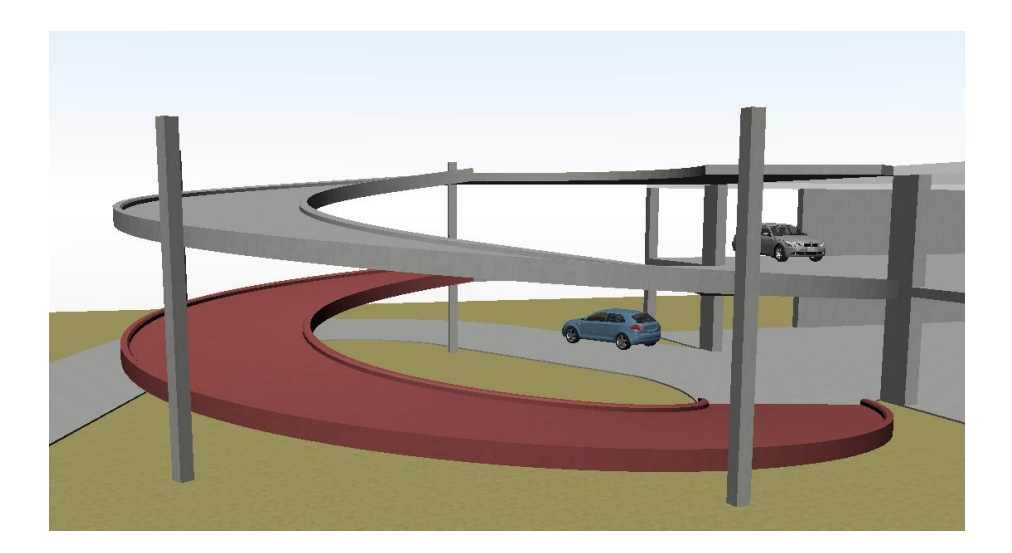

## 8 Arbeiten mit Strukturelementen

Das Arbeiten mit den Strukturelementen ist eines der wesentlichen Merkmale in der mb WorkSuite. Sie erleichtern den Übergang vom Architekturmodell hin zum statischen Analysemodell für die Tragwerksplanung. Darüber hinaus ermöglichen die Strukturelemente den bidirektionalen Informationsaustausch zwischen dem Architekturmodell und den Berechnungsmodellen.

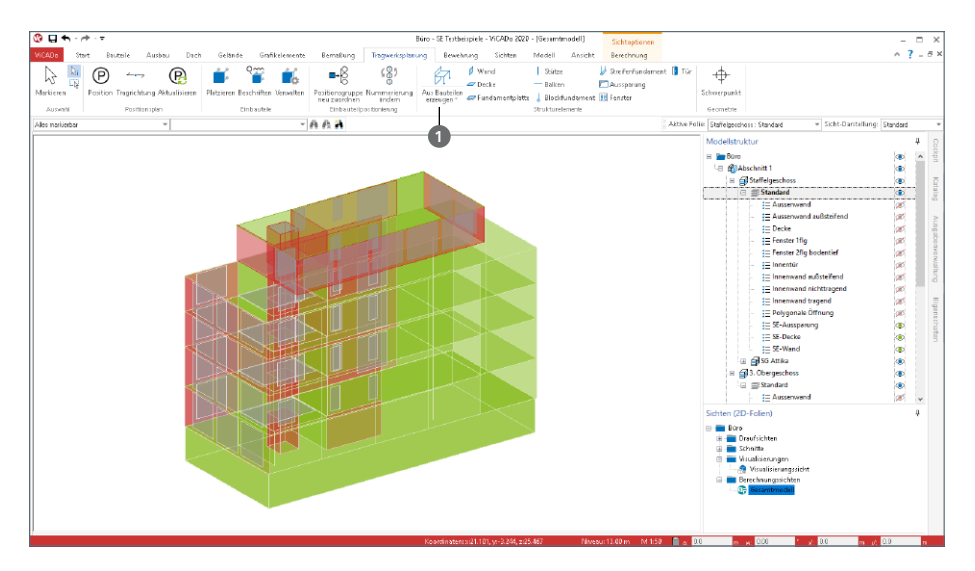

**Erzeugen von** 

**Strukturelementen**

Strukturelemente werden mit einem Klick auf die gleichnamige Schaltfläche **1** für alle tragenden Bauteile erzeugt. Angeordnet ist die Schaltfläche im Register "Tragwerksplanung".

Die Strukturelemente können auch direkt bei der Modellierung des Architekturmodells erzeugt werden. Dies wird über die Checkbox im Register "Strukturelement" der einzelnen Bauteilvorlagen gesteuert.

In der Frage "Strukturelement" kann die Erzeugung eines Strukturelementes aktiviert und eine passende Strukturelement-Vorlage zugeordnet werden.

Wie sich das Strukturelement in Bezug auf das Architektur-Bauteil verhält, kann unter "Geometrie" gesteuert werden.

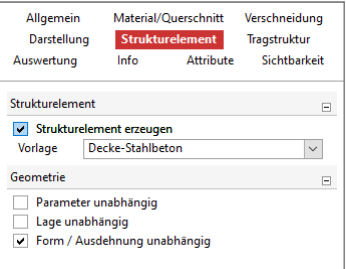

### **Übergang zum statischen Analysemodell**

Statische Analysemodelle für die Tragwerksplanung unterscheiden sich wesentlich von Architekturmodellen. Das Architekturmodell hat zum Ziel, möglichst realitätsnah ein Gebäude abzubilden. Bauteile werden als Volumenkörper, möglichst exakt, abgebildet. Wogegen das Strukturmodell für die statische Analyse einem idealisierten Systemlinien- und -flächenmodell entspricht. Darüber hinaus werden in der Regel kleinere geometrische Unterschiede verschmiert, so dass z.B. Wände bis zum Schnittpunkt ihrer Systemlinien verlängert werden.

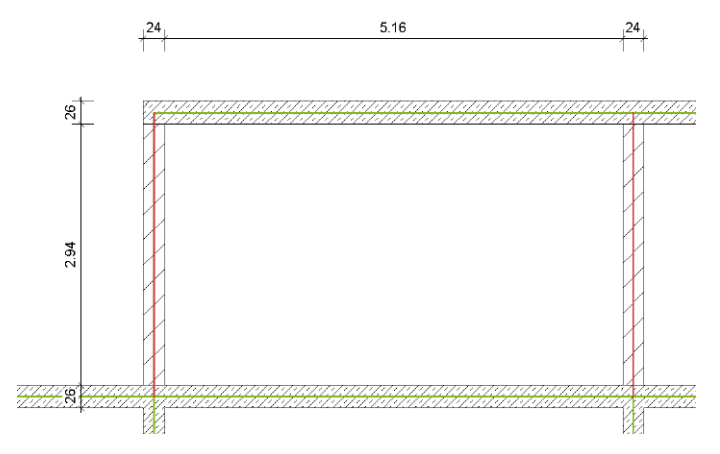

ViCADo.ing hilft bei diesem Übergang. Die Strukturelemente der Decken, Stützen und Wände werden in vertikaler und horizontaler Richtung angepasst und zusammengeführt. Für viele Standardaufgaben wird dank dieser Anpassungen das Strukturmodell zum größten Teil automatisch gebildet.

Für die Aufgaben, die nicht zu 100% von ViCADo.ing übernommen wurden, bietet ViCADo umfangreiche manuelle Optionen, die jeder Aufgabe gewachsen sind.

So können z.B. Strukturelemente zusätzlich modelliert oder geometrisch verändert werden. Auch das Verschieben und Ausrichten von Strukturelementen untereinander kann zur Idealisierung genutzt werden.

Die neue Option "An Kante ausrichten" **2** ist hierbei ein wichtiges Werkzeug, da gezielt eine Kante frei gewählt werden kann.

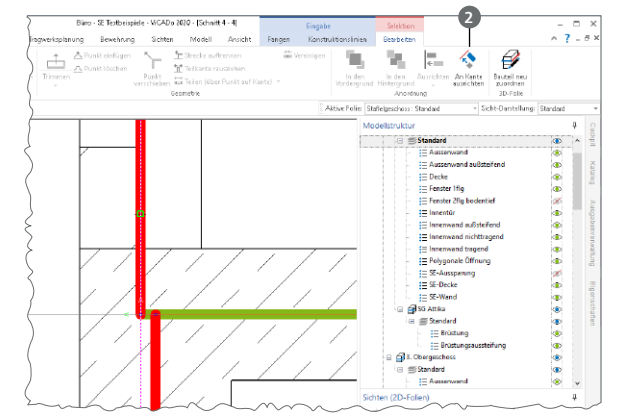

**Berechnungssichten erstellen**  Sobald das Strukturmodell erstellt wurde, stellt es die Grundlage für alle Berechnungsmodelle dar, die für die statische Bearbeitung in MicroFe, EuroSta oder in der BauStatik benötigt werden.

Über die Schaltfläche "Berechnungssichten" aus dem Register "Sichten", Gruppe "Tragwerksplanung", können die speziellen Berechnungssichten erzeugt werden. In diesen wird der gewünschte Modellbzw. Teilmodellumfang durch Steuerung der Sichtbarkeit festgelegt.

Auf der rechten Seite wird das Berechnungsmodell für das Staffelgeschoss angezeigt. Die Stb-Decke soll mit MicroFe 2D berechnet und bemessen werden. Die Wände werden für die FE-Berechnung der Decke als Linienlager interpretiert.

In der Folge können noch weitere Berechnungssichten zum Erstellen weiterer Berechnungsmodelle erzeugt werden. Hierbei ist zu beachten, dass jeder Berechnungssicht in ViCADo eindeutig ein Berechnungsmodell zugeordnet wird. Alle Berechnungsmodelle leiten sich aus demselben Strukturmodell ab, so dass redundante Bearbeitungsschritte entfallen.

Die letzte hier aufgeführte Berechnungssicht zeigt die aussteifenden Wände des Tragwerks, die als Berechnungsmodell für das BauStatik-Modul S811.de freigegeben werden sollen.

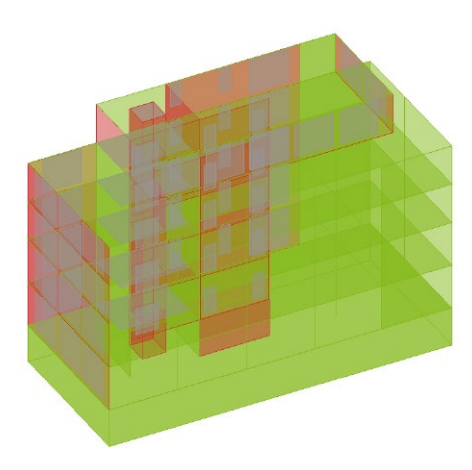

*Gesamtmodell*

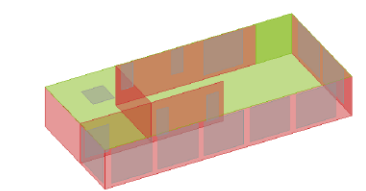

*Teilmodell Staffelgeschoss*

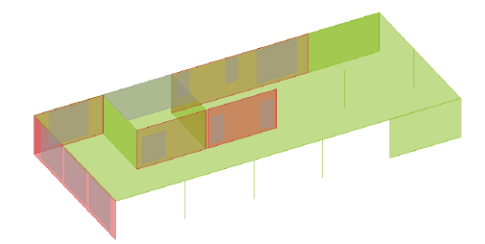

*Teilmodell Decke über 3. OG*

*Teilmodell Aussteifung*

#### **Berechnungsmodelle freigeben**

Wurden die gewünschten Strukturelemente über die Steuerung der Sichtbarkeit von Geschossfolien, von Strukturelement-Kategorien oder von einzelnen Strukturelementen festgelegt, kann der Inhalt der Sicht als Berechnungsmodell freigegeben werden.

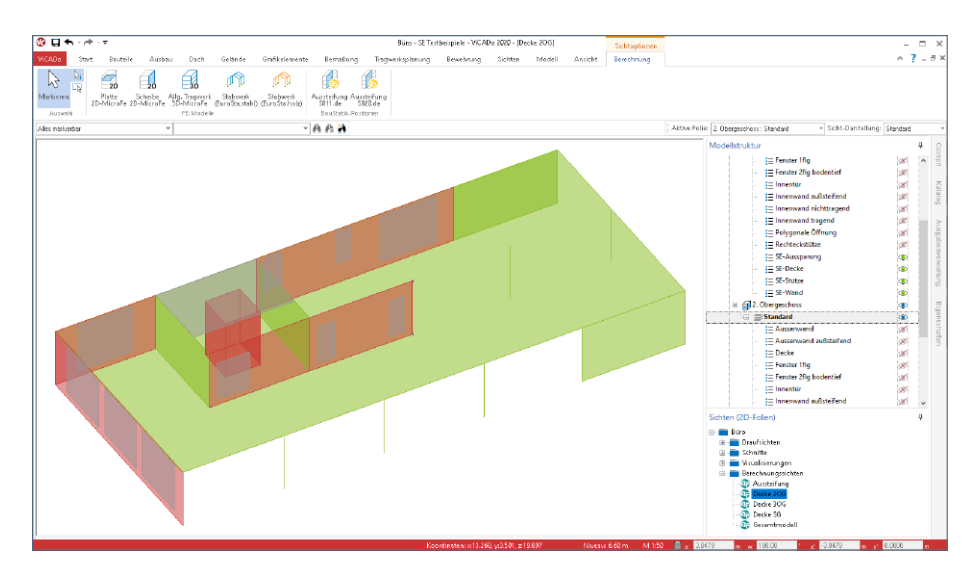

Wie im Kontextregister "Berechnung" erkennbar, werden Berechnungsmodelle immer zielorientiert für die benötigte statische Analyse freigegeben. Nach der Freigabe steht die Bemessungssicht dauerhaft mit dem Berechnungsmodell in Verbindung. Dies ist durch die Schaltflächen im Menüband erkennbar.

Alle Verbindungen zwischen den Architekturbauteilen, den Strukturelementen sowie den Berechnungsmodellen werden in den Eigenschaften der Bauteile aufgeführt. Das Register "Tragwerk" zeigt, dass das Strukturelement "W-42", der Wand "StbWa-4" mit drei Berechnungsmodellen in Verbindung steht. Hierbei handelt es sich um das Gesamttragwerk für MicroFe 3D, die Geschossdecke für MicroFe 2D sowie die Aussteifungsberechnung mit dem BauStatik-Modul S811.de.

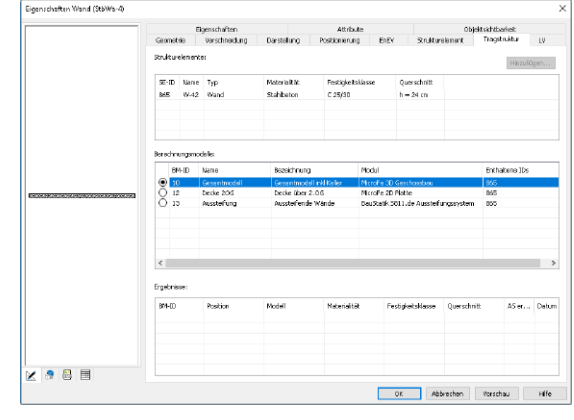

#### **Kontrollsichten**

Um den Überblick im Projekt zu behalten, z.B. welcher Querschnitt in ViCADo modelliert und in MicroFe bemessen wurde, können Kontrollsichten in ViCADo erzeugt werden. Aufgeführt werden diese im Register "Sichten", Gruppe "Tragwerksplanung".

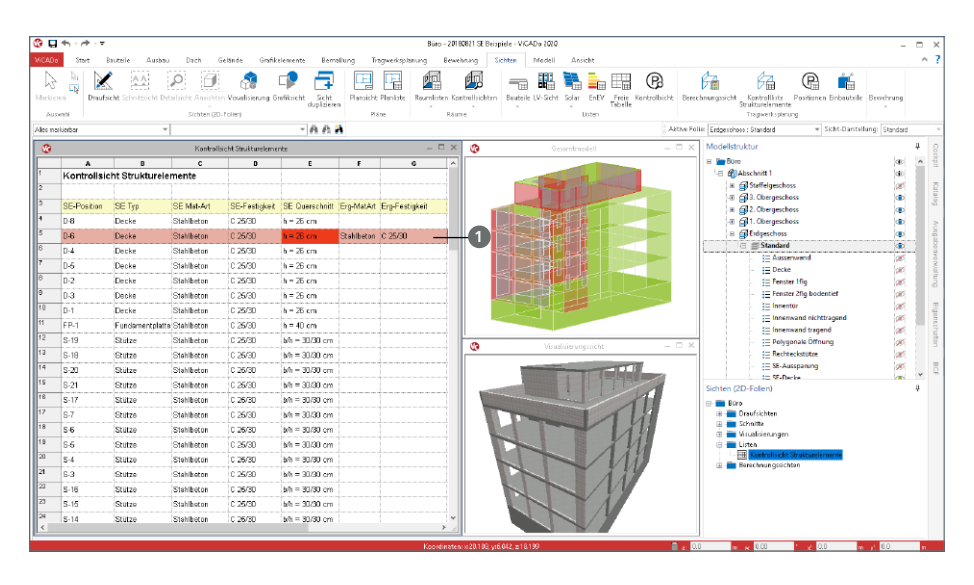

Die Kontrollsichten zeigen zeilenweise die Eigenschaften der Strukturelemente und der Ergebnisse aus den Berechnungsmodellen, die für die jeweiligen Strukturelemente vorliegen. Sobald Unterschiede zwischen dem Strukturmodell und einem Ergebnis vorhanden sind, wird die jeweilige Zeile **1** inkl. der Eigenschaft markiert. Dies kann z.B. der Fall sein, wenn im Rahmen der Nachweisführung die Festigkeit oder die Querschnittsabmessung verändert werden musste.

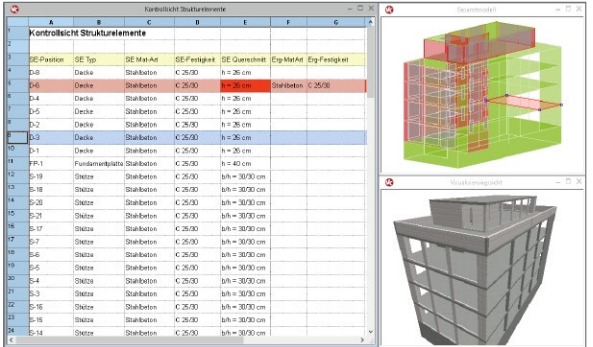

Darüber hinaus helfen die Kontrollsichten auch bei der gezielten Auswahl und beim Suchen und Auffinden von Strukturelementen.

Die Steuerung der Sichtbarkeiten erfolgt, wie bei allen Sichten, über die Modellstruktur und die Bauteil-Kategorien.

## 9 Ergebnisse aus MicroFe verwenden

Im Anschluss an die Freigabe eines Berechnungsmodells für MicroFe, stehen die Ergebnisse der Nachweisführung, die As-Werte, zum Hinterlegen in ViCADo zur Verfügung.

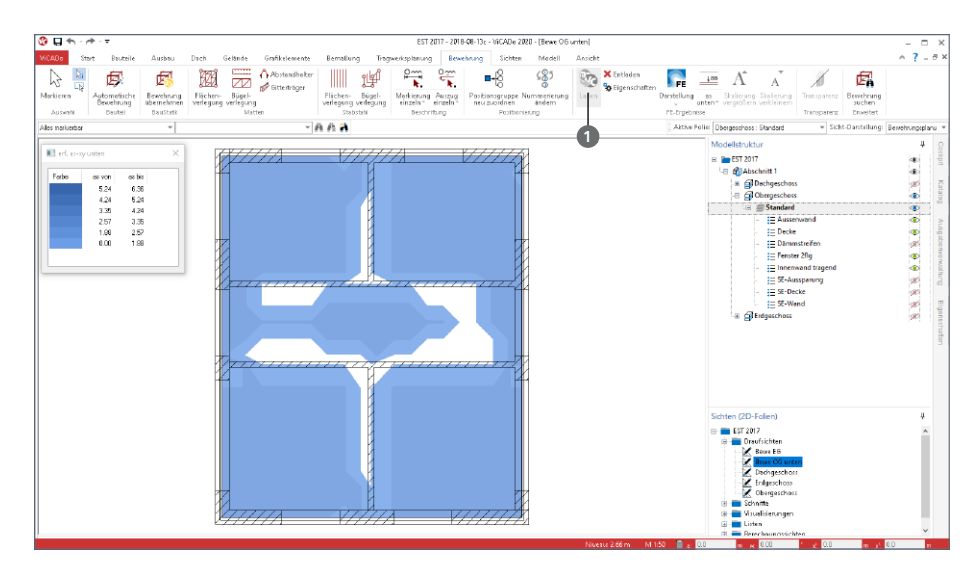

Die Verwendung der As-Werte erfolgt dank der Strukturelemente noch einfacher. Welches das richtige Ergebnis für das gewünschte Bauteil ist, ist durch das Strukturelement eindeutig bekannt. Die As-Werte können direkt grafisch hinterlegt und für die Planung der Flächenbewehrung genutzt werden.

Durch die Schaltfläche "Laden" **1** im Register "Bewehrung" werden für alle in der Sicht dargestellten Bauteile die ermittelten Bewehrungsmengen hinterlegt.

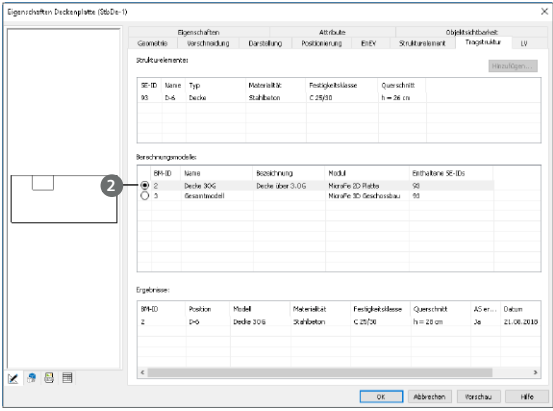

Ist ein Strukturelement Teil mehrerer Berechnungsmodelle, können auch mehrere Bewehrungsmengen für ein Bauteil vorliegen (zum Beispiel aus einer 2D- und einer 3D-FE-Berechnung). In den Eigenschaften eines Bauteils, Register "Tragstruktur", kann im Bereich "Berechnungsmodelle" eines als vorherrschendes Ergebnis **<sup>2</sup>** bestimmt werden.

### **82 ViCADo.ing 2020**

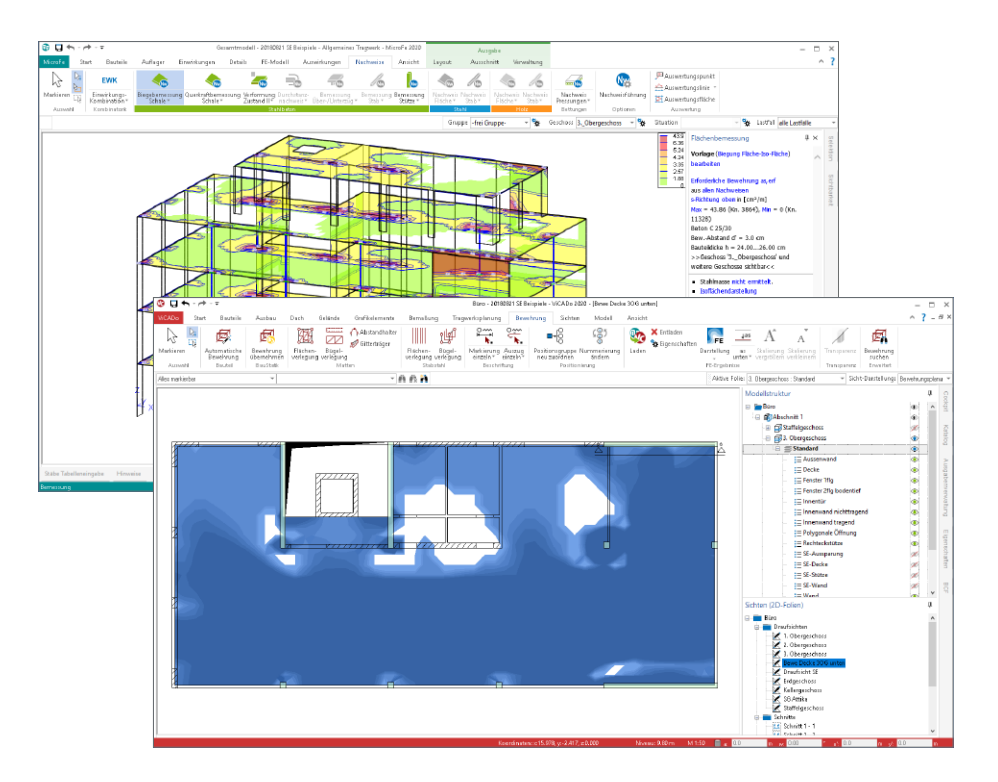

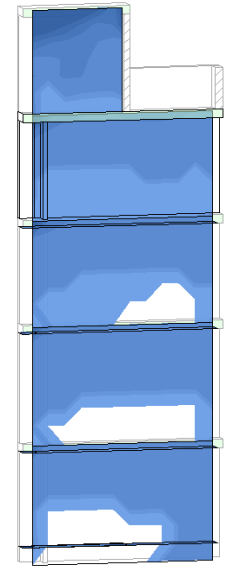

In der mb WorkSuite 2020 stehen neben den Bemessungsergebnissen aus MicroFe 2D-FE-Berechnungen auch die Ergebnisse aus 3D-Berechnungen zur Hinterlegung bereit.

Gleiches gilt auch für Wände und Wandscheiben. Wurden Stahlbetonwände im Zuge eines 3D-FE-Modells mit MicroFe bemessen, können auch diese Ergebnisse, wie bei den Decken, hinterlegt werden.

Für die Modellierung der Wandbewehrung wird zwischen "vorne" und "hinten" unterschieden, was sich auf die Ausrichtung der Wandbauteile bezieht.

Für die Bewehrungsplanung von Wandbewehrungen ist eine Schnittsicht, die die entsprechenden Wände einschließt, zu verwenden.

# 10 Darstellung in der Visualisierung

Visualisierungssichten zeigen eine räumliche Darstellung des virtuellen Gebäudemodells. Diese Darstellungen sind eine ideale Kontrollmöglichkeit während der Modellierung. Darüber hinaus stellen sie ideale Ergänzungen für die Planunterlagen, z.B. für komplexe Modellsituationen oder Detailpunkte, dar. Zusätzlich können Visualisierungssichten helfen, der Bauherrenschaft einen leichteren Einblick in die Planung zu ermöglichen.

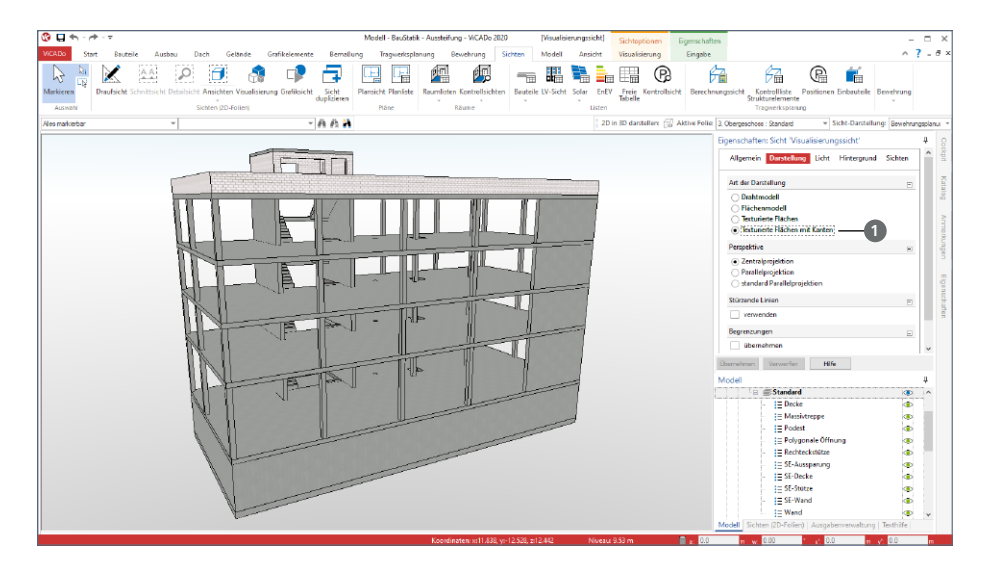

### **Texturierte Flächen mit Kanten**

Über die Sicht-Eigenschaften, die direkt über das Fenster "Eigenschaften" erreicht wird, kann die Art der Darstellung in der Visualisierungssicht ausgewählt werden. Die Art "Texturierte Flächen mit Kanten" **1** erweitert in ViCADo.ing 2020 die Darstellungsmöglichkeiten. Mit dieser neuen Art können besonders technisch anmutende Darstellungen erreicht werden. Die klar erkennbaren Kanten helfen, z.B. bei auf das Tragwerk reduzierten Darstellungen, die Übergänge zwischen den Bauteilen besser zu erkennen.

### **Geschlossene Schnittflächen**

Wird in einer Visualisierungssicht zur Begrenzung der Darstellung des Gebäudeumfangs Bezug auf eine Schnittoder Detailsicht genommen, werden in ViCADo 2020 die geschnittenen Flächen geschlossen. Diese ergänzten Flächen verhindern den Blick in die Bauteile und werten somit die Darstellungen wesentlich auf. Die Abbildung rechts zeigt einen Teil des Treppenhauses. Die Darstellung in der Visualisierung wurde in Bezug auf eine Detailsicht reduziert.

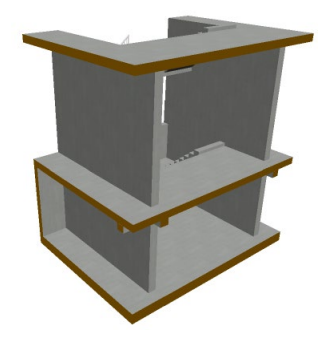

## 11 Kommunikation im BIM-Prozess mithilfe von BCF-Dateien

Mit dem BCF-Format (BIM Collaboration Format) steht für den BIM-Planungsprozess eine offene Datenschnittstelle bereit, die eine bauteilbezogene Kommunikation zwischen den Planungsbeteiligten ermöglicht. ViCADo.ing unterstützt diesen Weg des Informationsaustausches über das Zusatzmodul ViCADo.bcf, welches den IFC-Datenaustausch ergänzt.

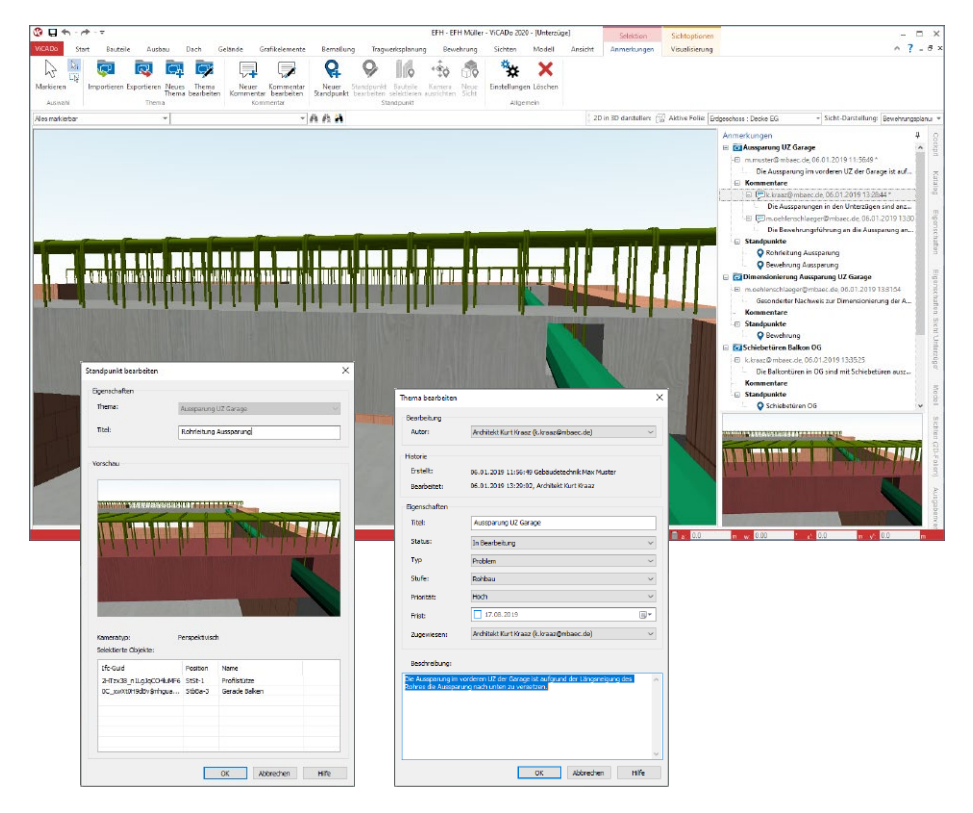

Der Informationsaustausch im BCF-Format läuft über eine zusätzliche BCF-Datei, die neben dem IFC-Modell in ViCADo importiert oder exportiert wird. Hierbei ermöglicht das BCF-Format die Verwaltung einzelner Themen. Jeder Planungsbeteiligte ist in der Lage, Themen zu erzeugen oder zu editieren sowie Kommentare zu den Themen einzutragen oder Eigenschaften, wie z.B. den Status des Themas, zu verändern.

In ViCADo erfolgt die Kommunikation im BCF-Format über das neue Fenster "Anmerkungen", das auf der rechten Seite als "Flyout-Fenster" angeboten wird. In diesem werden die einzelnen Themen aufgelistet. Außerdem erscheint automatisch das Kontextregister "Anmerkungen", wenn das Fenster "Anmerkungen" aktiv ist. Dieses bietet alle notwendigen Optionen, die zur Bearbeitung und Verwaltung benötigt werden.

## 12 Sichtbezogene Steuerung der Bauteiltransparenz

In den Visualisierungssichten in ViCADo.ing können Bauteile transparent geschaltet werden. Diese Option kann helfen, die Übersicht zu steigern. Welche Bauteile transparent werden, wird in ViCADo.ing 2020, für jede Sicht unabhängig, in den sichtbezogenen Positionseigenschaften gesteuert.

Durch die Verlagerung der Steuerung der Bauteiltransparenz in die sichtbezogenen Positionseigenschaften, kann die Transparenz auch über die Darstellungsvarianten und die Sicht-Darstellungen gesteuert werden.

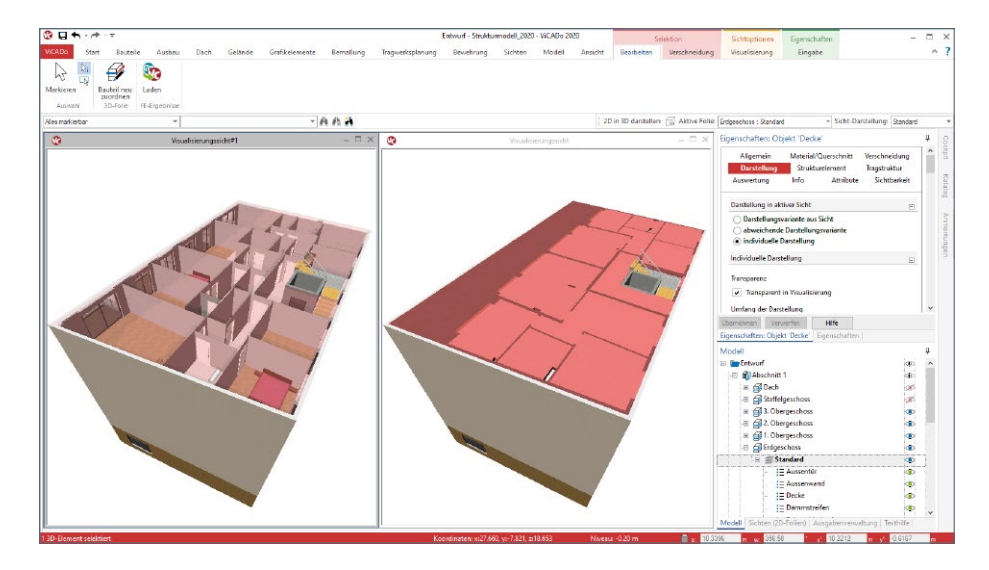

Die Steuerung der Transparenz je Visualisierungssicht eröffnet neue Möglichkeiten für die Verwendung von Visualisierungen auf Plansichten. Es kann, je nach Verwendungszweck, ein und dasselbe Bauteil einmal transparent und einmal nicht-transparent auf einem Plan verwendet werden. Die vorangestellte Abbildung zeigt vergleichbare Visualisierungssichten auf das virtuelle Gebäudemodell, wobei auf der linken Seite die Decke transparent geschaltet wurde.

# 13 Raytracing-Verfahren für Visualisierungen

Für die Ermittlung der Darstellung in den Visualisierungssichten wird in ViCADo.arc 2020 das Raytracing-Verfahren zusätzlich angeboten. Das Raytracing-Verfahren bietet Vorteile und höhere Qualität für die folgenden Bereiche:

- Schattenberechnung
- Spiegelungen
- Transparenzen
- Kantenglättung
- Beleuchtung

Zusätzlich können in ViCADo.arc unter DirectX 12 mehr als 8 Lichtquellen und plastizierende Texturen dargestellt werden. Für die Anwendbarkeit des Raytracing-Verfahrens wird spezielle, leistungsfähige Hardware sowie DirectX 12 Unterstützung benötigt. Aktuell unterstützen Nvidia-Grafikarten mit RTX-Plattform diese Erweiterung. DirectX 12 ist ab Windows 10 verfügbar.

Über das Kontextregister "Visualisierung" wird in der ersten Gruppe "Verfahren" zwischen den beiden verfügbaren Verfahren unterschieden:

- Rasterisierung (klassisches Verfahren in ViCADo.arc)
- Raytracing (ab ViCADo.arc 2020 verfügbar)

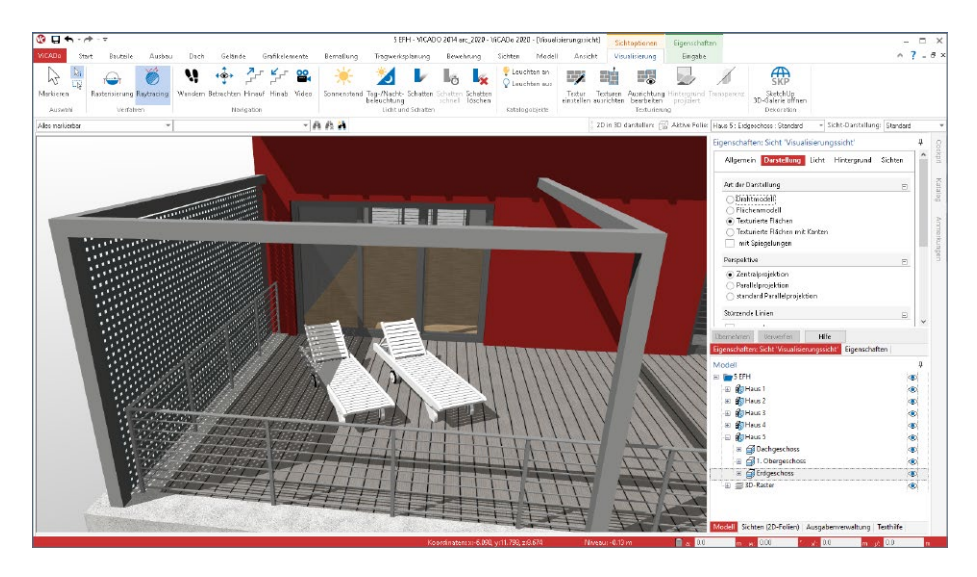

# 14 Sonstige Erweiterungen

**Gelände**

- Für Geländebereiche und Geländeaussparungen stehen nun für die Objektbeschriftung Variablen der Flächen zur Verfügung.
- Höhenpunkte können ohne manuelle Niveauangabe in einem Gelände erzeugt werden. Mit Option "Niveau ermitteln" wird das Niveau beim Platzieren des Höhenpunktes direkt an dieser Position aus dem Gelände ermittelt.
- Aus den Importdateien können nun zusätzlich vorhandene Spalten beim Import berücksichtigt werden. Diese Texte werden als Attribute im Gelände gespeichert und können für die ergänzende Beschriftung als Zusatztext der Höhenpunkte genutzt werden (z.B. OK Revisionsschacht, Grenzstein 1 usw.)

**Bewehrung**

- Das nachträgliche Hinzufügen (Aufsammeln) von gleichen Verlegungspositionen zu bestehenden Bewehrungsmarkierungen ist nun wie bei Bewehrungsauszügen möglich.
- Fenster- und Türöffnungen inkl. Zusatzbauteil "Sturz" können in Wandbauteilen automatisch bewehrt werden.

**Bemaßung, Texte und 2D-Grafik**

- Raster können jetzt angebunden bemaßt werden.
- Neue Generation Textfonts (OpenType Font Variations) werden nun unterstützt. Dies betrifft z.B. den Textfont "Bahnschrift".
- Im Zuge der polygonalen Eingabe, z.B. von 2D-Linien oder Wandbauteilen, kann nicht nur über das Kontextmenü, sondern auch mit der Leertaste zwischen den Optionen "Linie", "Tangente global" und "Bogen, tangential" gewechselt werden.

**Bauteile**

• Beim Ringbalken kann zusätzlich zur äußeren Dämmschicht auch eine Dämmschicht auf der Innenseite erzeugt werden (z.B. LOHR-Ringbalken)

**Listensichten**

• Für die Fenster- und Türöffnungen stehen neue Listensichten zur Auswertung und Dokumentation der Zusatzbauteile, wie z.B. der Stürze, der Fensterbänke oder der Lichtschächte zur Verfügung.

# 8 ViCADo.arc 2020

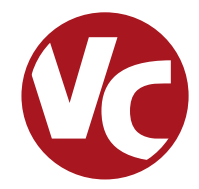

# 1 Allgemein

Mit ViCADo.arc bietet die mb AEC Software GmbH ein modernes CAD-System, das durch seine konsequente 3D-Gebäudemodellierung besticht. Diese gewährleistet eine einzigartige Durchgängigkeit vom Entwurf über die Visualisierung und die Ausführungsplanung bis hin zur Ausschreibung.

Verschiedene Sicht-Typen ermöglichen dem Anwender eine komfortable Eingabe, zahlreiche Kontrollmöglichkeiten sowie eine individuelle Darstellung und Ausgabe von Plänen und textuellen Auswertungen.

**Wesentliche Merkmale von ViCADo.arc:**

- Arbeit mit einem einzigen, zentralen Daten- bzw. Gebäudemodell
- ständige Aktualität aller Daten
- unmittelbare Ableitung aller Ausgaben (Pläne, Listen, Übergabedaten) aus dem zentralen Datenmodell
- Vermeidung von wiederkehrenden Eingaben durch Abgleich der Informationen untereinander
- diverse Auswertungen des Modells
- ideales Werkzeug für den BIM-Planungsprozess

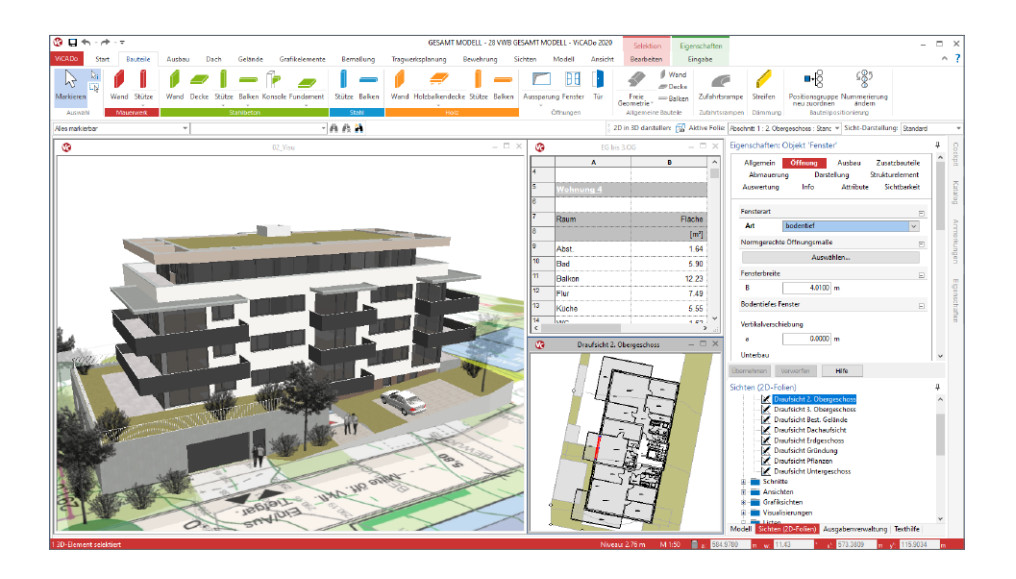

# 2 Neugestaltung der Eigenschaften

Eines der markantesten neuen Merkmale in ViCADo.arc 2020 ist die Neugestaltung der Objekt- und Sicht-Eigenschaften. Diese werden über das Fenster "Eigenschaften", welches im Standardfall auf der rechten Seite anheftet ist, erreicht. Als Ergänzung und weitere Unterstützung werden für Eigenschaften das Fenster "Texthilfe" und das Kontextregister "Eingabe" angeboten.

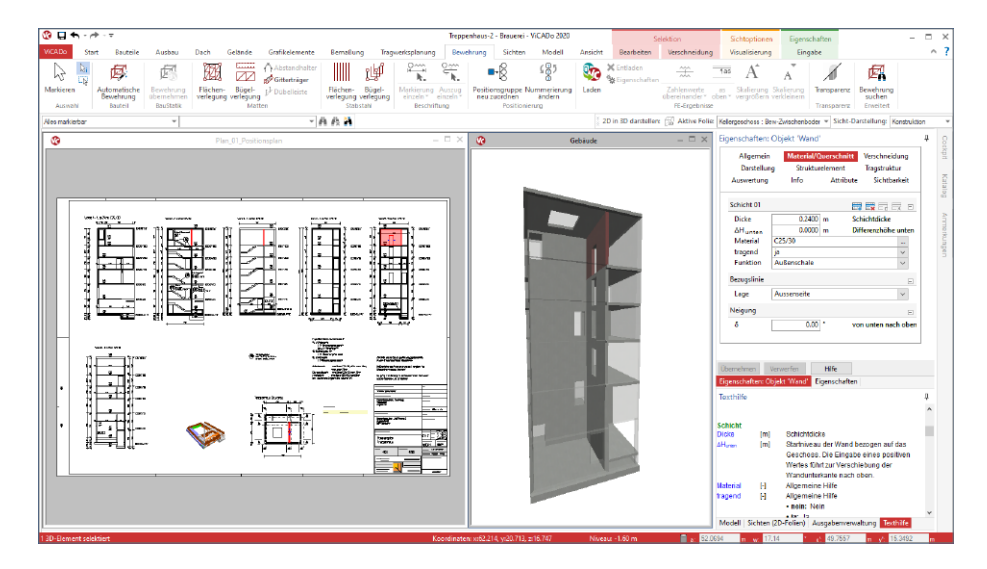

**Änderungen sofort im Blick**

Wichtigster Vorteil ist der schnelle Zugriff auf alle Eigenschaften mit direkter Änderungsmöglichkeit für alle selektierten Objekte. Wird z.B. eine Wand selektiert, werden ihre Eigenschaften angezeigt, können kontrolliert und ggf. geändert werden. Mit einem Klick auf "Übernehmen" fügen sich alle Änderungen am Objekt in das Modell ein. Somit entfällt der Rechtsklick für das Kontextmenü und das Öffnen des bisherigen Eigenschaften-Dialoges.

Gleiches gilt auch für die Sicht-Eigenschaften. Sobald kein Objekt markiert ist, werden im Fenster "Eigenschaften" die Sicht-Eigenschaften der aktiven Sicht angezeigt. Für eine Änderung, z.B. am Maßstab oder bei der Darstellung der verdecken Kanten, braucht kein Kontextmenü und kein Dialog mehr geöffnet werden.

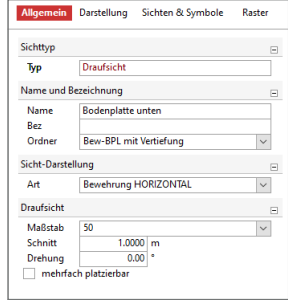

#### **Einheitliches Erscheinungsbild**

Mit der Umgestaltung der Eigenschaften erscheinen alle Optionen in einem einheitlichen Erscheinungsbild. Über alle Wertstoffe und Bauteiltypen hinweg erfolgende die zentralen Eingaben z.B. zum Material und Querschnitt immer an derselben Stelle, im Kapitel "Material/Querschnitt", und immer in derselben Art und Weise. Gleiches gilt z.B. auch für die Gestaltung von 2D-Objekten. Wird eine Füllung oder ein Rahmen benötigt, erfolgt dies immer einheitlich mit denselben Fragen und Optionen.

#### **Auf das Wesentliche reduziert**

Der Umfang der Eingaben im Eigenschaftenfenster reagiert dynamisch auf bereits vorhandene Eingaben. Z.B. bei einem Stahlbeton-Unterzug würden beim Wechsel von einem konstanten zu einem konischen Querschnitt weitere Eingabefelder hinzugefügt werden. Im Umkehrschluss entfallen je nach Option auch überflüssige Eingaben. Dieses Verhalten dient der Übersichtlichkeit.

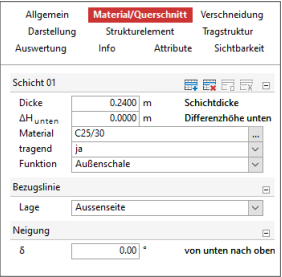

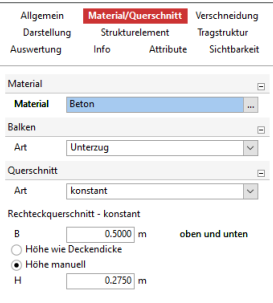

#### **Multiselektion**

Dank der neu gestalteten Eigenschaften spielt es für die Darstellung keine Rolle mehr, ob ein Bauteil oder viele Bauteile selektiert werden. In den Eigenschaften erfolgt immer eine einheitliche Darstellung und Gliederung der Fragen und Kapitel.

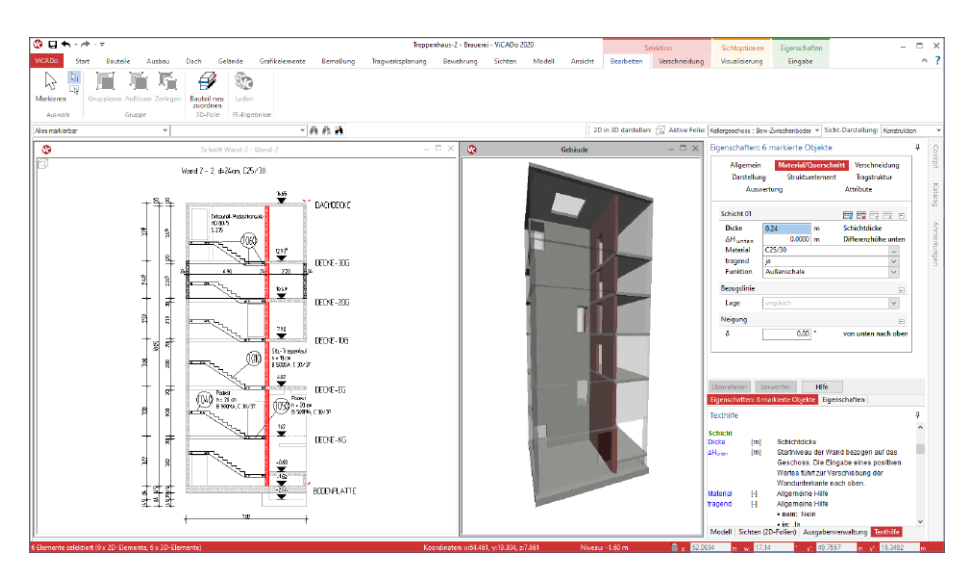

Werden mehrere Objekte selektiert hängt der Umfang der Darstellung von den Objekttypen ab. Handelt es sich um Objekte desselben Typs, wird der komplette Umfang der Eigenschaften dargestellt. Unterscheiden sich die Eingaben, wurden z.B. Wände mit unterschiedlicher Wanddicke markiert, wird in dieser Eingabe der Text "ungleich" angezeigt. Wird dieser überschrieben erhalten alle Objekte den neu eingetragenen Wert. Unterscheiden sich die selektierten Objekte von ihrem Typ, werden nur die einheitlich vorhandenen Kapitel und deren Fragen angeboten.

#### **Gliederung in Kapitel und Fragen**

Die Eigenschaften werden einheitlich in Kapitel und Fragen gegliedert. Je nach selektiertem Objekt- oder Sicht-Typ wird eine unterschiedliche Anzahl von Kapiteln angeboten. Diese folgen jedoch immer einem einheitlichen Konzept. Die Kapitel erscheinen am oberen Rand der Eigenschaften. Hierbei handelt es sich zum einen um standardisierte Kapitel, wie z.B. "Allgemein" oder "Darstellung", die bei allen Objekten einheitlich vorhanden sind oder um individuelle Kapitel, wie z.B. "Zusatzbauteile", die nur bei Öffnungen oder wie "Material/Querschnitt", die nur bei Bauteilen vorhanden sind.

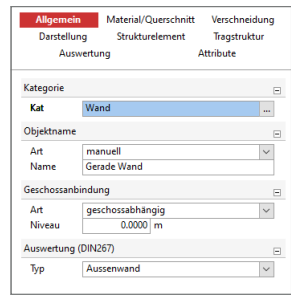

In den verschiedenen Kapiteln werden die Eigenschaften weiter in Fragen gegliedert. Optisch erhalten die Titelzeilen der Fragen eine graue Hintergrundfärbung. Über das "+/-" Symbol können Fragen geöffnet und geschlossen werden. Ein einheitliches schließen und öffnen aller Fragen eines Kapitels ist über das Kontextregister oder das Kontextmenü des Kapitels möglich. Diese Option schafft einen schnellen Überblick über alle Fragen. Innerhalb der Fragen ermöglichen verschiedene Eingabevarianten die Bearbeitung der Eigenschaften.

#### **Kontextregister Eingabe**

Mit den neu strukturierten Eigenschaften wird passend das Kontextregister "Eingabe" angeboten. Es bietet alle Optionen an, die zur Steuerung der Eigenschaften genutzt werden können. Dies betrifft z.B. die Tabellen in den Eigenschaften. Wenn Zeilen gelöscht oder hinzugefügt werden sollen, geschieht das über spezielle Schaltflächen. Zusätzlich können alle Fragen eins Kapitels mit einem Klick geöffnet oder geschlossen werden. Auch sind die Möglichkeiten Kapitel oder Fragen zu kopieren hier mit Schaltflächen erreichbar.

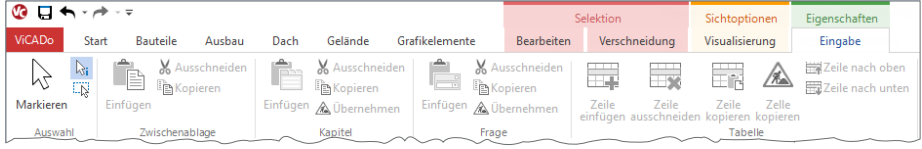

### **Kapitel und Fragen kopieren**

Dank der neuen Eigenschaften können die Inhalte einzelner Fragen oder kompletter Kapitel kopiert und in andere Objekte übertragen werden. Neben der in ViCADo bekannten "Pinsel-Funktion" ist dies eine weitere Möglichkeit gezielt einzelne Informationen zwischen Objekten auszutauschen.

# 3 Neues Bauteil .. Zufahrtsrampe"

Für die Modellierung von virtuellen Gebäudemodellen steht in ViCADo 2020, das neue Bauteil "Zufahrtsrampe" zur Verfügung. Über die gleichnamige Schaltfläche im Menüband-Register "Bauteile" wird die Modellierung gestartet.

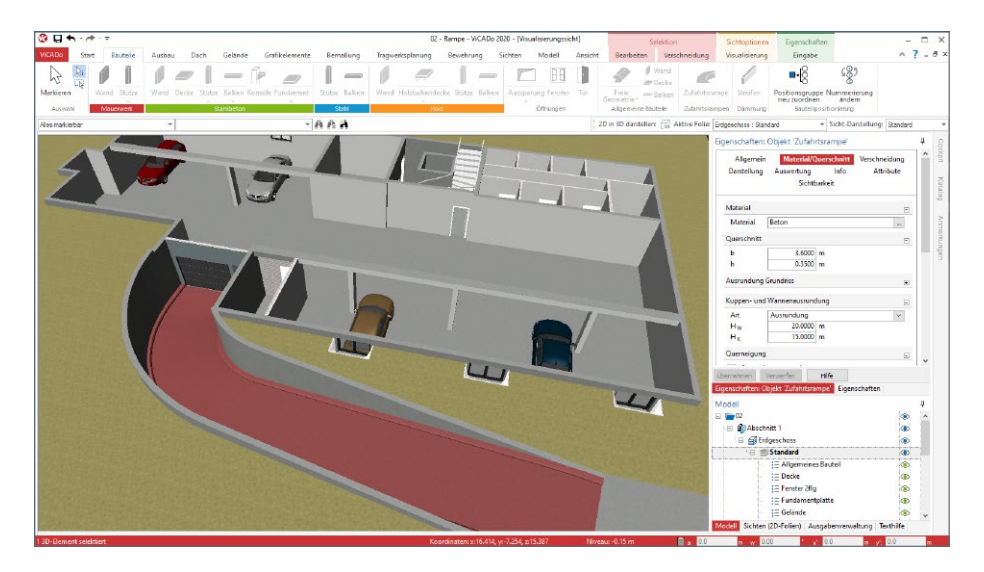

Die Modellierung erfolgt in einer Draufsicht. Das Bauteil verhält sich im Standardfall, vergleichbar zu den Treppen-Bauteilen, geschossorientiert. Wahlweise kann dieser Bezug auch durch eine manuell definierte Höhendifferenz ersetzt werden. Zusätzlich ermöglicht die Auswahl eines Zielgeschosses die Anbindung des Bauteils an die Höhen zweier Geschosse. Hierbei können auch Zwischengeschosse ausgewählt werden.

VICADo unterstützt bei der Modellierung und beachtet die Regelungen der "EAR 05, Empfehlungen für den ruhenden Verkehr". Wahlweise können entlang der Fahrbahn Ausrundungen oder Abflachungen erzeugt werden. Der Querschnitt der Fahrbahn wird im ersten Schritt konstant als Rechteck definiert. Wahlweise können Schrammborde an den Rändern oder in der Mitte der Fahrbahn erzeugt werden.

Zusätzlich zur Neigung in Längsrichtung der Zufahrtsrampe kann die Fahrbahn auch eine Querneigung erhalten.

Alle Parameter werden über die Eigenschaften des Bauteils gesteuert. Die Ersatzdarstellung in den Draufsichten werden automatisiert, mit allen erforderlichen Informationen zur Geometrie des Verlaufs der Zufahrtsrampe, beschriftet.

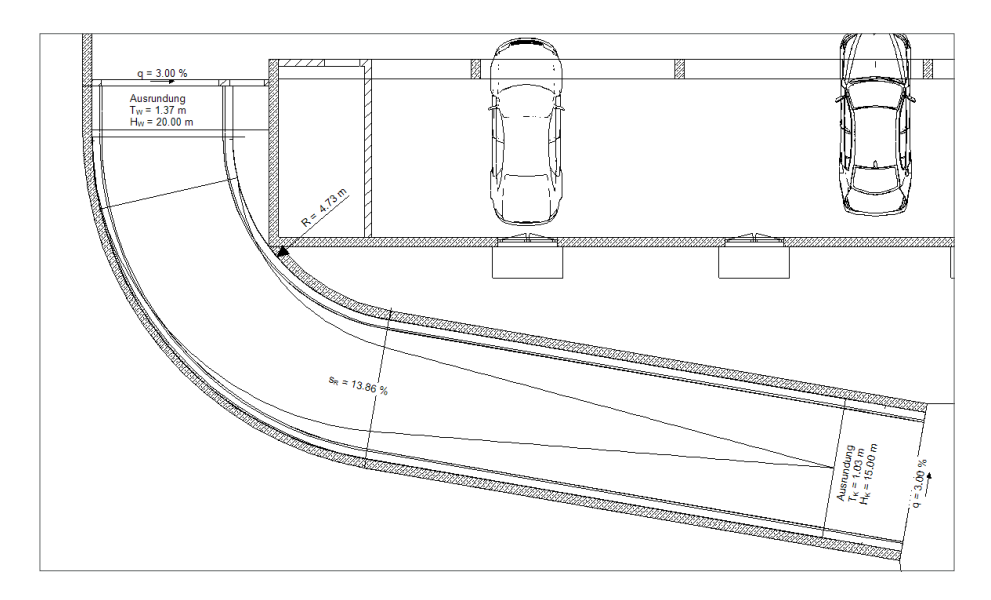

Durch die flexible Eingabe als Polygonzug können beliebige Zufahrtsrampen-Verläufe erzeugt werden. Somit werden spiralförmige Zufahrtsrampen (Bild unten) genauso wie eng an die räumlichen Gegebenheiten optimierte Verläufe (Bild oben) mit dem Bauteil "Zufahrtsrampe" in ViCADo realisiert.

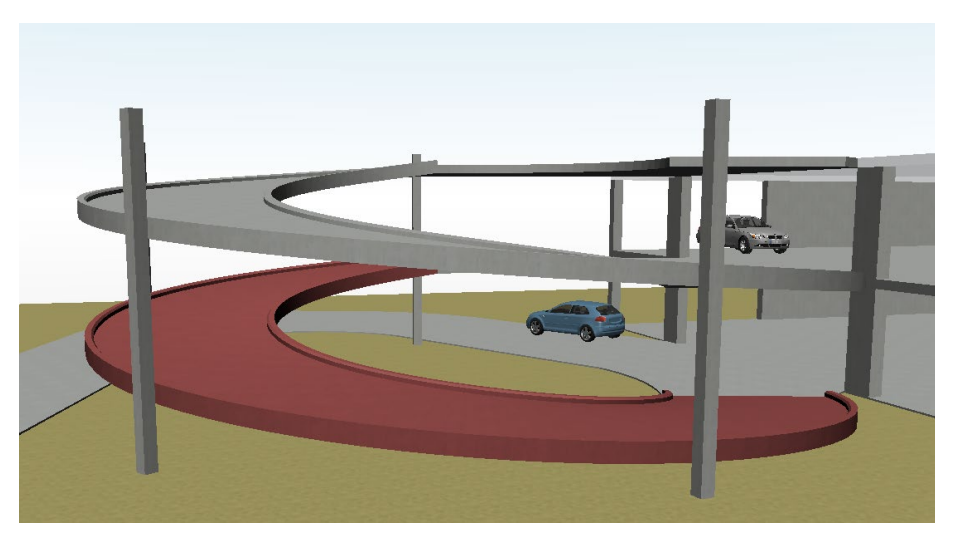

## 4 Raytracing-Verfahren für Visualisierungen

Für die Ermittlung der Darstellung in den Visualisierungssichten wird in ViCADo.arc 2020 das Raytracing-Verfahren zusätzlich angeboten. Das Raytracing-Verfahren bietet Vorteile und höhere Qualität für die folgenden Bereiche:

- Schattenberechnung
- Spiegelungen
- Transparenzen
- Kantenglättung
- Beleuchtung

Zusätzlich können in ViCADo.arc unter DirectX 12 mehr als 8 Lichtquellen und plastizierende Texturen dargestellt werden. Für die Anwendbarkeit des Raytracing-Verfahrens wird spezielle, leistungsfähige Hardware sowie DirectX 12 Unterstützung benötigt. Aktuell unterstützen Nvidia-Grafikarten mit RTX-Plattform diese Erweiterung. DirectX 12 ist ab Windows 10 verfügbar.

Über das Kontextregister "Visualisierung" wird in der ersten Gruppe "Verfahren" zwischen den beiden verfügbaren Verfahren unterschieden:

- Rasterisierung (klassisches Verfahren in ViCADo.arc)
- Raytracing (ab ViCADo.arc 2020 verfügbar)

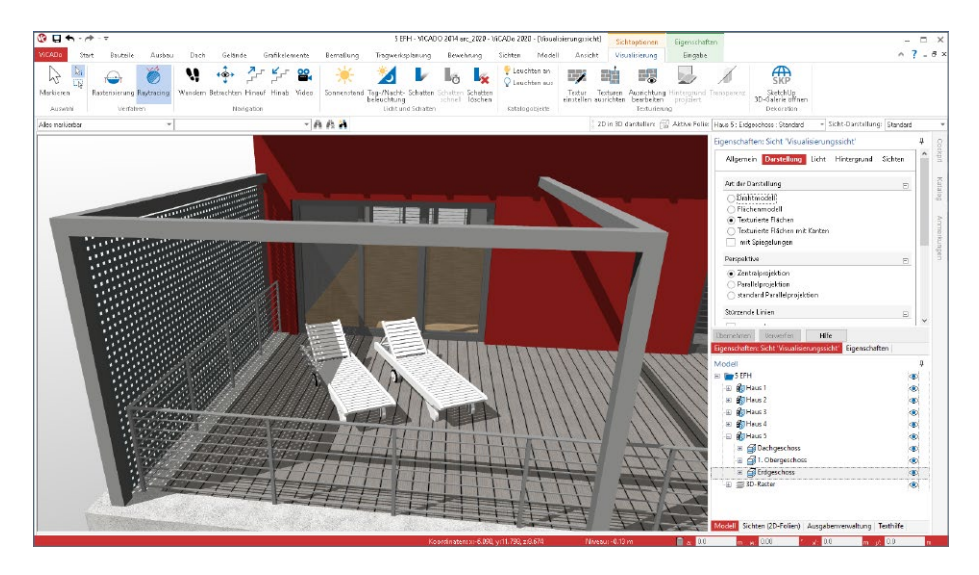

# 5 Darstellung in der Visualisierung

Visualisierungssichten zeigen eine räumliche Darstellung des virtuellen Gebäudemodells. Diese Darstellungen sind eine ideale Kontrollmöglichkeit während der Modellierung. Darüber hinaus stellen sie ideale Ergänzungen für die Planunterlagen, z.B. für komplexe Modellsituationen oder Detailpunkte, dar. Zusätzlich können Visualisierungssichten helfen, der Bauherrenschaft einen leichteren Einblick in die Planung zu ermöglichen.

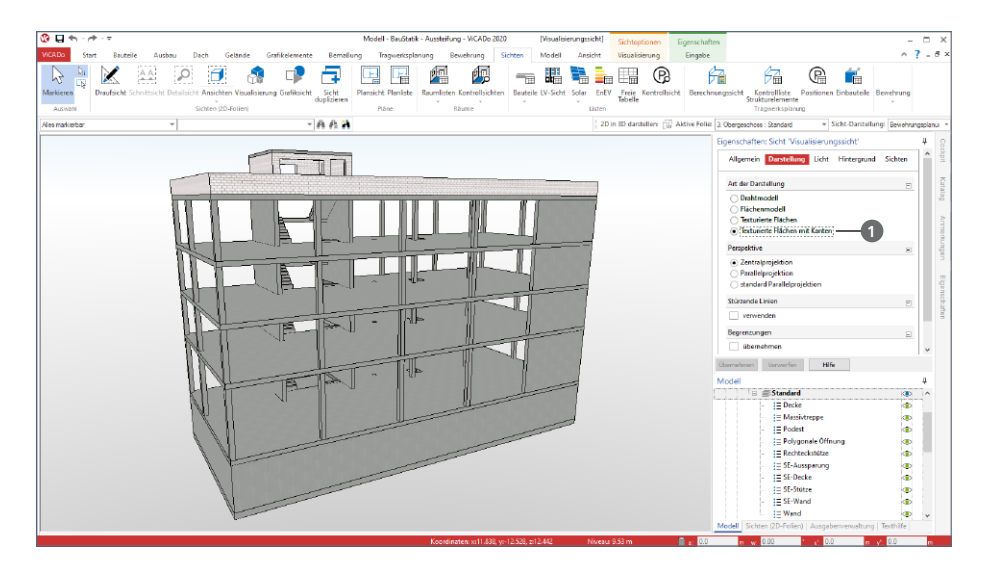

### **Texturierte Flächen mit Kanten**

Über die Sicht-Eigenschaften, die direkt über das Fenster "Eigenschaften" erreicht wird, kann die Art der Darstellung in der Visualisierungssicht ausgewählt werden. Die Art "Texturierte Flächen mit Kanten" **1** erweitert in ViCADo.arc 2020 Darstellungsmöglichkeiten. Mit dieser neuen Art können besonders technisch anmutende Darstellungen erreicht werden. Die klar erkennbaren Kanten helfen, z.B. bei auf das Tragwerk reduzierten Darstellungen, die Übergänge zwischen den Bauteilen besser zu erkennen.

### **Geschlossene Schnittflächen**

Wird in einer Visualisierungssicht, zur Begrenzung der Darstellung des Gebäudeumfangs, Bezug auf eine Schnitt- oder Detailsicht genommen, werden in ViCADo 2020 die geschnittenen Flächen geschlossen. Dies ergänzen Flächen verhindern den Blick in die Bauteile und werten somit die Darstellungen wesentlich auf. Die Abbildung links zeigt ein Teil des Treppenhauses. Die Darstellung in der Visualisierung wurde in Bezug auf eine Detailsicht, reduziert.

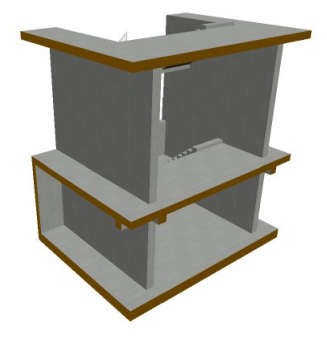

## 6 Sichtbezogene Steuerung der Bauteiltransparenz

In den Visualisierungssichten in ViCADo.arc können Bauteile transparent geschaltet werden. Diese Option kann helfen, die Übersicht zu steigern. Welche Bauteile transparent werden, wird in ViCADo.arc 2020, für jede Sicht unabhängig, in den sichtbezogenen Positionseigenschaften gesteuert.

Durch die Verlagerung der Steuerung der Bauteiltransparenz in die sichtbezogenen Positionseigenschaften, kann die Transparenz auch über die Darstellungsvarianten und die Sicht-Darstellungen gesteuert werden.

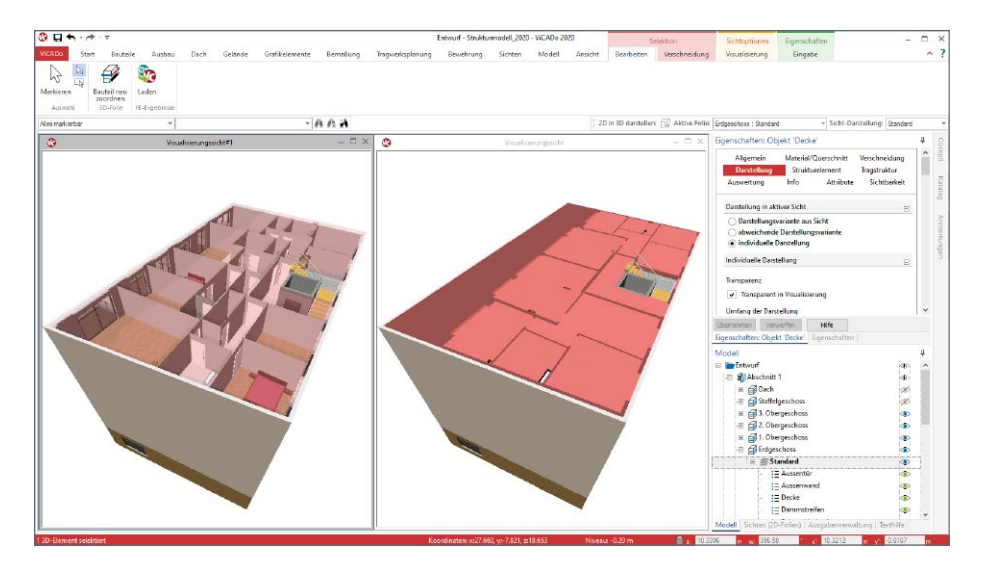

Die Steuerung der Transparenz je Visualisierungssicht eröffnet neue Möglichkeiten für die Verwendung von Visualisierungen auf Plansichten. Es kann, je nach Verwendungszweck, ein und dasselbe Bauteil einmal transparent und einmal nicht-transparent auf einem Plan verwendet werden. Die vorangestellte Abbildung zeigt vergleichbare Visualisierungssichten auf das virtuelle Gebäudemodell, wobei auf der linken Seite die Decke transparent geschaltet wurde.

# 7 Kommunikation im BIM-Prozess mithilfe von BCF-Dateien

Mit dem BCF-Format (BIM Collaboration Format) steht für den BIM-Planungsprozess eine offene Datenschnittstelle bereit, die eine bauteilbezogene Kommunikation zwischen den Planungsbeteiligten ermöglicht. ViCADo.ing unterstützt diesen Weg des Informationsaustausches über das Zusatzmodul ViCADo.bcf, welches den IFC-Datenaustausch ergänzt.

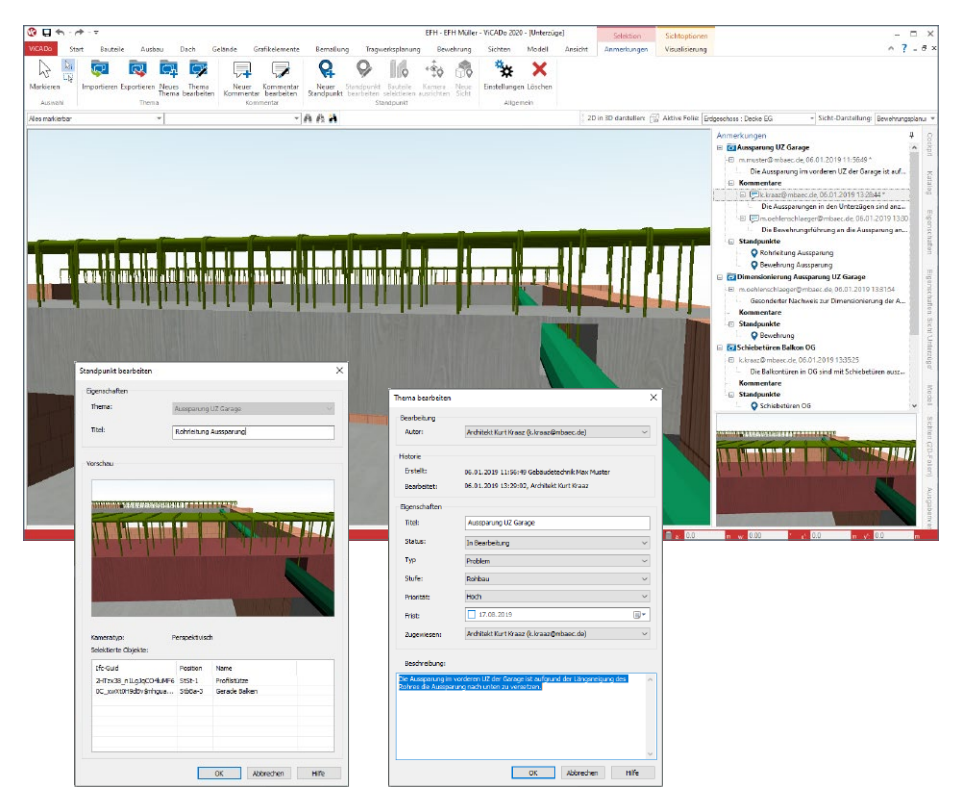

Der Informationsaustausch im BCF-Format läuft über eine zusätzliche BCF-Datei, die neben dem IFC-Modell in ViCADo importiert oder exportiert wird. Hierbei ermöglicht das BCF-Format die Verwaltung einzelner Themen. Jeder Planungsbeteiligte ist in der Lage, Themen zu erzeugen oder zu editieren sowie Kommentare zu den Themen einzutragen oder Eigenschaften, wie z.B. den Status des Themas, zu verändern.

In ViCADo erfolgt die Kommunikation im BCF-Format über das neue Fenster "Anmerkungen", das auf der rechten Seite als "Flyout-Fenster" angeboten wird. In diesem werden die einzelnen Themen aufgelistet. Außerdem erscheint automatisch das Kontextregister "Anmerkungen", wenn das Fenster "Anmerkungen" aktiv ist. Dieses bietet alle notwendigen Optionen, die zur Bearbeitung und Verwaltung benötigt werden.

## 8 Raster im Fenster Modell

Die Raster-Objekte werden in ViCADo.arc 2020 im Fenster "Modell" dargestellt. Am Ende der Liste der Abschnitte und Geschosse wird der Knoten "3D-Raster" **1** aufgeführt. Diese Erweiterung schafft zwei wesentliche Erleichterungen: Steuerung der Sichtbarkeit sowie Schutz gegen unbeabsichtigte Selektion oder Änderung.

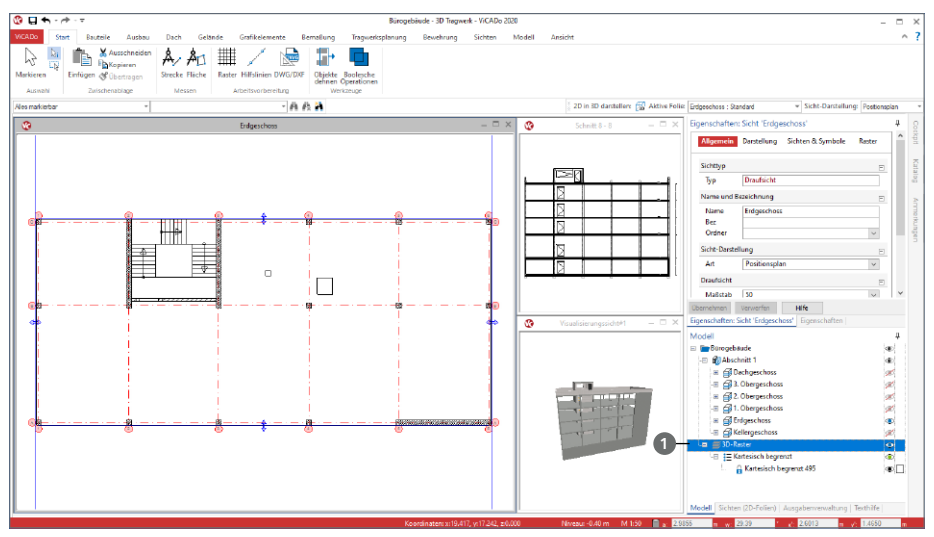

### **Steuerung der Sichtbarkeit**

Besonders wenn mehrere Raster für die Modellierung kombiniert eingesetzt werden, ist die Auswahl, welches oder welche Raster zur Anzeige kommen, über das Fenster "Modell" sehr schnell entschieden. Mit einem Klick auf das Auge-Symbol des jeweiligen Rasters, wird dieses aktiviert oder deaktiviert.

### **Schreibschutz**

Raster werden verwendet, um die Modellierung durch das Übernehmen von regelmäßiger Geometrie zu erleichtern. Da sich das Raster über große Bereiche des Modells erstreckt und an Stellen auf den Rasterlinien Bauteile und Objekte modelliert wurden, könnten beim Selektieren auch Situationen entstehen, in denen nicht das gewünschte Objekt, sondern das Raster markiert wurde. Um dies zu vermeiden, kann in ViCADo.arc 2020, wie jedes Bauteil, auch jedes Raster mit einem Schreibschutz ausgestattet werden. Dieser verhindert die unplanmäßige Selektion und wird über das Kontextmenü erreicht.

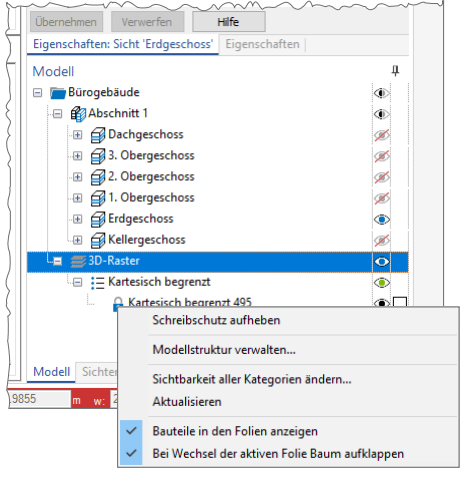

# 9 Auswertung nach DIN 277

#### **Raumumschließung**

Für die Berücksichtigung der Angaben zur Raumumschließung wird in ViCADo 2020 normgerecht nach Regelfall bzw. Sonderfall unterschieden (Anpassung an DIN 277-1:2016-01). Diese Einstellung ist über die Eigenschaften der Räume, je Raum, individuell steuerbar **<sup>1</sup>** .

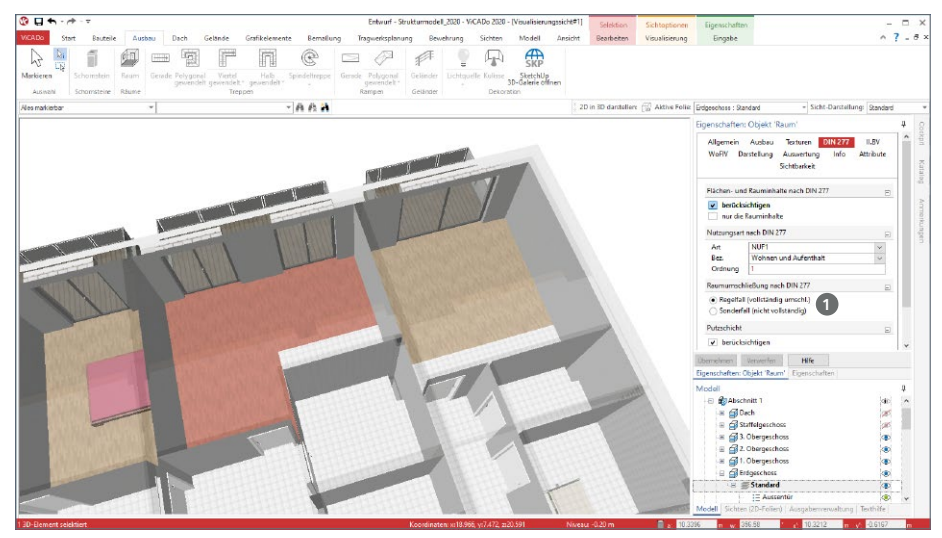

### **Flachgründungen**

Flachgründungen (Fundamentplatten) können nun wahlweise für die BRI-Berechnung berücksichtigt werden. Die entsprechende Option kann über die Eigenschaften, Kapitel "Allgemein" der Fundamentplatten, entsprechend eingestellt werden **<sup>2</sup>** .

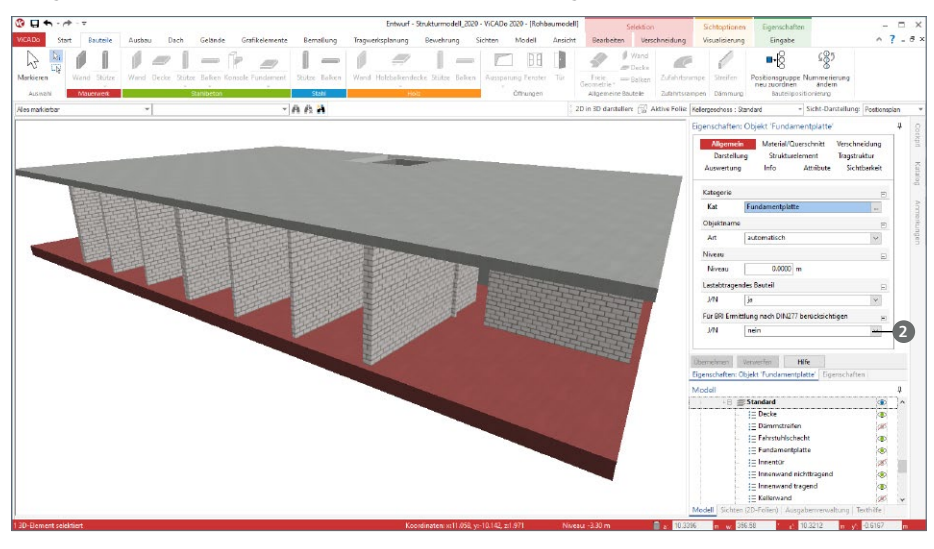

## 10 Sonstige Erweiterungen

**Gelände**

- Für Geländebereiche und Geländeaussparungen stehen nun für die Objektbeschriftung Variablen der Flächen zur Verfügung.
- Höhenpunkte können ohne manuelle Niveauangabe in einem Gelände erzeugt werden. Mit Option "Niveau ermitteln" wird das Niveau beim Platzieren des Höhenpunktes direkt an dieser Position aus dem Gelände ermittelt.
- Aus den Importdateien können nun zusätzlich vorhandene Spalten beim Import berücksichtigt werden. Diese Texte werden als Attribute im Gelände gespeichert und können für die ergänzende Beschriftung als Zusatztext der Höhenpunkte genutzt werden (z.B. OK Revisionsschacht, Grenzstein 1 usw.)

**Bemaßung, Texte und 2D-Grafik**

- Raster können jetzt angebunden bemaßt werden.
- Neue Generation Textfonts (OpenType Font Variations) werden nun unterstützt. Dies betrifft z.B. den Textfont "Bahnschrift".
- Im Zuge der polygonalen Eingabe, z.B. von 2D-Linien oder Wandbauteilen, kann nicht nur über das Kontextmenü, sondern auch mit der Leertaste zwischen den Optionen "Linie", "Tangente global" und "Bogen, tangential" gewechselt werden.

**Bauteile**

• Beim Ringbalken kann zusätzlich zur äußeren Dämmschicht auch eine Dämmschicht auf der Innenseite erzeugt werden (z.B. LOHR-Ringbalken)

**Listensichten**

• Für die Fenster- und Türöffnungen stehen neue Listensichten zur Auswertung und Dokumentation der Zusatzbauteile, wie z.B. der Stürze, der Fensterbänke oder der Lichtschächte zur Verfügung.

# **BauStatik 2020**

Die "Dokument-orientierte" Statik

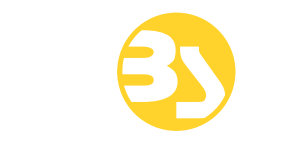

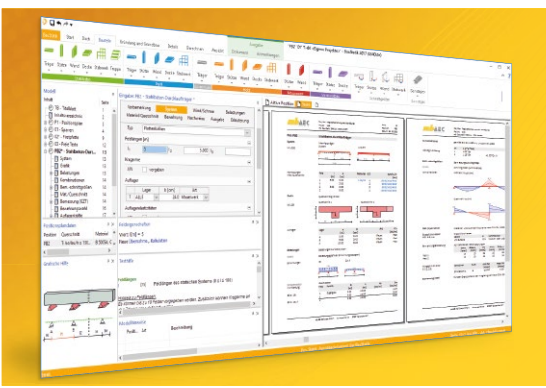

Täglich 1000-fach im Einsatz beweist die BauStatik ihre Praxistauglichkeit. Sie ist seit Jahren Trendsetter mit innovativen Leistungsmerkmalen wie der "Dokumentorientierten Statik", der "Lastübernahme mit Korrekturverfolgung", der "Vorlagentechnik", "Alternativpositionen", "Nachtrags-/Austauschseiten" usw. Dies sind nur einige der Details, die man im Ingenieuralltag nicht mehr missen möchte.

Die BauStatik ist ein Bestandteil der mb WorkSuite. Die mb WorkSuite umfasst Software aus dem gesamten AEC-Bereich: Architecture. Engineering. Construction.

#### **Die Standard-Pakete**

Mit der "Dokument-orientierten Statik" bietet mb eine umfangreiche, leistungsfähige Lösung für die Positionsstatik an. Jedes der über 200 BauStatik-Module kann einzeln oder in Paketen erworben und eingesetzt werden.

Für eine Grundausstattung mit BauStatik-Modulen haben sich drei Standard-Pakete etabliert, die individuell ergänzt werden können.

#### **BauStatik compact 2020**

Das Einsteigerpaket

Diese preisgünstige Variante beinhaltet mit 20 BauStatik-Modulen die notwendigen Komponenten für statische Berechnungen in kleinen und mittleren Ingenieurbüros. Paketinhalt siehe www.mbaec.de

990,- EUR

#### **BauStatik classic 2020** Das klassische Paket

Dieses Paket enthält über 50 BauStatik-Module. Mit diesen zusätzlichen Modulen können auch größere Bauvorhaben effektiv berechnet werden.

Paketinhalt siehe www.mbaec.de

3.490,- EUR

#### **BauStatik comfort 2020** Das Komfort-Paket

Mit diesem Paket stehen mehr als 80 BauStatik-Module zur statischen Berechnung in den Bereichen Beton-/Stahlbeton-, Holz-, Stahl-, Mauerwerks- und Grundbau zur Verfügung. Paketinhalt siehe www.mbaec.de

5.490,- EUR

© mb AEC Software GmbH. Alle Preise zzgl. Versandkosten und ges. MwSt. Für Einzelplatzlizenz hardlock je Arbeitsplatz erforderlich (95,- EUR). Folgelizenz-/Netzwerkbedingungen auf<br>Anfrage. Es gelten unsere Allg. Geschäfts Stand: September 2019

mb AEC Software GmbH Europaallee 14 67657 Kaiserslautern

Tel. +49 631 550999-11 Fax +49 631 550999-20 info@mbaec.de | **www.mbaec.de**

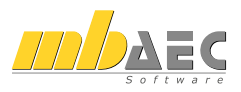

# 9 ViCADo.struktur 2020

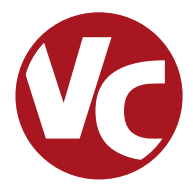

Mit der Ausprägung ViCADo.struktur steht für die Tragwerksplanung die Leistungsfähigkeit aus ViCADo.ing, rund um die Strukturelemente, als eigenständiges ViCADo-Derivat zur Verfügung.

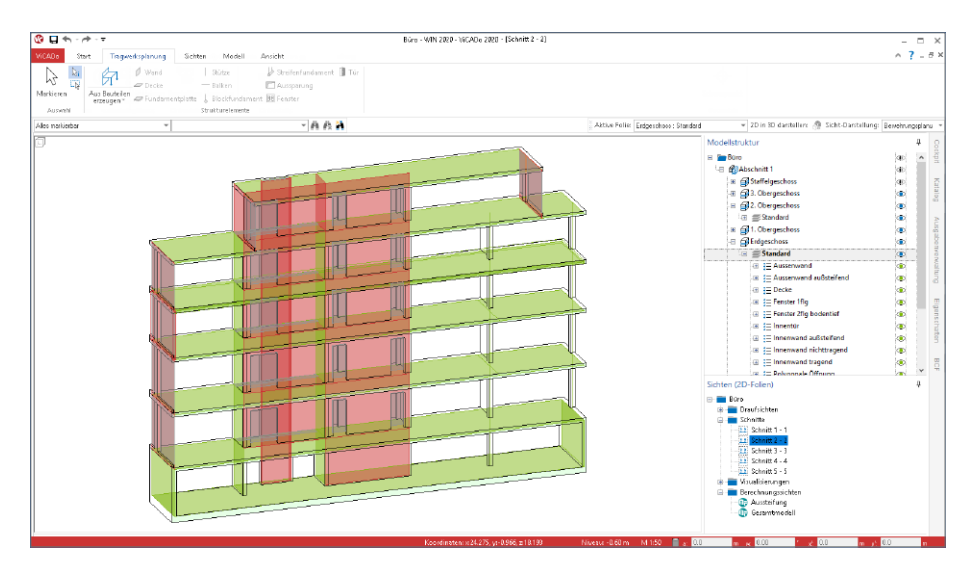

ViCADo.struktur ermöglicht die Bearbeitung und Erstellung des Strukturmodells. Für ein bestehendes ViCADo-Modell, das z.B. vom Entwurfsverfasser an den Tragwerksplaner übergeben wurde, ermöglicht ViCADo.struktur die Erstellung des Strukturmodells zur weiteren statischen Analyse innerhalb der mb WorkSuite.

Im Zusammenspiel mit dem ViCADo-Zusatzmodul "ViCADo.ifc" wird ViCADo.struktur darüber hinaus eine wichtige Ergänzung im BIM-Prozess. Es ermöglicht den Import eines IFC-Gebäudemodells, das Erstellen des Strukturmodells sowie die darauf aufbauende Integration in den Arbeitsablauf innerhalb der mb WorkSuite. Alternativ kann mit ViCADo.struktur, zusammen mit ViCADo.ifc, das erstellte Strukturmodell auch im IFC-Format exportiert werden.

Die Leistungsfähigkeit von ViCADo.struktur ist komplett in ViCADo.ing enthalten.

# 1 Übergang zum statischen Analysemodell

Statische Analysemodelle für die Tragwerksplanung unterscheiden sich wesentlich von Architekturmodellen. Das Architekturmodell hat zum Ziel, möglichst realitätsnah ein Gebäude abzubilden. Bauteile werden als Volumenkörper, möglichst exakt, abgebildet. Wogegen das Strukturmodell für die statische Analyse einem idealisierten Systemlinien- und -flächenmodell entspricht. Darüber hinaus werden in der Regel kleinere geometrische Unterschiede verschmiert, so dass z.B. Wände bis zum Schnittpunkt ihrer Systemlinien verlängert werden.

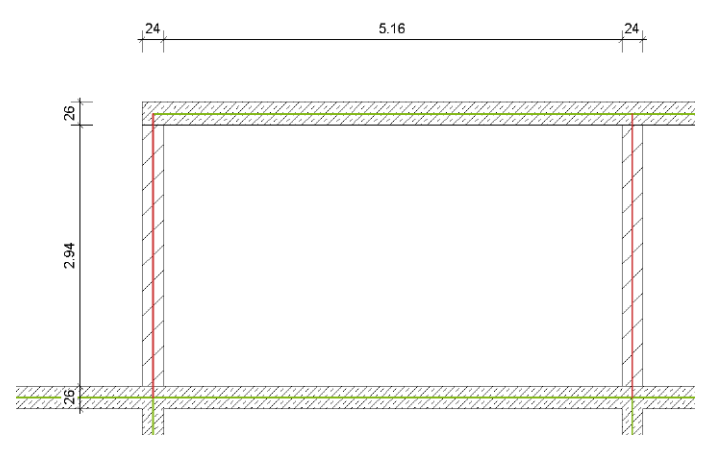

ViCADo.struktur hilft bei diesem Übergang. Die Strukturelemente der Decken, Stützen und Wände werden in vertikaler und horizontaler Richtung angepasst und zusammengeführt. Für viele Standardaufgaben wird dank dieser Anpassungen das Strukturmodell zum größten Teil automatisch gebildet.

Für die Aufgaben, die nicht zu 100% von ViCADo.struktur übernommen wurden, bietet ViCADo umfangreiche manuelle Optionen, die jeder Aufgabe gewachsen sind.

So können z.B. Strukturelemente zusätzlich modelliert oder geometrisch verändert werden. Auch das Verschieben und Ausrichten von Strukturelementen untereinander kann zur Idealisierung genutzt werden.

Die neue Option "An Kante ausrichten" **1** ist hierbei ein wichtiges Werkzeug, da gezielt eine Kante frei gewählt werden kann.

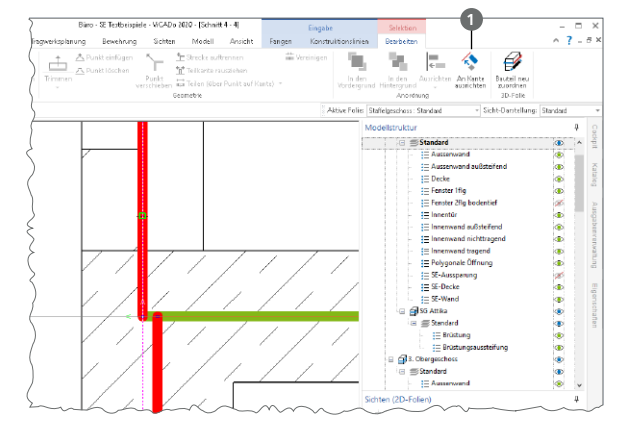

# 2 Berechnungssichten erstellen

Sobald das Strukturmodell erstellt wurde, stellt es die Grundlage für alle Berechnungsmodelle dar, die für die statische Bearbeitung in MicroFe, EuroSta oder in der BauStatik benötigt werden.

Über die Schaltfläche "Berechnungssichten" aus dem Register "Sichten", Gruppe "Tragwerksplanung", können die speziellen Berechnungssichten erzeugt werden. In diesen wird der gewünschte Modellbzw. Teilmodellumfang durch Steuerung der Sichtbarkeit festgelegt.

Auf der rechten Seite wird das Berechnungsmodell für das Staffelgeschoss angezeigt. Die Stb-Decke soll mit MicroFe 2D berechnet und bemessen werden. Die Wände werden für die FE-Berechnung der Decke als Linienlager interpretiert.

In der Folge können noch weitere Berechnungssichten zum Erstellen weiterer Berechnungsmodelle erzeugt werden. Hierbei ist zu beachten, dass jeder Berechnungssicht in ViCADo eindeutig ein Berechnungsmodell zugeordnet wird. Alle Berechnungsmodelle leiten sich aus demselben Strukturmodell ab, so dass redundante Bearbeitungsschritte entfallen.

Die letzte hier aufgeführte Berechnungssicht zeigt die aussteifenden Wände des Tragwerks, die als Berechnungsmodell wahlweise für das MicroFe-Modul M130 oder für das BauStatik-Modul S811.de freigegeben werden kann.

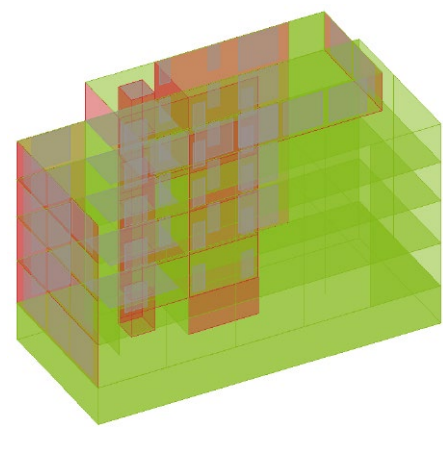

*Gesamtmodell*

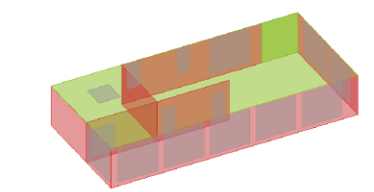

*Teilmodell Staffelgeschoss*

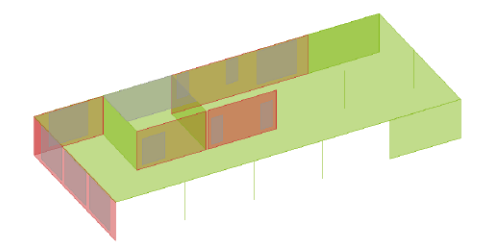

*Teilmodell Decke über 3. OG*

*Teilmodell Aussteifung*

# 3 Berechnungsmodelle freigeben

Wurden die gewünschten Strukturelemente über die Steuerung der Sichtbarkeit von Geschossfolien, von Strukturelement-Kategorien oder von einzelnen Strukturelementen festgelegt, kann der Inhalt der Sicht als Berechnungsmodell freigegeben werden.

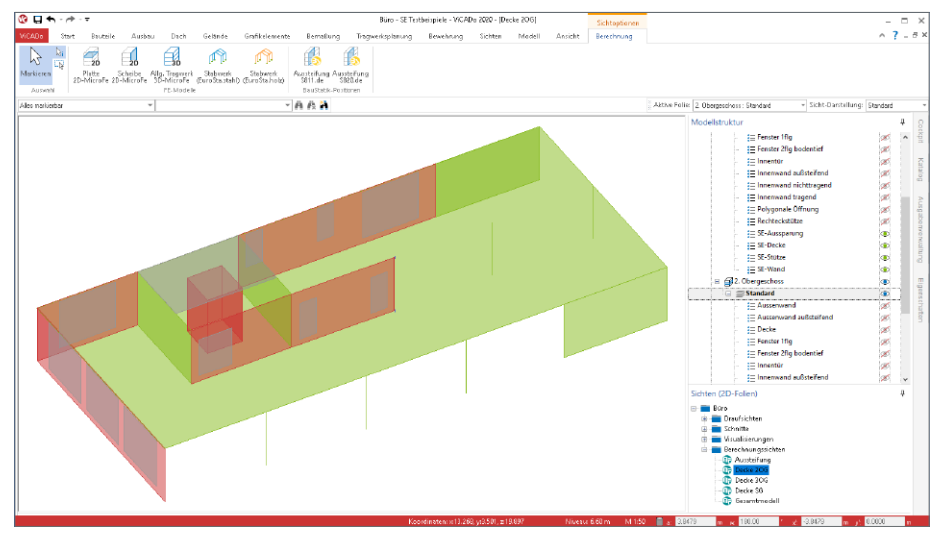

Wie im Kontextregister "Berechnung" erkennbar, werden Berechnungsmodelle immer zielorientiert für die benötigte statische Analyse freigegeben. Nach der Freigabe steht die Bemessungssicht dauerhaft mit dem Berechnungsmodell in Verbindung. Dies ist durch die Schaltflächen im Menüband erkennbar.

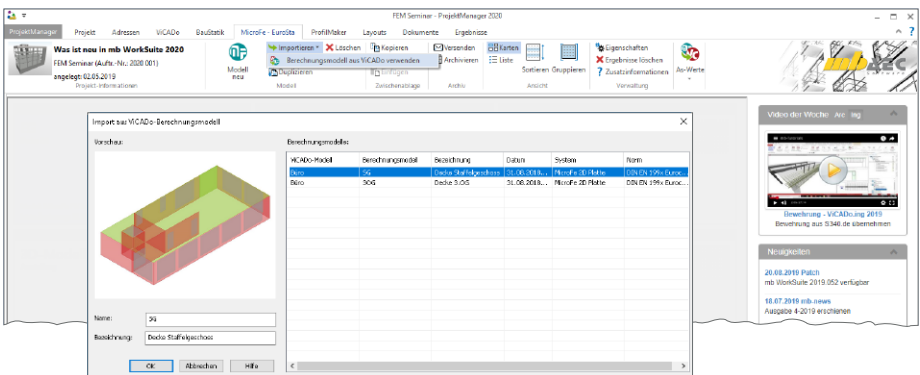

Über den ProjektManager, Register "MicroFe - EuroSta", können die Berechnungsmodelle für statische Analysen verwendet werden. Für eine Verwendung außerhalb der mb WorkSuite können die Strukturelemente beim Export im IFC-Format berücksichtigt werden.

# 4 Berücksichtigung des Structural Analysis Model

Die Strukturelemente, die in der mb WorkSuite die Grundlage für den Informationsaustausch zwischen ViCADo.struktur und MicroFe bzw. EuroSta bilden, können im IFC-Format exportiert werden. Die Strukturelemente werden zusätzlich zu den Architekturbauteilen als "Structural Analysis Model" exportiert. Auch ein IFC-Export, der nur das "Structural Analysis Model" beinhaltet, ist möglich.

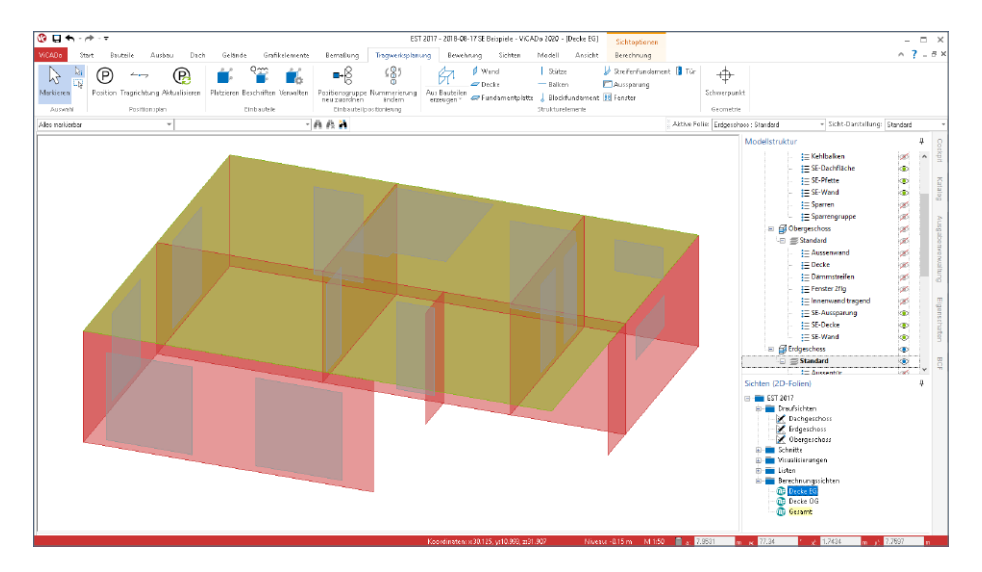

Im Export werden die Strukturelemente berücksichtigt, die die Bauteile (Flächen und Stäbe) repräsentieren. Detaillierte Informationen zum "Structural Analysis Model" im IFC-Format sind auf den Seiten von buildingSMART (*http://www.buildingsmart-tech.org/ specifications/ifc-view-definition/structural-analysis-view*) zu finden.

Wurde der IFC-Export über das Systemmenü "ViCADo" gestartet, erfolgt die Auswahl, ob die Strukturelemente berücksichtigt werden sollen, in den detaillierten Export-Optionen **1**.

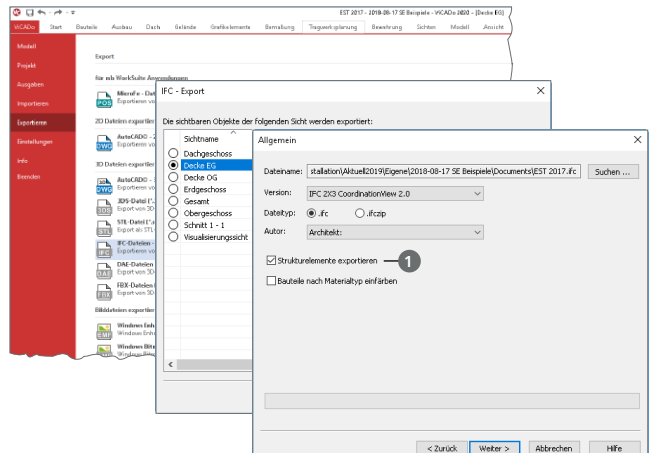

# **BauStatik 2020**

Die "Dokument-orientierte" Statik

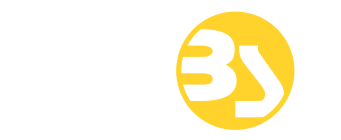

299,- EUR

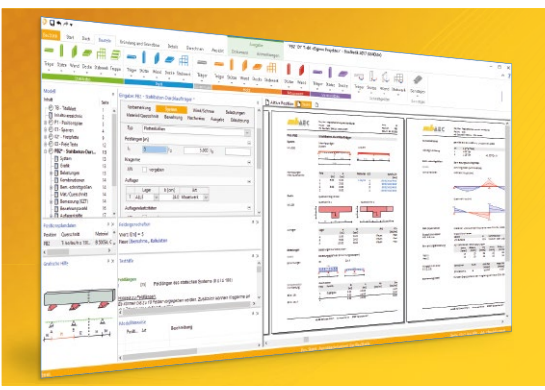

Täglich 1000-fach im Einsatz beweist die BauStatik ihre Praxistauglichkeit. Sie ist seit Jahren Trendsetter mit innovativen Leistungsmerkmalen wie der "Dokumentorientierten Statik", der "Lastübernahme mit Korrekturverfolgung", der "Vorlagentechnik", "Alternativpositionen", "Nachtrags-/Austauschseiten" usw. Dies sind nur einige der Details, die man im Ingenieuralltag nicht mehr missen möchte.

Die BauStatik ist ein Bestandteil der mb WorkSuite. Die mb WorkSuite umfasst Software aus dem gesamten AEC-Bereich: Architecture. Engineering. Construction.

**Die Einsteiger-Pakete**

Mit der "Dokument-orientierten Statik" bietet mb eine umfangreiche, leistungsfähige Lösung für die Positionsstatik an. Jedes der über 200 BauStatik-Module kann einzeln oder in Paketen erworben und eingesetzt werden.

Für Anwender mit einem spezialisierten Aufgabenspektrum haben sich die **Einsteiger-Pakete** etabliert, die individuell ergänzt werden können.

#### **Einsteiger-Paket "Stahlbeton"**

EC 2 – DIN EN 1992-1-1:2011-01

- S300.de Stahlbeton-Durchlaufträger, konstante Querschnitte
- S401.de Stahlbeton-Stütze, Verfahren mit Nennkrümmung
- S510.de Stahlbeton-Einzelfundament

#### **Einsteiger-Paket "Stahl"**

EC 3 – DIN EN 1993-1-1:2010-12

- S301.de Stahl-Durchlaufträger, BDK
- S404.de Stahl-Stütze
- S480.de Stahl-Stützenfuß, eingespannt in Köcher

#### 299,- EUR

- **Einsteiger-Paket "Holz"** EC 5 – DIN EN 1995-1-1:2010-12
- S110.de Holz-Sparren
- S302.de Holz-Durchlaufträger
- S400.de Holz-Stütze

#### **Einsteiger-Paket "Mauerwerk"** 299,- EUR

EC 6 – DIN EN 1996-1-1:2010-12

- S405.de Mauerwerk-Stütze
- S420.de Mauerwerk-Wand, Einzellasten
- S470.de Lastabtrag Wand, EC 0

© mb AEC Software GmbH. Alle Preise zzgl. Versand kosten und ges. MwSt. Für Einzelplatz lizenz Hardlock je Arbeitsplatz erforderlich (95,- EUR). Folgelizenz-/Netzwerkbedingungen auf Anfrage. Es gelten unsere Allg. Geschäfts bedingungen. Änderungen & Irrtümer vorbehalten. Unterstützte Betriebs systeme: Windows® 7 (64), Windows® 8 (64), Windows® 10 (64) Stand: September 2019

mb AEC Software GmbH Europaallee 14 67657 Kaiserslautern

Tel. +49 631 550999-11 Fax +49 631 550999-20 info@mbaec.de | **www.mbaec.de**

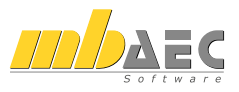

299,- EUR

- 
- 

# 10 ViCADo.ifc.viewer 2020

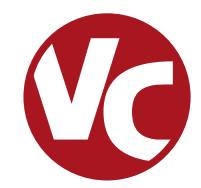

# 1 Allgemein

Die mb WorkSuite bringt ein wichtiges Software-Werkzeug auf Ihren Arbeitsplatz, den ViCADo.ifc.viewer. Hierbei handelt es sich um einen IFC-Viewer, der beim Dateiaustausch von BIM-Gebäudemodellen eine wichtige Rolle einnimmt.

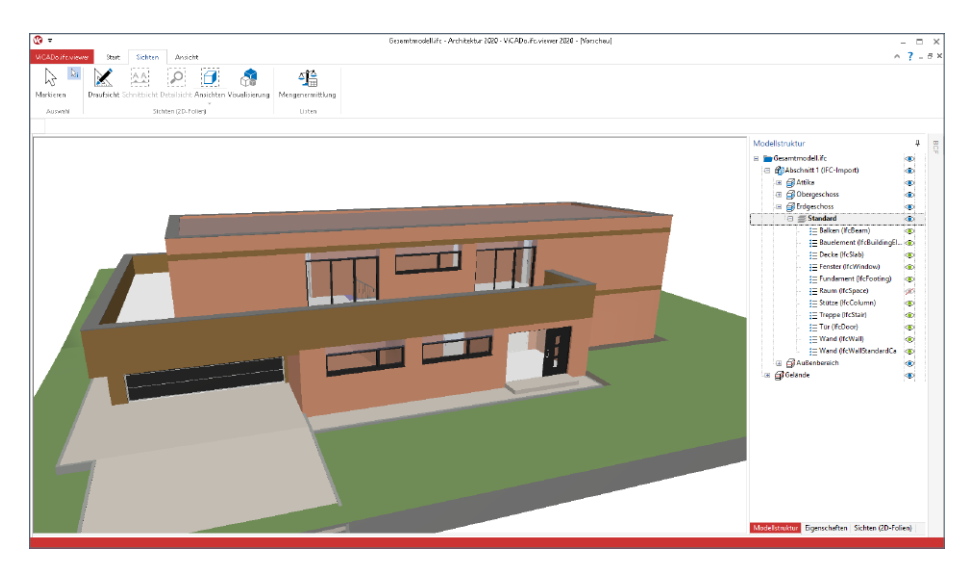

Der ViCADo.ifc.viewer kann über den ProjektManager, Register "Dokumente" oder, wie jede andere Anwendung, über den Datei-Explorer von Windows gestartet werden. Die Steuerung der Sichtbarkeit erfolgt über das Fenster "Modellstruktur", das auf der rechten Seite angeordnet wird.

Verschiedene Sichten wie Draufsichten und Schnittsichten helfen beim Einblick in das virtuelle Gebäudemodell im IFC-Format. Zusätzlich können Listensichten bei der Auswertung helfen. Auch der Inhalt dieser Listensichten wird über das Fenster "Modellstruktur" gesteuert.

Über das Eigenschaftenfenster, dass alle Inhalte des selektierten Bauteiles oder Objektes anzeigt, können alle benötigten Informationen aus dem Modell abgelesen werden.

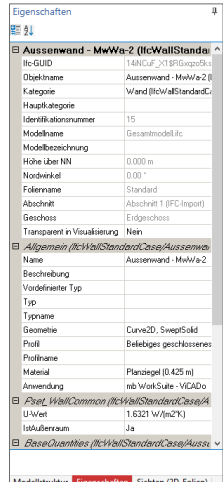
## 2 Listensichten

Im ViCADo.ifc.viewer können mehrere Sichten auf das virtuelle Gebäudemodell erzeugt werden. Dies hilft bei der Einarbeitung in das Modell.

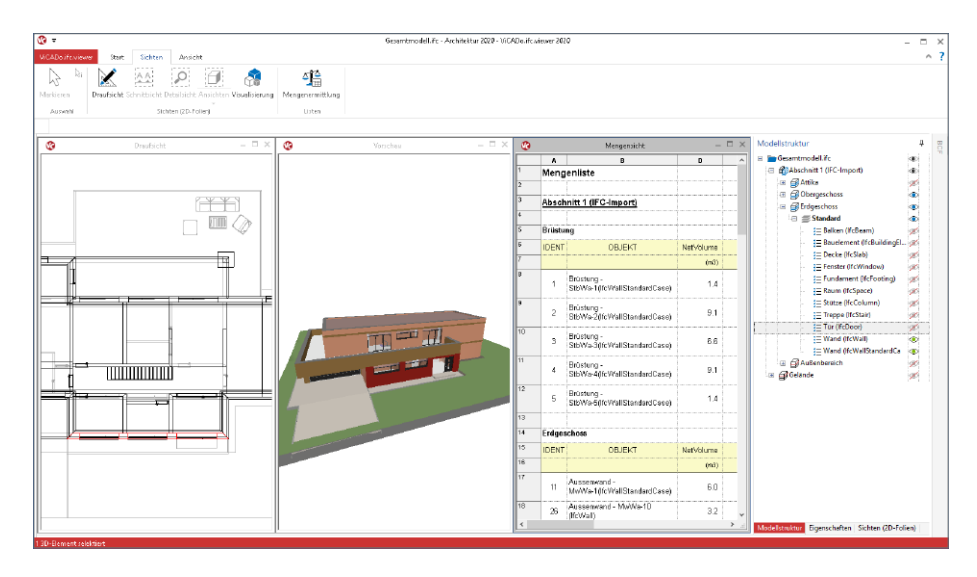

Neben den Visualisierungen, den Schnitten und den Draufsichten können zusätzlich auch Listensichten erzeugt werden. Diese helfen bei der Auswertung des Gebäudemodells.

In den Listensichten werden Bauteile aufgelistet und ausgewertet bzw. summiert. Der Umfang der in der Liste enthaltenen Bauteile wird über das Fenster "Modellstruktur" definiert.

Somit könnte die Darstellung z.B. geschossbezogen auf alle Fenster oder Wände begrenzt werden.

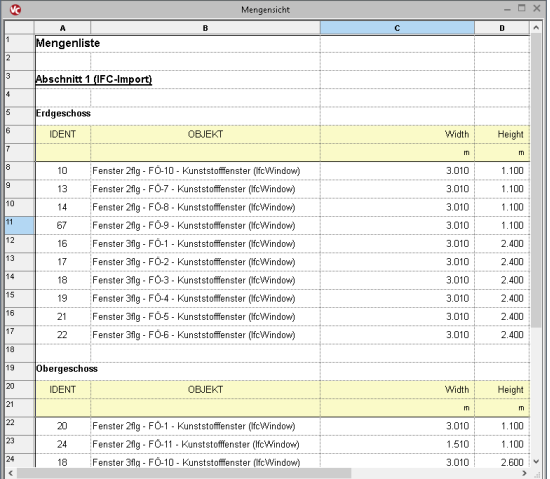

## 3 Struktur-Analyse-Modell

Das Struktur-Analyse-Modell (engl. Structural Analysis Model) beschreibt eine Teilmenge des IFC-Modells. Es beinhaltet die Strukturelemente der tragenden Bauteile. Es ist dem Strukturmodell aus ViCADo gleichzusetzen.

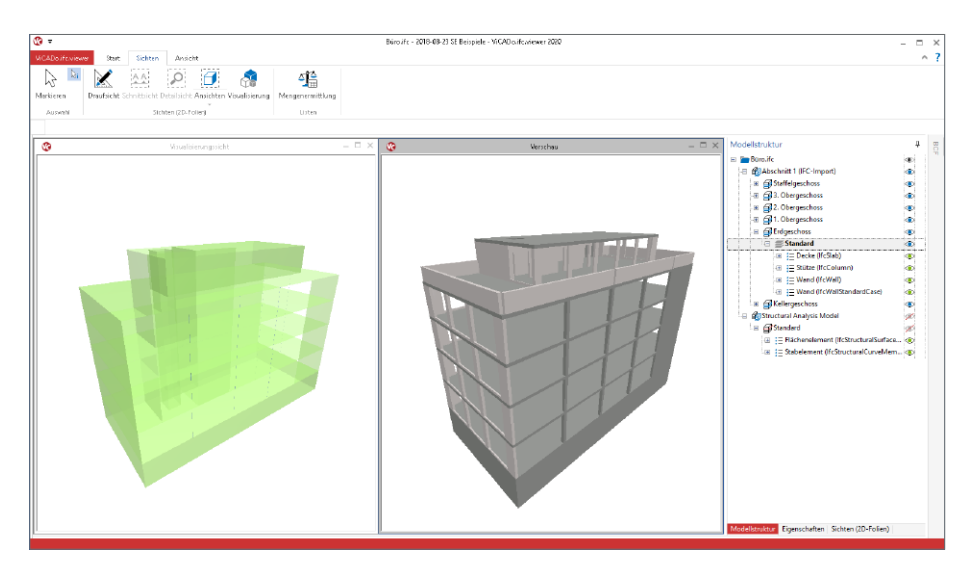

Im IFC-Format IFC2x3 existiert eine eigene Model-View-Definition (MVD). Für das Format IFC4 wurde keine eigene MVD definiert. Der ViCADo.ifc.viewer ist in der Lage, die Elemente aller IFC-Formate anzuzeigen und auszuwerten.

Das Strukturmodell umfasst Elemente der Bauteile (wie Stäbe oder Flächen), der Lasten (Punkt-, Linien- oder Flächenlasten) sowie der Bauteilverbindungen.

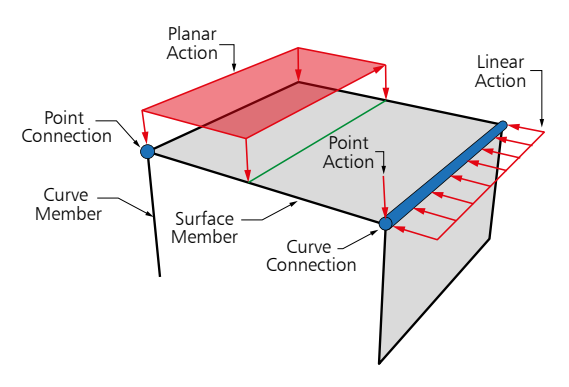

# **ProfilMaker 2020 121**

Individuelle Profile für die mb WorkSuite

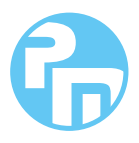

0,- EUR

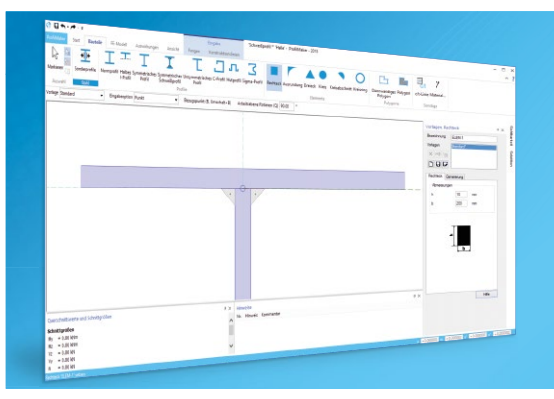

ger Beanspruchung ermittelt werden. Innerhalb der mb WorkSuite sind die definierten Profile in ViCADo, BauStatik, MicroFe und EuroSta verwendbar.

Die mb WorkSuite umfasst Software aus dem gesamten AEC-Bereich: Architecture. Engineering. Construction.

#### **ProfilMaker 2020**

**nach EC 3, DIN EN 1993-1-1:2010-12**

**P100.de Erzeugen, Berechnen, Nachweisen beliebiger, auch dünnwandiger Profile** 990,- EUR

Mit dem Modul P100.de können Sie individuelle Spezialprofile aus Stahl erzeugen und in den Projekt-Stammdaten ablegen. Die Erzeugung von Hut-, Sigma- und C-Profilen gehören zum Standardumfang.

#### **ProfilMaker 2020**

**nach EC 9, DIN EN 1999-1-1:2014-03**

#### **P200.de Aluminium-Profile erzeugen**

Ein wesentliches Merkmal von Aluminium- Bauteilen (z.B. Tragkonstruktionen von Solaranlagen) sind die vielfältigen Querschnittsformen, die für die statischen Anforderungen durch die Hersteller optimiert wurden. Mit dem Modul P200.de können Sie individuelle Spezialprofile aus Aluminium

erzeugen und in den Projekt-Stammdaten ablegen.

© mb AEC Software GmbH. Alle Preise zzgl. Versandkosten und ges. MwSt. Für Einzelplatzlizenz hardlock je Arbeitsplatz erforderlich (95,- EUR). Folgelizenz-/Netzwerkbedingungen auf<br>Anfrage. Es gelten unsere Allg. Geschäfts Stand: September 2019

mb AEC Software GmbH Europaallee 14 67657 Kaiserslautern

Tel. +49 631 550999-11 Fax +49 631 550999-20 info@mbaec.de | **www.mbaec.de**

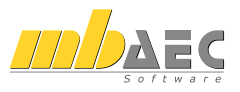

## 11 Jonny 2020

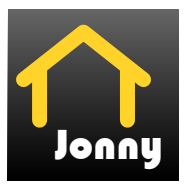

## 1 Allgemein

Mit der Jonny-App steht ein intuitives Medium bereit, um die Kommunikation zwischen dem Planer, z.B. dem Architekten und dem Bauherren, zu ermöglichen. Häufig sind Bauherren Baulaien und haben wenig oder keine Erfahrung beim Lesen und erfassen von planbezogenen Unterlagen zum geplanten Gebäude.

Hier hilft Jonny! Lange bevor Pläne fertig gestellt wurden, wird dank Jonny die Planungsidee auf dem Smartphone oder Tablet des Bauherren Realität.

Mit einfachen Fingergesten dreht der Bauherr intuitiv den geplanten Neubau und nähert sich so wortwörtlich seinem neuen Heim. Einblicke und Ausblicke seines zukünftigen Domizils erlebt die ganze Baufamilie in der Jonny-App bereits Monate vor dem Einzug.

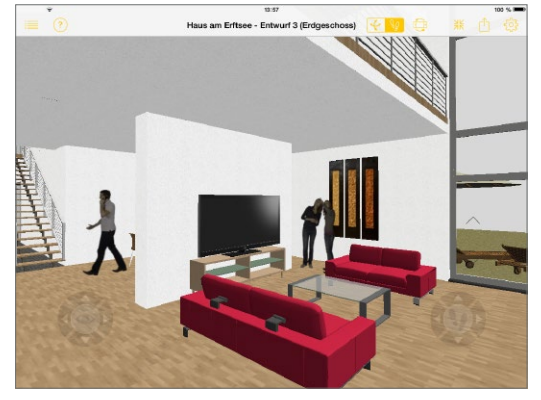

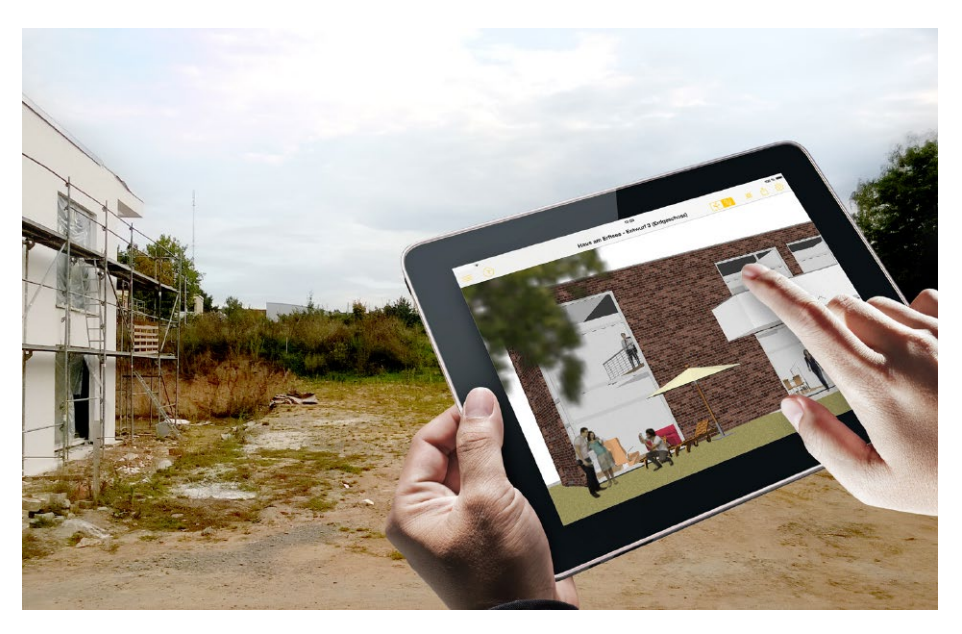

## 2 Jonny erstellen

ViCADo kann in jeder Planungsphase Jonny-Modelle exportieren. Wahlweise kann dies über das Systemmenü in ViCADo, Rubrik "Export", Schaltfläche "Jonny-Datei" oder über das Kontextmenü der aktuellen Sicht **1** erzeugt werden.

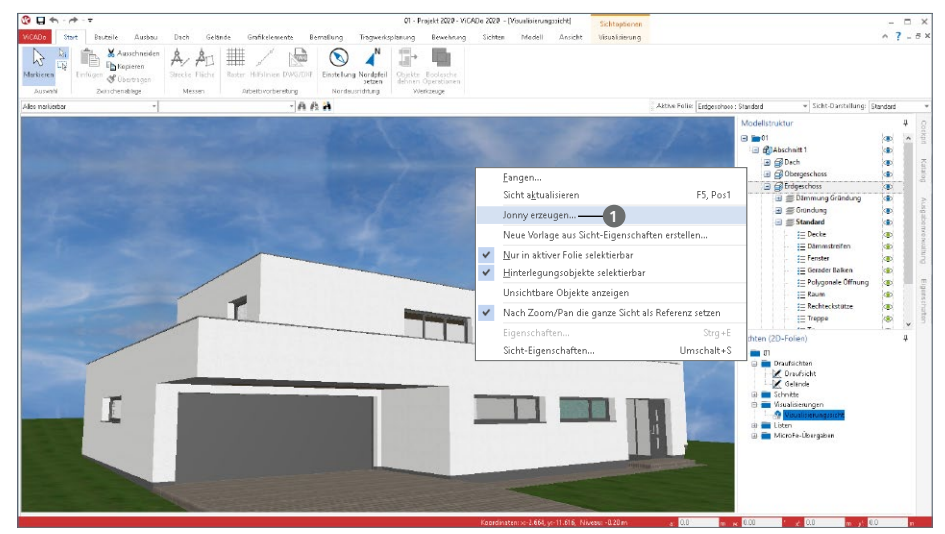

Die Jonny-Datei liegt anschließend im Dokumente-Ordner **2** des mb-ProjektManagers und kann von dort per E-Mail **3** an alle Interessierte verteilt werden.

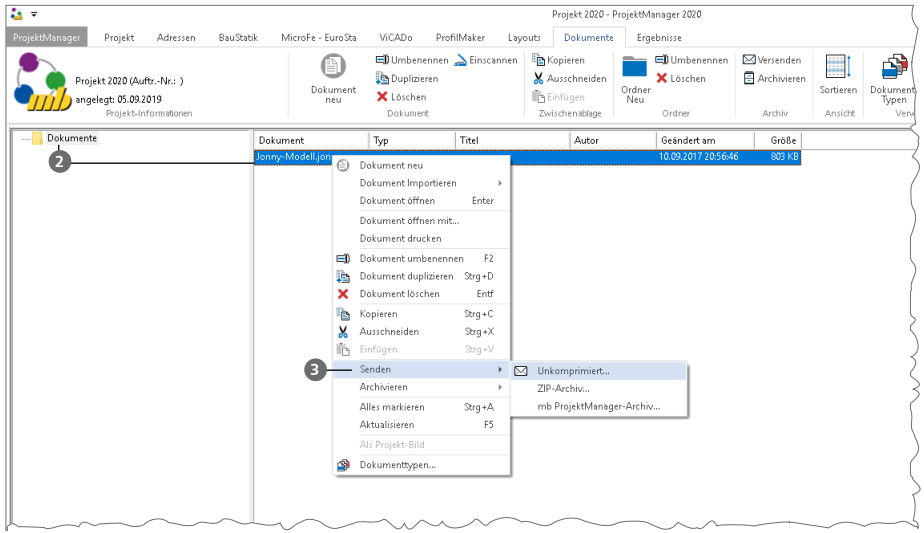

### 3 Jonny verwenden

Der Empfänger einer "Jonny-Mail" erhält auch Links zum App-Store, von wo er die Jonny-App kostenfrei herunterladen und installieren kann. Danach reicht ein Touch auf die Jonny-Datei und das Drehen, Zoomen und Durchwandern beginnt.

Aus der Jonny-App heraus können ganze Jonny-Modelle und Bilder beliebter Perspektiven per Mail geteilt werden.

**Intuitive Daumensteuerung**  Für eine Erkundungstour wird das Handy mit beiden Händen so im Querformat gehalten, dass die beiden Daumen auf den jeweiligen Controlern liegen. Durch Wippen und Neigen der Daumenspitzen wird die Bewegung gesteuert.

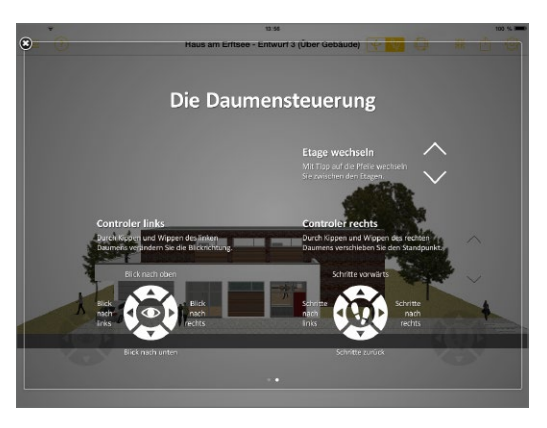

#### **Jonny.sensor**

Neu ist die Sensorsteuerung in Jonny. Hier wird der Lagesensor des Smartphones oder Tablets ausgewertet und durch leichtes Kippen und Neigen des Geräts bewegt sich der Betrachter durch das virtuelle Modell.

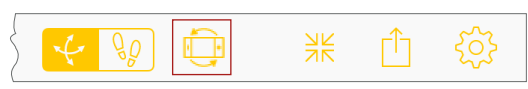

### 4 Jonny.connect

Planer und Bauherr können sich selbst in großer Distanz zueinander gemeinsam durch das Gebäude bewegen und so einen virtuellen Eindruck teilen.

Dazu erhält der Einladende nach Aufbau einer Serververbindung eine 4-stellige Session-ID, die er beliebig vielen Gästen weiter geben kann. Jetzt können alle Gäste diese ID eintragen und die Tour auf ihrem Gerät live verfolgen.

#### **Verbindung aufbauen**

Der Verbindungsaufbau erfolgt in fünf einfachen Schritten.

- Der Planer sendet das Jonny-Modell aus dem ProjektManager an den Bauherren.
- Planer und Bauherr starten die Jonny-App auf ihren Endgeräten und öffnen das Jonny-Modell.
- Der Planer wählt in der Menüzeile unter "Teilen" **1** den Eintrag "Remote-Verbindung" **<sup>2</sup>** . Es wird eine 4-stellige Session-ID **3** angezeigt.
- Der Bauherr wählt entsprechend die Option "Geteilten Bildschirm empfangen" **<sup>4</sup>** .
- Er erhält die Session-ID vom Planer und trägt diese ein. Die Verbindung wird aufgebaut **<sup>5</sup>** . Die grüne Markierung **6** zeigt die erfolgreiche Verbindung. Der Bauherr kann nun exakt den Bewegungen des Planers folgen.

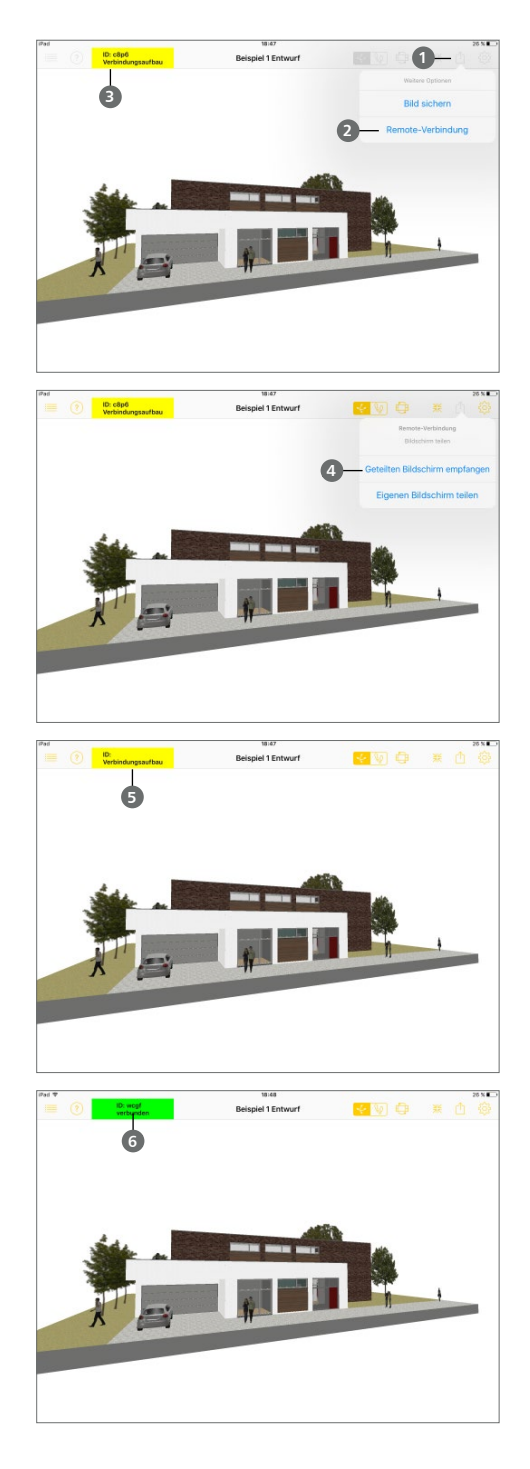

## 12 MicroFe 2020

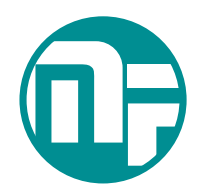

## 1 Allgemein

Bei MicroFe handelt es sich um ein leistungsstarkes FE-System, das speziell für die Belange der Tragwerksplanung im Bauwesen konzipiert und optimiert wurde.

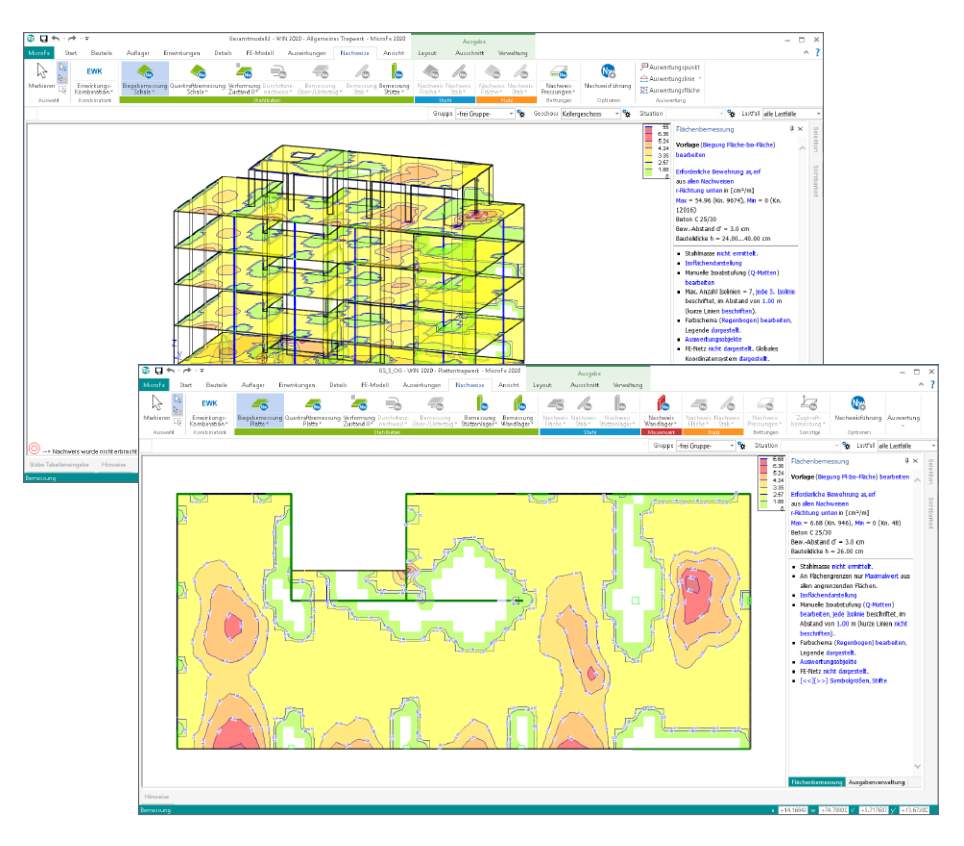

Die positionsorientierte, grafische Eingabe von Bauteilen ermöglicht eine praxisbezogene und ingenieurmäßige Tragwerksplanung. Die Umsetzung in das abstrakte, mathematische FE-Modell erfolgt in MicroFe automatisch. Dadurch ist sichergestellt, dass überall dort FE-Knoten vorhanden sind, wo sie für die Berechnung benötigt werden. Dies erleichtert und beschleunigt deutlich die Modellierung des Tragwerks.

## 2 Umstellung der Modulnummern

Ein Blick in die Preisliste der MicroFe-Module zeigt eine Vielzahl von grundlegenden Modulnummern. Neben dem Grundmodul (M130) tauchen dort fünf Modulnummern für die verschiedenen FE-Elemente (M220, M230, M240, M250, M260) und drei Modulnummern für die unterschiedlichen Systemeingaben (M410, M420, M430) auf. Zusätzlich werden weitere Modulnummern für die verschiedenen Stahlbetonbemessungen (M310.de, M320.de, M330.de, M340.de) aufgeführt. Mittlerweile spielen diese Nummern und eine freie Zusammenstellung keine Rolle mehr. Bauingenieure erwerben MicroFe-Pakete, wie z.B. "MicroFe PlaTo", zur Berechnung und Bemessung von Stahlbeton-Plattensystemen.

Diese bestehenden 13 MicroFe-Module werden in der mb WorkSuite 2020 in drei Grundmodule überführt. Somit wird die Modulliste deutlich vereinfacht und die Grundmodule zeigen sehr deutlich die Möglichkeiten der FE-Berechnung mit MicroFe. Die folgenden Grundmodule, passend für die jeweiligen nationalen Anhänge zum Eurocode, werden in der mb WorkSuite 2020 angeboten.

**Eurocode mit nationalem Anhang für Deutschland**

- M100.de MicroFe 2D Platte Stahlbeton-Plattensysteme (EC 2, DIN EN 1992-1-1)
- M110.de MicroFe 2D Scheibe Stahlbeton-Scheibensysteme (EC 2, DIN EN 1992-1-1)
- M120.de MicroFe 3D Faltwerk Stahlbeton-Faltwerksysteme (EC 2, DIN EN 1992-1-1)

**Eurocode mit nationalem Anhang für Österreich**

- M100.at MicroFe 2D Platte Stahlbeton-Plattensysteme (EC 2, ÖNORM B 1992-1-1)
- M110.at MicroFe 2D Scheibe Stahlbeton-Scheibensysteme (EC 2, ÖNORM B 1992-1-1)
- M120.at MicroFe 3D Faltwerk Stahlbeton-Faltwerksysteme (EC 2, ÖNORM B 1992-1-1)

**Eurocode mit nationalem Anhang für Italien**

- M100.it MicroFe 2D Platte Stahlbeton-Plattensysteme (EC 2, UNI EN 1992-1-1)
- M110.it MicroFe 2D Scheibe Stahlbeton-Scheibensysteme (EC 2, UNI EN 1992-1-1)
- M120.it MicroFe 3D Faltwerk Stahlbeton-Faltwerksysteme (EC 2, UNI EN 1992-1-1)

**Eurocode mit nationalem Anhang für die Schweiz**

- M100.ch MicroFe 2D Platte Stahlbeton-Plattensysteme (EC 2, SN EN 1992-1-1)
- M110.ch MicroFe 2D Scheibe Stahlbeton-Scheibensysteme (EC 2, SN EN 1992-1-1)
- M120.ch MicroFe 3D Faltwerk Stahlbeton-Faltwerksysteme (EC 2, SN EN 1992-1-1)

#### **Zusatzmodule**

Die aufgeführten Grundmodule können wie bisher um leistungsfähige und hilfreiche Zusatz-Module erweitert werden. Die im folgenden aufgeführte Tabelle zeigt die möglichen Kombinationen von Grundmodul und Zusatzmodul.

Anwendbar für M100.de M110.de M120.de M130.de Eingabehilfen und Modellstruktur M140 PDF, BMP, JPG als Eingabehilfe  $X$   $X$   $X$   $X$  X X M280 Bettung mit Volumenelementen, mehrschichtige Böden  $\times$  X M281 Pfahlgründung (setzt M280 voraus) X X M440 Geschossorientierte Eingabe (setzt M120.de voraus) X M480 Rotationssymmetrische Eingabe (setzt M120.de voraus) X Belastungen M032 Lastmodell Flüssgkeit X X X X M161 Lastübergabe X X M162 Lastverteilung in MicroFe und EuroSta X X X X X Berechnungsoptionen M500 Berechnung nach Th. III. Ordnung (Membrane, Seile) X M510 Grundfrequenz, Grundschwingformen X X X X X M511 Stäbilitätsuntersuchung X X M514 Numerik X X X X M515 Kinematik X X X X M521 Stabgelenke, einseitig (Zug-, Druckausschaltung) X M522 Einseitige und elastische Flächenanschlüsse (Zug-, Druckausschaltung)  $X$   $X$   $X$   $X$ M523 Arbeitslinien für nichtlineare Stabgelenke (setzt M521 voraus) X M524 Arbeitslinien für nichtlineare Flächengelenke (setzt M522 voraus)  $\times$  X  $\times$ M530 System- und Lastsituationen (Bauzustände, Lagerwechsel, ...)  $\times$  X  $\times$ M531 Verformungsausgleich im Baufortschritt (Zusatzmodul zu M530) X Einwirkungen – EC 1 M031.de Lastmodell Gebäudehülle (Wind, Schnee, Fassade, Dach)  $\mathsf{X}$  x  $\mathsf{X}$   $\mathsf{X}$ Einwirkungen – EC 8 M513 Erdbebenuntersuchung (setzt M510 vorraus) X X

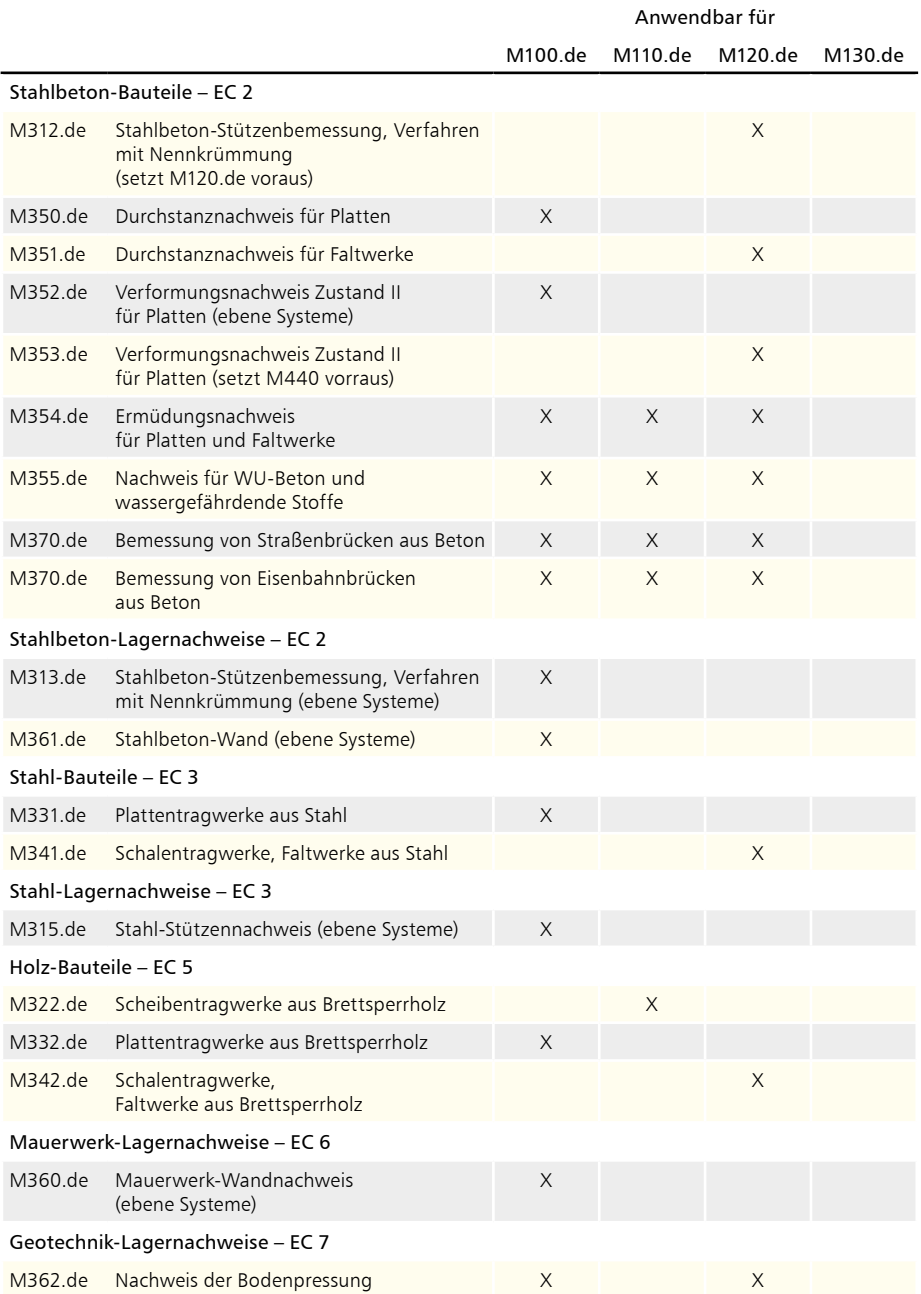

## 3 Wirkungsrichtung für vertikale Belastungen

In den Positionseigenschaften von MicroFe Last-Positionen kann für jeden eingetragenen Lastwert die Wirkungsrichtung gewählt werden. In der Spalte "FG" wird neben dem Wechsel zwischen Kraft und Moment ebenfalls die Wirkungsrichtung gewählt. Bekanntermaßen wird in MicroFe 2D Plattenmodelle auf die lokalen r-, s- und t-Achsen Bezug genommen. Aus der Kombination von Kraft oder Moment mit den lokalen Achsen konnte bisher im MicroFe 2D Plattenmodell zwischen drei Eintragungen (Pt, Mr, Ms) gewählt werden. Mit der mb WorkSuite 2020 bietet MicroFe an dieser Stelle einen weiteren vierten Eintrag. Mit der Auswahl "PGr" wird eine Kraft, mit einer Wirkungsrichtung parallel zur t-Achse, ausgewählt, wobei ein positiver Lastwert eine Wirkung erzeugt, die wie bei Gravitation, nach unten gerichtet ist. Somit bleibt das lokale Koordinatensystem der Last-Positionen unverändert, jedoch entfällt die bisher bekannte Lasteingabe, die im Standardfall ein negatives Lastvorzeichen erforderte.

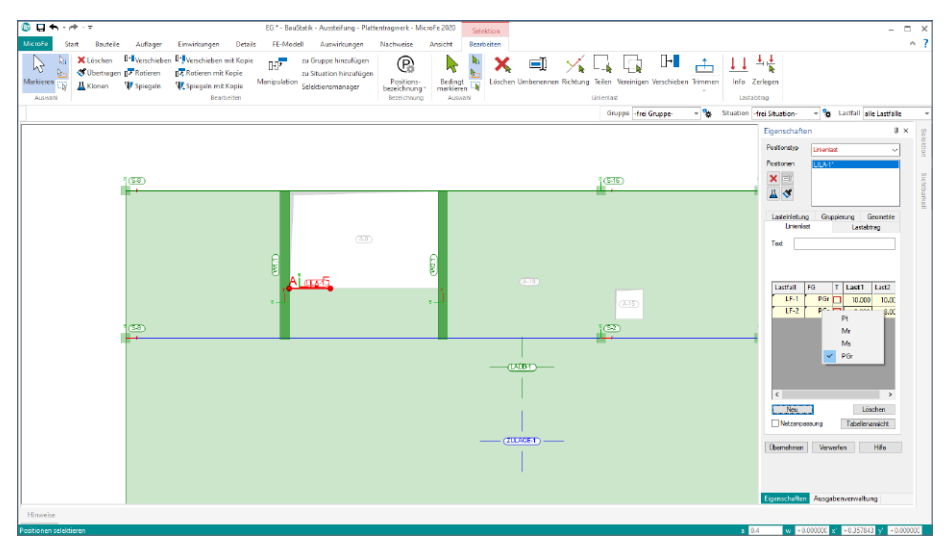

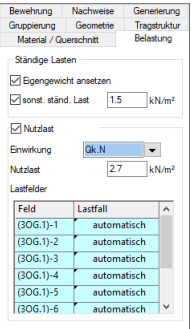

Im Zuge dieser Erweiterung wurden alle Lasteingaben innerhalb von Positionseigenschaften, wie z.B. der Decken, ebenfalls umgestellt. Hier werden ab sofort positive Lastwerte eingetragen, wenn die Lastwirkung, wie die Gravitation, von oben nach unten gerichtet ist.

Diese Umstellung erleichtert nicht nur die manuelle Lasteingabe, auch die Einzelwertübernahme aus BauStatik-Positionen können ohne den Korrekturfaktor "-1" durchgeführt werden. Gleiches gilt auch für den Zugriff auf die Standardlasten der BauStatik. In deren Verwaltung sind nur positive Lastwerte aufgeführt.

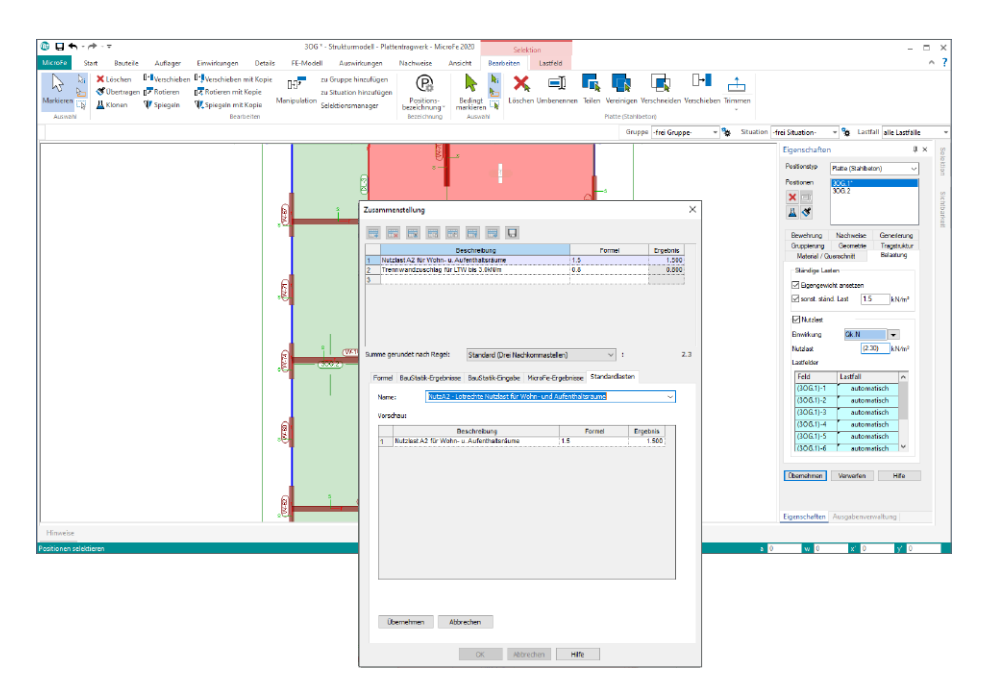

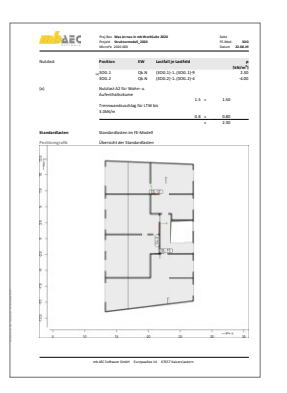

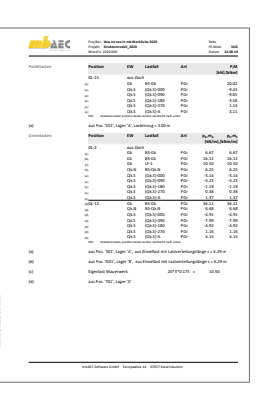

In der Dokumentation erfolgt ebenfalls wie in der Eingabe, bei Verwendung der Auswahl "PGr", der Wechsel des Vorzeichens.

Somit wächst die Einheitlichkeit im Statik-Dokument über BauStatik- und MicroFe-Ausgaben hinweg.

## 4 Neue Lastarten für Trapez- und Gleichflächenlasten

Zur Modellierung von flächigen Belastungen stehen zwei Varianten von Last-Positionen zur Auswahl. Je nach Art der flächigen Belastung kann zwischen einer "Gleichflächenlast" oder einer "Trapezflächenlast" ausgewählt werden. Beide Lastarten werden über eine Belastungsfläche, als Rechteck oder Polygon, auf eine Fläche modelliert. Wird eine Trapezflächenlast benötigt, werden drei Lastordinaten eingetragen. An welchen Eckpunkten der Belastungsfläche welche Lastordinate wirkt, kann frei gewählt werden.

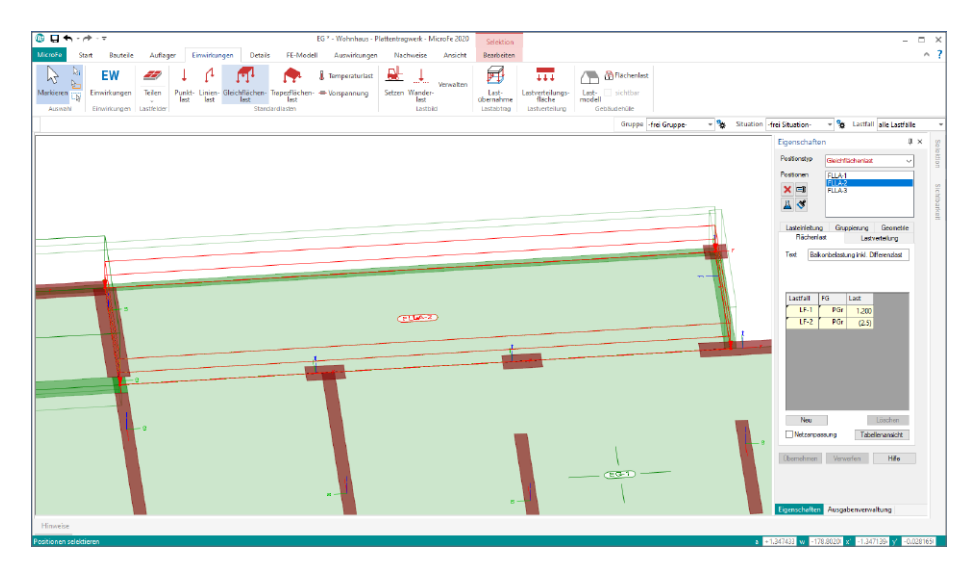

Bei einer Gleichflächenlast wird nur eine Lastordinate benötigt, da diese über den kompletten Bereich der Belastungsfläche konstant angesetzt wird. Somit wird es möglich, die Gleichflächenlast als "Multilast" verwenden zu können. Multilast bedeutet in MicroFe, dass für eine Belastungsfläche, für mehrere Lastfälle, mehrere Lastordinaten vorgegeben werden können.

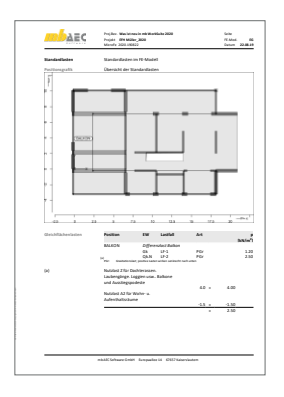

Durch die neue Lastart "Gleichflächenlast" wird für eine konstante Belastung auch eine Reduktion des Ausgabeumfanges erreicht. Zum einen werden weniger Ordinaten dokumentiert, zum anderen werden dank der Multi-Last-Option weniger Positionen benötigt und dokumentiert.

# **MicroFe 2020**

Finite Elemente für die Tragwerksplanung

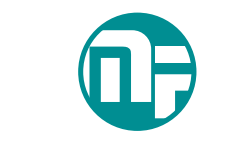

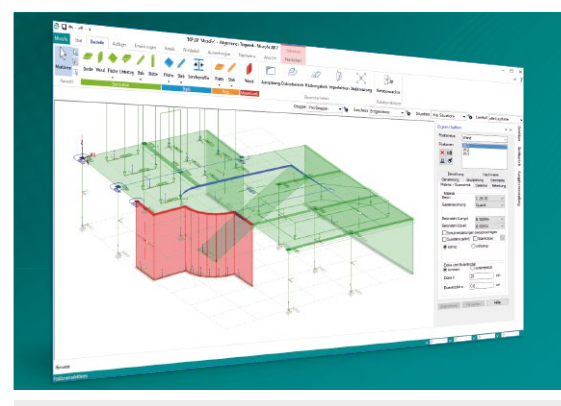

MicroFe – eines der ersten FEM-Systeme für die Tragwerksplanung – dient der Analyse und Bemessung ebener und räumlicher Stab- und Flächentragwerke. Es ist modular aufgebaut und zeichnet sich durch eine konsequent positionsorientierte Arbeitsweise aus. Spezielle Eingabemodi machen die Bearbeitung verschiedenster Tragsysteme (Platte, Scheibe, 3D-Faltwerk, Rotationskörper und Geschossbauten) besonders komfortabel.

MicroFe ist ein Bestandteil der mb WorkSuite. Die mb WorkSuite umfasst Software aus dem gesamten AEC-Bereich: Architecture. Engineering. Construction.

#### **MicroFe 2020**

**für räumliche und ebene Systeme**

#### **Grundmodule**

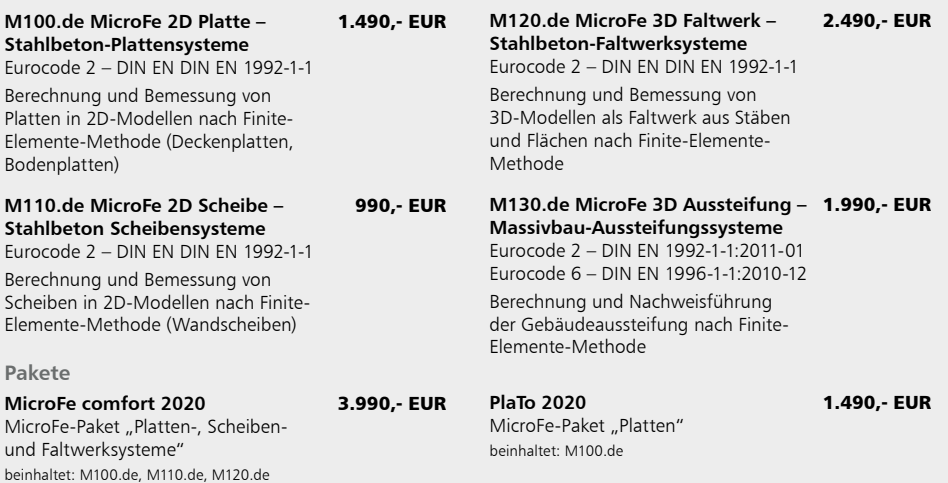

© mb AEC Software GmbH. Alle Preise zzgl. Versandkosten und ges. MwSt. Für Einzelplatzlizenz hardlock je Arbeitsplatz erforderlich (95,- EUR). Folgelizenz-/Netzwerkbedingungen auf<br>Anfrage. Es gelten unsere Allg. Geschäfts Stand: September 2019

mb AEC Software GmbH Europaallee 14 67657 Kaiserslautern

und M161

Tel. +49 631 550999-11 Fax +49 631 550999-20 info@mbaec.de | **www.mbaec.de**

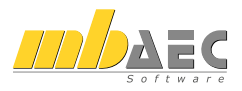

## 5 Erweiterungen für den Lastabtrag

Der Lastabtrag in der mb WorkSuite ermöglicht die Übernahme der charakteristischen Auflagerreaktionen als Lastordinaten für im Lastfluss folgende Bauteile. Das besondere hierbei ist, dass durch den Lastabtrag Bauteile dauerhaft in Verbindung bleiben. Die Lagerreaktionen aller Einwirkungen im lastbringenden Bauteil werden erfasst, übertragen, bei Änderungen korrigiert und bei neu hinzukommenden Einwirkungen auch erweitert. Der Lastabtrag steht bei Punkt- und Linienlasten in BauStatik, MicroFe, EuroSta und CoStruc, zur Verfügung.

#### **Mehrere Lastübernahmen in einer Position**

Für MicroFe 2020 wurden die Möglichkeiten zur Steuerung des Lastabtrags erweitert und an den aus der BauStatik bekannten Leistungsumfang angepasst. Innerhalb einer Last-Position ist es möglich aus mehreren lastbringenden Bauteilen Lasten abzutragen **1**.

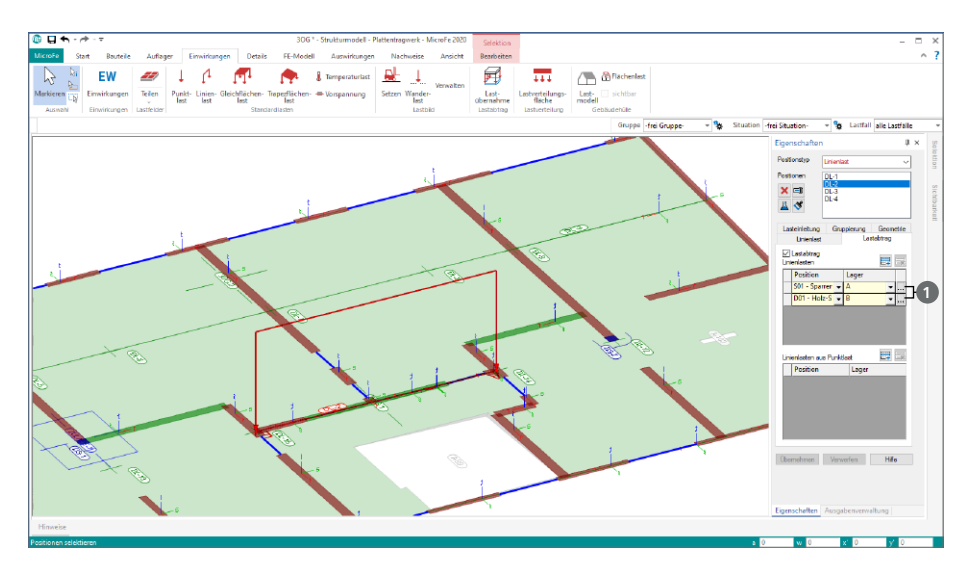

**Umrechnungen im Lastabtrag**

Darüber hinaus können in MicroFe 2020 Lasten im Rahmen des Lastabtrages umgerechnet werden. Somit kann bei einer Linienlast-Position der Lastabtrag auch von einem Punktlager, z.B. eines Trägers oder einer Stütze, durchgeführt werden. MicroFe verteilt in diesem Fall die Last gleichmäßig über die Länge der Lastposition. Gleiches gilt für Punktlast-Positionen. Hier ist es möglich, den Lastabtrag auch von linienförmigen Lagern durchzuführen. Mit der zusätzlich eingetragenen Länge **2** werden die übernommenen Lasten faktorisiert.

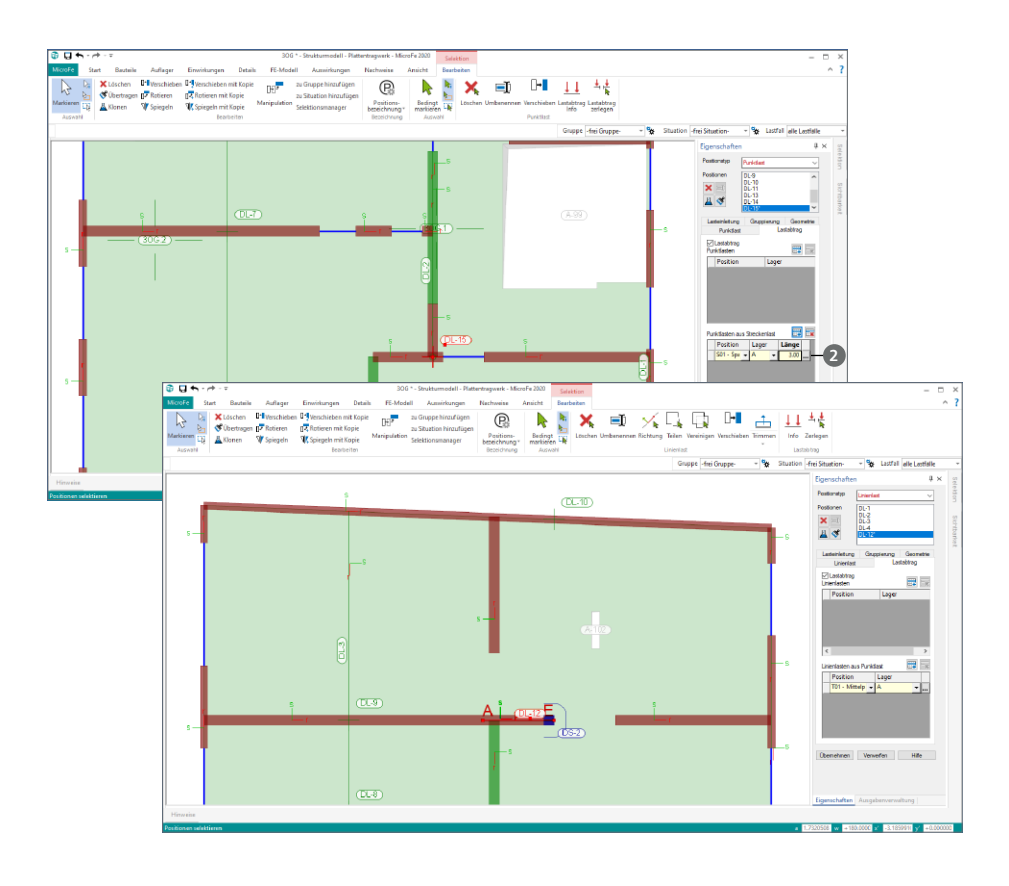

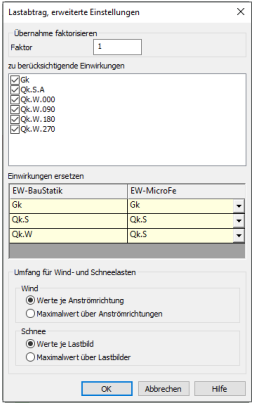

#### **Einwirkungen zusammenfassen**

Eine weitere wertvolle Erweiterung im Lastabtrag stellt die Möglichkeit dar, Lastanteile verschiedener Einwirkungen zusammenzufassen. Somit können Einwirkungen im Lastabtrag ineinander überführt werden, ohne Lastanteile zu verlieren. Sinnvoll ist dies z.B. bei größeren Bürogebäuden, bei denen die geringen Schneelasten zu den dominierenden Nutzlasten aus den Büroflächen addiert werden können. Mit diesem Schritt reduziert sich der Ausgabeumfang sowie die Bearbeitungszeit der Berechnungen und Nachweise. Das Vorgehen liegt auf der sicheren Seite, da durch das Addieren auf die Reduktion durch den Kombinationsbeiwert verzichtet wird.

## 6 Balkonanschlusselemente der Firma Schöck

Zur Modellierung eines Balkonanschlusses in einem MicroFe 2D Plattenmodell dient der neue Positionstyp "Balkonanschluss", welcher in Eingabe und Verwendung einer Flächengelenk-Position ähnelt. An allen Kontaktlinien, an denen die anzuschließende Balkonplatte an das übrige Bauwerk angrenzt, sind Balkonanschluss-Positionen zu setzen. Auch dort, wo planmäßig eine Fuge ohne Kraftübertragung zwischen Balkonplatte und Gebäude bestehen soll, ist eine Balkonanschluss-Position (mit Option "ohne Tragfähigkeit") zu definieren, um im FE-Modell die Balkonplatte vom restlichen Bauwerk zu entkoppeln.

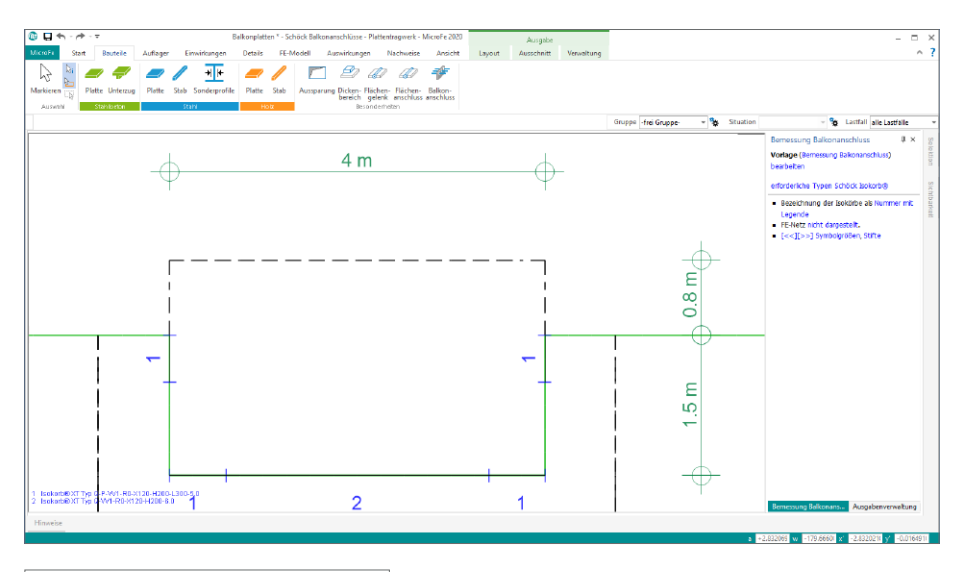

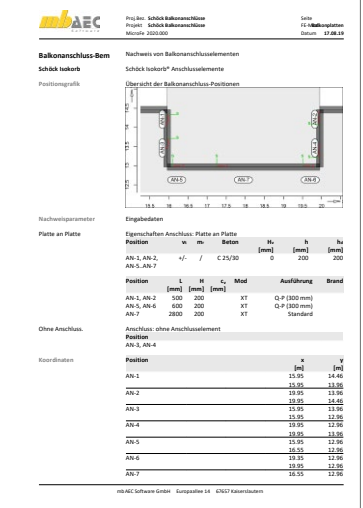

Die Firma Schöck bietet mit dem Schöck Isokorb verschiedene Typen von Anschlusselementen für unterschiedliche Anschlusssituationen im Stahlbetonbau an. Durch eine Kooperation stehen nun aus erster Hand alle bemessungsrelevanten Daten der Schöck Isokorb-Varianten nach EC 2 in MicroFe zur Verfügung, so dass nach einer statischen Berechnung aufgrund von kombinierten Bemessungsschnittgrößen direkt ein Balkonanschluss mit passenden Anschlusselementen dimensioniert werden kann.

## 7 Aussteifungsbeurteilung

Die Aussteifung von Gebäuden ist für die Gesamtstandsicherheit von entscheidender Bedeutung. Geschossbauten müssen daher gegen angreifende Horizontallasten wie Windlasten, Imperfektionen und ggf. Erdbebeneinwirkungen ausgesteift werden. Zur Dimensionierung und Auslegung der Gebäudeaussteifung ist zum einen die Qualität der Aussteifung zu bewerten, zum anderen sind die auf das Tragwerk wirkenden Horizontallasten auf die vertikalen Aussteifungselemente des Gebäudes zu verteilen.

In Abhängigkeit der Gebäudegeometrie kann die Aufgabe der Dimensionierung und Auslegung der Gebäudeaussteifung mit dem BauStatik-Modul "S811.de Aussteifungssystem mit Windlastverteilung" erfolgen. Bei dem vereinfachten Verfahren des BauStatik-Moduls werden die Horizontallasten über eine starre Deckenscheiben auf die Aussteifungselemente verteilt. Wichtige Randbedingungen der Anwendbarkeit ist zum einen eine über die Geschosse regelmäßige Anordnung der Aussteifungswände, zum anderen Deckenscheiben, die über eine ausreichende Steifigkeit verfügen, um die Lasten auf die Aussteifungswände zu verteilen.

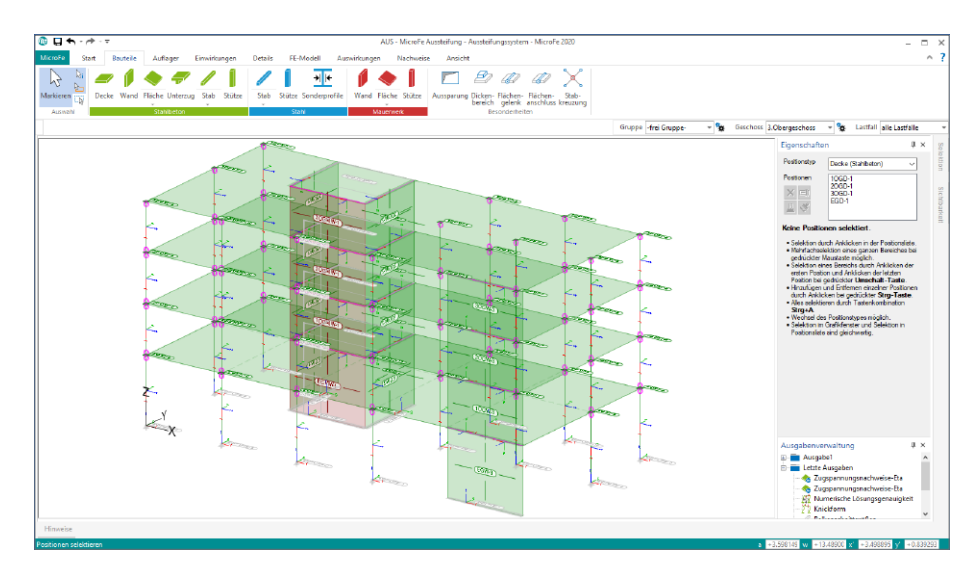

Werden die Anwendungsgrenzen des BauStatik-Moduls verletzt, steht mit der mb WorkSuite 2020 ein neues MicroFe-Modul bereit, das genau an dieser Stelle ansetzt und diese Grenzen hinter sich lässt. Auf Grundlage der FE-Methode ermöglicht das MicroFe-Modul "M130.de MicroFe 3D Massivbau-Aussteifungssystem" die Dimensionierung und Auslegung der Gebäudeaussteifung auch für Gebäude mit beliebiger oder unregelmäßiger Geometrie.

**Aussteifende und nicht-aussteifende Bauteile** Die Berechnungen mit dem MicroFe-Modul M130.de erfolgen auf Grundlage der Finiten-Elemente-Methode. Das FE-Modell wird geschossweise aus Bauteilen wie Wänden, Decken und Stützen aufgebaut. Alle Wände werden wahlweise als aussteifende oder als nicht-aussteifende Wände festgelegt. Je nach Auswahl werden z.B. die nicht-aussteifenden Wände mechanisch von MicroFe so beschrieben, dass diese keine Steifigkeit in Wandlängsrichtung aufweisen und somit keine horizontalen Lasten aufnehmen bzw. anziehen. Somit können aus der Gesamtzahl aller Wände die Aussteifenden explizit ausgewählt werden.

Neben den Wänden können auch vorhandene Stahlbeton-Stützen als aussteifende Stützen definiert werden. Für diese Stützen wird eine biegesteife Verbindung mit den angrenzenden Decken erforderlich.

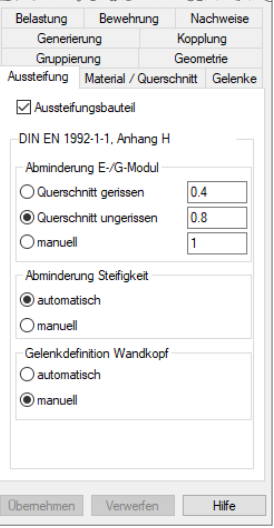

In der positionsorientierten Ausgabe der Bauteilpositionen, die über das Menüband-Register "FE-Modell" erreichbar ist, werden die aussteifenden und nicht-aussteifenden Wände sowie Stützen getrennt dokumentiert.

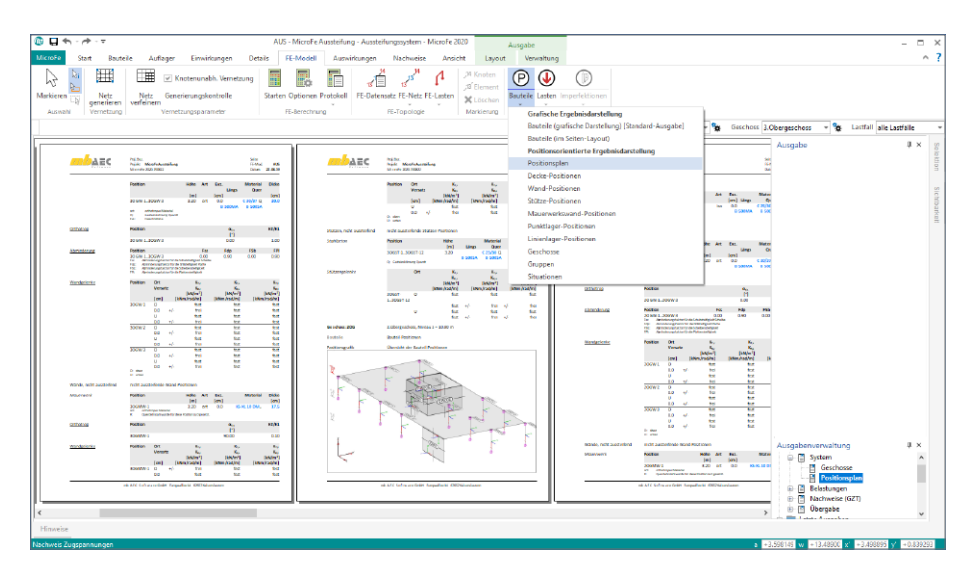

#### **Stahlbeton- und Mauerwerkswände**

In den FE-Modellen für die Gebäudeaussteifung können sowohl Stahlbeton- als auch Mauerwerkswände kombiniert werden. Für die Ermittlung der Steifigkeit der Stahlbetonwände kann der Elastizitätsmodul nach DIN EN 1992-1-1, Anhang H abgemindert werden. Die Größe der Abminderung steht in Abhängigkeit des Aufreißens des Querschnittes. Wird in den Stahlbetonwänden gewählt, dass diese umgerissen berücksichtigt werden sollen, hilft eine spezielle Nachweisführung, die die gewählten Annahmen überprüft und nachvollziehbar dokumentiert.

Die folgende Abbildung zeigt die Kontrolle der Annahme, ob die die Stahlbetonwände als gerissen oder ungerissen für die Berechnung angesetzt werden können. Im Beispiel wird deutlich, dass die Annahme "ungerissen" für die beiden Wandstränge am Treppenaus nicht zutreffend ist. Eine Reduktion auf 40 % der Steifigkeit wird erforderlich.

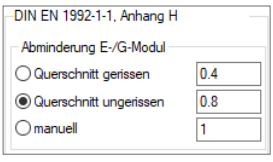

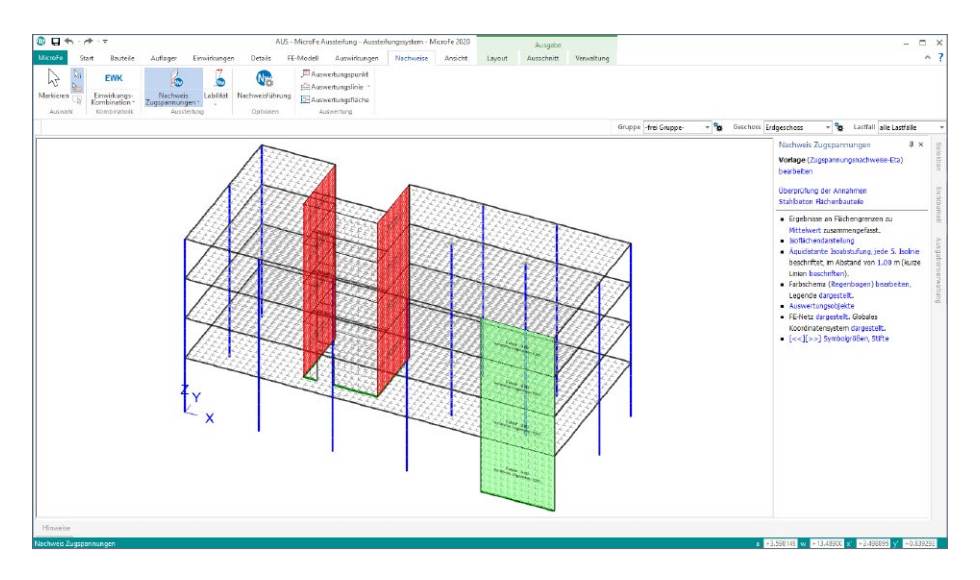

Für Mauerwerkswände ist die Unterscheidung in gerissen oder ungerissen nicht erforderlich, da Mauerwerk, aufgrund der fehlenden Zugfestigkeit, immer als gerissen angenommen wird.

#### **Aussteifungskriterium**

Entscheidungsgrundlage ob eine Berechnung nach Theorie I. Ordnung oder nach Theorie II. Ordnung zu führen ist, ist das Aussteifungskriterium (früher: "Labilitätszahl") nach DIN EN 1992-1-1, 5.8.3.3. Alle hierfür erforderlichen Informationen liegen im FE-Modell vor. Mit den Aussteifungskriterien soll nachgewiesen werden, dass die Auswirkungen nach Theorie II. Ordnung weniger als 10% der Auswirkungen aus Theorie I. Ordnung betragen und somit eine Betrachtung nach Theorie I. Ordnung gerechtfertigt ist.

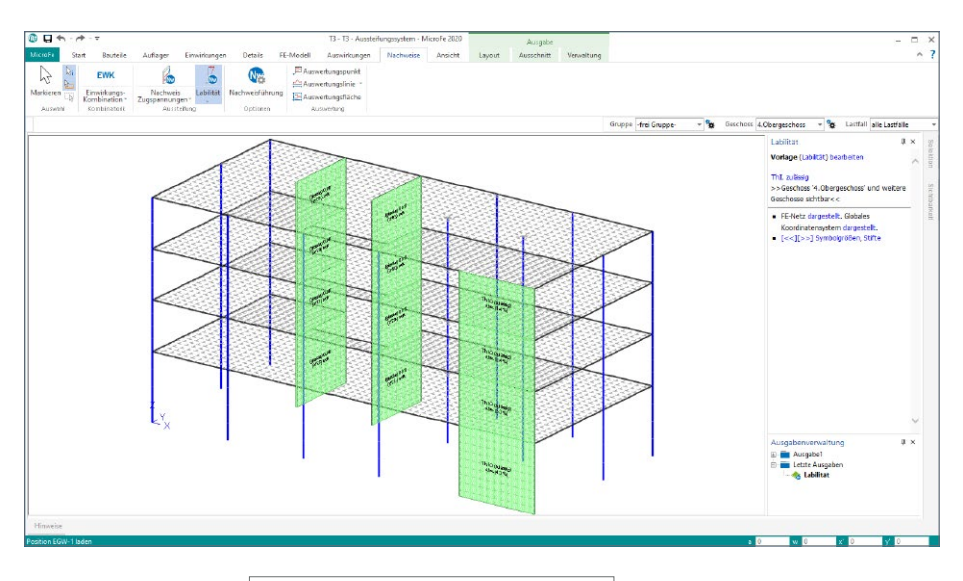

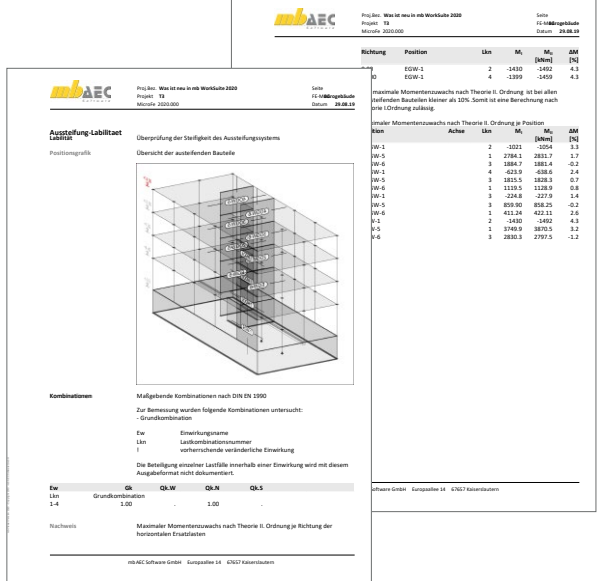

Im Modul M130.de wird diese Überprüfung für jede aussteifende Wand geführt. Jeweils am Wandfuß wird der Momentenzuwachs geprüft.

Für die Aussteifung ist es sinnvoll eine Gebäudegeometrie zu wählen, mit der eine Betrachtung nach Theorie I. Ordnung zulässig ist.

#### **Horizontale Ersatzlasten**

Für aussteifende vertikale Bauteile sind neben den äußeren Horizontallasten auch Einwirkungen aus unplanmäßigen Imperfektionen zu berücksichtigen. Diese Imperfektionen entstehen vor allem durch Schiefstellung von Stützen und Wänden. Die Wirkung dieser Imperfektionen wird durch den Ansatz von äquivalenten Horizontalkräften bzw. Ersatzhorizontalkräften auf das Gesamt- bzw. Teilsystem berücksichtigt. In die Ermittlung der äquivalenten Horizontalkräfte fließt das Zusammenwirken der lotrechten Bauteile ein, die über die Aussteifungselemente stabilisiert werden.

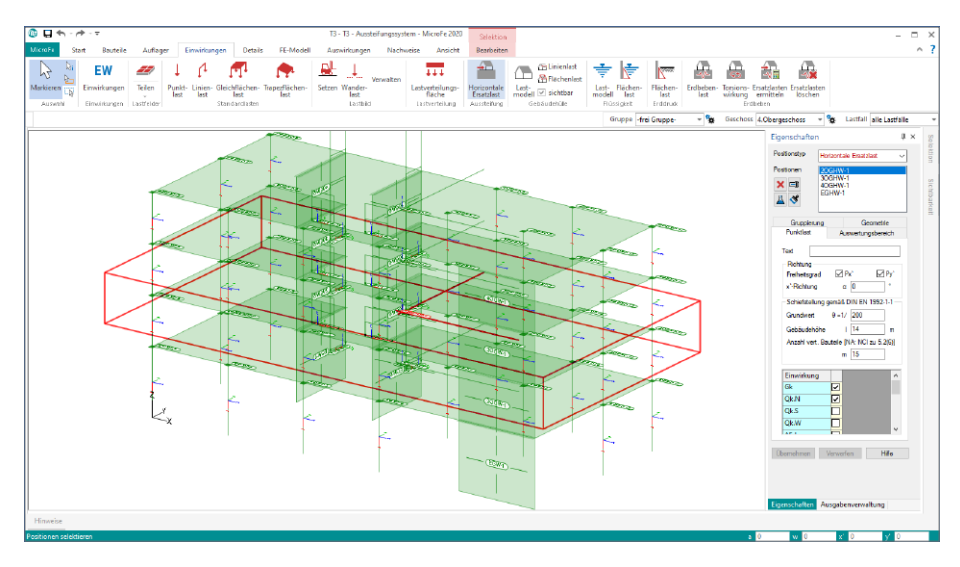

Im Rahmen der Aussteifungsbeurteilung mit dem MicroFe Modul M130.de können horizontale Ersatzlasten infolge unplanmäßiger Imperfektionen über spezielle Positionstypen automatisiert erzeugt werden. Über die zielorientierten Positionseigenschaften werden für die gewählten Einwirkungen an den gewünschten Stellen des Modells Ersatzlasten ermittelt. Diese werden im Rahmen der Schnittgrößenermittlung einwirkungstreu behandelt.

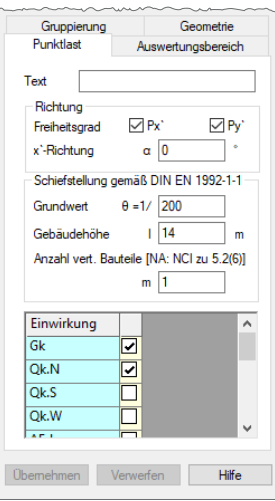

**Lastermittlung infolge Windund Schneeeinwirkung** Die FE-Berechnung des 3D-Systems mit M130.de kann mit dem Zusatzmodul "M032. Lastmodell Gebäudehülle (Wind, Schnee, Fassade, Dach)", um eine umfangreiche und normgerechte Wind- und Schneelastermittlung erweitert werden. Je nach Gebäudegeometrie kann mithilfe einer Position oder über mehrere, geschickt kombinierte Positionen des Lastmodells eine Lastermittlung und gezielte Verteilung,

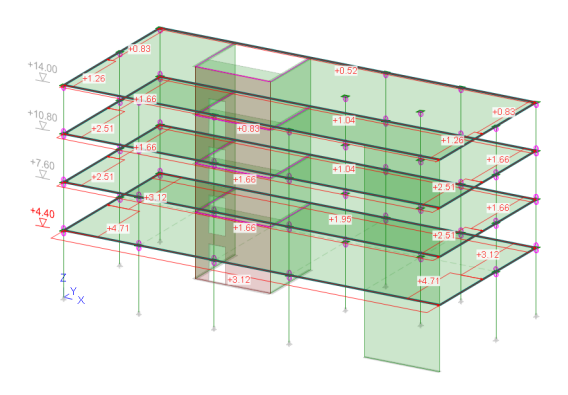

z.B. jeweils auf die Deckenränder, erfolgen. Die Windlastermittlung erfüllt alle normierten Anforderungen, von z.B. alternierenden Druck- oder Sogwerten über Innendruck bis zum exzentrischen Lastangriff im Grundriss.

#### **Horizontale Lasten infolge Erdbeben**

Im MicroFe-Modul M130.de werden die Schnittgrößen für die Bemessung und der Nachweis der Erdbebensicherheit von Bauwerken mit Hilfe linear-elastischer Verfahren durchgeführt. Das multimodale Antwortspektrenverfahren bildet das Standard-Rechenverfahren, bei dem alle maßgeblich zur Bauwerksreaktion (Bauwerksantwort) beitragenden Modalanteile bei der Berechnung der Kraft- und Verformungsgrößen des Tragwerks berücksichtigt werden. Erforderlich wird dies, wenn aufgrund bauwerksbezogener, geometrischer Verhältnisse eine Analyse auf Grundlage vereinfachter Verfahren nicht möglich ist.

Mit den Zusatzmodulen "M510 Grundfrequenz, Grundschwingform" und "M513 Erdbebenuntersuchung für MicroFe und EuroSta" wird die Ermittlung der Erdbeben-Ersatzlasten auf dieser mechanischen Grundlage innerhalb der Nachweisführung im Modul M130.de ermöglicht.

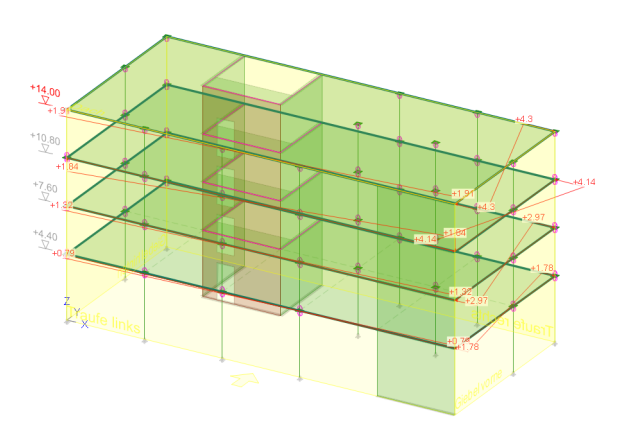

#### **Verwendung eines Berechnungsmodells aus ViCADo.ing**

Das für die Beurteilung der Aussteifung benötigte FE-Modell kann aus einem ViCADo.ing-Strukturmodell abgeleitet werden. Hierzu wird in ViCADo.ing ein Berechnungsmodell erzeugt, dass den gewünschten Umfang des Tragwerks umfasst. Alle Informationen zur Geometrie, zum Material bzw. zur Festigkeitsklasse werden ebenso wie die Information, welches Bauteil zur Aussteifung herangezogen wird, von ViCADo.ing zur MicroFe 3D Aussteifungsberechnung übergeben.

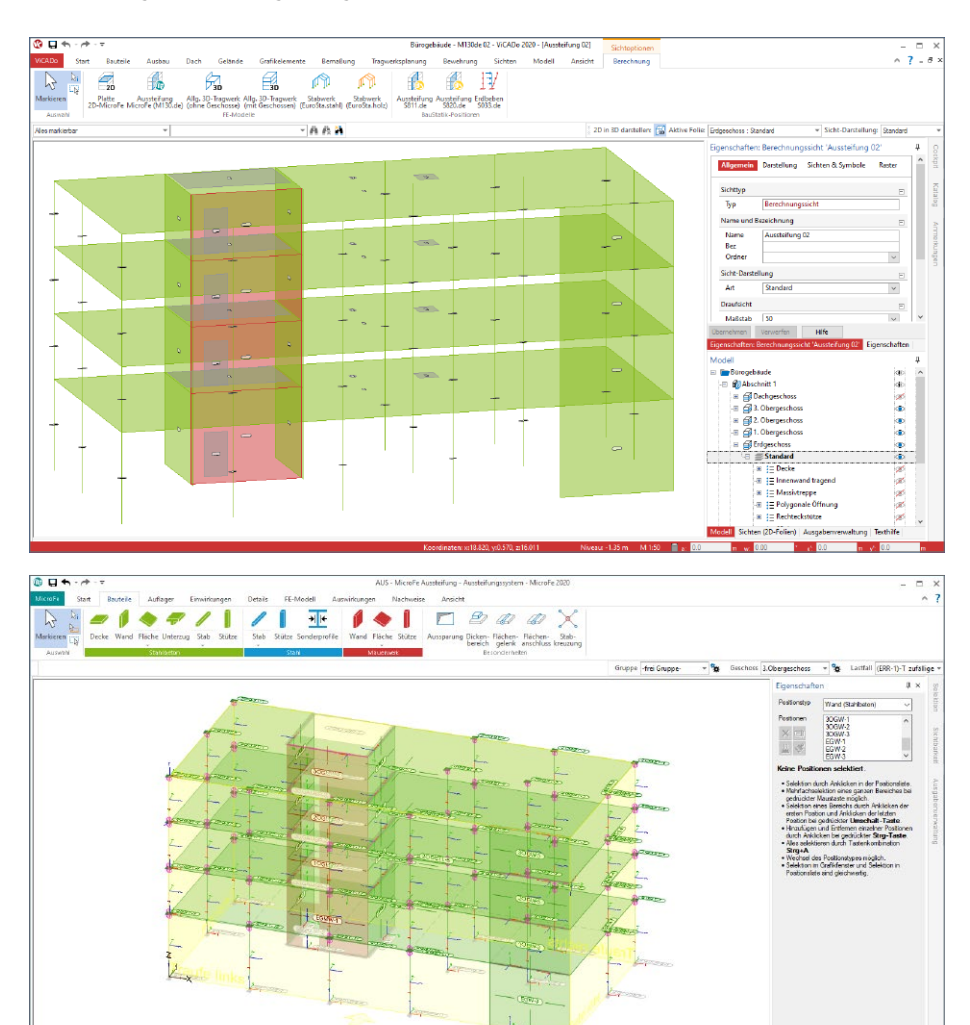

Dank des Strukturmodells als einheitliche Quelle, ist es ohne Mehraufwand möglich, die Ausgabe Gebäudeaussteifung aus dem ViCADo.ing-Modell heraus zu starten

#### **Bauteilbemessung mit BauStatik-Modulen**

Ziel der Berechnung mithilfe des MicroFe-Moduls M130.de ist die Beurteilung und Nachweisführung der Aussteifung eines Tragwerks. Erweitert mit den passenden Lastermittlungen infolge Wind- und Erdbebeneinwirkungen, wird im ersten Schritt geprüft, ob die Labilitätskriterien erfüllt werden.

Werden die Labilitätskriterien erfüllt, sind die aussteifenden Wandbauteile für die ihnen zugewiesenen Horizontallasten nachzuweisen. Die Ermittlung dieser horizontalen Lasten ist das ausgesprochene Ziel der M130.de-Berechnung. Für ein möglichst hohes Maß an Komfort werden über die BauStatik-Option "Position zum Detailnachweis" für alle aussteifenden Bauteile automatisiert BauStatik-Positionen erzeugt und mit Geometrie-, Querschnitts-, Material- sowie Last-Informationen ausgestattet.

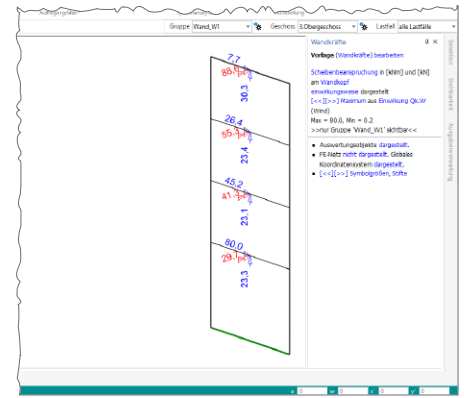

Dank der klaren Trennung zwischen vertikalem Lastabtrag und horizontaler Lastverteilung mit den mb WorkSuite Modulen S811.de oder M130.de, können für den Nachweis der Wandbauteile die vertikalen Belastungen z.B. aus den Deckenbemessungen übernommen werden. Somit bildet dieser Arbeitsablauf ideal den Ablauf in der Ingenieurpraxis ab und schafft im gleichen Zug ein hohes Maß an Flexibilität.

Die folgenden BauStatik-Module werden zur Nachweisführung angeboten:

- S420.de Mauerwerk-Wand, Einzellasten
- S421.de Mauerwerk-Wand, Erdbeben- u. Heißbemessung
- S442.de Stahlbeton-Aussteifungswand
- S443.de Stahlbeton-Aussteifungswand, Erdbebenbemessung

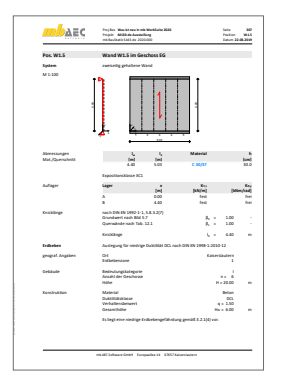

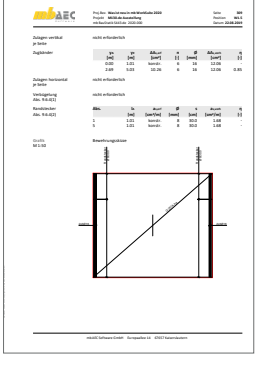

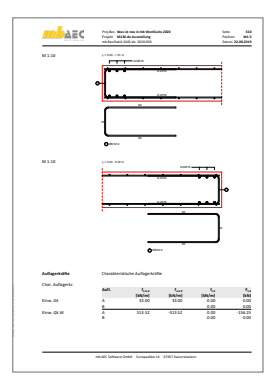

## 8 Übergabe Detailnachweise

Dank der Übergabe von nachweisrelevanten Werten zu Material, Querschnitt und Bemessungsschnittgrößen, erzeugen Sie in kürzester Zeit Detailnachweise mit BauStatik-Modulen als Zusatz zu Ihrem MicroFe-Modell. Erreicht wird dies über spezielle Detail-Nachweisübergaben, die automatisch an Stellen wie z.B. Durchstanznachweisen oder Pfahlköpfen im Modell erzeugt werden.

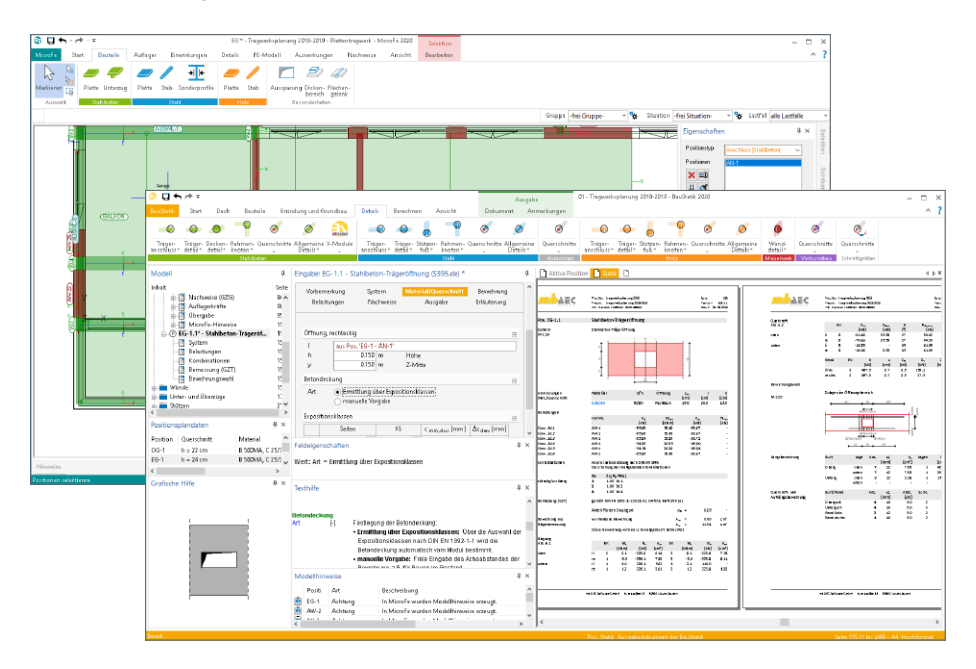

Wichtig für das Anlegen der Detailnachweis-Positionen in der BauStatik ist das Einfügen einer Ausgabe des Modells in das entsprechende Statik-Modell mit dem Modul S019.

Die folgende Liste zeigt eine komplette Übersicht aller möglichen Übergaben zu Detailmodulen in der BauStatik.

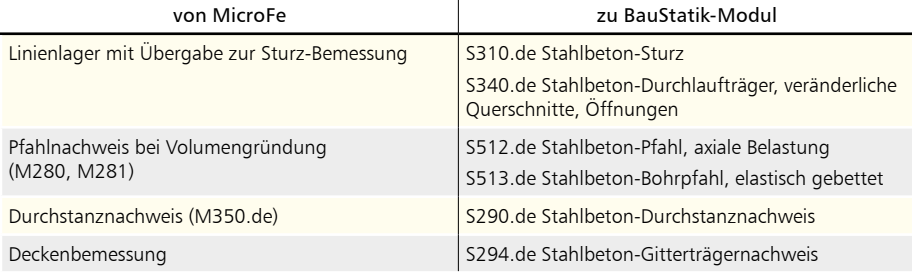

### 9 Neue Positionstypen für Gelenke und Anschlüsse

In der Oberfläche von MicroFe 2020 werden im Register "Bauteile" zwischen "Flächengelenken" und "Flächenanschlüssen" unterschieden. Die Schaltfläche "Flächengelenke" ermöglicht das Modellieren von reinen Momenten- und Querkraftgelenken. Diese Möglichkeit gehört zum Standardumfang der Grundmodule M100.de MicroFe 2D Platte, M110.de MicroFe 2D Scheibe und M120.de MicroFe 3D Faltwerk.

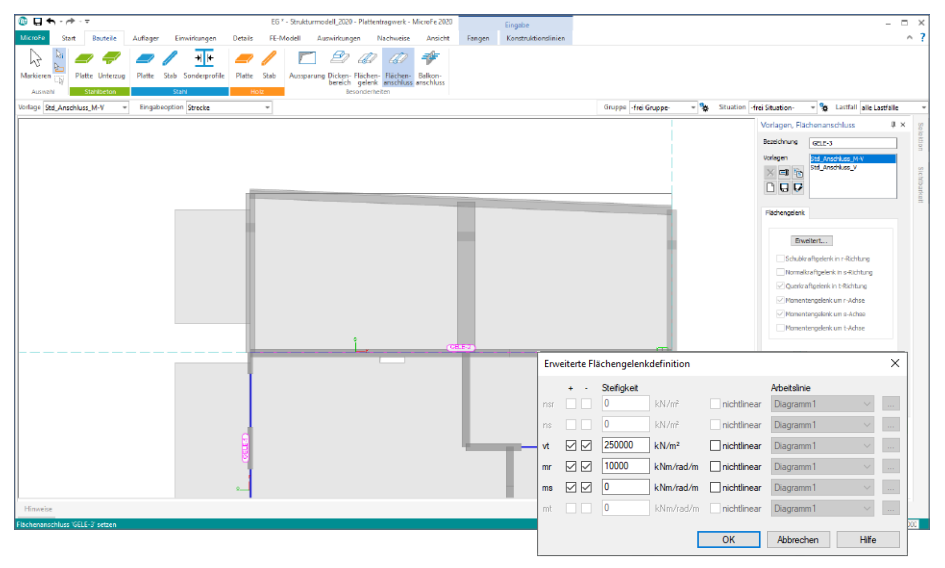

Die Schaltfläche "Flächenanschluss" ermöglicht über die reinen Gelenke hinaus, das Modellieren von Verbindungen mit Weg- oder Drehfederwert oder auch einseitige Verbindungen, die z.B. nur Zugkräfte übertragen. Mit dem Zusatzmodul "M522 Einseitige Flächengelenke (Zug-, Druckausschaltung)" wird die Schaltfläche aktiv geschaltet.

Über die Möglichkeit der einseitigen oder elastischen Verbindungen hinaus ermöglicht das weitere Zusatzmodul "M524 Definition von Arbeitslinien für nichtlineare Verbindungen (Flächengelenke) (Zusatzmodul zu M522)" Arbeitslinien für die Verbindung zu definieren.

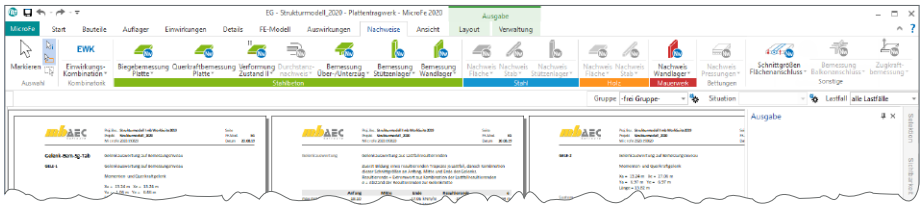

Über das Menüband-Register "Nachweise" können die Ergebnisse der Anschlüsse, auf Design-Niveau ausgegeben, geprüft und dokumentiert werden. Die Darstellung erfolgt, wie für MicroFe bekannt, in grafischer oder in positionsorientierter Form.

## **CoStruc 2020**

Verbundbau-Module der Kretz Software GmbH

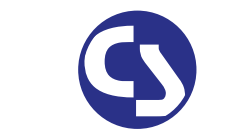

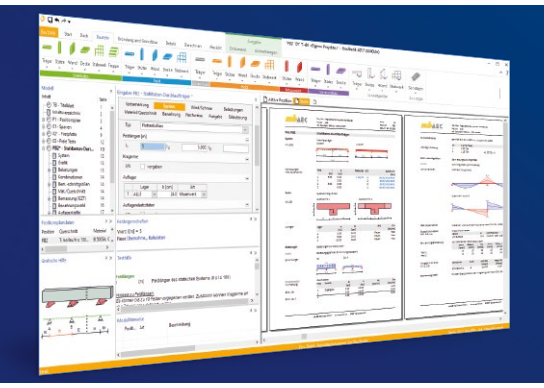

Die CoStruc-Module der Kretz Software GmbH bieten eine zuverlässige Berechnung und Nachweisführung für Verbundtragwerke. Sie sind nahtlos in die BauStatik der mb AEC Software GmbH integriert. Berechnungen mit Verbundbau-Modulen lassen sich einfach und effektiv mit Berechnungen durch BauStatik-Module, z.B. aus dem Bereich Stahl- oder Stahlbetonbau, ergänzen.

CoStruc und BauStatik sind Bestandteile der mb WorkSuite. Die mb WorkSuite umfasst Software aus dem gesamten AEC-Bereich: Architecture. Engineering. Construction.

#### **Verbundbau-Module**

**nach EC 4, DIN EN 1994-1-1:2010-12**

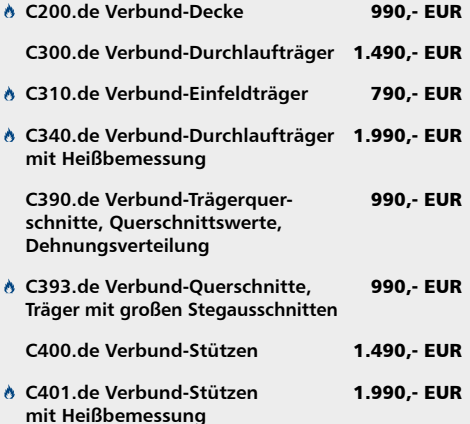

#### **Verbundbau-Pakete**

**nach EC 4, DIN EN 1994-1-1:2010-12**

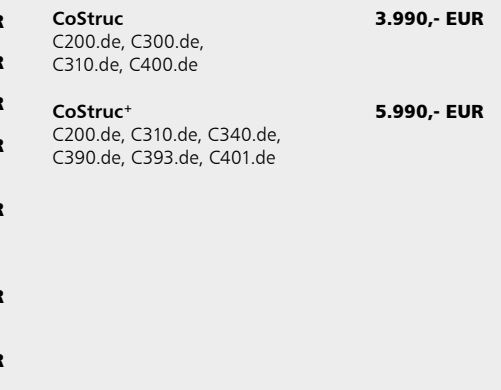

 Nachweisführung im Brandfall nach Eurocode 4-1-2 auf der Grundlage von rechnerischen Nachweisverfahren der Stufe 2 (Brandschutztechnische Gutachten)

© mb AEC Software GmbH. Alle Preise zzgl. Versandkosten und ges. MwSt. Für Einzelplatzlizenz hardlock je Arbeitsplatz erforderlich (95,- EUR). Folgelizenz-/Netzwerkbedingungen auf<br>Anfrage. Es gelten unsere Allg. Geschäfts Stand: September 2019

mb AEC Software GmbH Europaallee 14 67657 Kaiserslautern

Tel. +49 631 550999-11 Fax +49 631 550999-20 info@mbaec.de | **www.mbaec.de**

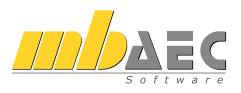

## 10 Erweiterung der Verformungsberechnung im Zustand II

Die MicroFe Zusatzmodule "M352.de Verformungsnachweis Zustand II für Platten (ebene Systeme)" und "M353.de Verformungsnachweis Zustand II für Platten (räumliche Systeme)" zur Verformungsberechnung unter Berücksichtigung des gerissenen Querschnitts im Zustand II sind um eine Nachweisoption ergänzt worden, um die Steifigkeitsverteilung gerissener Bauteilbereiche genauer erfassen zu können.

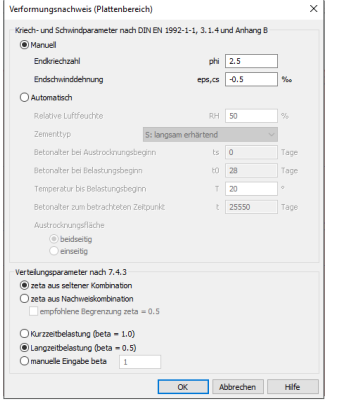

Eine wesentliche Bedeutung kommt im Rahmen der Berechnung dem Verteilungsbeiwert ζ zu. Er berücksichtigt die Mitwirkung des Betons auf Zug zwischen den Rissen und die Ausdehnung des gerissenen Bereichs. Der Verteilungsbeiwert ist im Wesentlichen davon abhängig, inwieweit das Biegemoment infolge äußerer Belastung das Rissmoment überschreitet. Ein einmal gerissener Querschnitt weißt auch dann eine geringere Steifigkeit auf, wenn unter der quasi-ständigen Kombination rechnerisch das Rissmoment nicht mehr erreicht wird. Aus diesem Grund sollte die Belastungsgeschichte beim Nachweis nicht vernachlässigt werden. Mit der mb WorkSuite 2020 werden in MicroFe zwei unterschiedliche Ansätze angeboten.

#### **Variante A Mindestwert** ζ **= 0,5 berücksichtigen**

Die Variante A ist bereits in MicroFe bekannt. Hierbei erfolgt die Ermittlung des Verteilungsbeiwerts ζ ausschließlich mit der quasi-ständigen Nachweiskombination. In Anlehnung an Litzner (Beton-Kalender 1996) wird zur näherungsweisen Berücksichtigung der bereits gerissenen Bereiche beim Nachweis pauschal mit einem Verteilungsbeiwert von mindestens  $\zeta = 0.5$  gearbeitet.

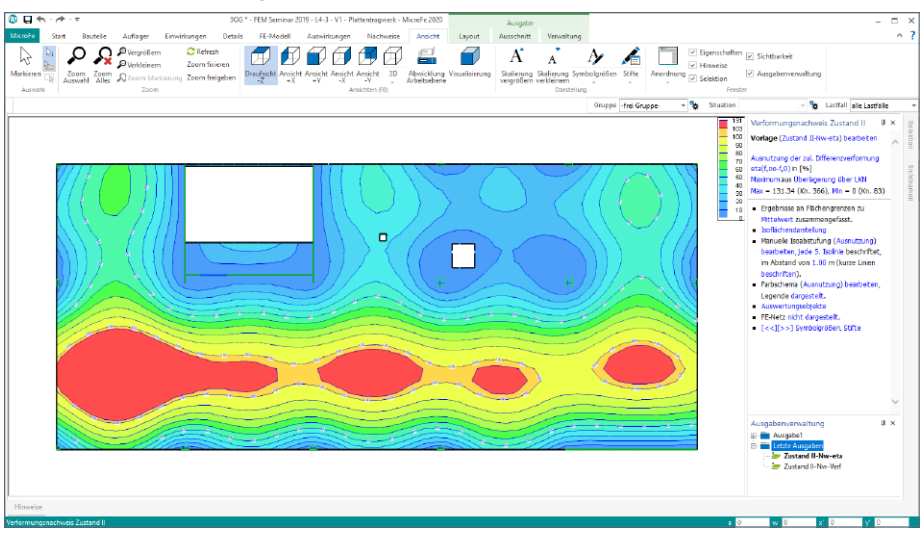

#### **Variante B:** ζ **aus seltener Kombination ermitteln**

Um die Belastungsgeschichte noch genauer zu berücksichtigen, ermöglicht MicroFe in der mb WorkSuite 2020 wahlweise das Vorgehen aus DAfStb-Heft 600 [4], Kapitel 7.4.3. Hier wird empfohlen, die Steifigkeitsuntersuchung (d.h. die Ermittlung von ζ) unter der seltenen Einwirkungskombination vorzunehmen. Die so ermittelte Steifigkeitsverteilung dient dann als Grundlage für die anschließende Verformungsberechnung, die weiterhin unter der quasi-ständigen Nachweiskombination durchgeführt wird.

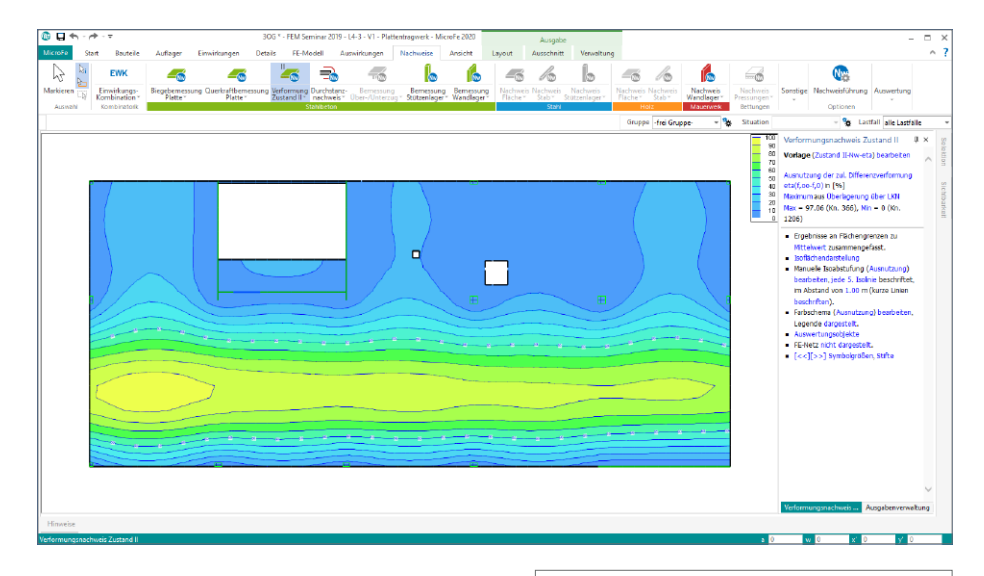

In der positionsorientierten Ausgabe zum Nachweis der Verformungen, werden alle Annahmen, Randbedingungen und auch Kombiantionsbildungen nachvollziehbar dokumentiert.

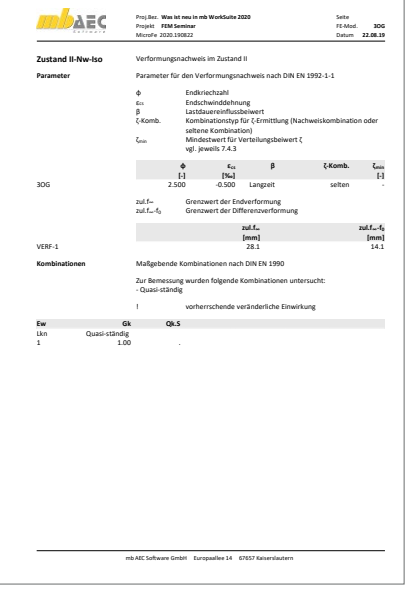

## 11 Positionsvorlagen

Vorlagen für die Positionen des MicroFe-FE-Modells helfen durch die Minimierung von redundanten Eingaben, die Modellierung möglichst effizient zu gestalten. Hierzu kann der Umfang der Vorlagen nach eigenen Erfordernissen erweitert werden.

Werden an einer Vorlage im Rahmen der Modellierung Änderungen vorgenommen, wird diese Vorlage mit einem Stern (\*) markiert. Es besteht nun die Möglichkeit, die bestehende Vorlage mit der aktuellen Änderung zu überschreiben oder als neue Vorlage abzulegen.

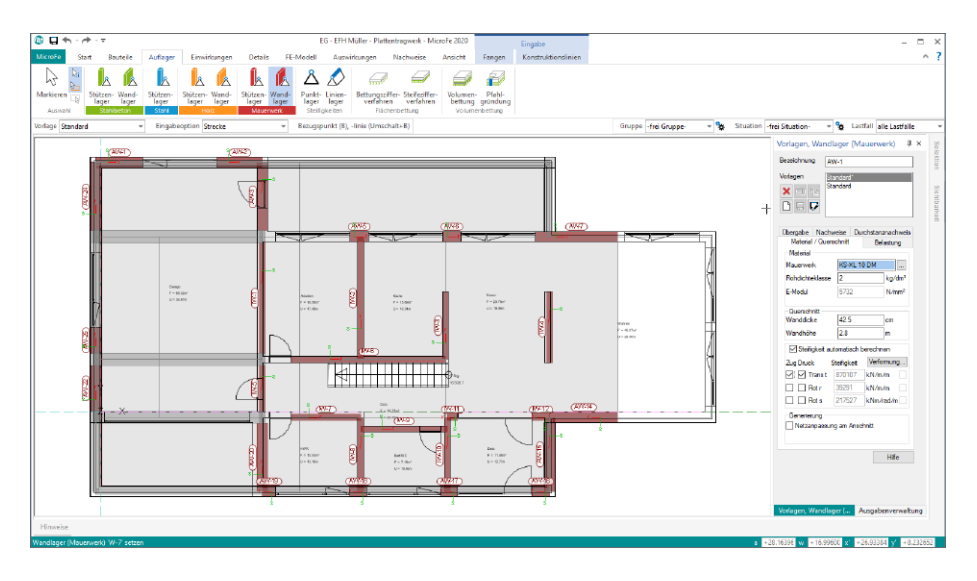

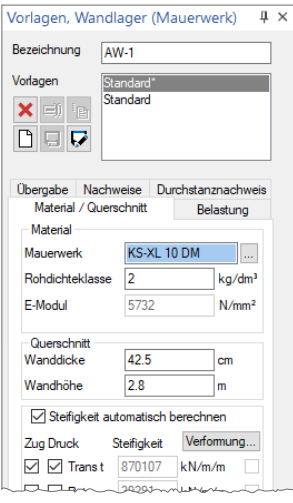

Im Vergleich zu früheren Versionen bleibt in MicroFe 2020 die geänderte Vorlage so lange zusätzlich erhalten, wie MicroFe geöffnet bleibt. Somit bleiben Anpassungen temporär, z.B. während der Modellierung, erhalten und es werden ggf. weniger Vorlagen benötigt.

## 12 Berechnungsmodelle aus ViCADo

Der Übergang vom Architekturmodell in ViCADo zum Berechnungsmodell in MicroFe wird in der mb WorkSuite über das Strukturmodell ermöglicht. Dieses bildet die Tragstruktur ab und schafft neue Wege und Möglichkeiten für Informationsaustausch in der mb WorkSuite.

**Berechnungsmodell erzeugen**

Teilmengen des Strukturmodells werden in ViCADo in Berechnungssichten zusammengestellt und als Berechnungsmodelle für MicroFe bereitgestellt.

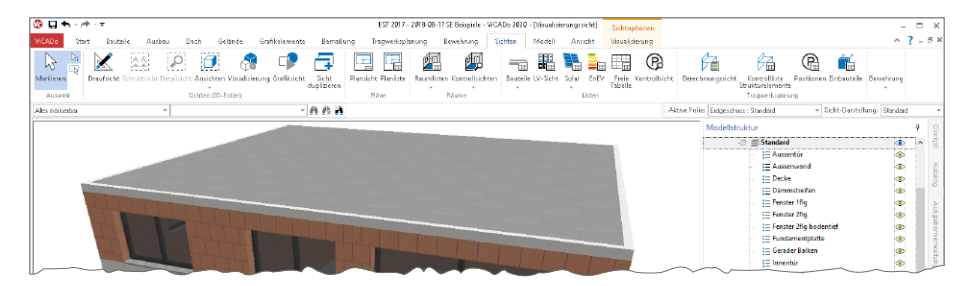

Erzeugt werden Berechnungssichten über das Register "Sichten". Hierbei handelt es sich um Draufsichten, die direkt in einer 3D-Darstellung gezeigt werden. Über die Steuerung der Sichtbarkeit, wahlweise über die Modellstruktur (Geschossfolien, Bauteil-Kategorien) oder über das Ausblenden einzelner Strukturelemente, wird der gewünschte Teilmodellumfang festgelegt.

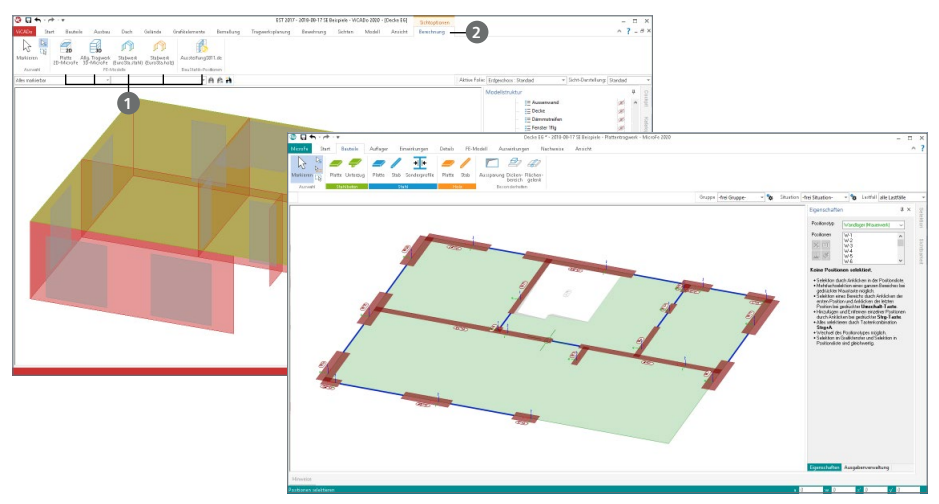

Für MicroFe können Berechnungsmodelle sowohl für 2D-Plattenberechnungen als auch für räumliche 3D-Flächenberechnungen **1** erzeugt werden. Diese Festlegung erfolgt im Anschluss im Kontextregister "Berechnung" **2**.

#### **Berechnungsmodell verwenden**

Über den ProjektManager stehen die Berechnungsmodelle zum Import bereit.

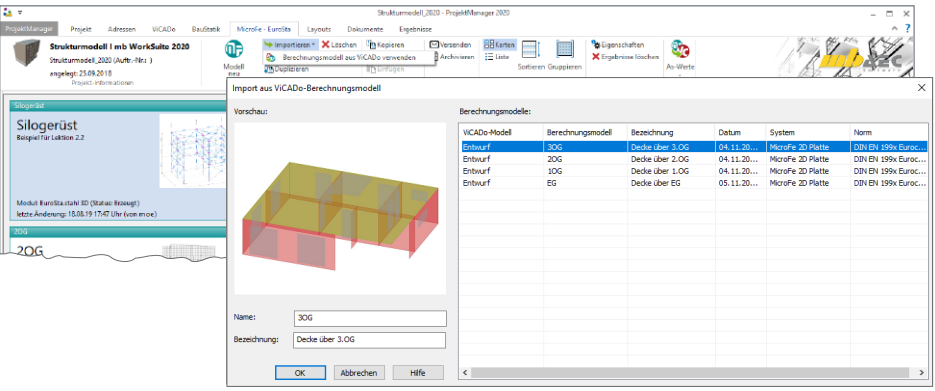

Der Import-Dialog zeigt alle Berechnungsmodelle mit Vorschaubild und Zusatzinformationen.

Für den weiteren Import-Vorgang werden für eine 2D-Plattenberechnung z.B. die Wände als Wandlager interpretiert. Weitere Import-Optionen führt der in der Folge angezeigte Dialog auf.

So können z.B. Wandlager an Fenster- oder Türöffnungen automatisch geteilt und wahlweise direkt gelöscht werden.

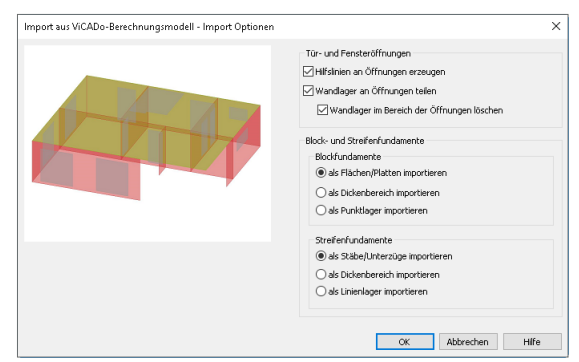

Nach dem Import stehen die 2D- bzw. 3D-Modelle als Bemessungsmodell in MicroFe zur weiteren Bearbeitung, z.B. Eingabe der Belastungen, bereit. An Stelle der gelöschten Wandabschnitte erscheinen blau eingefärbte Hilfslinien, die die gelöschten Wandabschnitte dokumentieren.

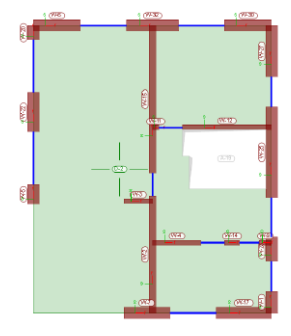

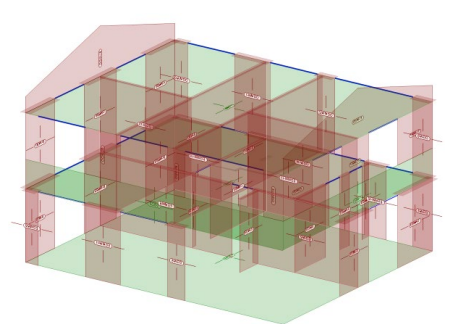

**Gruppen und Bezeichnungen** Mit dem Import werden zusätzlich zu den Positionen auch die erforderlichen Geschosse erzeugt. Zusätzlich werden alle Geschossfolien und alle Kategorien als MicroFe-Gruppen übergeben. Die einzelnen Positionen sind diesen entsprechend zugeordnet.

Die zweite Darstellung zeigt die Positionen, die der Gruppe "Außenwände" zugeordnet wurden.

Somit wird die Ergebnisdiskussion nach der Berechnung beschleunigt, da diese übernommenen Gruppen eine Reduzierung oder Fokussierung des dargestellten Modellumfanges direkt abrufbar anbieten.

Auch für den Umfang der positionsorientierten Ergebnisdarstellung helfen die Gruppen, z.B. nur die Bemessung der aussteifenden Wände, auszugeben.

Auch die Namen der Strukturelemente, die bereits in ViCADo automatisiert oder manuell definiert werden, bleiben erhalten. Dies gilt auch für Wände, die für 2D-Modelle in Wandlager umgewandelt wurden.

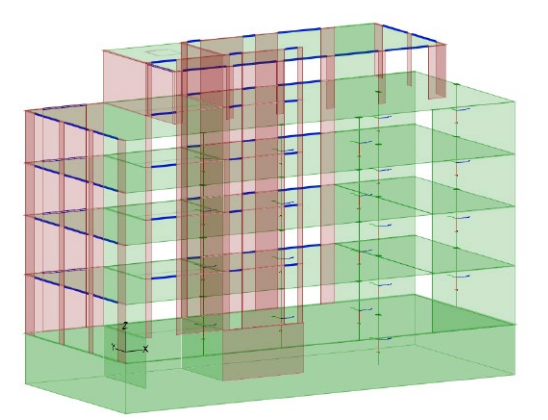

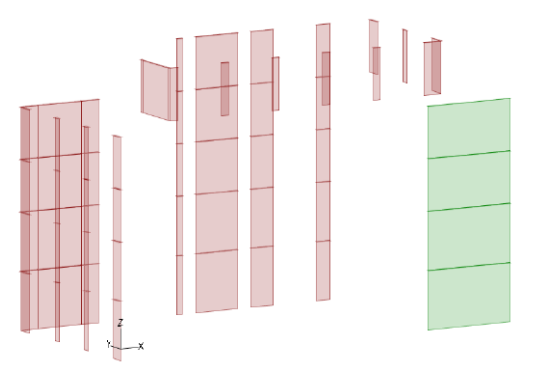

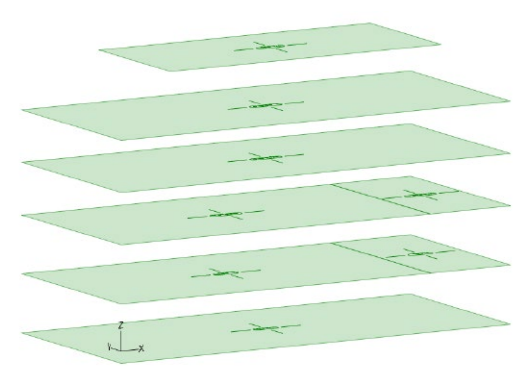

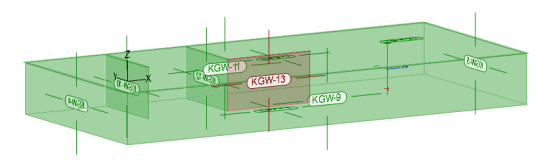

#### **Material- und Festigkeitsangaben**

Bereits in ViCADo kann für die Strukturelemente, aufbauend auf dem jeweiligen Werkstoff, eine Festigkeitsklasse hinterlegt werden.

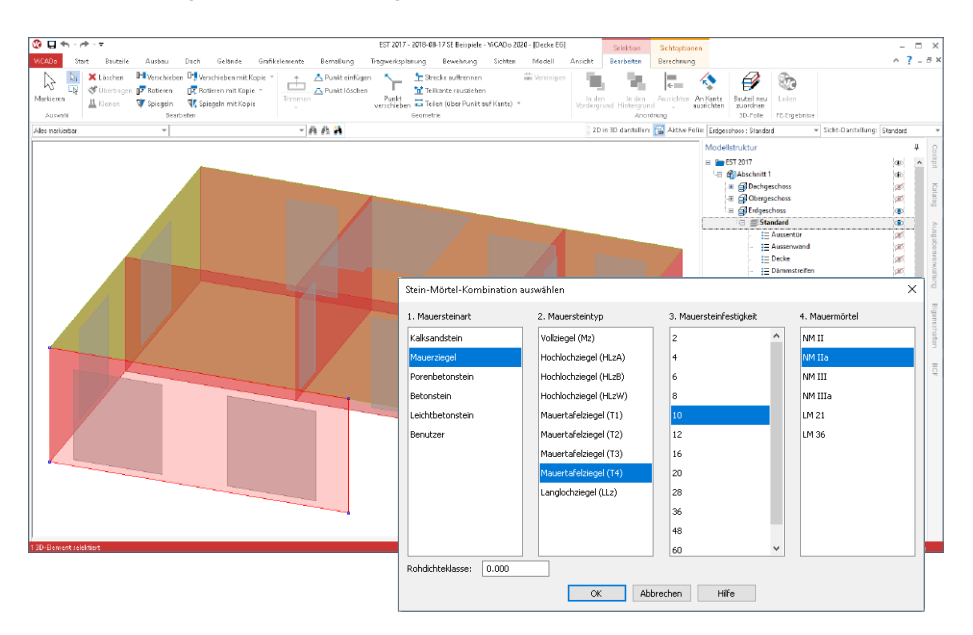

Exemplarisch wird hier für die Auswahl der Festigkeitsklasse der Mauerwerkswand dargestellt. Diese ist im FE-Modell in den Eigenschaften des Wandlagers wiederzufinden.

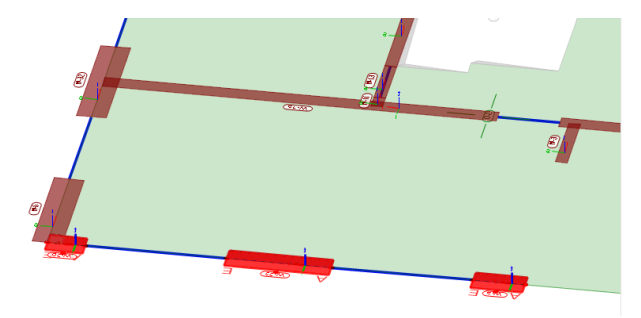

Aufbauend auf dieser wird sowohl der E-Modul für die Wegfedersteifigkeit ermittelt als auch wahlweise eine Nachweisführung mit Hilfe des Moduls "M360.de Mauerwerk-Wandnachweis".

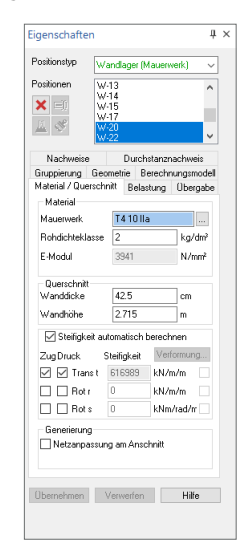
#### **Register Tragwerksplanung**

Im Register "Tragwerksplanung" kann dauerhaft die Verbindung zum Architekturmodell in ViCADo eingesehen und geprüft werden. Hier sind auch die im Architekturmodell aktuell genutzten Material- und Querschnittsinformationen einzusehen. Besonders wenn im Rahmen der Nachweisführung Abmessungen geändert werden, können hier die ursprünglichen Werte direkt nachgeschlagen werden.

#### **Positionen umwandeln**

Durch das automatisierte Teilen von Wandlagern können kurze Lagerabschnitte entstehen, die bei einer Modellierung des Tragwerks von Hand eher als Stützenlager abgebildet worden wären.

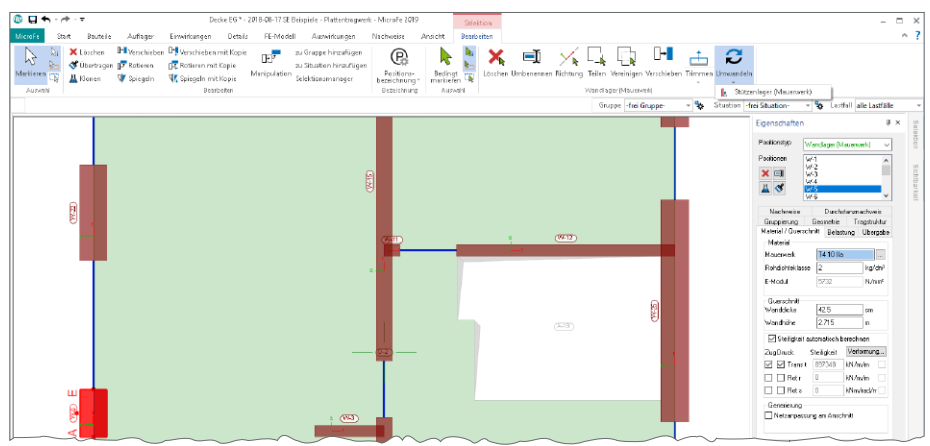

Hier hilft die Option "Umwandeln", die über das Kontextregister einer markierten Position erreichbar ist. Es werden situativ zur markierten Position passende Umwandlungen angeboten. So wird hier die Umwandlung eines Wandlagers zum Stützenlager gezeigt, wobei die Wandlänge und -dicke in die Stützenabmessung überführt wurde. Alle weiteren Positionseigenschaften wie Festigkeitsklasse oder z.B. Gruppenbildung bleiben erhalten.

Gleiches gilt auch für 3D-Faltwerke. Hier können z.B. Stäbe, Unterzüge sowie Flächen ineinander überführt bzw. umgewandelt werden.

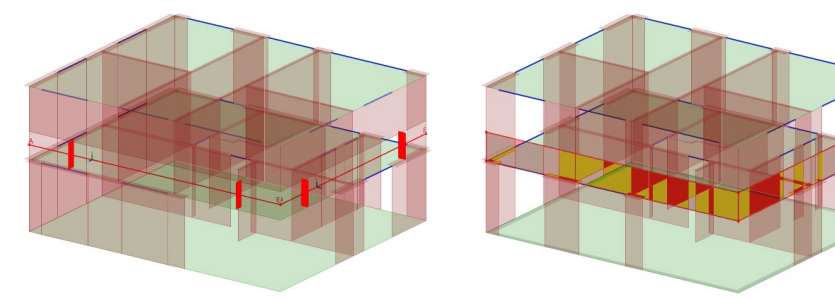

*Überzug als Stab-Position Umgewandelter Überzug als Flächen-Position*

### 13 Duplizieren von Modellen

Die Verwendung von Berechnungsmodellen als Grundlage einer FE-Berechnung mit MicroFe stellt eine wesentliche Erleichterung und Zeitersparnis in der Projektbearbeitung dar. Die Beziehung zwischen dem Bemessungsmodell in MicroFe und dem Architekturmodell in ViCADo.ing bleibt dauerhaft erhalten und ist der Garant für einen reibungslosen Informationsaustausch. Informationen zu dieser Beziehung sind über das Register "Tragwerk" in ViCADo.ing oder MicroFe oder über den ProjektManager, einzusehen. Wird im ProjektManager für die Darstellung der MicroFe-Modelle die Listen-Ansicht gewählt, zeigt die Spalte "verwendetes Berechnungsmodell" die Historie in der Modellerstellung.

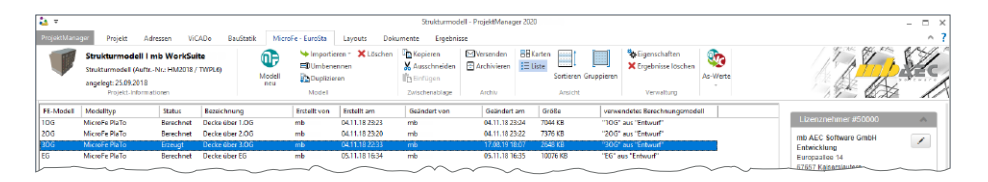

Wird es im Rahmen der Projektbearbeitung erforderlich das MicroFe-Bemessungsmodell zu duplizieren, ist der Zweck des Duplikates auszuwählen. Der Dialog zum Duplizieren bietet zwei Varianten für diesen Vorgang an.

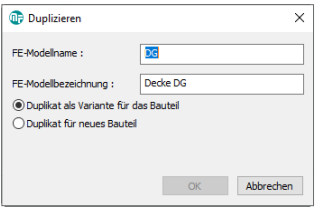

#### **Duplikat als Variante für das Bauteil**

Wird ein Duplikat benötig, um die Auswirkung von geänderten Parametern auf die Bemessung zu untersuchen, z.B., um bei einer Bodenplatte die minimalen und maximalen Kennwerte für die Bettung in getrennten FE-Modellen zu untersuchen, ist die Variante "Duplikat als Variante für das Bauteil" die richtige Wahl. Die Verbindung zum Architekturmodell in ViCADo.ing bleibt auch beim neuen, duplizierten Modell erhalten. Somit kann z.B. bei der Bewehrungsplanung in ViCADo.ing alternativ auf beide Bemessungsergebnisse zugegriffen werden.

#### **Duplikat für neues Bauteil**

Nach erfolgreicher Nachweisführung der Decke über dem Obergeschoss soll das MicroFe-Bemessungsmodell für die Nachweisführung der Decke über dem Erdgeschoss verwendet werden. Die Verbindung zum Architekturmodell soll in diesem Fall nicht erhalten bleiben, somit wird die Option "Duplikat für neues Bauteil" verwendet. Nach der Bemessung kann für die Verwendung der Bemessungsergebnisse manuell die notwendige Verbindung zwischen Architekturmodell und Bemessungsmodell hergestellt werden.

## 14 Netzverfeinerung am Stützenfuß

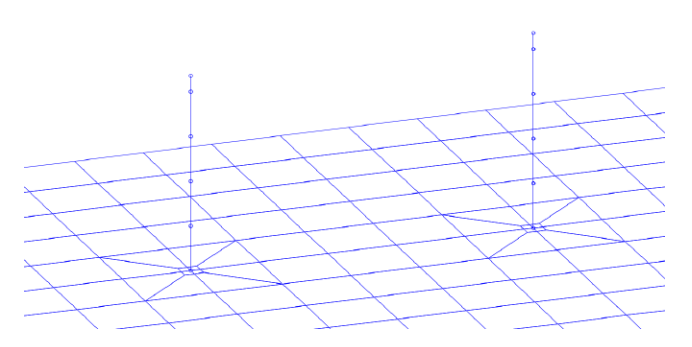

Bei der Modellierung von 3D-FE-Modellen mit MicroFe 2020 kann die Verbindung zwischen Platte und Stütze durch Netzverfeinerung und Koppelfederelement sowohl am Stützenkopf als auch am Stützenfuß erfolgen. Dies hilft besonders bei der

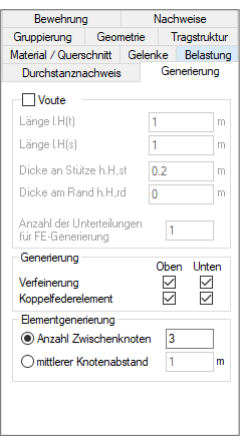

Berechnung und Bemessung von Bodenplatten. Schließen Stützen gleichzeitig von oben und von unten an eine Deckenplatte, werden Netzverfeinerung und Koppelfederelement nur von der unten angrenzenden Stütze erzeugt.

## 15 Sonstige Erweiterungen

- Hilfslinien und Hilfspolygone lassen sich nun teilen und vereinigen.
- Im Positionsplan werden nun auch Stab-Exzentrizitäten dokumentiert.
- Beim Kopieren von Folien-Positionen, PDF-DokumentPositionen und Hintergrundbild-Positionen über die Windows-Zwischenablage werden die zugehörigen Dokumente (DXF/DWG, PDF, Bilddateien) ebenfalls kopiert.
- Beim Laden einer Zusammenstellung in die Ausgabenverwaltung kann nun gewählt werden, ob bestehende Zoomausschnitte in grafisch-interaktiven Ausgaben dieser Zusammenstellung erhalten bleiben sollen oder nicht.

## 13 EuroSta.stahl 2020

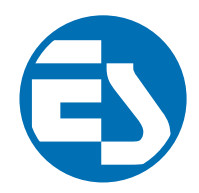

## 1 Allgemein

Bei EuroSta handelt es sich um ein leistungsstarkes FE-System, das speziell für die Belange der Tragwerksplanung im Bauwesen konzipiert und optimiert wurde.

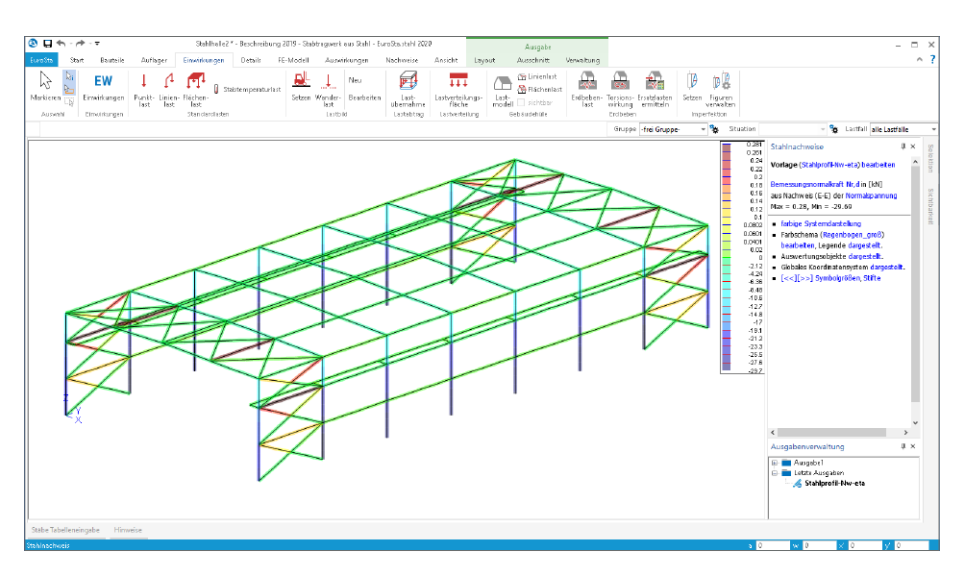

Die positionsorientierte Eingabe der Stäbe ermöglicht eine praxisbezogene und ingenieurmäßige Tragwerksplanung, wobei sich das zu berechnende Modell aus Positionen wie z.B. Riegel, Gurte und Streben zusammensetzt. EuroSta.stahl setzt diese Eingaben automatisch in ein abstraktes, mathematisches FE-Modell aus FE-Elementen, FE-Knoten usw. um. Dadurch ist sichergestellt, dass die FE-Knoten überall dort erzeugt werden, wo sie für die Berechnung benötigt werden.

Passend zur Eingabe erfolgt die Ausgabe der Ergebnisse ebenfalls positionsorientiert. Dies rundet das positionsorientierte Konzept von EuroSta ab. Es ermöglicht eine schnelle und gut nachvollziehbare Dokumentation der Ergebnisse wie Schnittgrößen, Nachweise oder auch Eigenschaften der Positionen.

## 2 Wirkungsrichtung für vertikale Belastungen

In den Positionseigenschaften von EuroSta.stahl Last-Positionen kann für jeden eingetragen Lastwert die Wirkungsrichtung gewählt werden. In der Spalte "FG" wird neben dem Wechsel zwischen Kraft und Moment ebenfalls die Wirkungsrichtung gewählt. Bekanntermaßen wird im EuroSta.stahl-Modell bei der globalen Lastwirkung auf die globalen x-, y-, z-Achsen Bezug genommen. Aus der Kombination von Kraft oder Moment mit den globalen Achsen konnte bisher im EuroSta.stahl Stabwerksmodell zwischen sechs Eintragungen gewählt werden. Mit der mb WorkSuite 2020 bietet an dieser Stelle MicroFe einen weiteren siebten Eintrag. Mit der Auswahl "PGr" wird eine Kraft ausgewählt, mit einer Wirkungsrichtung parallel zur z-Achse, wobei ein positiver Lastwert eine Wirkung erzeugt, die wie bei Gravitation nach unten gerichtet ist. Somit bleibt das lokale Koordinatensystem der Last-Positionen unverändert, jedoch entfällt die bisher bekannte Lasteingabe, die im Standardfall negative Lastvorzeichen erforderte.

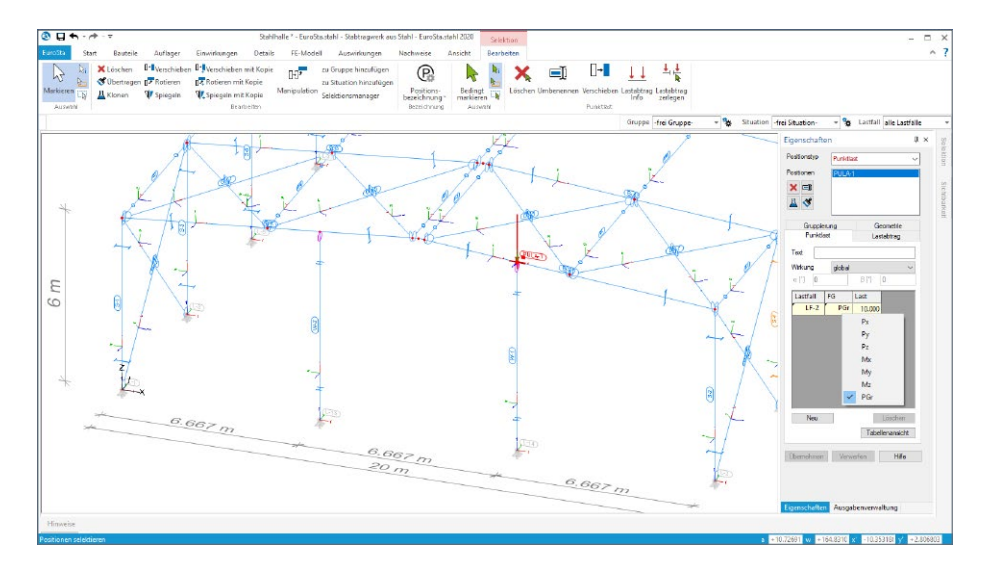

Im Zuge dieser Erweiterung wurden alle Lasteingaben innerhalb von Positionseigenschaften, wie z.B. der Decken, ebenfalls umgestellt. Hier werden ab sofort positive Lastwerte eingetragen, wenn die Lastwirkung, wie die Gravitation, von oben nach unten gerichtet ist.

Diese Umstellung erleichtert nicht nur die manuelle Lasteingabe, auch die Einzelwertübernahme aus BauStatik-Positionen können ohne den Korrekturfaktor "-1" durchgeführt werden. Gleiches gilt auch für den Zugriff auf die Standardlasten der BauStatik. In deren Verwaltung sind nur positive Lastwerte aufgeführt.

## 3 Erweiterungen für den Lastabtrag

Der Lastabtrag in der mb WorkSuite ermöglicht die Übernahme der charakteristischen Auflagerreaktionen als Lastordinaten für die im Lastfluss folgenden Bauteile. Das besondere hierbei ist, dass durch den Lastabtrag Bauteile dauerhaft in Verbindung bleiben. Die Lagerreaktionen aller Einwirkungen im lastbringenden Bauteil werden erfasst, übertragen und bei Änderungen korrigiert und bei neu hinzukommenden Einwirkungen auch erweitert. Der Lastabtrag steht bei Punkt- und Linienlasten in BauStatik, MicroFe, EuroSta und CoStruc zur Verfügung.

**Mehrere Lastübernahmen in einer Position**

Für EuroSta.stahl 2020 wurden die Möglichkeiten zur Steuerung des Lastabtrages erweitert und an den aus der BauStatik bekannten Leistungsumfang angepasst. Innerhalb einer Last-Position ist es möglich, aus mehreren lastbringenden Bauteilen Lasten abzutragen.

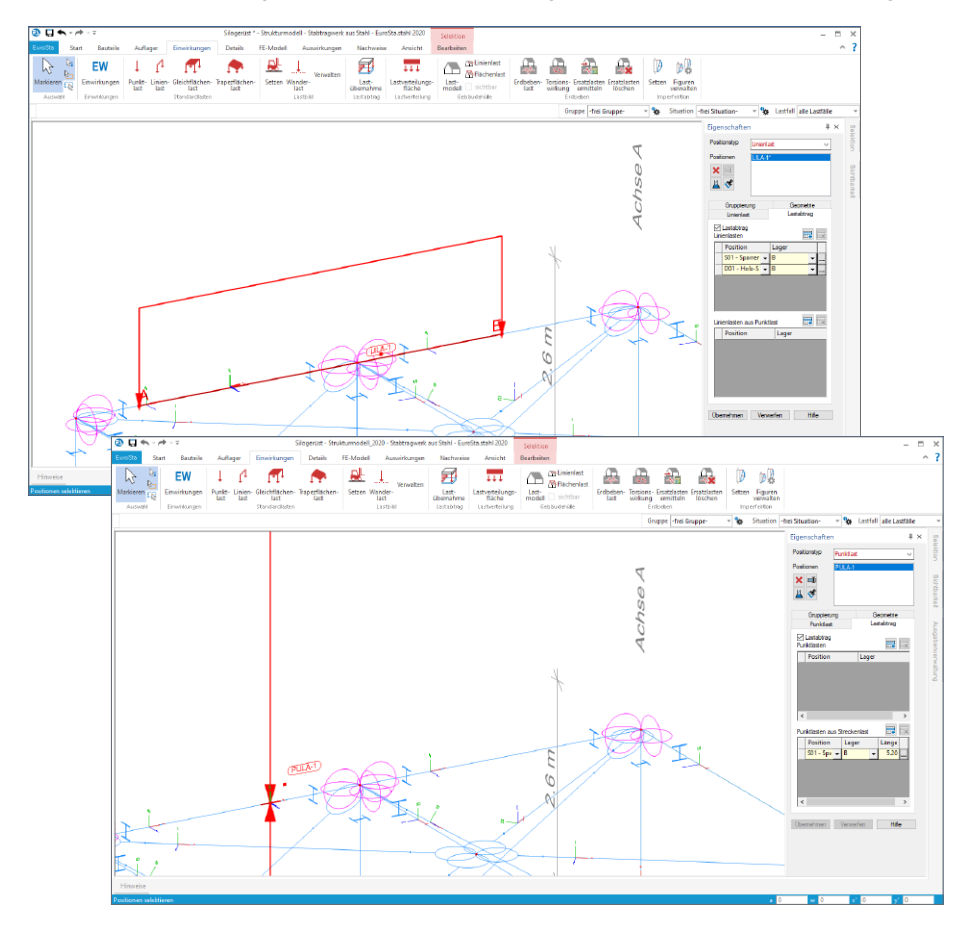

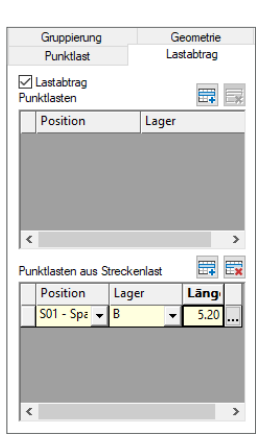

#### **Umrechnungen im Lastabtrag**

Darüber hinaus können in EuroSta.stahl 2020 Lasten im Rahmen des Lastabtrages umgerechnet werden. Somit kann z.B. bei einer Linienlast-Position der Lastabtrag auch von einem Punktlager, z.B. eines Trägers oder einer Stütze, durchgeführt werden. MicroFe verteilt in diesem Fall die Last gleichmäßig über die Länge der Lastposition. Gleiches gilt für Punktlast-Positionen. Hier ist er es möglich, den Lastabtrag auch von linienförmigen Lagern, durchzuführen. Mit der zusätzlich eingetragenen Länge werden die übernommenen Lasten faktorisiert.

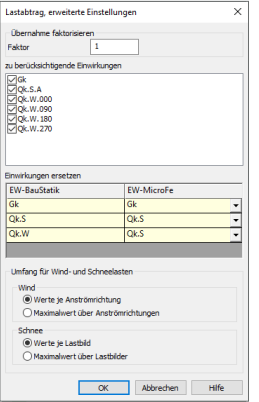

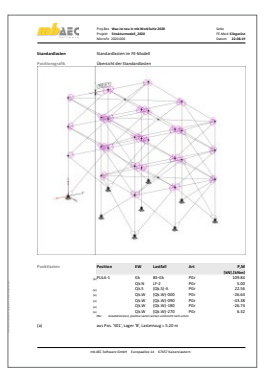

**Einwirkungen zusammenfassen**

Eine weitere wertvolle Erweiterung im Lastabtrag stellt die Möglichkeit dar, Lastanteile verschiedener Einwirkungen zusammenzufassen. Somit können Einwirkungen im Lastabtrag ineinander überführen werden, ohne Lastanteile zu verlieren. Sinnvoll ist dies z.B. bei größeren Bürogebäuden, bei denen z.B. die geringen Schneelasten zu den dominierenden Nutzlasten aus den Büroflächen addiert werden können. Mit diesem Schritt reduziert sich der Ausgabeumfang sowie die Bearbeitungszeit der Berechnungen und Nachweise. Das Vorgehen liegt auf der sicheren Seite, da durch das Addieren auf die Reduktion durch den Kombinationsbeiwert verzichtet wird.

Sofern Umrechnungen von Linien- und Punktlasten oder umgekehrt, im Rahmen des Lastabtrages, durchgeführt werden, erfolgt eine nachvollziehbare Dokumentation im Kapitel "Lastplan" der Ausgabe. Auf der linken Seite wird exemplarisch die Umrechnung einer Linienlast, über einen Lasteinzug, zu einer Punktlast dokumentiert.

## 4 Übergabe Detailnachweise

Dank der Übergabe von nachweisrelevanten Werten zu Material, Querschnitt und Bemessungsschnittgrößen, erzeugen Sie in kürzester Zeit Detailnachweise mit BauStatik-Modulen als Zusatz zu Ihrem EuroSta.stahl-Stabwerk. Erreicht wird dies über spezielle Detail-Nachweispositionen, die an der gewünschten Stelle im Modell platziert werden.

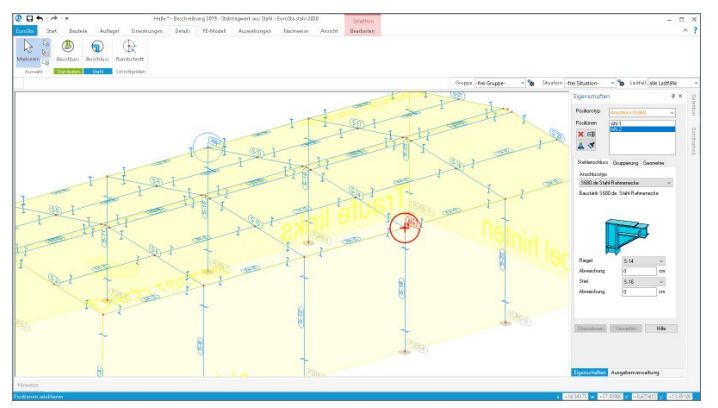

Wichtig für das Anlegen der Detailnachweis-Positionen in der BauStatik ist das Einfügen einer Ausgabe des Modells in das entsprechende Statik-Modell mit dem Modul S019. Die folgende Liste zeigt eine komplette Übersicht der möglichen Übergaben zu Detailmodulen in der BauStatik.

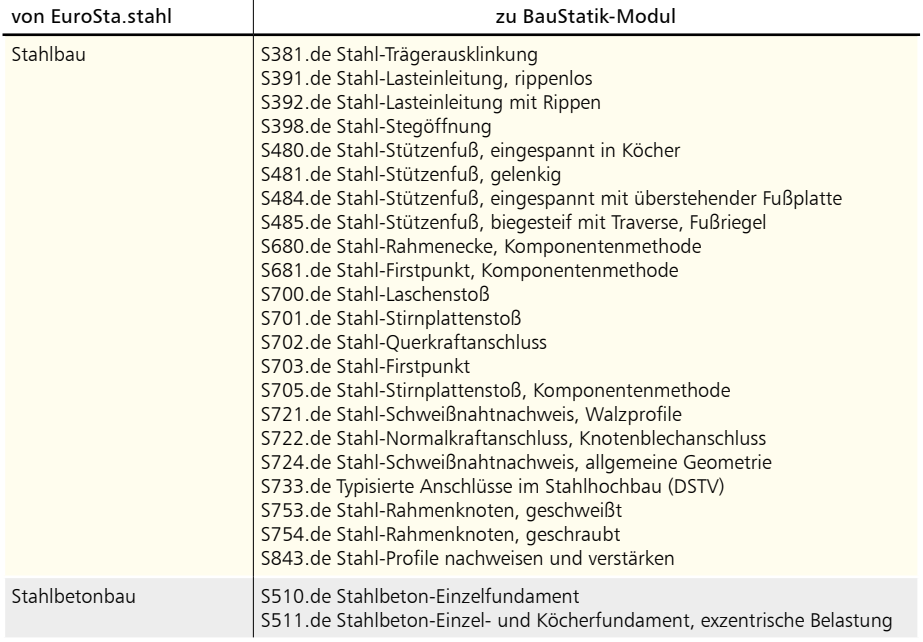

## 5 Positionsvorlagen

Vorlagen für die Positionen des EuroSta.stahl-FE-Modells helfen durch die Minimierung von redundanten Eingaben, die Modellierung möglichst effizient zu gestalten. Hierzu kann der Umfang der Vorlagen nach eigenen Erfordernissen erweitert werden.

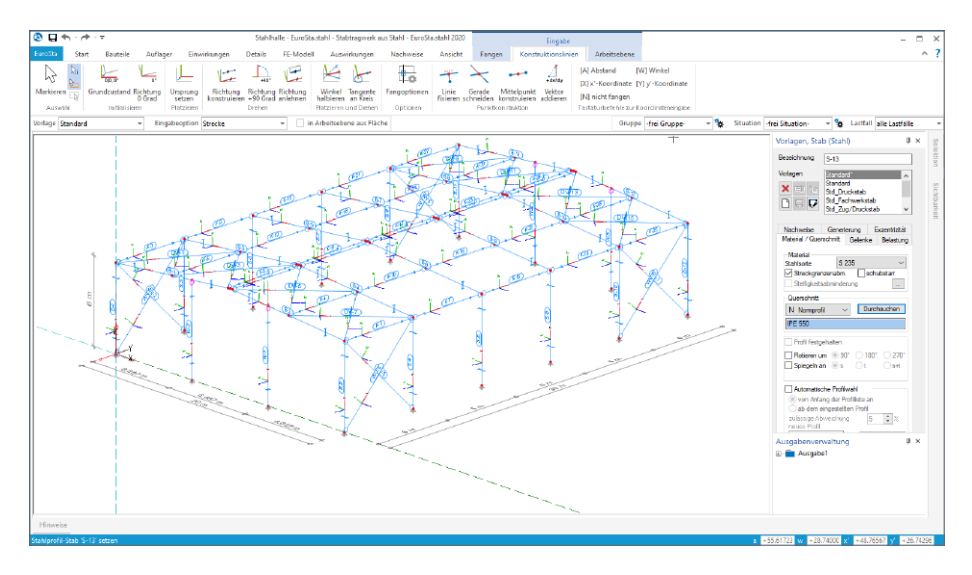

Werden an einer Vorlage im Rahmen der Modellierung Änderungen vorgenommen, wird diese Vorlage mit einem Stern (\*) **1** markiert. Es besteht nun die Möglichkeit die bestehende Vorlage mit der aktuellen Änderung zu überschreiben oder als neue Vorlage abzulegen.

Im Vergleich zu früheren Versionen bleibt in EuroSta.stahl 2020 die geänderte Vorlage so lange zusätzlich erhalten, wie MicroFe geöffnet bleibt. Somit bleiben Anpassungen temporär, z.B. während der Modellierung, erhalten und es werden ggf. weniger Vorlagen benötigt.

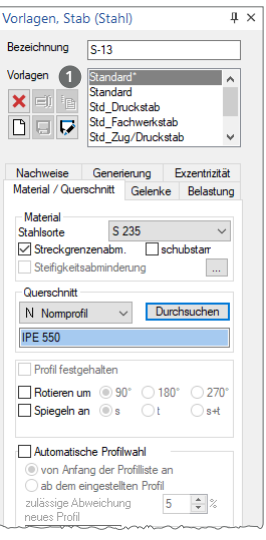

## 6 Berechnungsmodelle aus ViCADo

Der Übergang vom Architekturmodell in ViCADo zum Berechnungsmodell in EuroSta wird in der mb WorkSuite 2020 über das Strukturmodell ermöglicht. Dieses bildet die Tragstruktur ab und schafft neue Wege und Möglichkeiten für Informationsaustausch in der mb WorkSuite.

#### **Berechnungsmodell erzeugen**

Teilmengen des Strukturmodells werden in ViCADo in Berechnungssichten zusammengestellt und als Berechnungsmodelle für EuroSta.stahl bereitgestellt.

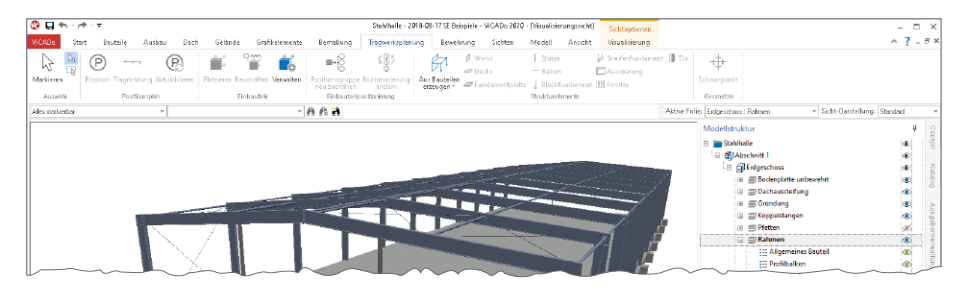

Erzeugt werden Berechnungssichten über das Register "Sichten". Hierbei handelt es sich um Draufsichten, die direkt in einer 3D-Darstellung gezeigt werden. Über die Steuerung der Sichtbarkeit, wahlweise über die Modellstruktur (Geschossfolien, Bauteil-Kategorien) oder über das Ausblenden einzelner Strukturelemente, wird der gewünschte Teilmodellumfang festgelegt.

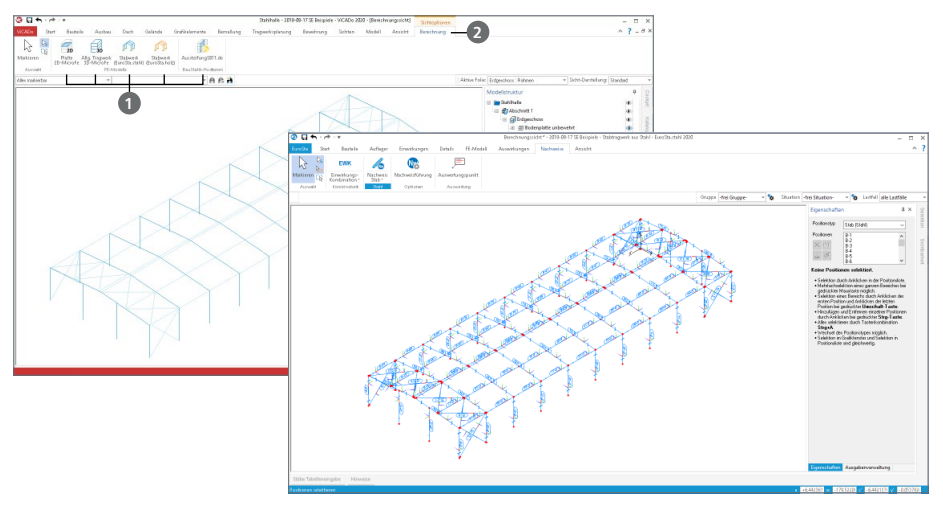

Für EuroSta.stahl können Berechnungsmodelle für räumliche 3D-Flächenberechnungen **<sup>1</sup>** erzeugt werden. Diese Festlegung erfolgt im Anschluss im Kontextregister "Berechnung" **2**.

#### **Berechnungsmodell verwenden**

Über den ProjektManager stehen die Berechnungsmodelle zum Import bereit. Der Import-Dialog zeigt alle Berechnungsmodelle mit Vorschaubild und Zusatzinformationen.

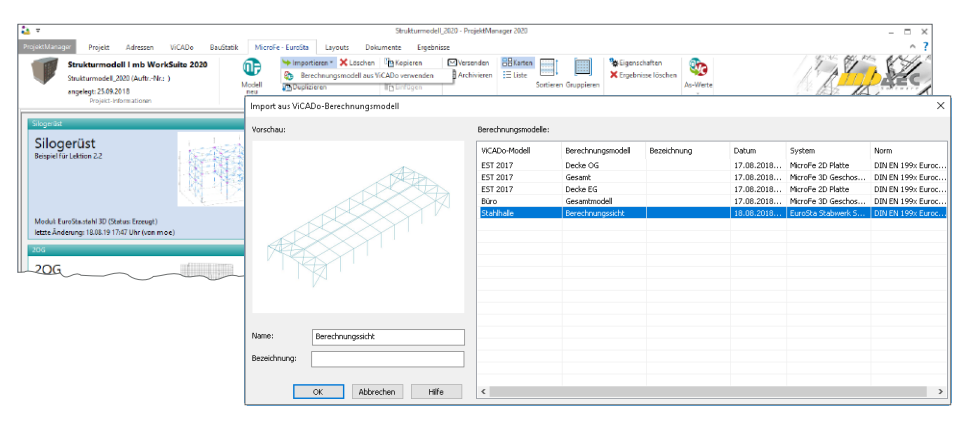

Nach dem Import stehen die 2D- bzw. 3D-Modelle als Bemessungsmodell in EuroSta zur weiteren Bearbeitung, z.B. Eingabe der Belastungen, bereit. An Stelle der gelöschten Wandabschnitte erscheinen blau eingefärbte Hilfslinien, die die gelöschten Wandabschnitte dokumentieren.

**Gruppen und Bezeichnungen** Mit dem Import werden alle Geschossfolien und alle Kategorien als EuroSta-Gruppen übergeben. Die einzelnen Positionen sind diesen entsprechend zugeordnet.

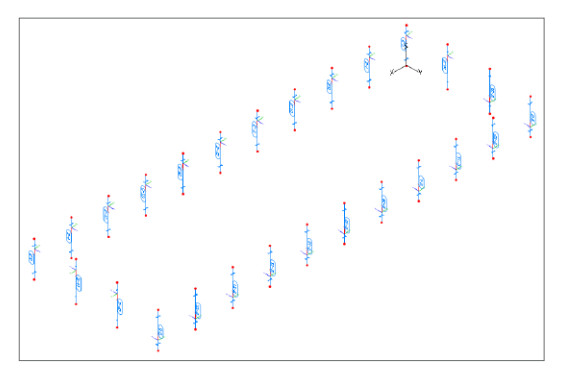

**Material- und Festigkeitsangaben**

Bereits in ViCADo kann für die Strukturelemente, aufbauend auf dem jeweiligen Werkstoff, eine Festigkeitsklasse hinterlegt werden.

## 14 EuroSta.holz 2020

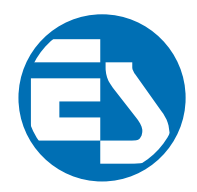

## 1 Allgemein

Bei EuroSta handelt es sich um ein leistungsstarkes FE-System, das speziell für die Belange der Tragwerksplanung im Bauwesen konzipiert und optimiert wurde.

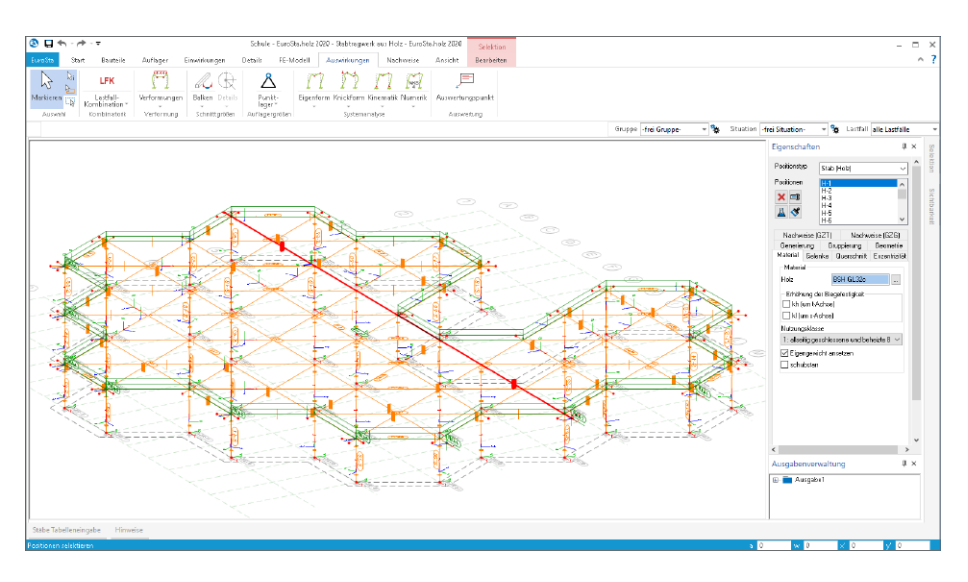

Die positionsorientierte Eingabe der Stäbe ermöglicht eine praxisbezogene und ingenieurmäßige Tragwerksplanung, wobei sich das zu berechnende Modell aus Positionen wie z.B. Riegel, Gurte und Streben zusammensetzt. EuroSta.holz setzt diese Eingaben automatisch in ein abstraktes, mathematisches FE-Modell aus FE-Elementen, FE-Knoten usw. um. Dadurch ist sichergestellt, dass die FE-Knoten überall dort erzeugt werden, wo sie für die Berechnung benötigt werden.

Passend zur Eingabe erfolgt die Ausgabe der Ergebnisse ebenfalls positionsorientiert. Dies rundet das positionsorientierte Konzept von EuroSta ab. Es ermöglicht eine schnelle und gut nachvollziehbare Dokumentation der Ergebnisse wie Schnittgrößen, Nachweise oder auch Eigenschaften der Positionen.

## 2 Wirkungsrichtung für vertikale Belastungen

In den Positionseigenschaften von EuroSta.holz Last-Positionen kann für jeden eingetragen Lastwert die Wirkungsrichtung gewählt werden. In der Spalte "FG" wird neben dem Wechsel zwischen Kraft und Moment ebenfalls die Wirkungsrichtung gewählt. Bekanntermaßen wird im EuroSta.holz-Modell bei der globalen Lastwirkung auf die globalen x-, y-, z-Achsen Bezug genommen. Aus der Kombination von Kraft oder Moment mit den globalen Achsen konnte bisher im EuroSta.holz Stabwerksmodell zwischen sechs Eintragungen gewählt werden. Mit der mb WorkSuite 2020 bietet an dieser Stelle MicroFe einen weiteren siebten Eintrag. Mit der Auswahl "PGr" wird eine Kraft ausgewählt, mit einer Wirkungsrichtung parallel zur z-Achse, wobei ein positiver Lastwert eine Wirkung erzeugt, die wie bei Gravitation nach unten gerichtet ist. Somit bleibt das lokale Koordinatensystem der Last-Positionen unverändert, jedoch entfällt die bisher bekannte Lasteingabe, die im Standardfall negative Lastvorzeichen erforderte.

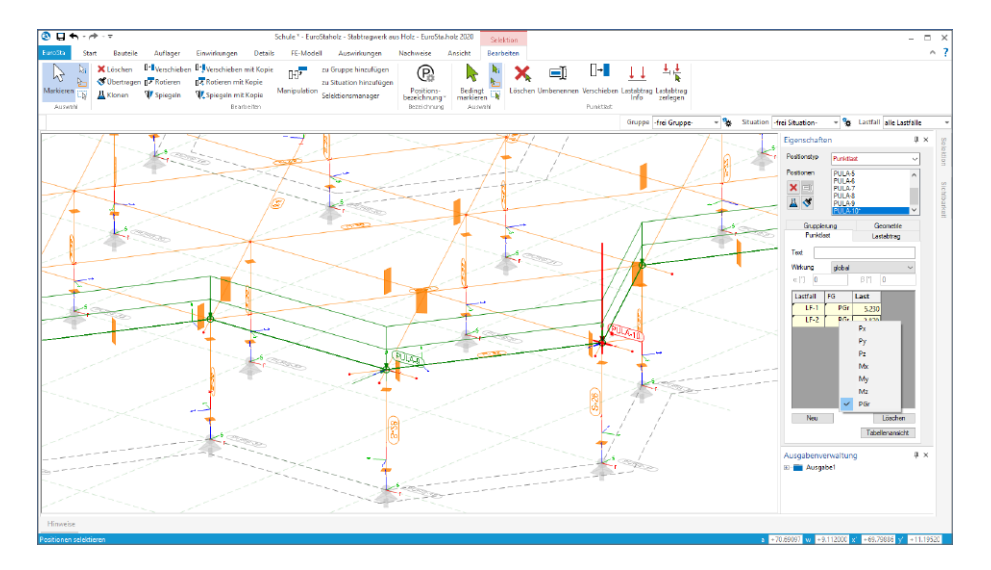

Im Zuge dieser Erweiterung wurden alle Lasteingaben innerhalb von Positionseigenschaften, wie z.B. der Decken, ebenfalls umgestellt. Hier werden ab sofort positive Lastwerte eingetragen, wenn die Lastwirkung, wie die Gravitation, von oben nach unten gerichtet ist.

Diese Umstellung erleichtert nicht nur die manuelle Lasteingabe, auch die Einzelwertübernahme aus BauStatik-Positionen können ohne den Korrekturfaktor "-1" durchgeführt werden. Gleiches gilt auch für den Zugriff auf die Standardlasten der BauStatik. In deren Verwaltung sind nur positive Lastwerte aufgeführt.

## 3 Erweiterungen für den Lastabtrag

Der Lastabtrag in der mb WorkSuite ermöglicht die Übernahme der charakteristischen Auflagerreaktionen als Lastordinaten für die im Lastfluss folgenden Bauteile. Das besondere hierbei ist, dass durch den Lastabtrag Bauteile dauerhaft in Verbindung bleiben. Die Lagerreaktionen aller Einwirkungen im lastbringenden Bauteil werden erfasst, übertragen und bei Änderungen korrigiert und bei neu hinzukommenden Einwirkungen auch erweitert. Der Lastabtrag steht bei Punkt- und Linienlasten in BauStatik, MicroFe, EuroSta und CoStruc zur Verfügung.

**Mehrere Lastübernahmen in einer Position**

Für EuroSta.holz 2020 wurden die Möglichkeiten zur Steuerung des Lastabtrages erweitert und an den aus der BauStatik bekannten Leistungsumfang angepasst. Innerhalb einer Last-Position ist es möglich, aus mehreren lastbringenden Bauteilen Lasten abzutragen.

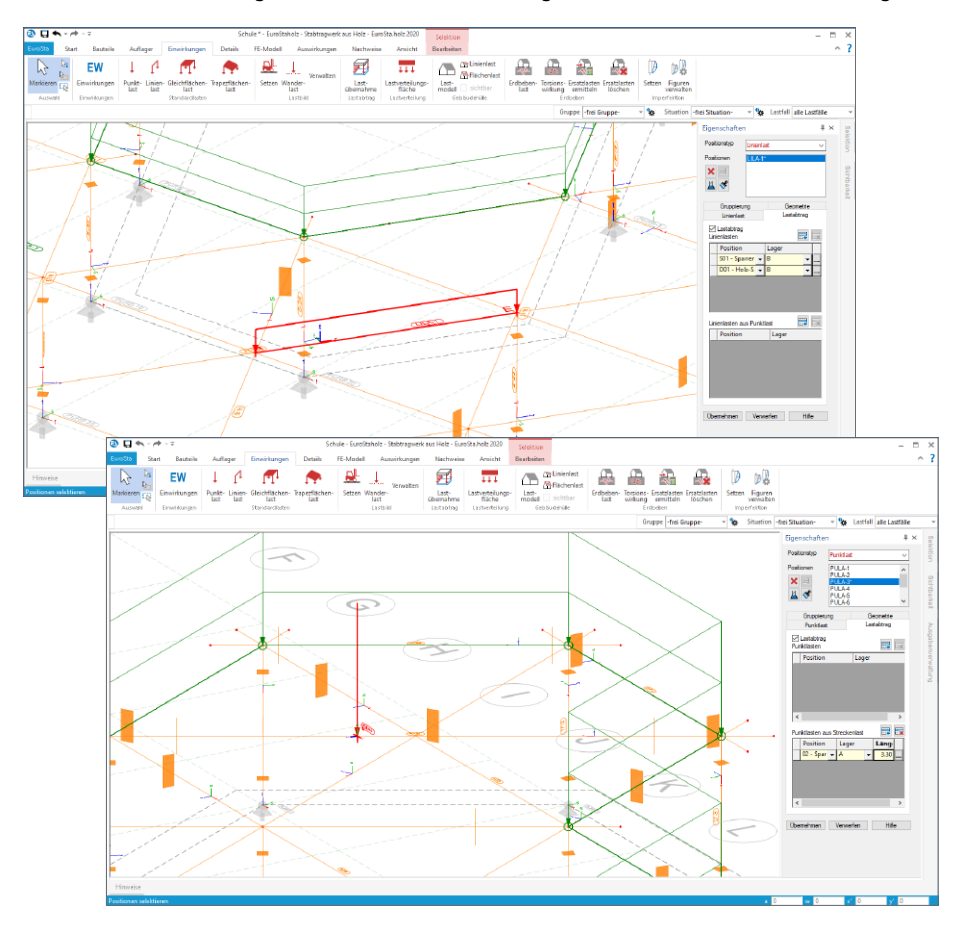

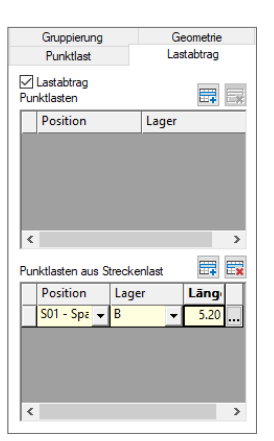

#### **Umrechnungen im Lastabtrag**

Darüber hinaus können in EuroSta.holz 2020 Lasten im Rahmen des Lastabtrages umgerechnet werden. Somit kann z.B. bei einer Linienlast-Position der Lastabtrag auch von einem Punktlager, z.B. eines Trägers oder einer Stütze, durchgeführt werden. MicroFe verteilt in diesem Fall die Last gleichmäßig über die Länge der Lastposition. Gleiches gilt für Punktlast-Positionen. Hier ist er es möglich, den Lastabtrag auch von linienförmigen Lagern, durchzuführen. Mit der zusätzlich eingetragenen Länge werden die übernommenen Lasten faktorisiert.

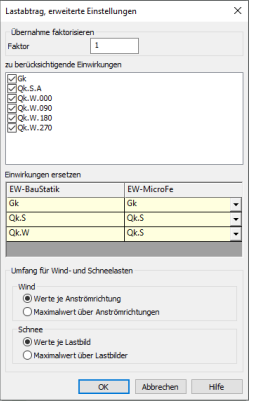

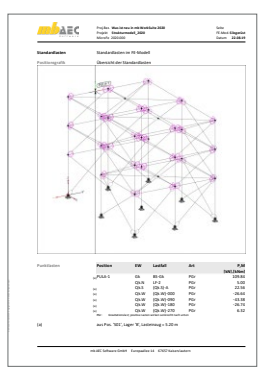

**Einwirkungen zusammenfassen**

Eine weitere wertvolle Erweiterung im Lastabtrag stellt die Möglichkeit dar, Lastanteile verschiedener Einwirkungen zusammenzufassen. Somit können Einwirkungen im Lastabtrag ineinander überführen werden, ohne Lastanteile zu verlieren. Sinnvoll ist dies z.B. bei größeren Bürogebäuden, bei denen z.B. die geringen Schneelasten zu den dominierenden Nutzlasten aus den Büroflächen addiert werden können. Mit diesem Schritt reduziert sich der Ausgabeumfang sowie die Bearbeitungszeit der Berechnungen und Nachweise. Das Vorgehen liegt auf der sicheren Seite, da durch das Addieren auf die Reduktion durch den Kombinationsbeiwert verzichtet wird.

Sofern Umrechnungen von Linien- und Punktlasten oder umgekehrt, im Rahmen des Lastabtrages, durchgeführt werden, erfolgt eine nachvollziehbare Dokumentation im Kapitel "Lastplan" der Ausgabe. Auf der linken Seite wird exemplarisch die Umrechnung einer Linienlast, über einen Lasteinzug, zu einer Punktlast dokumentiert.

### 4 Erweiterung um Furnierschichtholz

Für die Auswahl des Materials kann in EuroSta.holz auch auf die Furnierschichthölzer (FSH) der Hersteller Kerto und Steico zugegriffen werden. Die Auswahl erfolgt im bekannten Auswahl-Dialog.

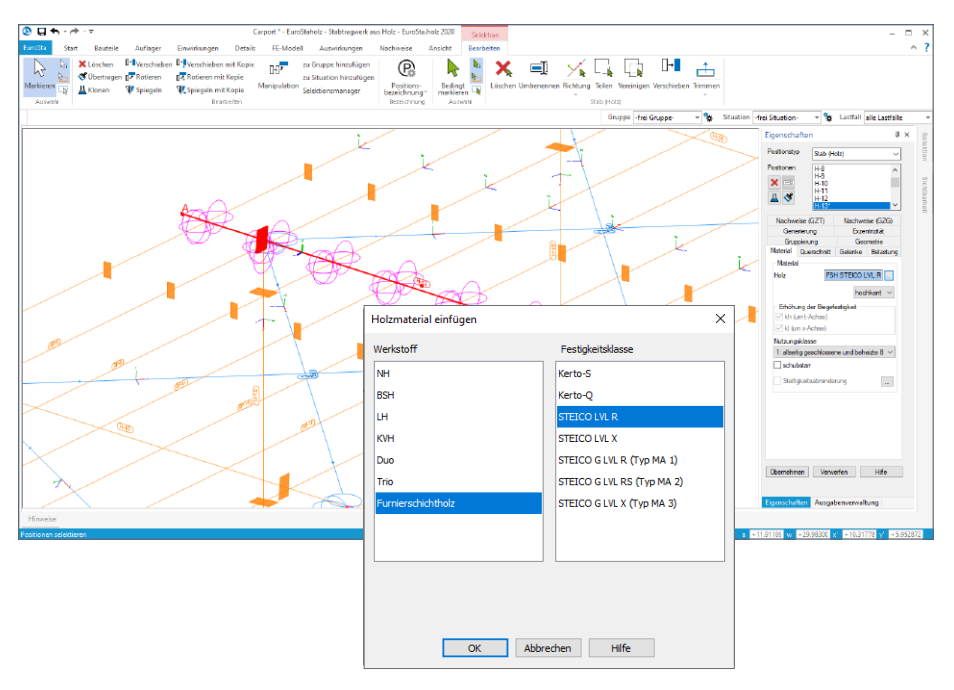

Nach der Festlegung des Materials wird mit der Übernahme der Eingaben geprüft, ob die gewählten Querschnittsinformationen in Einklang mit dem gewählten Material bzw. mit der Zulassung des Herstellers stehen.

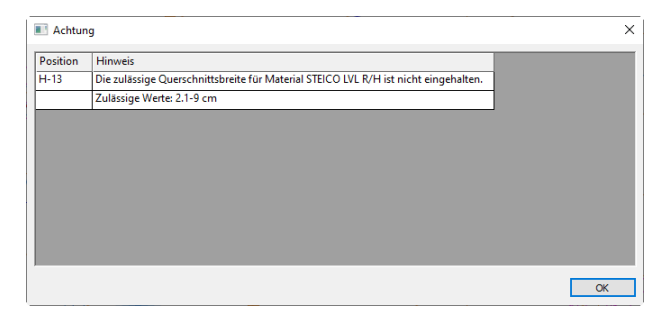

## 5 Positionsvorlagen

Vorlagen für die Positionen des EuroSta.holz-Modells helfen durch die Minimierung von redundanten Eingaben, die Modellierung möglichst effizient zu gestalten. Hierzu kann der Umfang der Vorlagen nach eigenen Erfordernissen erweitert werden.

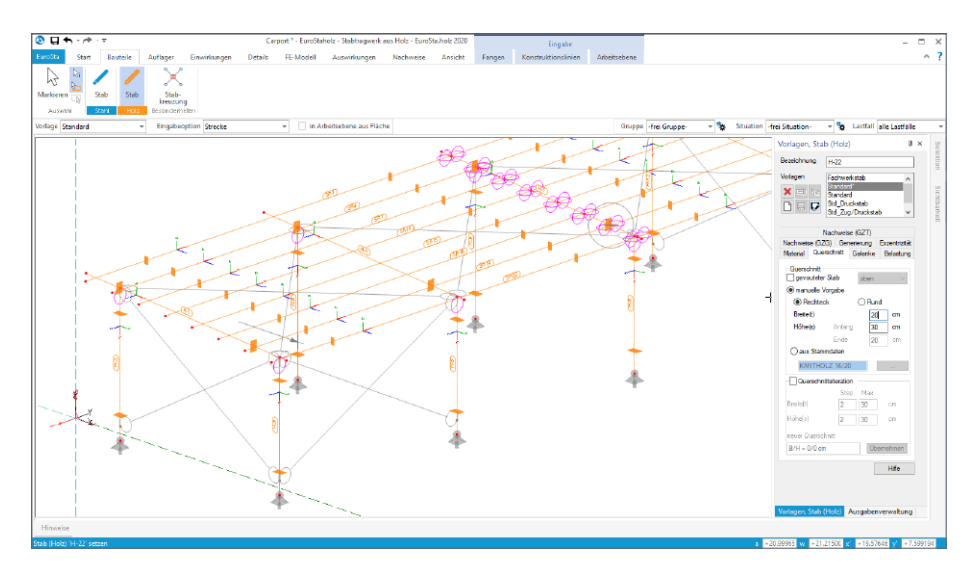

Werden an einer Vorlage im Rahmen der Modellierung Änderungen vorgenommen, wird diese Vorlage mit einem Stern (\*) markiert. Es besteht nun die Möglichkeit, die bestehende Vorlage mit der aktuellen Änderung zu überschreiben oder als neue Vorlage abzulegen.

Im Vergleich zu früheren Versionen bleibt in EuroSta.holz 2020 die geänderte Vorlage so lange zusätzlich erhalten, wie MicroFe geöffnet bleibt. Somit bleiben Anpassungen temporär, z.B. während der Modellierung, erhalten und es werden ggf. weniger Vorlagen benötigt.

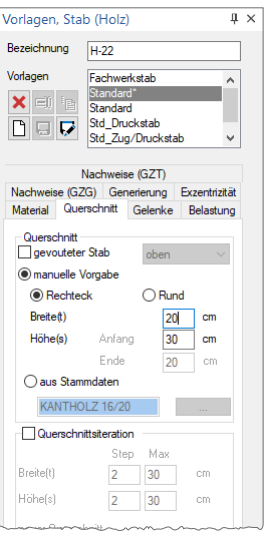

## 6 Berechnungsmodelle aus ViCADo

Der Übergang vom Architekturmodell in ViCADo zum Berechnungsmodell in EuroSta wird in der mb WorkSuite 2020 über das Strukturmodell ermöglicht. Dieses bildet die Tragstruktur ab und schafft neue Wege und Möglichkeiten für Informationsaustausch in der mb WorkSuite.

#### **Berechnungsmodell erzeugen**

Teilmengen des Strukturmodells werden in ViCADo.ing in Berechnungssichten zusammengestellt und als Berechnungsmodelle für EuroSta.holz bereitgestellt.

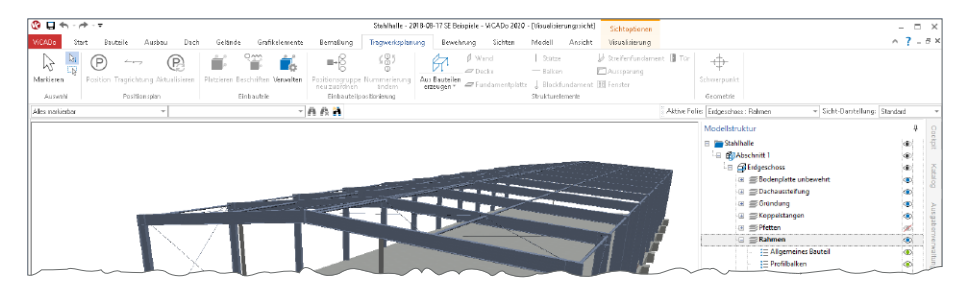

Erzeugt werden Berechnungssichten über das Register "Sichten". Hierbei handelt es sich um Draufsichten, die direkt in einer 3D-Darstellung gezeigt werden. Über die Steuerung der Sichtbarkeit, wahlweise über die Modellstruktur (Geschossfolien, Bauteil-Kategorien) oder über das Ausblenden einzelner Strukturelemente, wird der gewünschte Teilmodellumfang festgelegt.

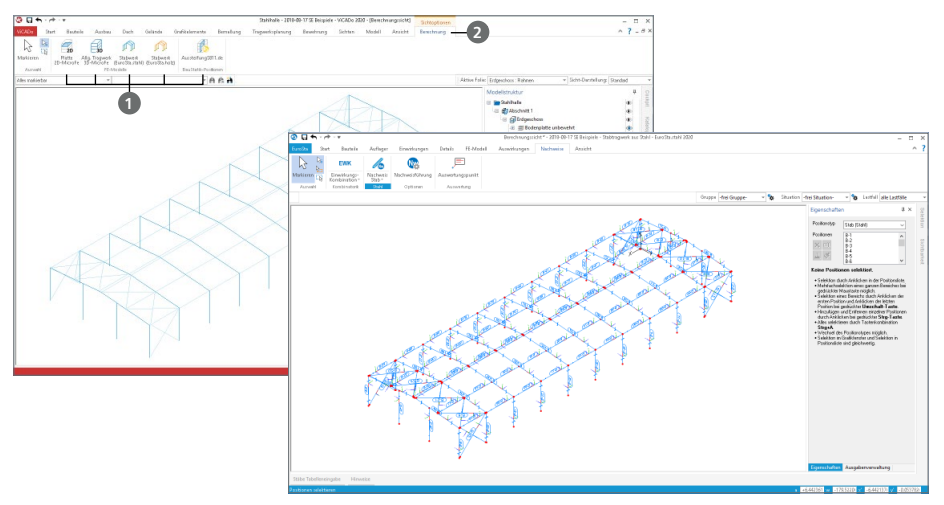

Für EuroSta.holz können Berechnungsmodelle für räumliche 3D-Flächenberechnungen **<sup>1</sup>** erzeugt werden. Diese Festlegung erfolgt im Anschluss im Kontextregister "Berechnung" **2**.

#### **Berechnungsmodell verwenden**

Über den ProjektManager stehen die Berechnungsmodelle zum Import bereit. Der Import-Dialog zeigt alle Berechnungsmodelle mit Vorschaubild und Zusatzinformationen.

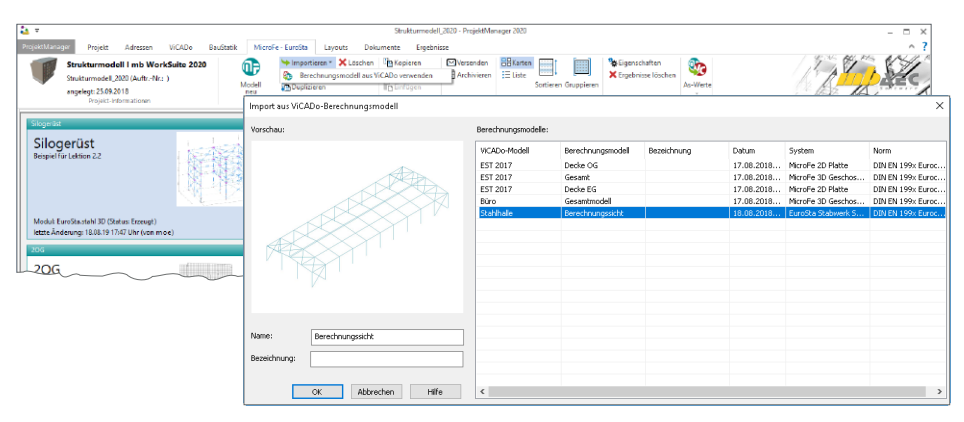

Nach dem Import stehen die 2D- bzw. 3D-Modelle als Bemessungsmodell in EuroSta zur weiteren Bearbeitung, z.B. Eingabe der Belastungen, bereit. An Stelle der gelöschten Wandabschnitte erscheinen blau eingefärbte Hilfslinien, die die gelöschten Wandabschnitte dokumentieren.

**Gruppen und Bezeichnungen** Mit dem Import werden alle Geschossfolien und alle Kategorien als EuroSta-Gruppen übergeben. Die einzelnen Positionen sind diesen entsprechend zugeordnet.

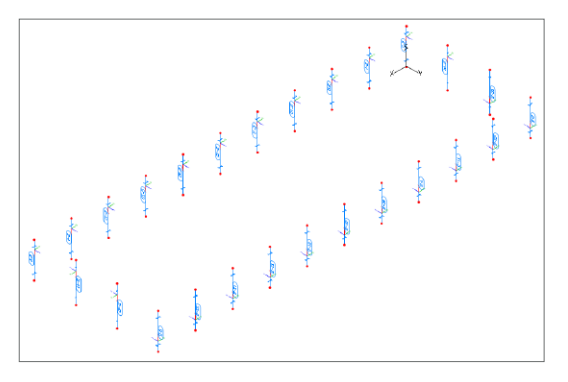

**Material- und Festigkeitsangaben**

Bereits in ViCADo kann für die Strukturelemente, aufbauend auf dem jeweiligen Werkstoff, eine Festigkeitsklasse hinterlegt werden.

## 7 Übergabe Detailnachweise

Dank der Übergabe von nachweisrelevanten Werten zu Material, Querschnitt und Bemessungsschnittgrößen, erzeugen Sie in kürzester Zeit Detailnachweise mit BauStatik-Modulen als Zusatz zu Ihrem EuroSta.holz-Stabwerk. Erreicht wird dies über spezielle Detail-Nachweispositionen, die an der gewünschten Stelle im Modell platziert werden.

Wichtig für das Anlegen der Detailnachweis-Positionen in der BauStatik ist das Einfügen einer Ausgabe des Modells in das entsprechende Statik-Modell mit dem Modul S019. Die folgende Liste zeigt eine komplette Übersicht der möglichen Übergaben zu Detailmodulen in der BauStatik.

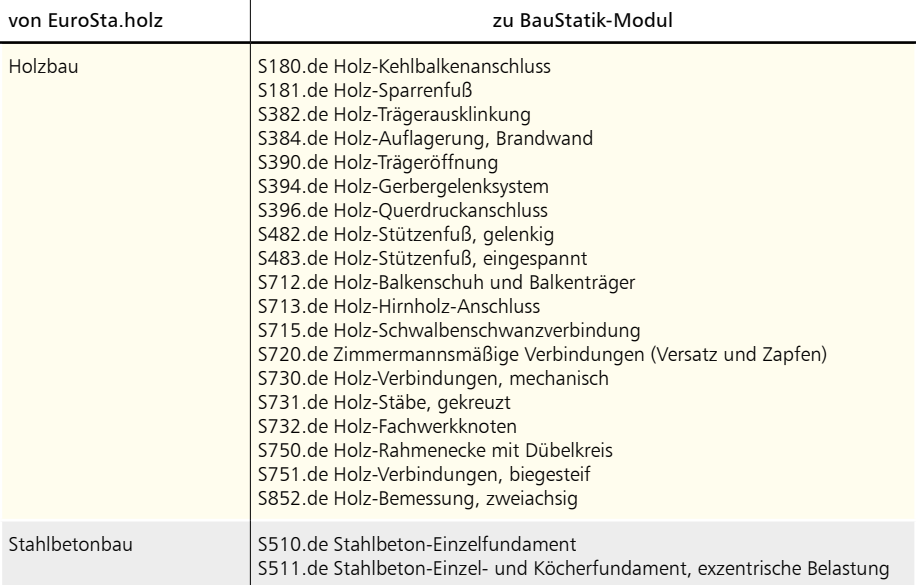

# **EuroSta 2020**

Stabtragwerke aus Holz oder Stahl

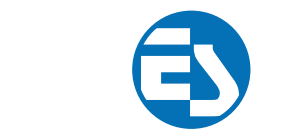

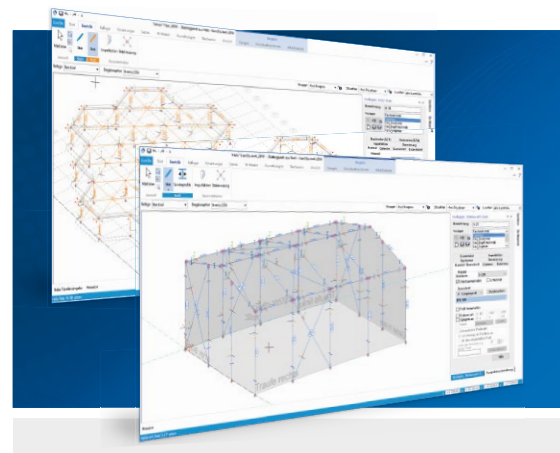

EuroSta dient der Berechnung und Bemessung von ebenen und räumlichen Stabtragwerken aus Holz oder Stahl. Es bietet eine effektive, grafische Bearbeitung der Tragstruktur durch die Integration von Eingabe, Statik, Nachweisen und Bemessung – einschließlich Systemknickstabilität, Eigenschwingungen und Numerik/Kinematik-Tests bis hin zur Anschlussbemessung.

EuroSta ist ein Bestandteil der mb WorkSuite. Die mb WorkSuite umfasst Software aus dem gesamten AEC-Bereich: Architecture. Engineering. Construction.

#### **EuroSta.holz 2020**

**Berechnung und Bemessung nach EC 5 - DIN EN 1995-1-1:2010-12**

#### **EuroSta.stahl 2020**

**Berechnung und Bemessung nach EC 3 - DIN EN 1993-1-1:2010-12**

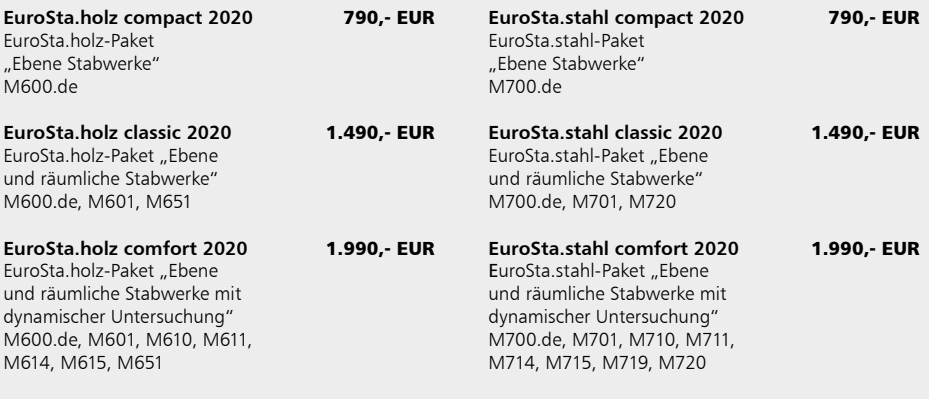

© mb AEC Software GmbH. Alle Preise zzgl. Versandkosten und ges. MwSt. Für Einzelplatzlizenz hardlock je Arbeitsplatz erforderlich (95,- EUR). Folgelizenz-/Netzwerkbedingungen auf<br>Anfrage. Es gelten unsere Allg. Geschäfts Stand: September 2019

mb AEC Software GmbH Europaallee 14 67657 Kaiserslautern

Tel. +49 631 550999-11 Fax +49 631 550999-20 info@mbaec.de | **www.mbaec.de**

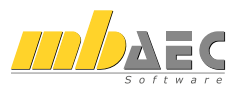

## 15 CoStruc 2020

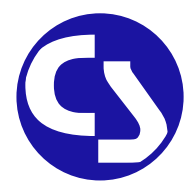

## 1 Allgemein

Mit CoStruc bietet die mb AEC Software GmbH Programme des konstruktiven Verbundbaus an. Diese leistungsfähigen Verbundbau-Programme der Kretz Software GmbH für Träger, Stützen, Decken und Querschnittsbetrachtungen sind in die BauStatik und somit in die Dokument-orientierte Statik integriert.

Sie finden die CoStruc-Module in der Gruppe "Verbundbau" im Register "Bauteile". Dank dieser Integration kommen Sie als CoStruc-Anwender in den Genuss derselben Vorteile und Erweiterungen der BauStatik in der Version 2020.

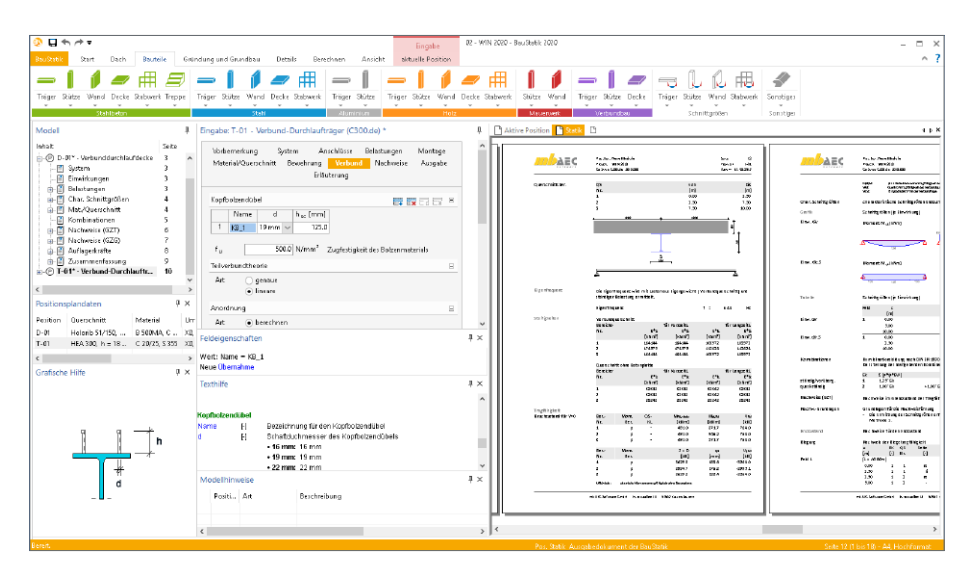

## 2 Englische Ausgabe und Eingabe

Mit der mb WorkSuite 2020 besteht die Möglichkeit, alle Oberflächen der mb WorkSuite in englischer Sprache zu betreiben. Ebenso können, unabhängig von der Sprache der Oberflächen, alle Ausgaben in englischer Sprache erfolgen.

Beide Varianten, englische Oberfläche und englische Ausgaben, werden über spezielle Zusatzmodule für die Anwendungen der mb WorkSuite ermöglicht. Die folgenden Module werden angeboten.

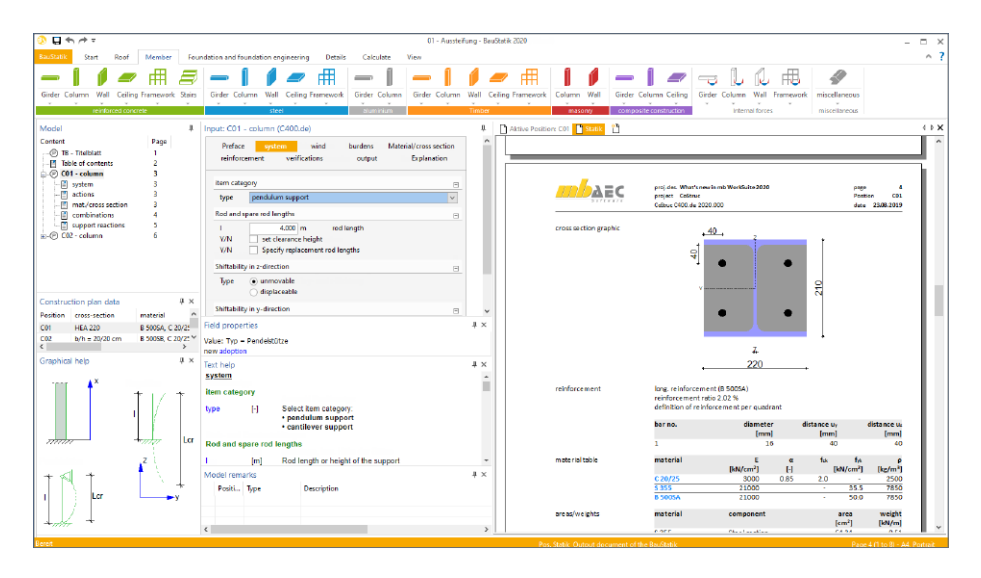

#### **Englische Ausgaben**

Die Ausgaben der CoStruc-Module können mit dem Modul "C928 Englische Ausgabe", parallel zur deutschen auch in englischer Sprache, erfolgen. Die Ausgabesprache wird in den Dokument-Eigenschaften gewählt. Diese Entscheidung kann somit dokumentweise unterschiedlich getroffen werden.

#### **Englische Eingaben**

Um die Oberfläche für die Anwendung der CoStruc-Module auf die englische Sprache umschalten zu können, ist das Modul "S929 Englische Eingabe für BauStatik, CoStruc" erforderlich.

Die allgemeinen Oberflächen von ProjektManager, LayoutEditor und Stammdatenverwaltung können ohne separate Lizenzierung in englischer Sprache genutzt werden sofern eines der Zusatzmodule zur englischen Eingabe (C929, M929, ViCADo.englisch) vorhanden ist.

## 16 ProfilMaker 2020

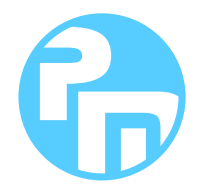

## 1 Allgemein

Der mb-ProfilMaker ist für die Bearbeitung von selbstdefinierten Profilquerschnitten aus Stahl oder Aluminium konzipiert. Dazu gehört das Erzeugen neuer Querschnitte, die Berechnung der Spannungen aus beliebigen Beanspruchungen, die Dokumentation der Querschnitte und Ergebnisse und letztendlich auch die Verwaltung der Profilquerschnitte über die mb-Stammdaten.

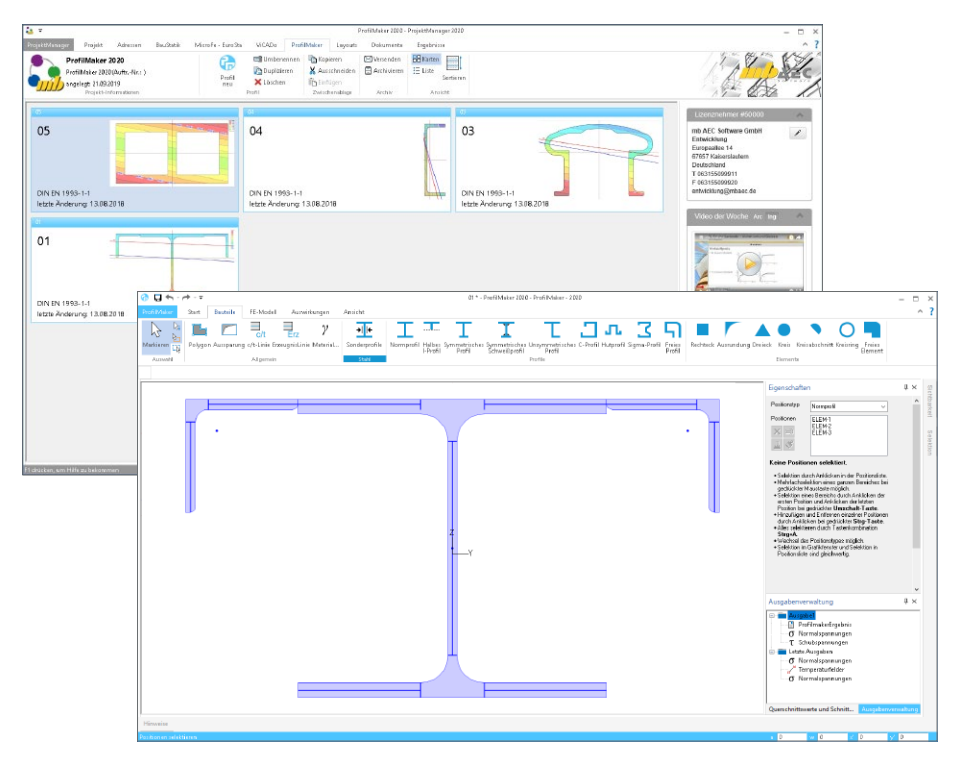

Neue Querschnitte können mit Profilen aus den mb-Stammdaten beliebig zusammengesetzt werden. Außerdem können geometrische Grundformen und polygonale Konturen für dünnwandige Bereiche verwendet werden. Die Profile können sowohl aus dünnwandigen als auch aus fülligen Bereichen bestehen.

## 2 Ausgabenverwaltung

Das Fenster "Ausgabenverwaltung" ist auf der rechten Seite angeheftet. Ist dies nicht der Fall, kann über das Register "Ansicht" über die gleichnamige Checkbox dieses zugeschaltet werden.

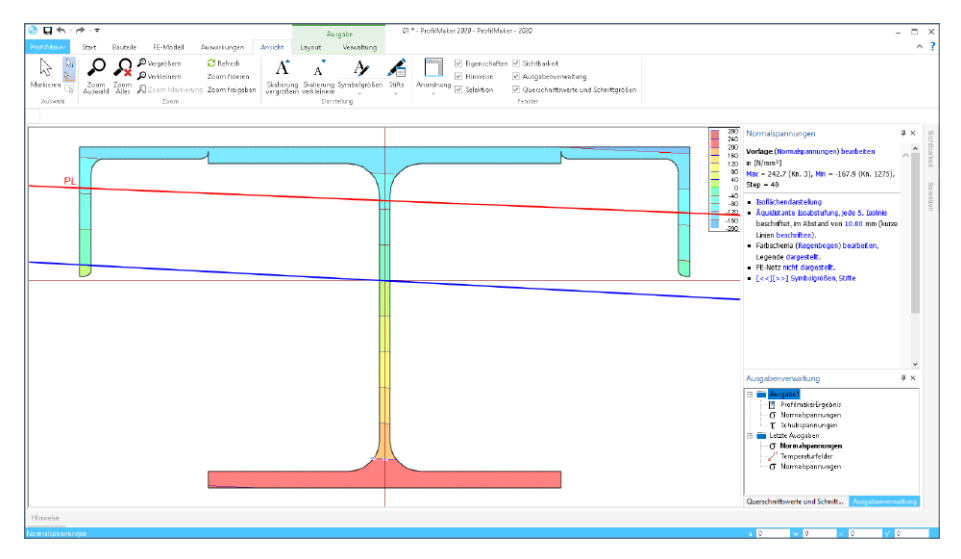

Mit dem neuen Fenster "Ausgabenverwaltung" erhält der ProfilMaker die Möglichkeit, verschiedene Ergebnisse und Ergebnisdarstellungen in einer Ausgabe zusammenzustellen. Im Regelfall befindet sich in der Ausgabenverwaltung die Ausgabe "Ausgabe1", in der das Ergebnis "ProfilMakerErgebnis" enthalten ist.

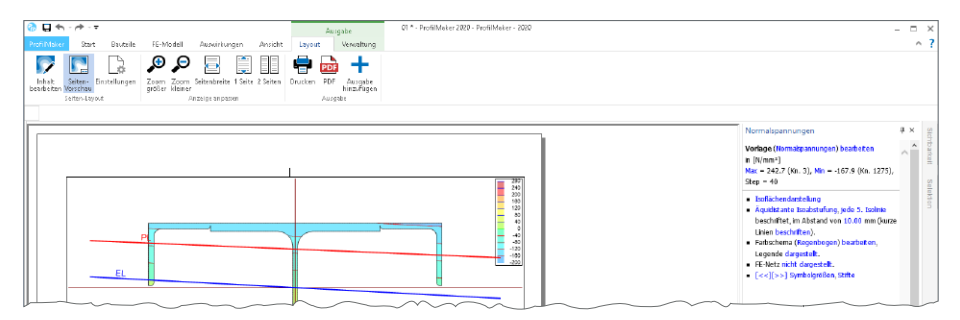

Über das Kontextregister "Layout", das ebenfalls neu im ProfilMaker vorhanden ist, können weitere grafische Ergebnisse in die "Ausgabe1" aufgenommen werden. Dies ist über die Schaltfläche "Ausgabe hinzufügen" möglich. Durch den Wechsel in die Seitenvorschau kann vorab das grafische Ergebnis gesichtet und geprüft werden.

## 17 Servicevertragskonditionen

### 1 Programmsysteme

**mb AEC Software GmbH**

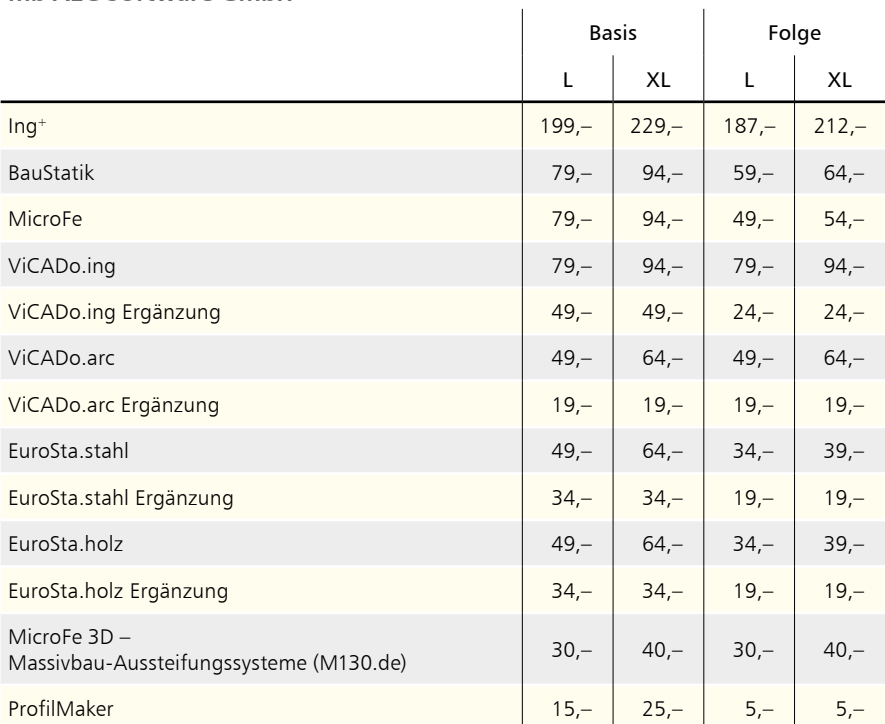

#### **Kretz Software GmbH**

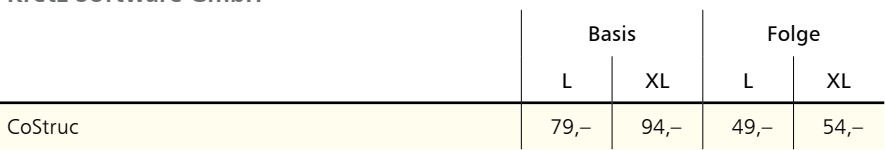

## 2 BauStatik-Module

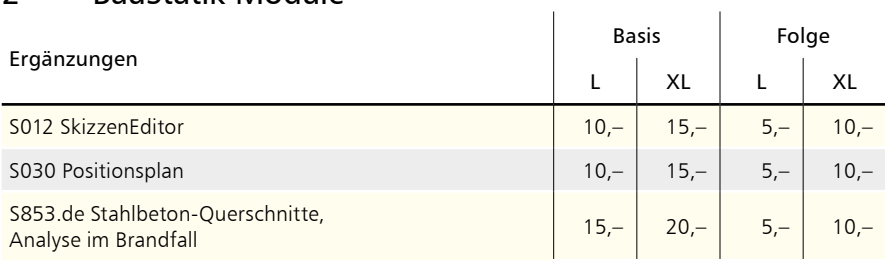

## 3 BauStatik.ultimate-Module

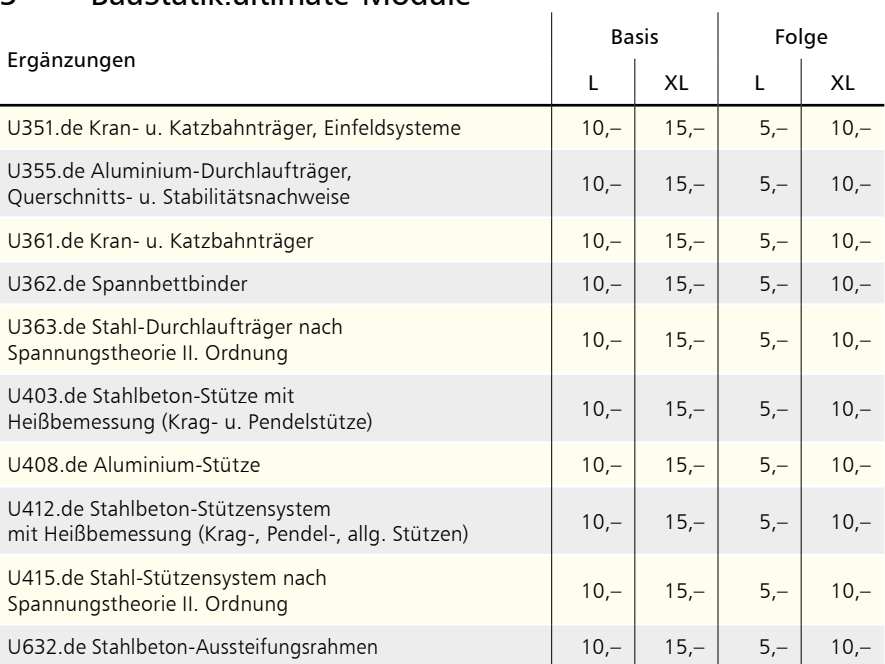

## 4 VarKon-Module

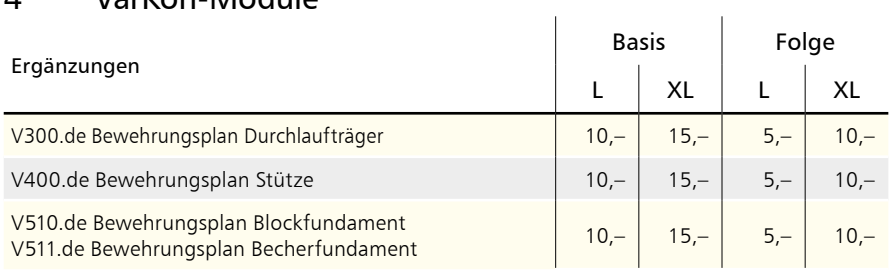

#### **172 Servicevertragskonditionen**

## 5 MicroFe-Module

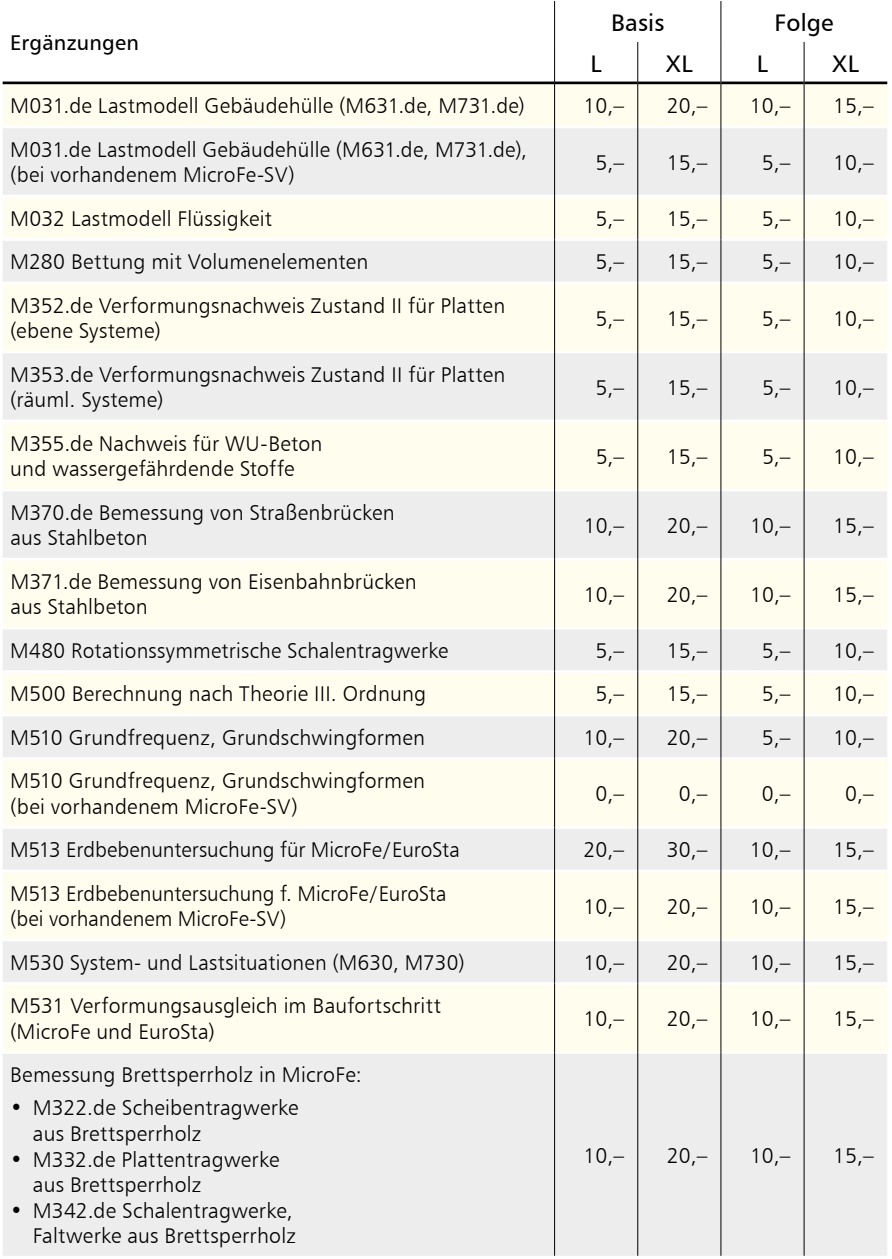

## 6 ViCADo-Module

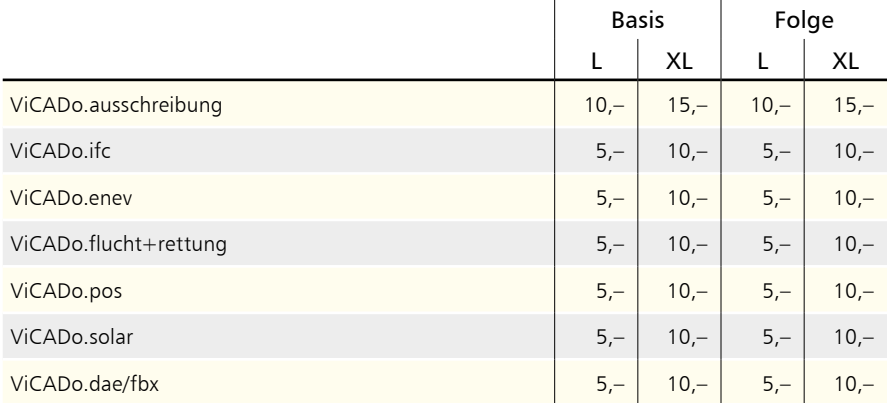

Monatliche Kosten zzgl. MwSt.

Die Angaben beziehen sich auf Einzellizenzen und Netzwerklizenzen (mb LizenzManager, siehe [Seite 14\)](#page-13-0) Änderungen & Irrtümer vorbehalten.

Stand: Oktober 2019

## Hotline

Kompetente Unterstützung bei dringenden Fragen

Unsere Telefon-Hotline ist ein Service für alle Anwender, die während der Arbeit mit der mb WorkSuite Rücksprache mit erfahrenen Fachleuten nehmen möchten.

#### **Telefonische Beratung**

Wir benötigen immer Ihre Kundennummer, Ihren Namen und die Version, zu welcher Sie eine Frage haben. Generell gilt, je konkreter und vollständiger Ihre Anfrage ist, desto aussichtsreicher ist die zügige und zutreffende Bearbeitung.

#### **Bearbeitungsgrundsätze**

Wir verwenden ein Ticketsystem, mit dem wir die Vorgänge konsequent bearbeiten, so dass kein begonnener Vorgang verloren geht.

E-Mails, die uns unaufgefordert erreichen, werden je nach Auslastung beantwortet oder bleiben kommentarlos unbeantwortet. Priorität hat die Telefon-Hotline im XL-Service, dann die kostenpflichtige Hotline, dann die Anfragen per Mail.

Die beste Telefon-Hotline ersetzt weder Schulungen noch Einarbeitung in ein Programmsystem.

#### **Ausführliche Bearbeitung**

Manche Hotline-Anfragen können nicht im Rahmen eines Telefonates bearbeitet werden. In solchen Fällen können Sie uns mit einer ausführlichen Bearbeitung beauftragen. Wir berechnen in diesem Fall eine Pauschale zur Prüfung der Anfrage von 25 EUR und nach Auftragsannahme pro angefangene Stunde 95 EUR. Stellen wir bei der Bearbeitung fest, dass es sich um ein Problem unserer Software handelt, berechnen wir keine Kosten.

**Erreichbarkeit der Telefon-Hotline** Montag - Freitag von 9 - 13 Uhr und 14 - 17 Uhr

**Kostenfreie Telefon-Hotline für Anwender mit XL-Servicevertrag** Die kostenfreien Rufnummern werden bei Vertragsabschluss bekannt gegeben.

**Kostenpflichtige Telefon-Hotline für Anwender ohne XL-Servicevertrag**

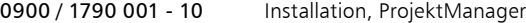

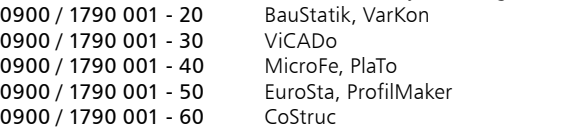

## Ihre Ansprechpartner

für Produkte der mb AEC Software GmbH

#### mb-Vertrieb

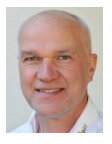

mb AEC Software GmbH Europaallee 14, 67657 Kaiserslautern **Dipl.-Ing. Uli Höhn**

Tel.: 0631 550999-12 Fax: 0631 550999-20 u.hoehn@mbaec.de

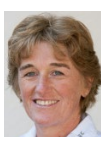

mb AEC Software GmbH Europaallee 14, 67657 Kaiserslautern

**Dipl.-Ing. (FH) Annette Linder** Tel.: 0631 550999-10 Fax: 0631 550999-20 a.linder@mbaec.de

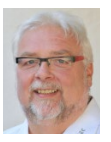

mb AEC Software GmbH Europaallee 14, 67657 Kaiserslautern

**Klaus-Peter Gebauer** Tel.: 0631 550999-14 Fax: 0631 550999-20 k.p.gebauer@mbaec.de

#### Vertriebspartner

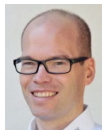

Softwareberatung Rohrmoser Bachstraße 6, 86971 Peiting **Dipl.-Ing. Armin Rohrmoser** Tel.: 08861 25975-61, Fax: 08861 25975-62 info@sb-rohrmoser.de

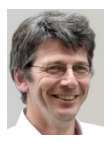

TragWerk Software - Döking + Purtak GbR Prellerstraße 9, 01309 Dresden **Dipl.-Ing. Wolfgang Döking** Tel.: 0351 43308-50, Fax: 0351 43308-55

info@tragwerk-software.de www.tragwerk-software.de

#### Hochschulbetreuung

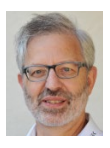

mb AEC Software GmbH Europaallee 14, 67657 Kaiserslautern

**Dipl.-Ing. Norbert Löppenberg Tragwerksplanung** Tel.: 0631 550999-13, Fax: 0631 550999-20 hochschule@mbaec.de

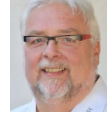

mb AEC Software GmbH Ostertorwall 10, 31785 Hameln

**Dipl.-Ing. Eberhard Meyer** Tel.: 05151 60557-20 Fax: 05151 60557-25 e.meyer@mbaec.de

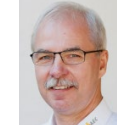

mb AEC Software GmbH Ostertorwall 10, 31785 Hameln

**Dipl.-Ing. Mario Rossnagel** Tel.: 05151 60557-44 Fax: 05151 60557-45 m.rossnagel@mbaec.de

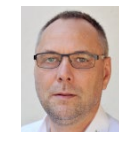

mb AEC Software GmbH Ostertorwall 10, 31785 Hameln

**Dipl.-Ing. Kurt Kraaz** Tel.: 05151 60557-10 Fax: 0631 550999-20 k.kraaz@mbaec.de

DI Kraus + CO GmbH

Softwareberatung Eichenauer Markgrafenstr. 57 / 5.OG, 10117 Berlin

**Dipl.-Ing. (FH) Ulrich Eichenauer** Tel.: 030 390350-05, Fax: 030 390350-06 berlin@mbaec.de www.mb-programme.de

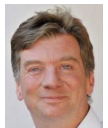

W. A. Mozartgasse 29, A-2700 Wiener Neustadt **Ing. Guido Krenn** 

Tel.: +43 2622 894-9713, Fax: -96 krenn@dikraus.at www.dikraus.at

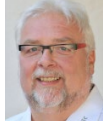

mb AEC Software GmbH Europaallee 14, 67657 Kaiserslautern

**Klaus-Peter Gebauer Architektur** Tel.: 0631 550999-14, Fax: 0631 550999-20 k.p.gebauer@mbaec.de